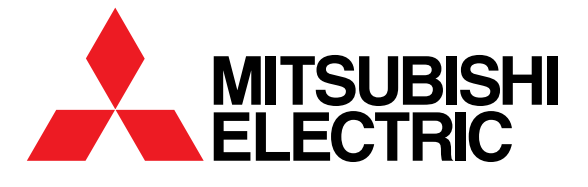

三菱HEMS Mitsubishi Home Energy Management System

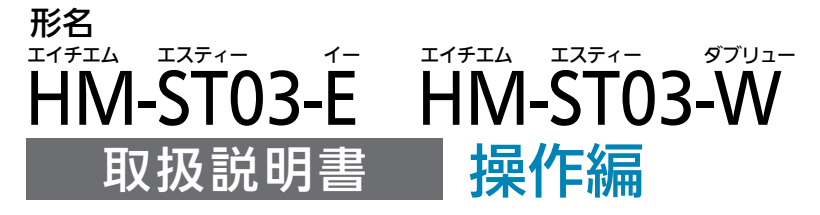

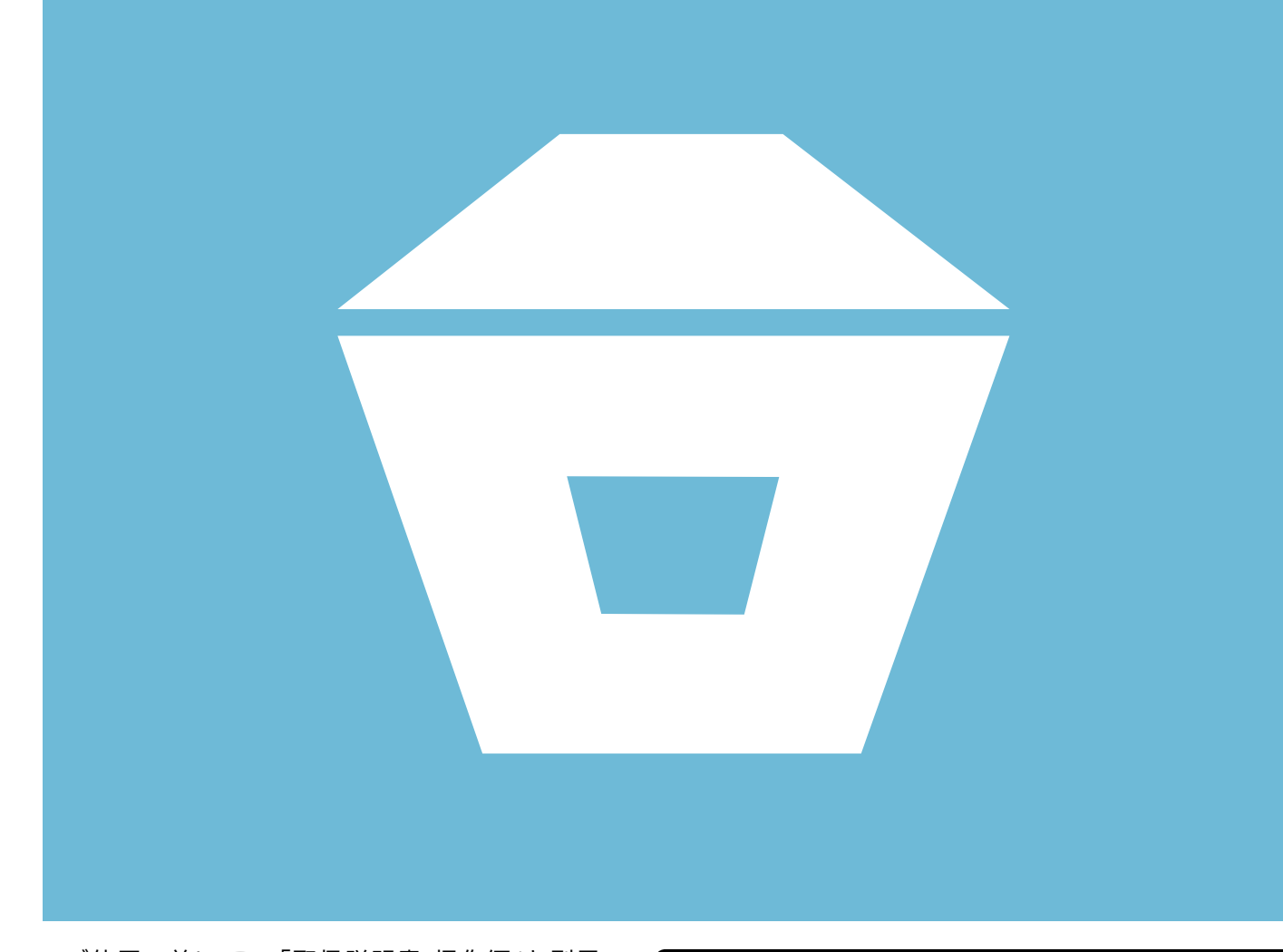

- ●ご使用の前に、この「取扱説明書 操作編」と別冊の 「取扱説明書 初期設定編」、ホームページに掲載の 「取扱説明書 太陽光発電モニターアプリ編」をよく お読みになり、正しくお使いください。特に「安全 のために必ずお守りください」は、必ず読んで正しく お使いください。
- 「保証書」は 「お買上げ日・販売店名」などの記入を 確かめて、販売店からお受け取りください。
- 「取扱説明書」と「保証書」は大切に保存してください。

### ご案内

・本システムの仕様は、予告なしに変更する場合があります。 最新の取扱説明書については、下記のホームページをご覧 ください。

### **www.MitsubishiElectric.co.jp/home/hems**

・取扱説明書に記載されている画面はイメージです。ご使用 のタブレット端末やスマートフォンによっては、配置などが 変わることがあります。

三菱HEMSは、さまざまな家電製品や住宅設備をネット ワークでつないだシステムです。 売電、買電、蓄電などの状態を見える化し、機器を状況 に応じてコントロールすることで、より快適で省エネな 暮らしを実現します。

三菱HEMSで こんなことができます

住まいを快適にするために

### エネルギーの未来をささえる 創って、蓄えて、かしこく使う

太陽光発電システムで電気を創って、EV用パワーコンディショナで EV(※1)に電気を蓄えて、三菱HEMSでかしこく使います。 エネマネ(※2)グラフで電力の使用状況を見たり、設定した節電目標 の達成度を確認し、間取りコントローラーで各機器を操作して、住ま いのエネルギーをトータルにマネジメントします。

※1:「EV」とは、Electric Vehicleの略称で、電気自動車のことです。 ※2: 「エネマネ」とは、エネルギーマネジメントの略称です。

 $\epsilon$  ms

 $\mathcal{P}$ 

### 快適な生活をささえる 換気システムと空調や給湯の連携

夏は帰宅時間に合わせて部屋の換気扇とエアコンの連携でこもった 熱気を排気してから効率よく冷房、冬はおふろの湯はり時に排気を 抑えて浴室を冷やさない、など、屋内の空気を快適にコントロール して、快適な環境を作り出します。

### みんなが使える 外出先ではスマートフォンで操作

スマートフォンでは、宅外からエアコンやエコキュートの操作がで きます。また、太陽光発電の状況を確認できます。 宅内では、タブレット端末で操作します。対応する液晶テレビがあ れば、テレビのリモコンでも操作できます。

 $H$   $\frac{1}{1}$   $\frac{1}{1}$ 

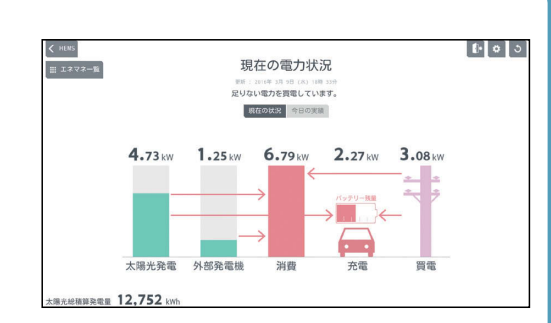

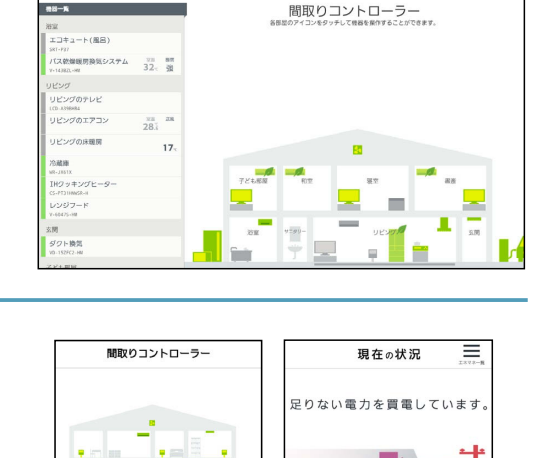

4.73 1.25 6.79 2.27 3.08

 $2.27<sub>h</sub>$ 

 $\overset{\text{\tiny{R}}\otimes\mathbb{R}}{9}$ 

æ

≘FV 用パワコン 充電

da -

<u>y Be</u> ■ エコキュート (おふろ)

 $20^{\circ}$ 

コロビングのテレビ コッヒンツのチレヒ<br>- リビングのエアコ mm mm<br>- ン 215 285

■ リビングの床暖房

del .

 $\blacksquare$  t  $\Omega$ 

 $\triangle$ æ  $0.88$ 

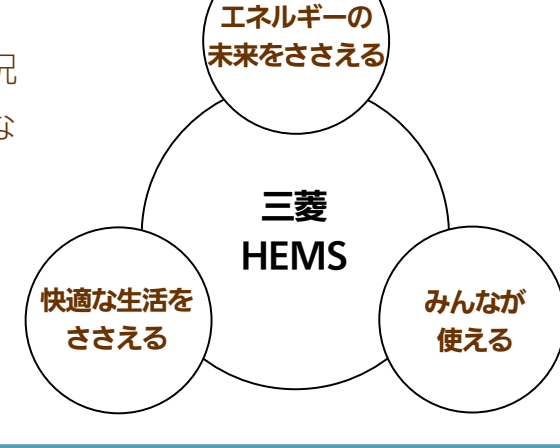

# もくじ

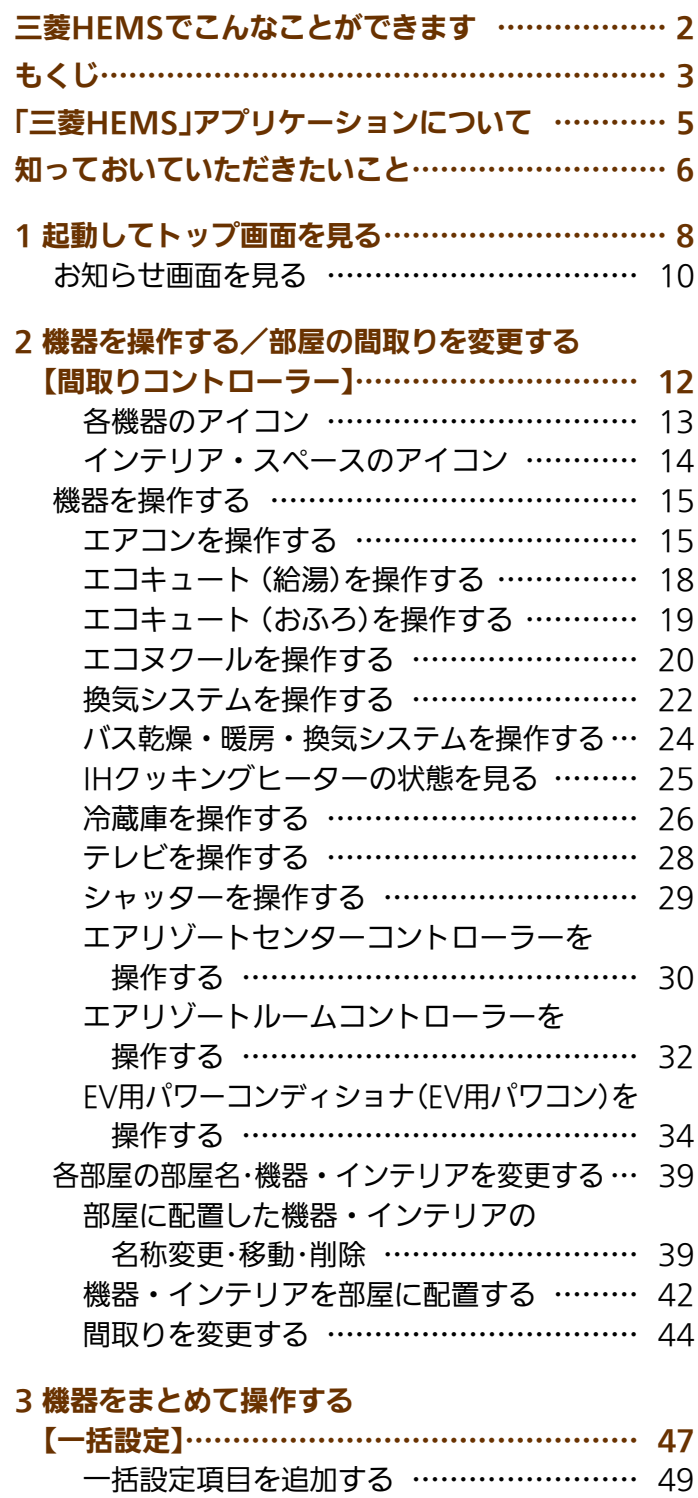

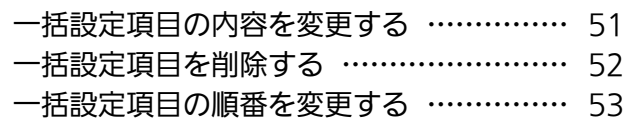

 $\frac{1}{2}$   $\frac{1}{2}$   $\frac{1}{2}$ 

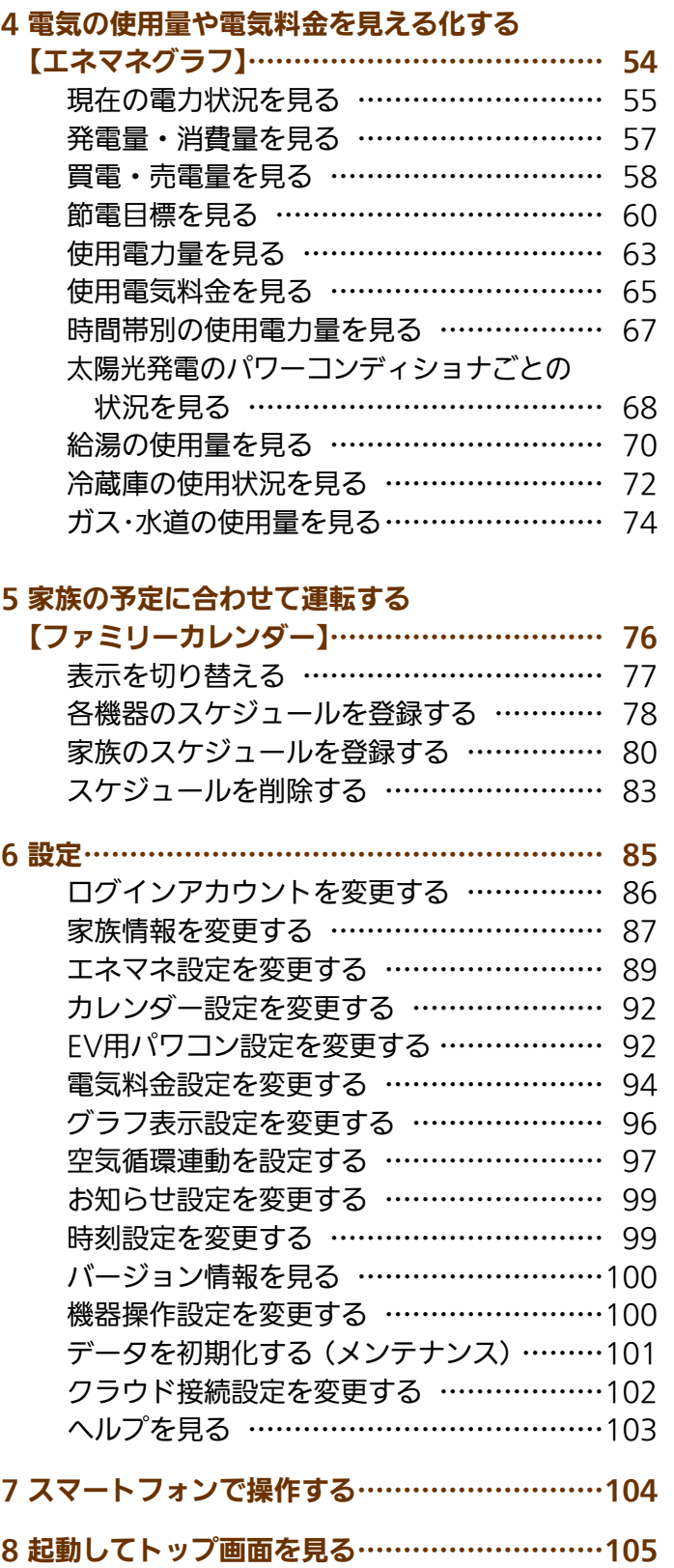

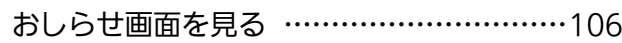

<u>rat of a</u>

(次ページへつづく)

スマートフォン

タブレット端末スマートフォン故障かな?と思ったら 故障かな?と思ったら

3

もくじ (前ページからのつづき)

#### 9 機器を操作する/部屋の間取りを変更する

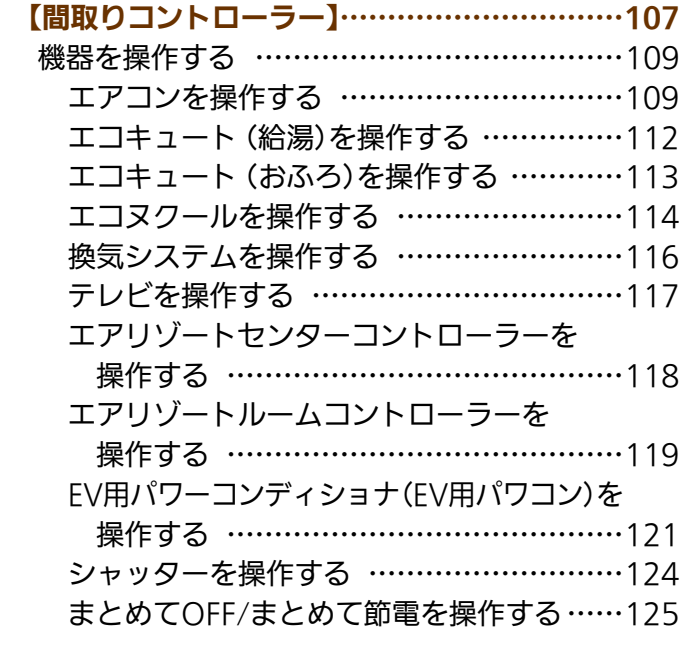

## 10 電気の使用量や電気料金を見える化する

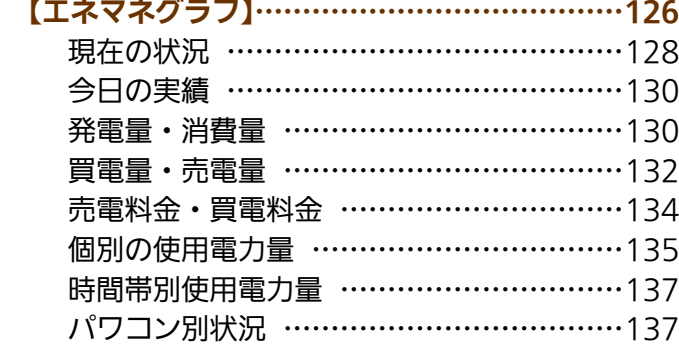

### 11 機器をまとめて操作する

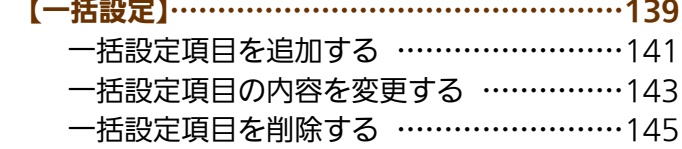

### 12 家族の予定に合わせて運転する

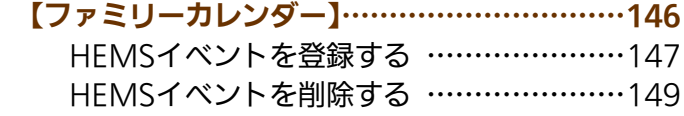

13 設定…………………………………………………151

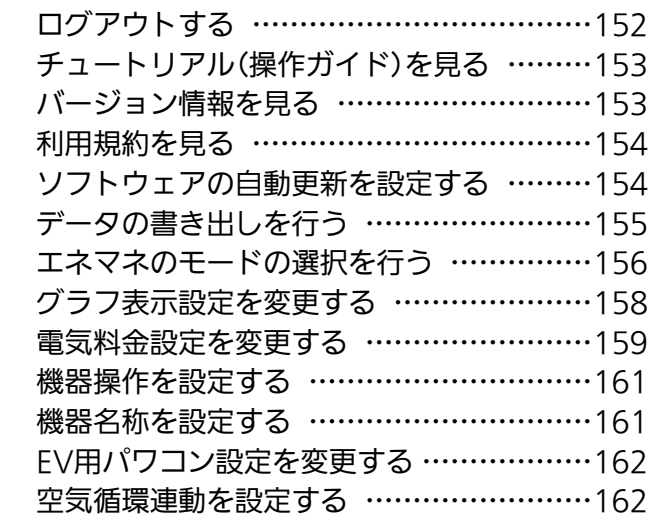

### 14 ユーザー情報を変更する…………………………164

ユーザー情報を変更する… ……………………164 パスワードを忘れたとき… ……………………165

### 故障かな?と思ったら………………………………166

 $\blacksquare$ <sup>\*</sup>  $\blacksquare$ 

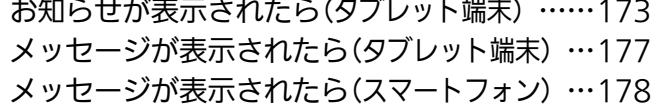

・ Android™およびGoogle Play™は、Google Inc.の商標または登録商標です。

 $H$   $\mathbb{H}$   $\mathbb{H}$ 

- ・ iOS®の商標は、Ciscoの米国およびその他の国々のライセンスに基づき使用されています。
- ・ App Storeは、Apple Inc.が運営するiPhone®、iPad®、iPod touch®向けアプリケーションソフトウェアのダウンロードサー ビスを行えるサービスの名称です。

 $\boldsymbol{\varLambda}^{-1}$ 

- ・ App Storeは、Apple Inc.のサービスマークです。
- ・ Wi-Fiは、Wi-Fi Allianceの商標または登録商標です。

## 「三菱HEMS」アプリケーションについて

### タブレット端末用アプリとスマートフォン用アプリ

「三菱HEMS」アプリケーション(以下、「三菱HEMS」アプリ)は、タブレット端末用アプリの「三菱HEMS(HM-ST03 タ ブレット用)」とスマートフォン用アプリの「三菱HEMS(HM-ST03 スマートフォン用)」があり、それぞれ以下の特長があ ります。それぞれの特長を活かしてご使用ください。

#### タブレット端末用「三菱HEMS」アプリの特長

●「三菱HEMS」の全ての機能の操作が行えます。 ●宅内に設置された情報収集ユニットと通信を行うため、宅内でのみ使用できます。

### スマートフォン用「三菱HEMS」アプリの特長

- ●「三菱HEMS」の機能のうち、いくつかの機能の操作が行えません。 (遠隔操作に対応していない機器の操作、間取りイメージの変更、ファミリーカレンダー「節電イベント」の設定など)
- ●インターネット上のクラウドと通信を行うため、宅外からでも使用できます。 なお、宅内からでもインターネット上のクラウドと通信するため、場合によっては通信費が掛かることがあります。

### この取扱説明書について

この取扱説明書はタブレット端末用の「三菱HEMS」アプリとスマートフォン用の「三菱HEMS」アプリの操作方法につい て説明しています。それぞれアプリについて説明している箇所をご覧ください。

タブレット端末用| 三菱HEMS」アブリをご使用の万 ||☞ 2〜103ページ、166〜182ページ

### スマートフォン用「三菱HEMS」アプリをご使用の方 <u>||☞</u> 2〜7ページ、104〜182ページ

### 初期設定が必要です

「三菱HEMS」アプリを使用するには、初期設定などの準備が必要です。ご使用の前に以下をご確認ください。

- ●スマートフォン用「三菱HEMS」アプリをご使用の場合は、インターネットに接続されていること。
- ●タブレット端末と情報収集ユニットがWi-Fi接続されていること。

詳しくは情報収集ユニット(HM-GW03)の取扱説明書をご覧ください。

●情報収集ユニットのWANポートとブロードバンドルーターのLANポートが、LANケーブルで接続されていること。

- ●タブレット端末の準備(アプリケーションのダウンロード、初期設定)ができていること。
- ( 『図『取扱説明書 初期設定編』「タブレットを準備しよう」8~16ページ)

 $\mathbb{E}$  the  $\mathbb{E}$ 

- ●スマートフォンの準備(アプリケーションのダウンロード、初期設定)ができていること。
- ( 『取扱説明書 初期設定編』「スマートフォンを準備しよう| 17〜23ページ)
- ●クラウドサーバーのメンテナンス情報などについては、下記ホームページの「サポート」をご覧ください。

●動作確認済みのタブレットおよびスマートフォンは、下記ホームページの「製品情報」-「対応機器一覧」をご覧ください。

最新の取扱説明書については、下記のホームページをご覧ください。

5

 $\blacksquare$ 

## 知っておいていただきたいこと

### 「三菱HEMS」アプリケーションについて

#### 三菱HEMS(HM-ST03 タブレット用)

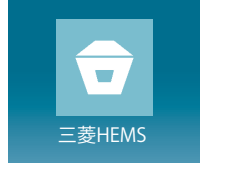

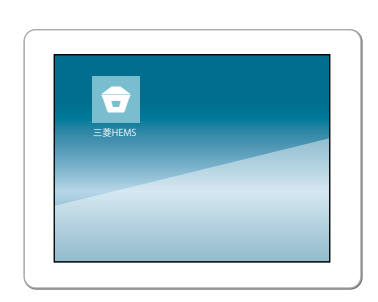

- お客様のお手持ちのタブレット端末にダウンロードして、情 報収集ユニットと無線LANで接続してご利用ください。 タブレット端末が情報収集ユニットに接続できないときは 操作できません。
- スマートフォンと同じ操作が行えますが、「間取りコント ローラー」での間取りの設定や、ファミリーカレンダーで節 電イベントを設定したいときはこちらをご使用ください。 「三菱HEMS (HM-ST03 タブレット用)」は、スマートフォ ンにもインストールできますが、宅内用のアプリケーショ ンなので、外出先からは操作できません。

#### 三菱HEMS(HM-ST03 スマートフォン用)

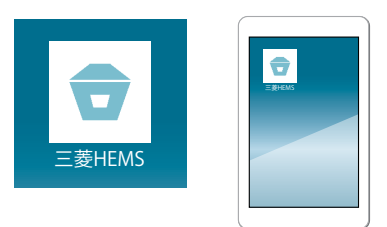

● スマートフォンからクラウドサーバー経由で情報収集ユニッ トに接続します。ダウンロードして、設定したユーザーID・ パスワードを入力してご利用ください。

ユーザーID・パスワードはタブレット端末と共通です。

● ご利用にはインターネット回線が必要です。「三菱HEMS (HM-ST03 スマートフォン用)」は、自宅内でご利用いただ く場合もインターネット経由で操作します。 お客様のスマートフォンやインターネットの契約内容に

よっては通信料金がかかります。

& HTH 1 EM

### 「三菱HEMS」からの機器操作について

「三菱HEMS」に接続した機器をタブレット端末やスマー トフォンから操作するには、初期設定が必要です。

- ※「三菱HEMS」と機器の接続を解除したいときは、機器のアダ プターで遠隔操作を無効にします。接続を解除した機器は、 アイコンが「?」マークになり、運転状況の確認もできなくな ります。接続を解除する方法については、接続機器または HEMS用アダプターの取扱説明書をご覧ください。
- 機器を操作をするときは、タブレット端末の設定で「機器操 作設定」をONにしてください。機器操作を停止したいとき は、「機器操作設定」をOFFにしてください。

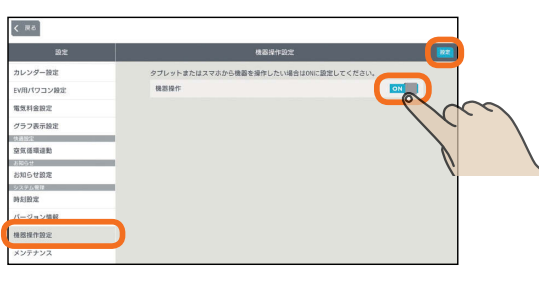

● スマートフォンから機器を操作したいときは、「クラウド接 続設定」をONに設定してください。

「クラウド接続設定」がOFFのときは、「三菱HEMS (HM-ST03 スマートフォン用)」から「三菱HEMS」にログインできません。

### ソフトウェアの自動更新について

情報収集ユニットの新しいソフトウェアがクラウドにアッ プされると、情報収集ユニットのソフトウェアが自動的に 更新されます。

- ●「三菱HEMS」アプリで「ソフトウェアの自動更新」をONにす ると、新しいソフトウェアがクラウドに登録されたときに、 自動的に新しいソフトウェアがダウンロードされます。 なお、「三菱HEMS(HM-ST03 タブレット用)」では、上記 の設定の前に「クラウド接続設定」をONにしておく必要があ ります。
- ソフトウェアの更新時は、情報収集ユニットが再起動しラ ンプが点滅しますが、故障ではありません。 深夜3時から6時の間でファミリーカレンダーでの機器の運 転予約がない時間に自動的に更新されます。 自動的に最新バージョンの「三菱HEMS」をご利用いただけ ます。
- ソフトウェアのダウンロードや更新はおしらせ画面で確認 できます。

 $\blacksquare$  t  $\Omega$ 

6

### ログインIDがロックされたら

「三菱HEMS (HM-ST03 スマートフォン用)」で5回以上 連続して誤ったパスワードを入力すると、ログインIDが ロックされます。

● 5回以上連続して誤ったパスワードを入力すると、クラウド サーバーがログインIDをロックしてスマートフォンで操作 できなくなります。

約24時間経過するとロックが解除されログインできるよう になります。

- ※「三菱HEMS (HM-ST03 スマートフォン用)」でパスワード を誤入力していない場合は、ログインアカウントの変更を お勧めします。
- ●「三菱HFMS (HM-ST03 タブレット用)」は、「ログインア カウント変更」でログインID・パスワードを変更できます。 「クラウド接続設定」がONになっていることを確認し、ロ

グインIDとパスワードを変更してください。また、「三菱 HEMS(HM-ST03 スマートフォン用)」は、HEMSログイ ン画面の「ユーザー情報の登録・変更」でログインID・パス ワードを変更できます。なお、パスワードは「三菱HEMS (HM-ST03 タブレット用)」と「三菱HEMS(HM-ST03 ス マートフォン用)」で同じものを使います。

ご家族で複数のスマートフォンを使っている場合は、必ず 他のご家族にもパスワードの変更を連絡してください。

- ログインIDがロックされていても、「三菱HEMS (HM-ST03 タブレット用)」からは操作できます。
- ※「三菱HEMS(HM-ST03 タブレット用)」からは、クラウド サーバーを経由せず、直接情報収集ユニットに接続して「三 菱HEMS」にログインしています。

### 通信回線が途切れたときは

「三菱HEMS (HM-ST03 スマートフォン用)」で運転を開 始した場合、約24時間継続してエアコン、エコヌクール、 エアリゾートとクラウドサーバーの通信が途切れた状態が 続くと、各機器は自動的に停止します。

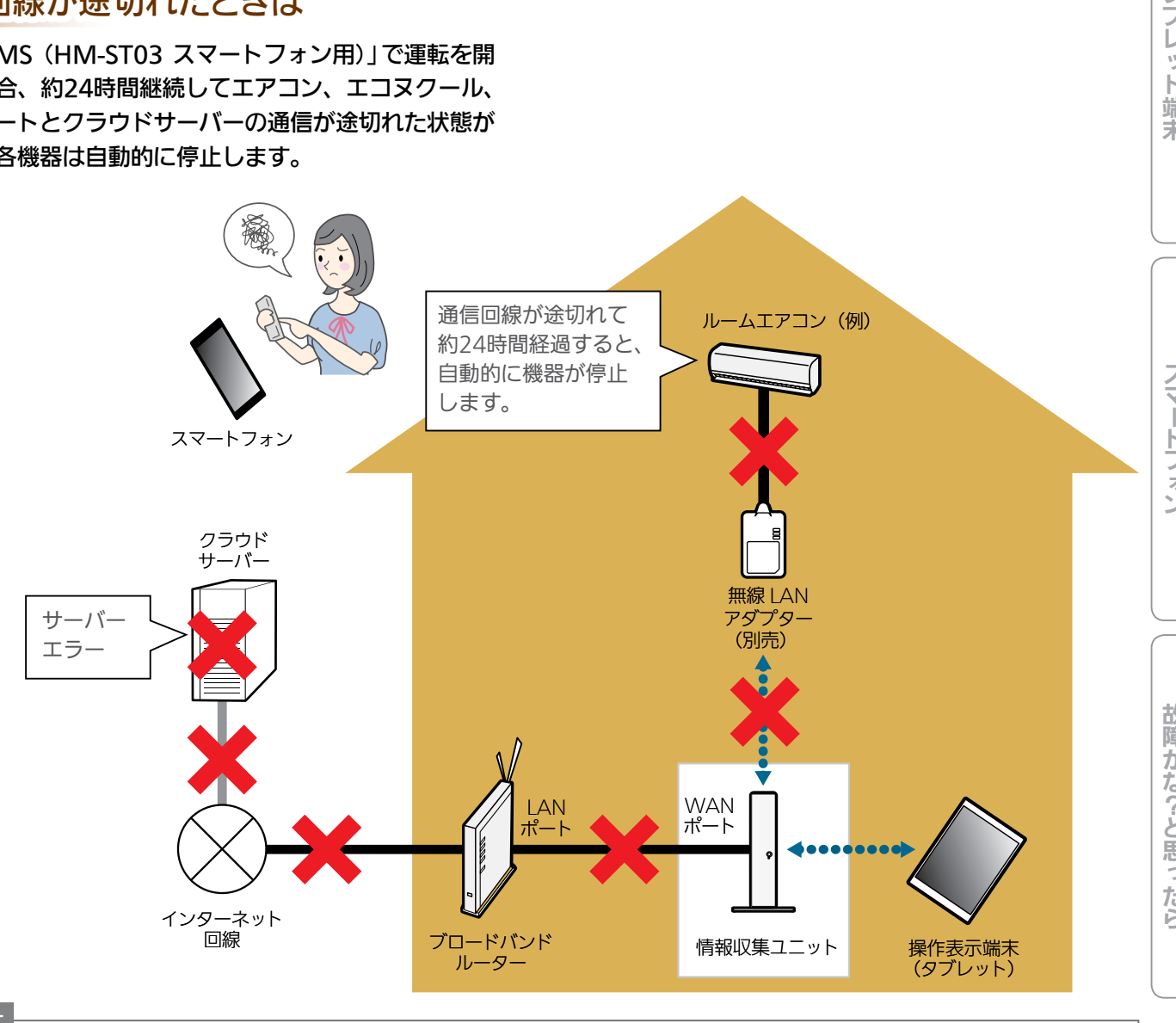

#### おしらせ

● 各機器のリモコンやタブレット端末用アプリ「三菱HEMS (HM-ST03 タブレット用)」から操作した場合は、通信回線が途切 れていても各機器は停止しません。

7

▅▅▖╇▝▐▏⊑▁

 $\mathbf{B}$ 

 $J$  hird  $J$ 

## 起動してトップ画面を見る

<mark>タブレット端末で「三菱HEMS」アプリケーションのアイコン ●</mark> をタップし、ログインIDと<br>パスワードを入力し、トップ画面に設定する画面を選択すると、トップ画面が表示されます。

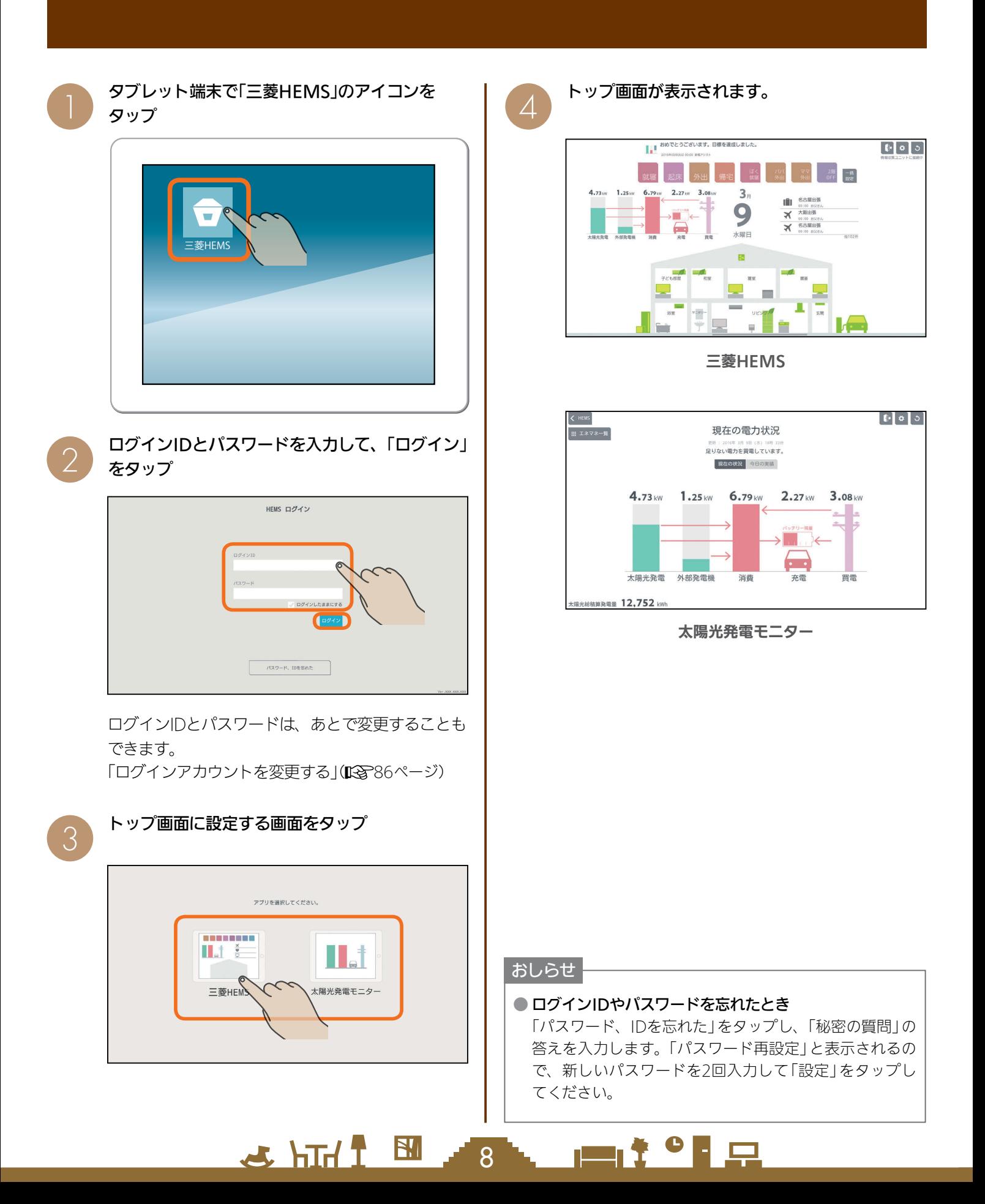

### トップ画面(三菱HEMSの場合)

間取りコントローラー、一括設定、ファミリーカレンダーの操作が行えます。

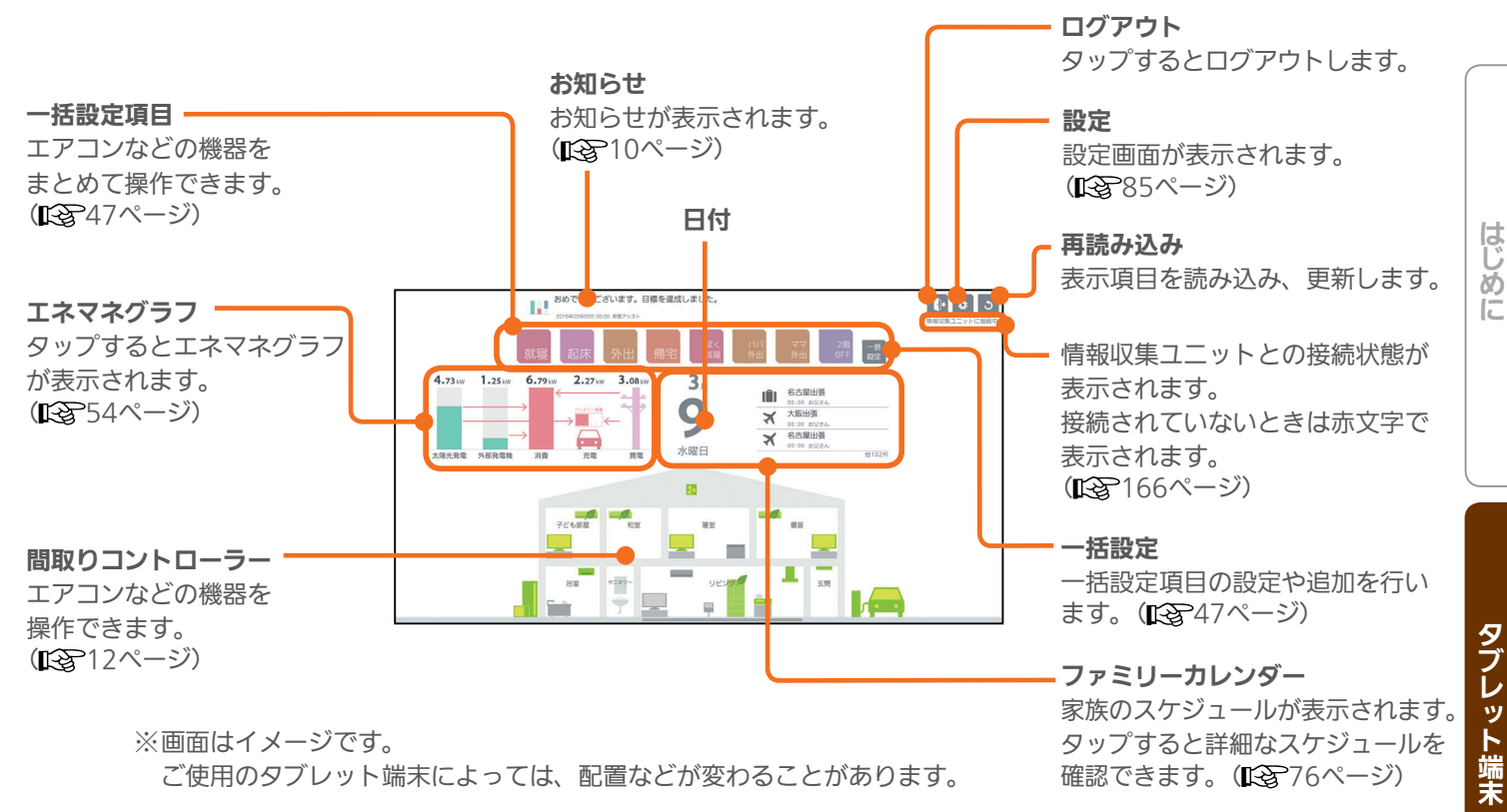

### トップ画面(太陽光発電モニターの場合)

現在の電力状況が表示されます。矢印は、売電、買電、発電、充電、放電などの電力の流れを示します。 左上の「エネマネ一覧」をタップすると、さらに詳細な情報を確認できるエネマネグラフのメニュー画面が表示されます。 エネマネグラフの詳細は「4 電気の使用量や電気料金を見える化する」(KGAS4ページ)をご覧ください。

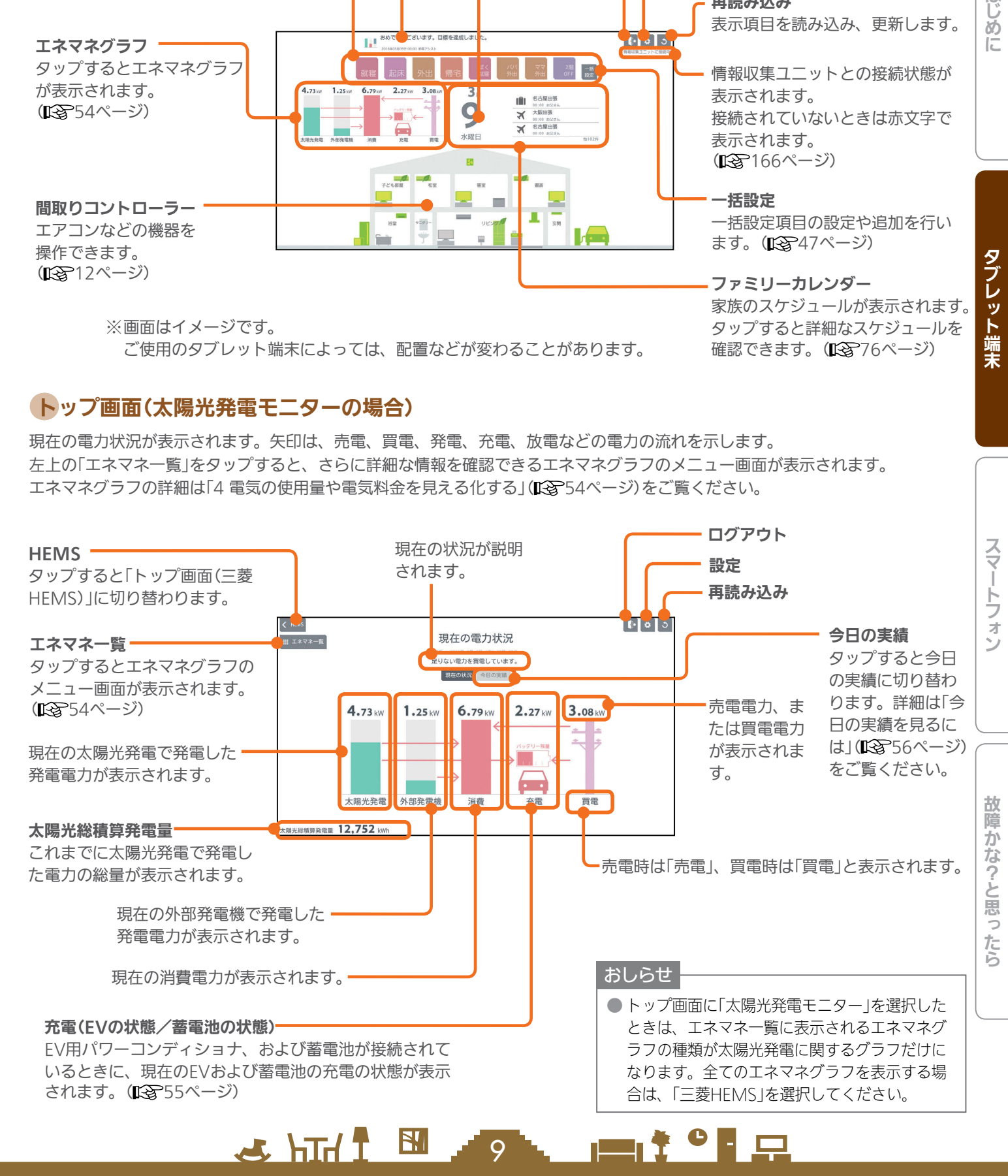

## お知らせ画面を見る

最新のお知らせは、トップ画面(三菱HEMS)の上部に表示されます。 「お知らせ一覧」画面では、お知らせの詳しい内容を見ることができます。

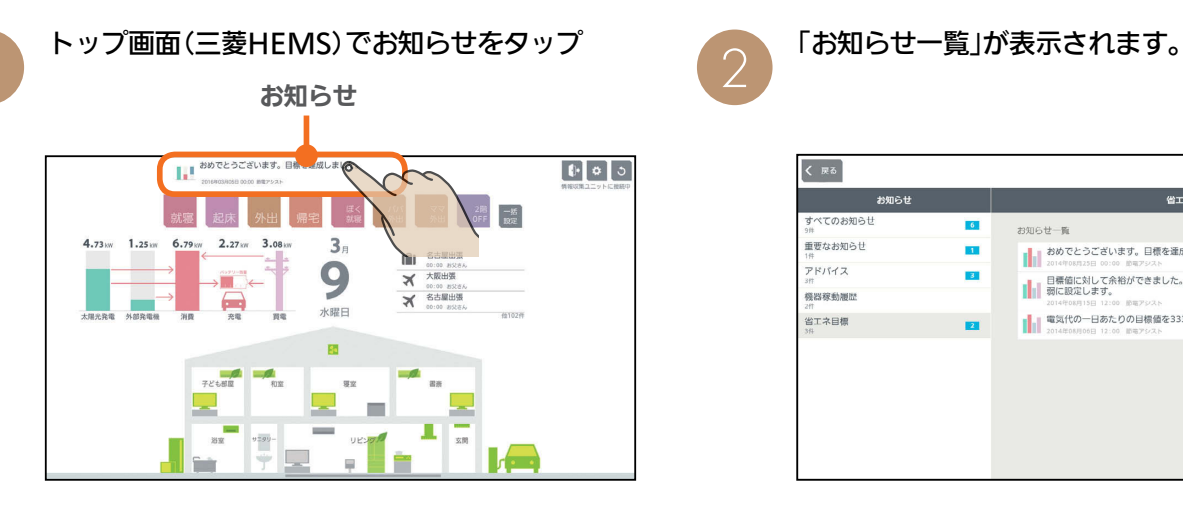

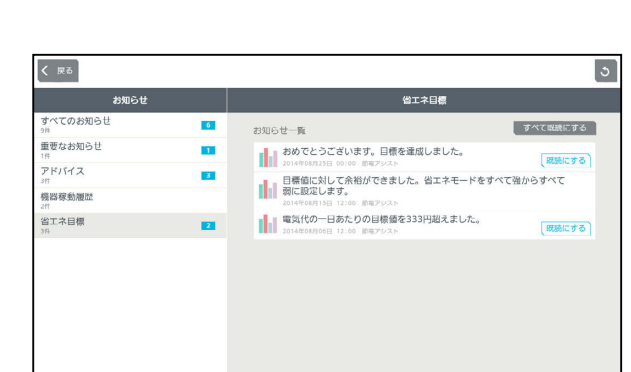

お知らせ一覧画面

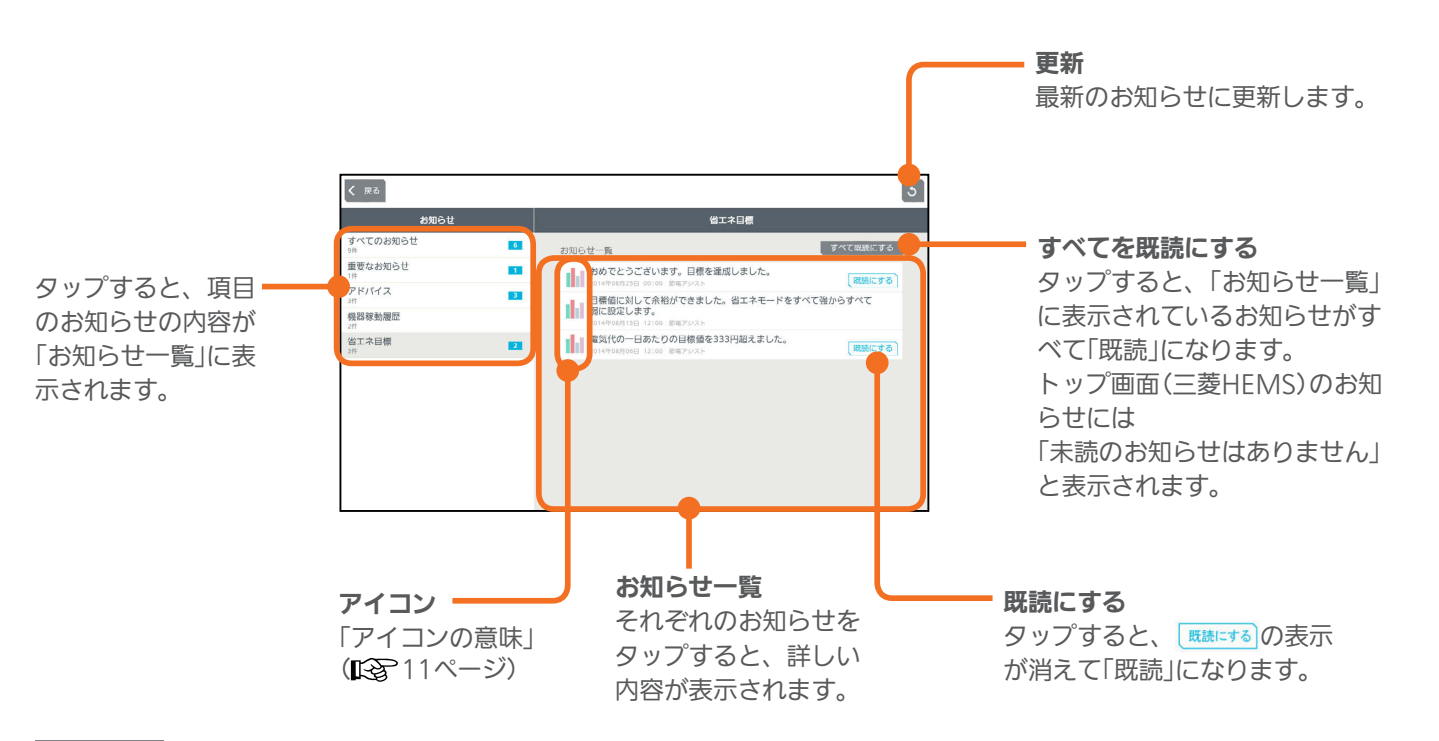

#### おしらせ

#### ● テレビの画面に「お知らせ」が表示できます。

テレビのメニュー「設定」−「機能設定」−「HEMS設定」−「お知らせ設定」で表示するお知らせの種類を設定してください。 詳しくは、ホームページに掲載のテレビの取扱説明書をご覧ください。インターネット編は、当社ホームページ『取扱説明 書ダウンロード』からご覧になれます。

 $10 - 1$ 

**Ext 이 모** 

#### **www.MitsubishiElectric.co.jp/lsg/kaden/ibim\_contents**

 $\mathbb{E}$  the  $\mathbb{E}$ 

#### ● お知らせは100件まで保存されます。

100件を超えると、古いお知らせから自動的に削除されます。

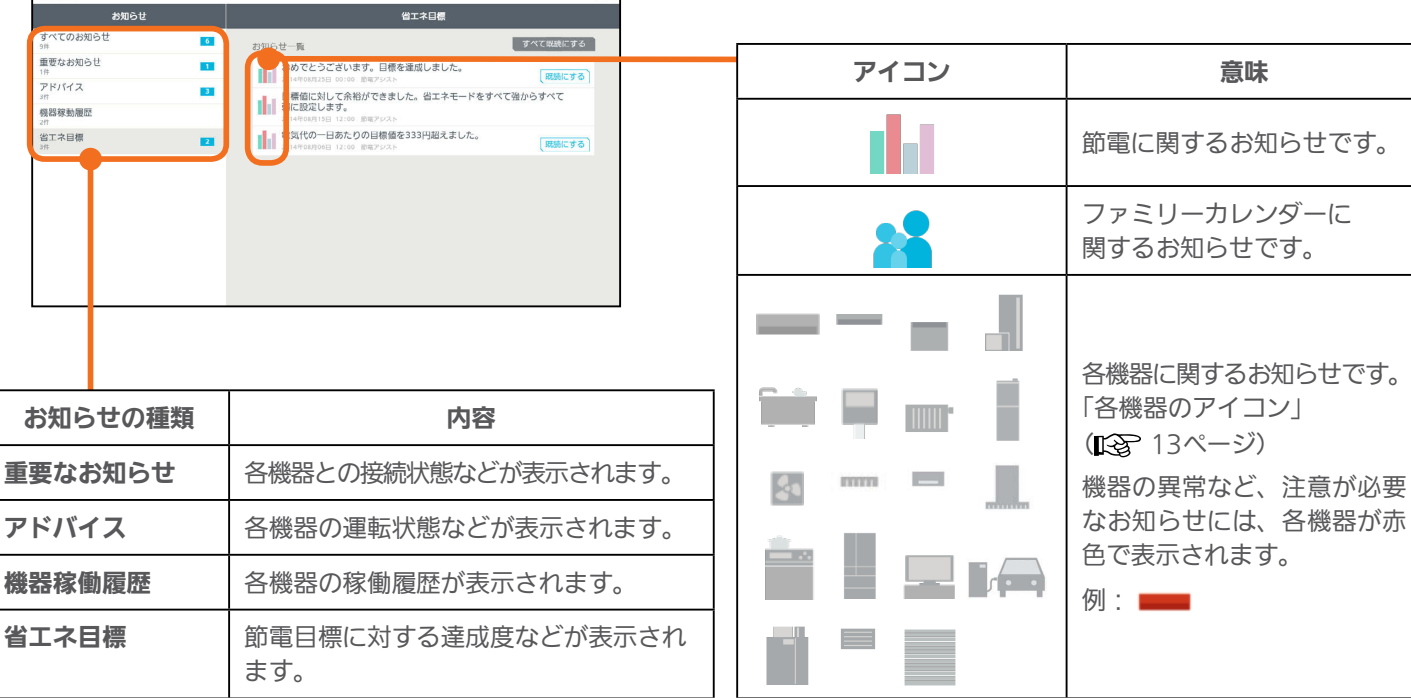

 $\boxed{9}$ 

#### お知らせ一覧の表示例

 $\left| \begin{smallmatrix} 2 & \sqrt{3} & \sqrt{3} \\ \sqrt{3} & \sqrt{3} & \sqrt{3} & \sqrt{3} \\ \sqrt{3} & \sqrt{3} & \sqrt{3} & \sqrt{3} \end{smallmatrix} \right|$ 

目標電気料金に関するお知らせ

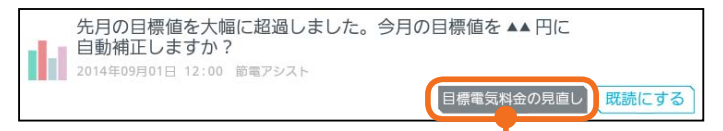

タップすると、今月の目標電気料金を変更する画面が表示されます。

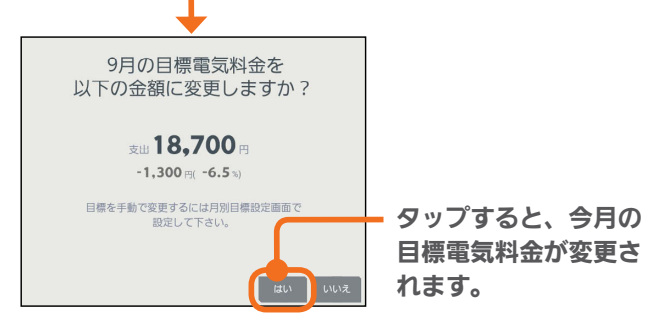

エアリゾートの空気清浄フィルター清掃時期に 表示されるお知らせ

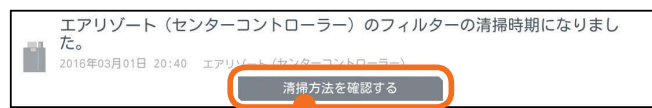

### タップすると、清掃方法が表示されます。

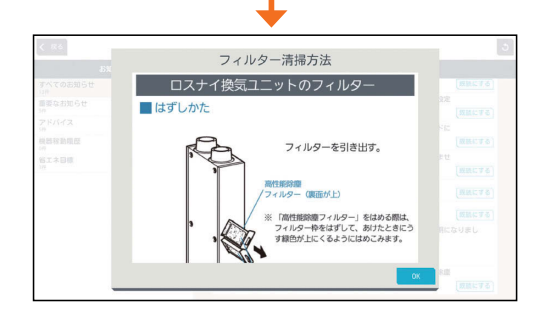

機器の運転に関するお知らせ

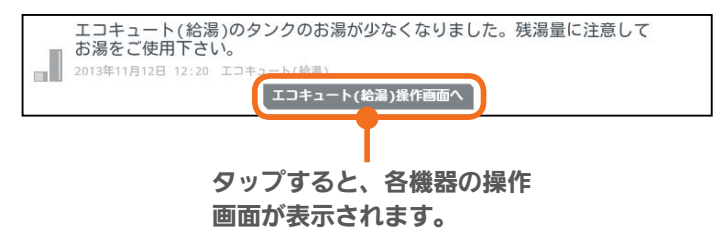

スマート スマートフォン はんしゅう しゅうしゅう しゅうしゅう しゅうしゅう しゅうしゅう しゅうしゅう しゅうしゅう しゅうしゅう しゅうしゅう しゅうしゅう しゅうしゅう しゅうしゅう 故障かな?と思ったら

はじ めに

タブレット端末

スマー

トフォ

 $H$   $\mathbb{H}$   $\mathbb{H}$ **E**t<sup>o</sup> La 11

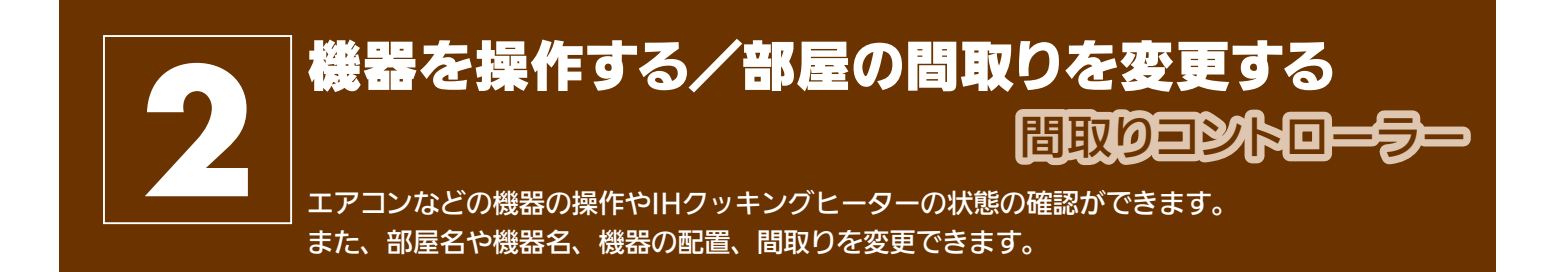

在室以外のお部屋の機器を操作するときは、各機器やその周辺にいる人などの状態を十分確認してください。

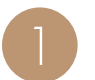

ー) トップ画面(三菱HEMS)で間取りコントローラー<br>| ありっプ をタップ をタップ

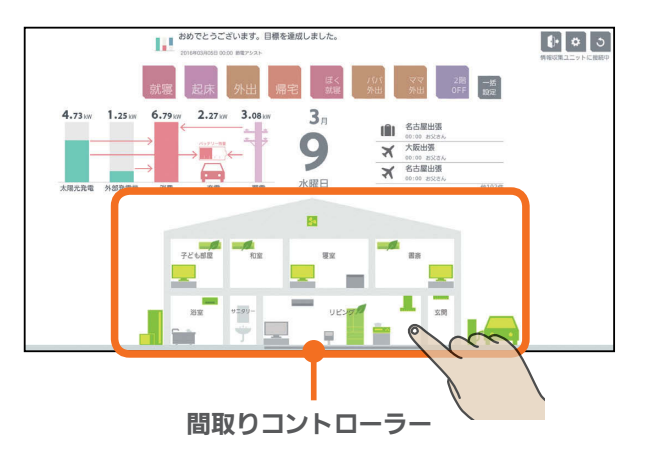

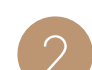

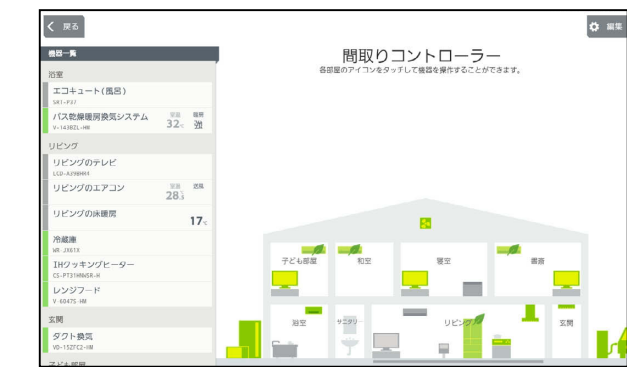

間取りコントローラー画面

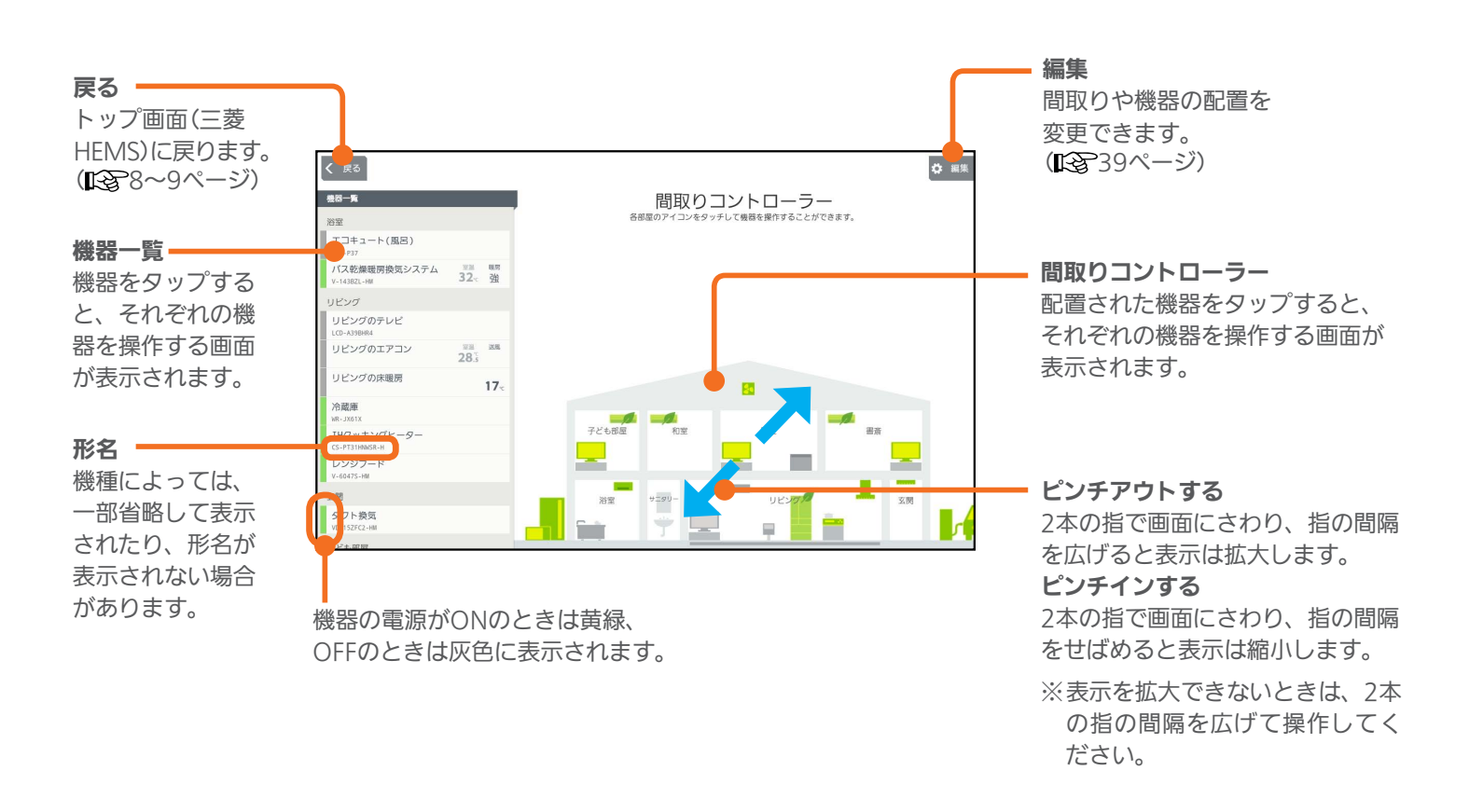

 $12^{-7}$ 

 $H$  hm/ $\uparrow$   $H$ 

<del>▐</del>▝▝▐▗

### 各機器のアイコン

#### 間取りコントローラーに配置された各機器のアイコンをタップして、エアコンなどの機器を操作します。

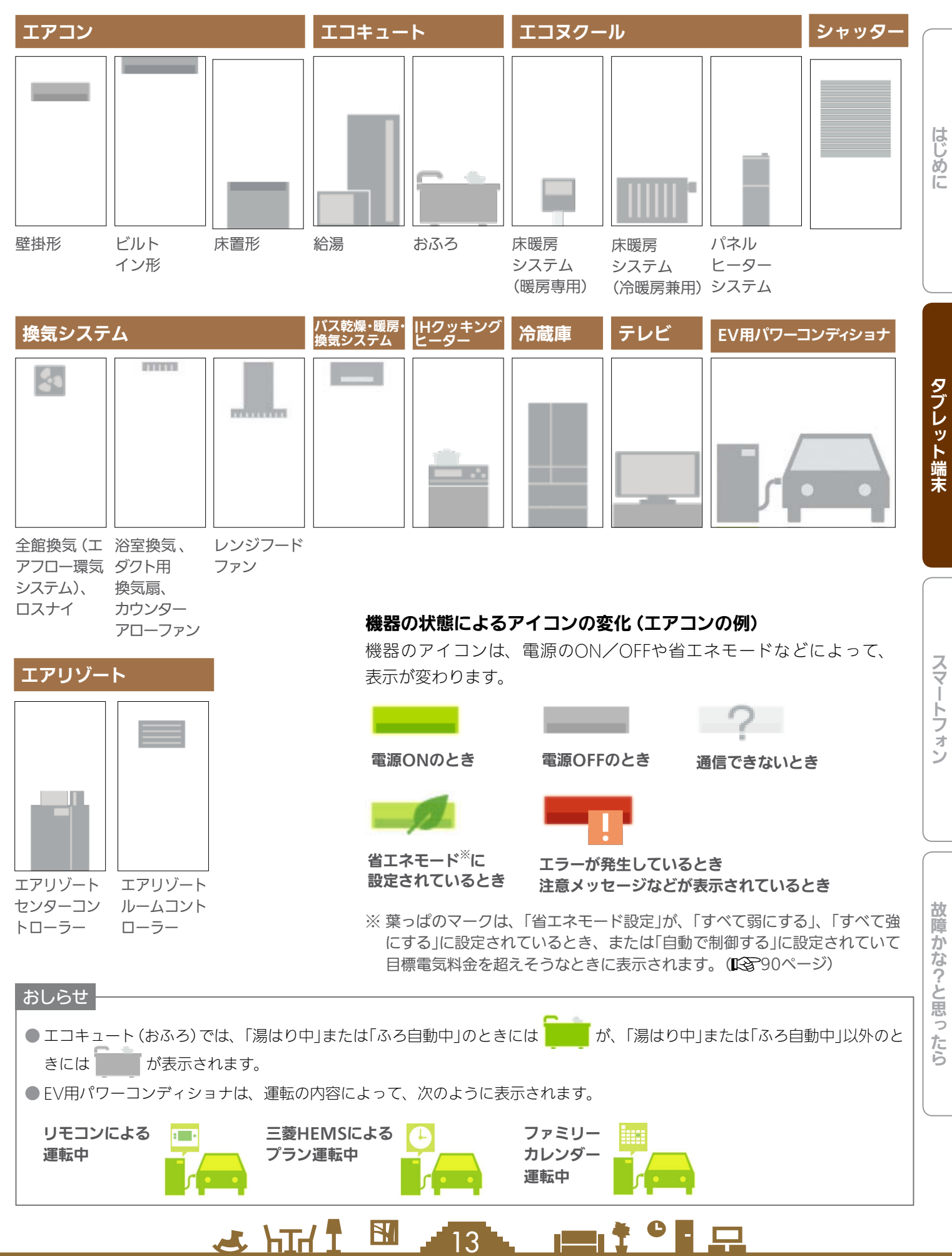

### インテリア・スペースのアイコン

インテリアを間取りコントローラーに配置できます。部屋のスペースを広げるときはスペースを配置します。

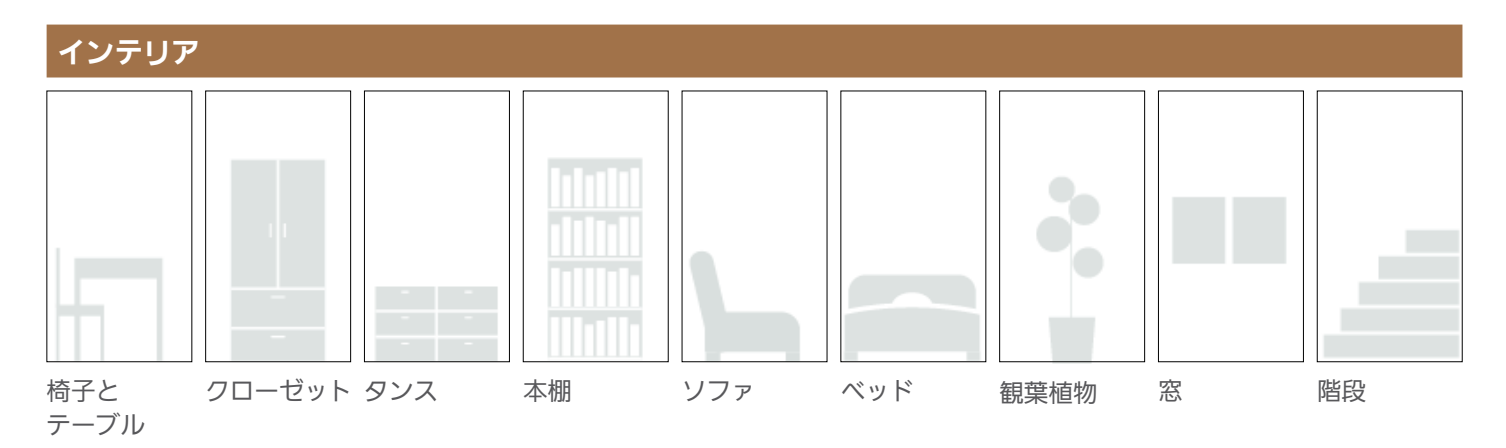

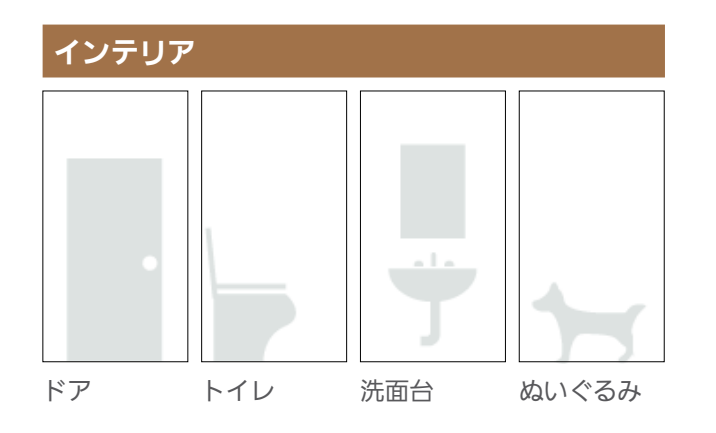

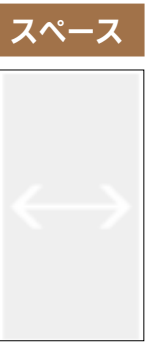

スペース

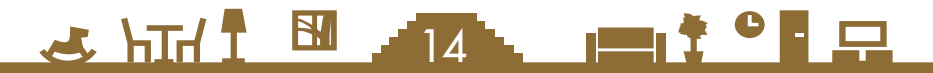

## 機器を操作する

エアコン、エコキュート、エコヌクール、換気システム、バス乾燥・暖房・換気システム、冷蔵庫、テレビ、シャッター、 エアリゾート、EV用パワーコンディショナの操作や、IHクッキングヒーターの状態の確認ができます。 各機器の機能、操作について、詳しくは各機器の取扱説明書をご覧ください。

三菱HEMSで操作できる機器や別売部品については、下記のホームページをご覧ください。 『三菱電機 HEMS:製品情報』

**www.MitsubishiElectric.co.jp/home/hems/product**

操作できる内容は機器ごとに異なります。また、機器によっては操作例の画面と異なることがあります。

### エアコンを操作する

エアコンの運転のON/OFFやモードの切り替えなどの設定ができます。 エアコンを操作するには、無線LANアダプター(別売)が必要です。

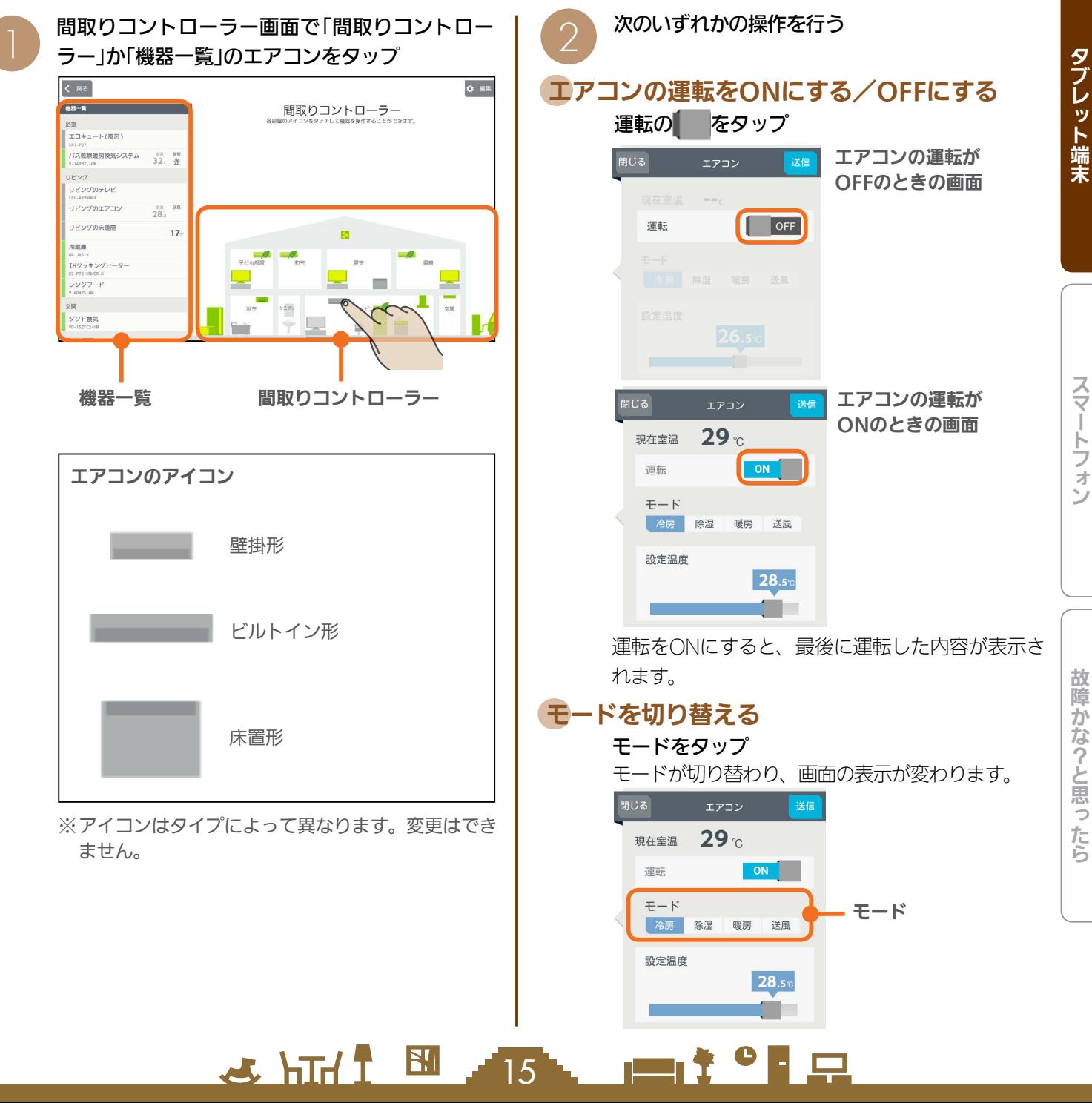

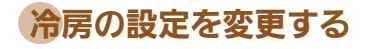

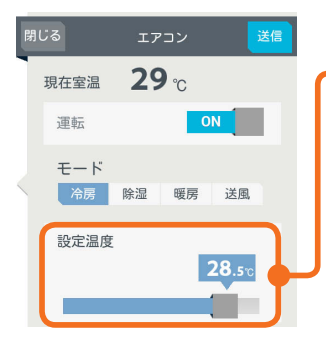

#### 設定温度

スライドまたはタップ して設定温度を変更し ます。 左へ動かすと温度が下 がり、右へ動かすと温 度が上がります。

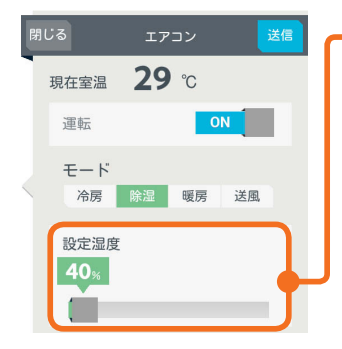

#### 設定湿度/除湿の強さ スライドまたはタップ して「設定湿度」か「除湿 の強さ」を変更します。 (設定できる内容は機種 によって異なります) 「設定湿度」では、40%、 50%、60%、70%の いずれかに設定します。 「除湿の強さ」では、「弱」 「標準」「強」のいずれか に設定します。

#### 「送信」をタップ

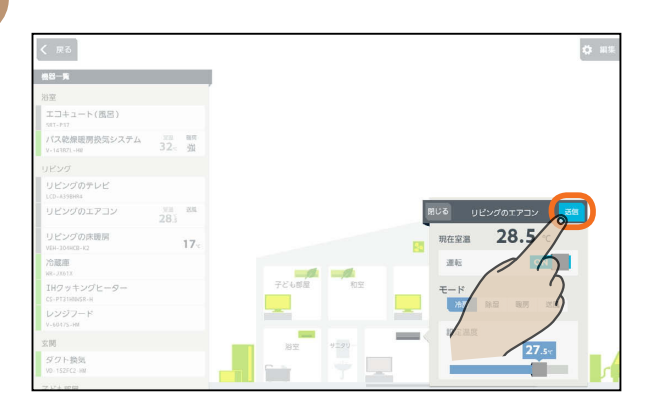

**除湿の設定を変更する おもの** アンチング トランス 「送信しました。」と表示され、設定が完了します。 次の画面がタブレット端末に表示されるまで、30秒 から1分かかることがあります。

### 「閉じる」をタップ

 $\Delta$ 

### $80 - 5$  $1 + 1 - k$  (  $00$   $\Omega$ ) 、<br>バス乾燥暖房換気システム  $\frac{32}{32}$   $\frac{19}{8}$  $281271$  $17<sub>1</sub>$  $27.5<sub>c</sub>$

### 暖房の設定を変更する

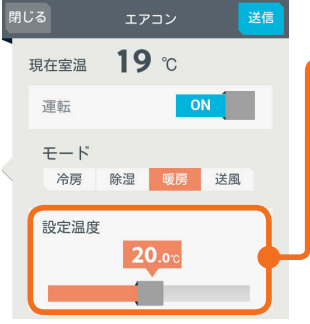

#### 設定温度

スライドまたはタップ して設定温度を変更し ます。 左へ動かすと温度が下 がり、右へ動かすと温 度が上がります。

### 送風の設定を変更する

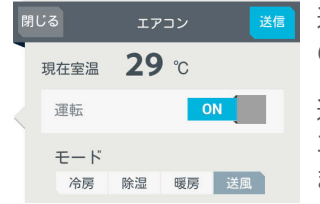

運転のON/OFFとモード の切り替えができます。

送風モードに設定できる エアコンにだけ表示され ます。

 $H$   $\overline{H}$   $\overline{H}$ 

#### おしらせ

- タブレット端末で操作した内容は、エアコン付属のリモ コンの表示部には反映されません。
- エアコン付属のリモコンが「送風」ボタンではなく「ミス ト」など空気清浄機能のボタンになっている機種の場合、 三菱HEMSで「送風」に設定すると、空気清浄機能もON になります。
- ワイヤレスリモコンで「入タイマー」を設定しているとき は、タブレット端末やスマートフォンで運転をONにし ても、エアコンは動作しません。タブレット端末やスマー トフォンでは運転ONの表示になりますが、1分程度で運 転OFFの表示に変わります。
- エアコンが自動モードで運転しているときは、運転モー ドが選択されていない状態で表示されます。他のモード に変更するときは、運転モードを選択して操作してくだ さい。
- ●「三菱HEMS」アプリからは、他の運転モードから自動 モードへ変更することはできません。自動モードへ変更 するときは、エアコン付属のリモコンで操作してくださ い。

 $\blacksquare$ 

16

### 空気循環連動をONに設定しているとき

空気循環連動をONに設定しているときは、画面 下に説明文が表示されます。 空気循環連動をしないときは、「設定」の「空気循 環連動」で設定を変更してください。 (空気循環連動を設定する 『※ 97ページ)

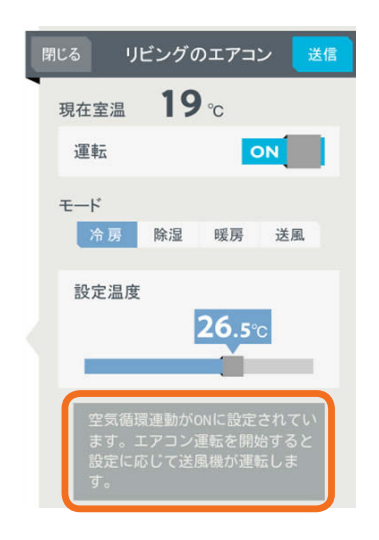

#### マルチエアコンについて

マルチエアコンでは、1台の室外機に複数台の室内機 を接続できますが、異なる運転モードには設定でき ません。すでに運転している室内機と異なる運転モー ドを設定した場合、設定画面に説明が表示されます。

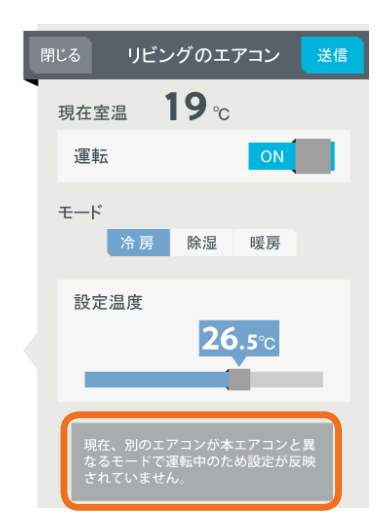

機器一覧には「待機」と表示され、アイコンは電源OFF の状態になります

SHIP TO THE SHIP TO THE SALE

宝温 治産 寝室のエアコン 28. 待機

詳しくは、機器の取扱説明書をご覧ください。

### 時間帯別節電モードが動作しているとき

時間帯別節電モードが動作しているときは、設定 温度の箇所に「省エネ強化制御中」と表示されます。 節電のために設定温度が自動で制御されますが、 手動で温度を変更すると省エネ強化制御は解除さ れ、翌日の設定時間が到来するまで解除されたま まになります。

省エネ強化制御中に解除すると、設定温度の箇所 から「省エネ強化制御中」の表示が消えます。

(時間帯別節電モードを設定する 『88 90ページ)

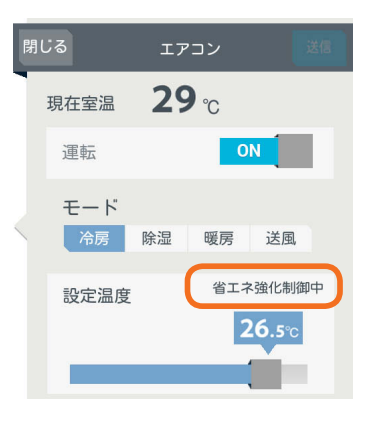

はじめに

### エコキュート(給湯)を操作する

エコキュート(給湯)のお湯の量や使用量などの確認、「満タン」の設定や解除ができます。 エコキュート(給湯)を操作するには、HEMSアダプター(別売)が必要です。

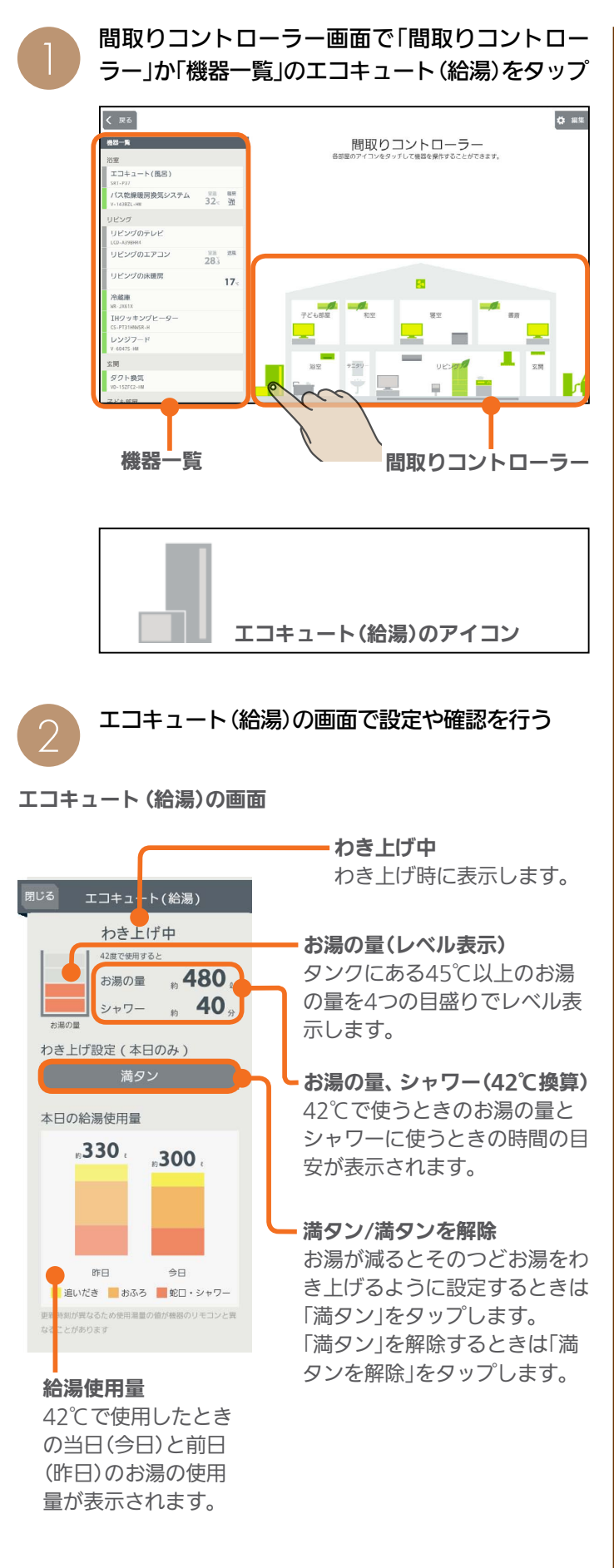

「満タン」または「満タンを解除」をタップしたとき は、「送信」をタップ キャンセル エコキュート(給湯

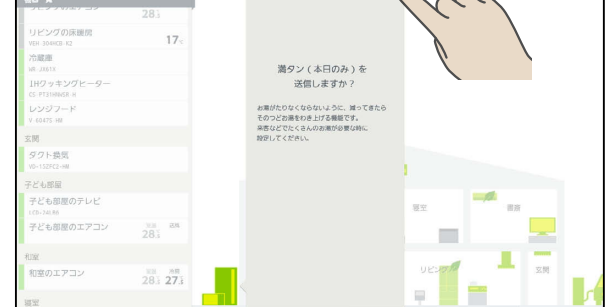

「送信しました。」と表示され、設定が完了します。 次の画面がタブレット端末に表示されるまで、30秒 から1分かかることがあります。

#### 「閉じる」をタップ

3

 $\varDelta$ 

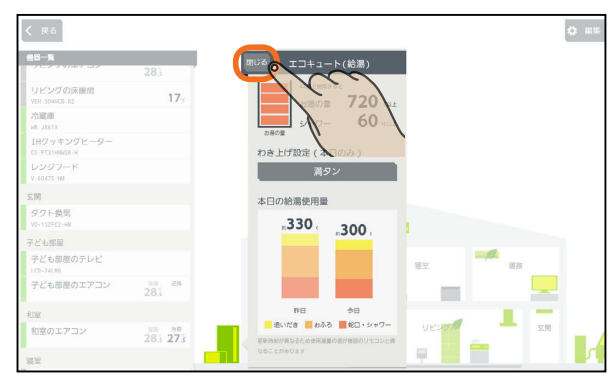

#### おしらせ

- ●お湯の量(レベル表示)の目盛りが同じでも、季節やタン クの温度によって、42℃で使用できる量やシャワーで使 える時間は変わります。
- ●「満タン」の設定は夜間時間帯に自動的に解除されます。 夜間時間帯は電力会社との契約によって異なります。
- 日付が変わってから、グラフのデータが更新されるまで 1時間程度かかります。( LGG 70ページ)

 $\sim$  100  $\pm$ 

 $\blacksquare$ 

18

 $H$   $\mathbb{H}$   $\mathbb{H}$ 

### エコキュート(おふろ)を操作する

エコキュート(おふろ)の状態の確認、「ふろ自動」の設定や解除ができます。 エコキュート(おふろ)を操作するには、HEMSアダプター(別売)が必要です。

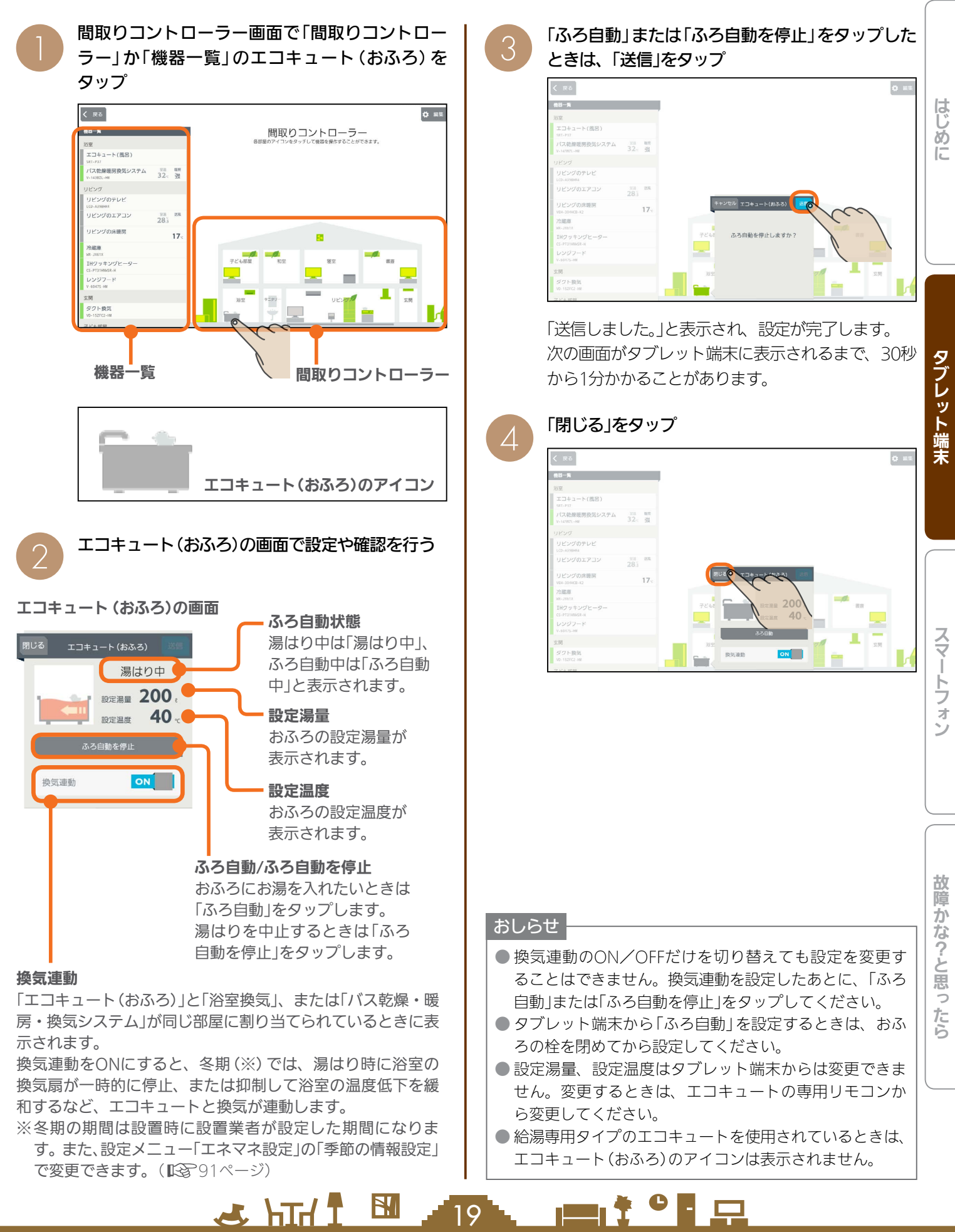

### エコヌクールを操作する

エコヌクール(床暖房システム 暖房専用・冷暖房兼用、パネルヒーターシステム)の運転や温度の設定ができます。 エコヌクールを操作するには、制御アダプター(別売)が必要です。

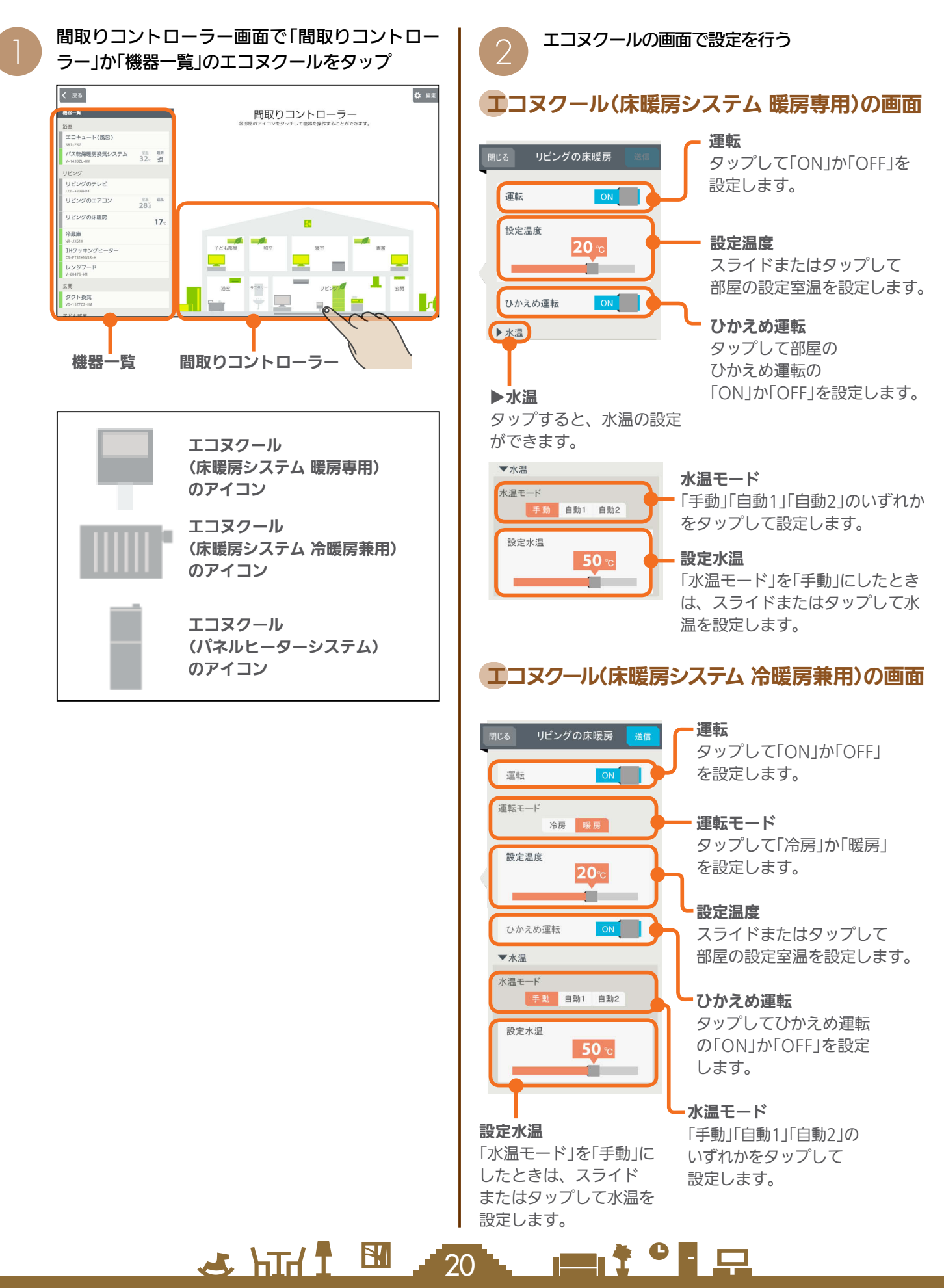

### エコヌクール(パネルヒーターシステム)の画面

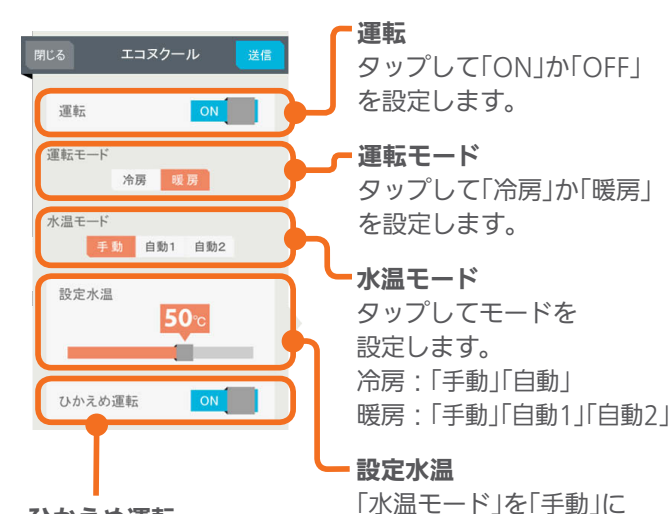

ひかえめ運転 タップして部屋のひかえ め運転の「ON」か「OFF」 を設定します。

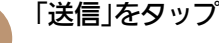

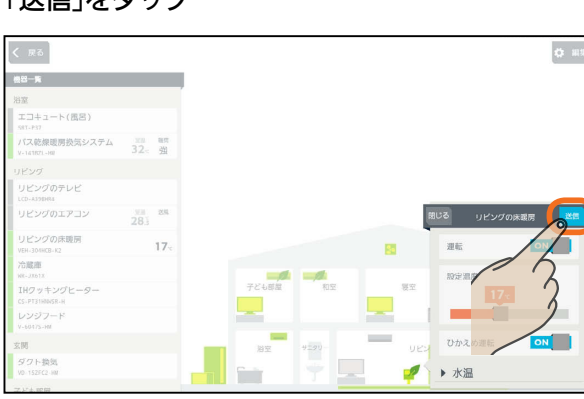

したときは、スライド またはタップして水温を

設定します。

「送信しました。」と表示され、設定が完了します。 次の画面がタブレット端末に表示されるまで、30秒 から1分かかることがあります。

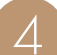

## △ 「閉じる」をタップ

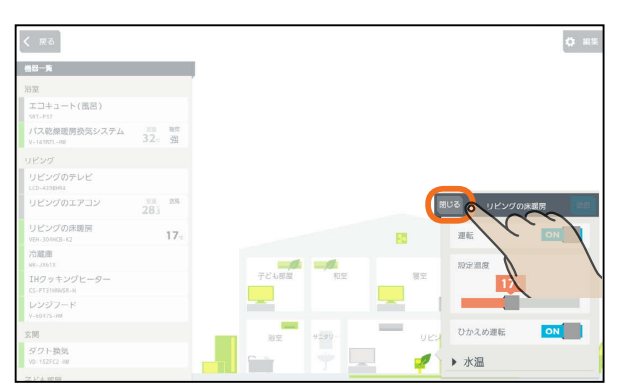

 $H$   $H$   $H$   $L$ 

### 時間帯別節電モードが動作しているとき

時間帯別節電モードが動作しているときは、設定 温度の箇所に「省エネ強化制御中」と表示されます。 節電のために設定温度が自動で制御されますが、 手動で温度を変更すると省エネ強化制御は解除さ れ、翌日の設定時間が到来するまで解除されたま まになります。

省エネ強化制御中に解除すると、設定温度の箇所 から「省エネ強化制御中」の表示が消えます。 (時間帯別節電モード 『88 90ページ)

> リビングの床暖房 閉じる ON 運転 省エネ強化制御中 設定温度  $20<sub>°</sub>$ ひかえめ運転 ON ▶水温

なお、エコヌクール(パネルヒーターシステム)は 時間帯別節電モードに対応していません。

#### おしらせ

21

● 機器のリモコンでタイマーが設定されているときは、「運 転」の上に「現在リモコンでタイマー○が設定されていま す」と表示されます。

次の操作をするとタイマーは解除されます。

- ・間取りコントローラーで「送信」をタップする
- ・一括設定やファミリーカレンダーから設定する ● 冷房がない機種では、運転モードは表示されません。
- 床暖房システムで、いずれかのリモコンが運転中、タイ
- マー中のときに運転モードを変更すると、全リモコン停 止送信の画面になります。停止送信後に運転モードを変 更してください。
- 暖房専用と冷暖房兼用が混在しているシステムでは、暖 房専用の画面は、冷暖房兼用と同じ表示になります。
- 床暖房システム 暖房専用で運転モードが「冷房」のとき は、運転を「ON」にできません。また、一括設定、ファ ミリーカレンダーから設定されたときは、運転が「OFF」 になります。
- パネルヒーターシステムで、運転モードと設定水温を同 時に変更する場合に、変更前運転モードと同一水温に設 定すると、設定水温は変更した運転モードでの最後に設 定した水温となります。

**Pt<sup>o</sup>FR** 

はじ めに

### 換気システムを操作する

### 換気システムの運転を切り替えることができます。 換気システムを操作するには、三菱HEMS接続ユニット(同梱)、または制御アダプター(別売)が必要です。

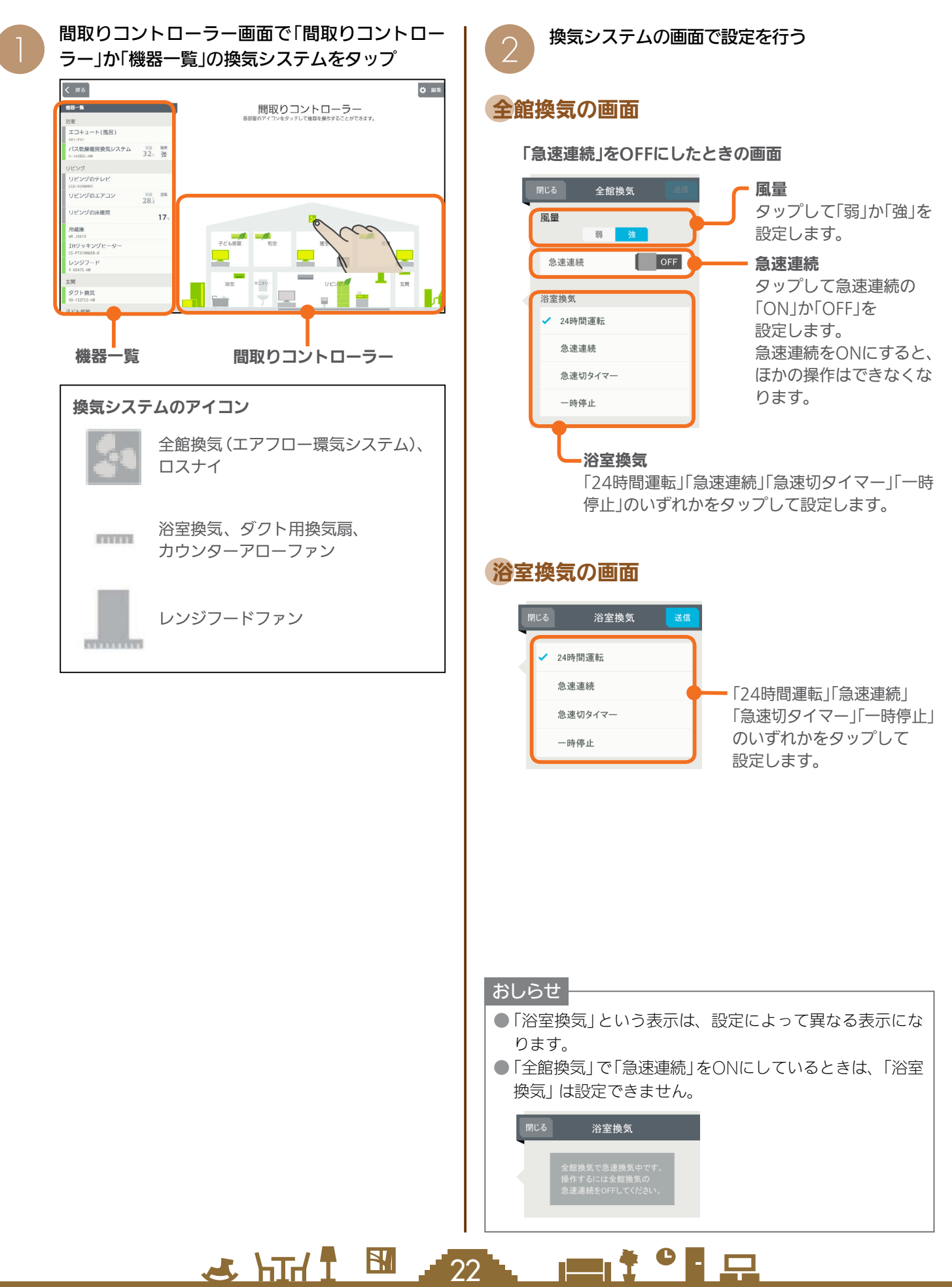

### ロスナイの画面

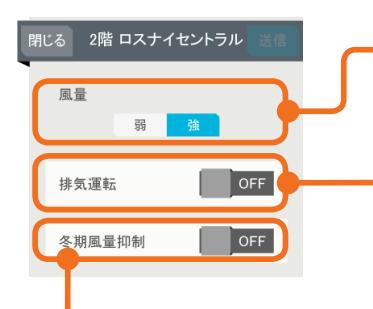

#### 冬期風量抑制

タップして「ON」か「OFF」を設 定します。 冬期風量抑制を「ON」にする と、冬期は24時間換気の風量 を自動的に「弱」に切り替えて 運転します。

### ダクト用換気扇の画面

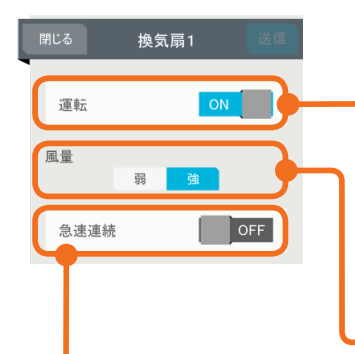

### 運転

風量

設定します。

排気運転

タップして「弱」か「強」を

タップして「ON」か 「OFF」を設定します。 ロスナイは給気と排気で 熱交換します。冬期など 室内外の温度差が大きい 時期は排気運転を「ON」 にして使用します。

タップして「ON」か「OFF」を 設定します。 24時間運転の機種では表示 されず、かわりに「24時間運 転」と表示されます。

#### 風量

タップして「弱」か「強」を設定 します。

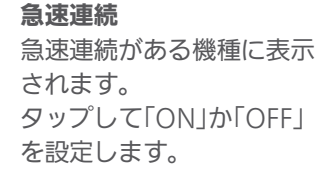

### カウンターアローファンの画面

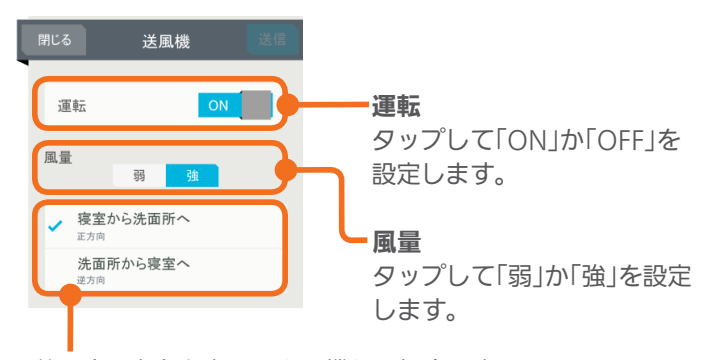

送風する方向を変更できる機種の場合に表 示されます。 送風する方向をタップして設定します。

#### おしらせ

●「空気循環連動」を設定している場合、送風する方向を切 り替えると、連動動作が解除されます。

 $H$   $\overline{H}$   $\overline{H}$ 

### レンジフードファンの画面

### キッチンの換気扇 運転 ON 風量

換気風量自動連動 OFF

運転 タップして「ON」か「OFF」を 設定します。

風量 タップして「弱」「中」「強」の いずれかを設定します。

#### 換気風量自動連動

タップして「ON」か「OFF」を設定します。 換気風量自動連動を「ON」にすると、レンジフードファン 運転中は、ロスナイの排気運転は「OFF」になります。(IH クッキングヒーターは連動しません)

#### おしらせ

● レンジフードファン本体で操作しているときは、「本体操 作での運転中です」と表示され、三菱HEMSから「運転」と 「風暈」を変更することはできません。

#### 「送信」をタップ 3

 $23$ 

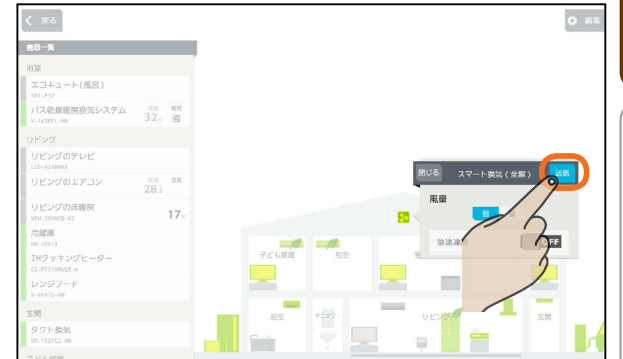

「送信しました。」と表示され、設定が完了します。 次の画面がタブレット端末に表示されるまで、30 秒から1分かかることがあります。

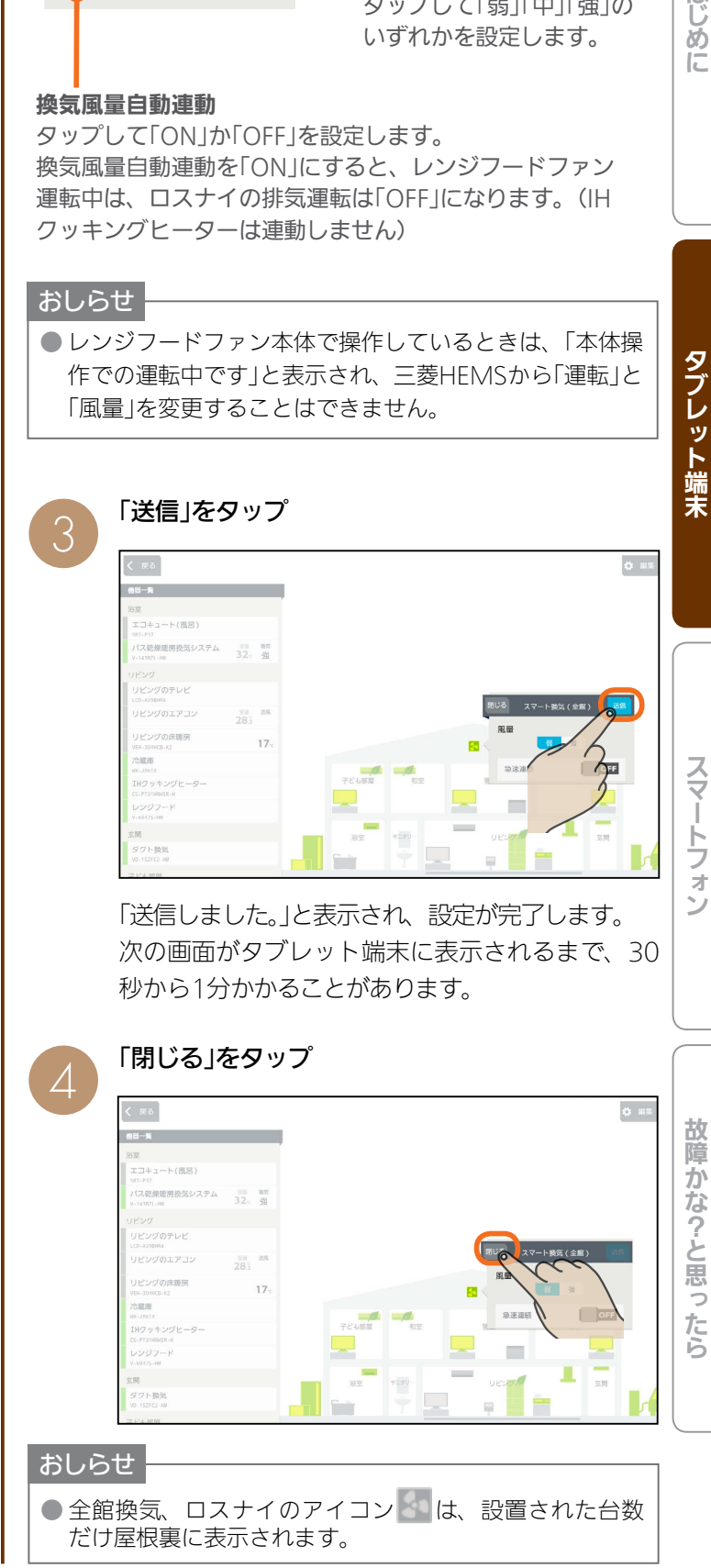

 $m$ <sup>+  $\circ$ </sup>  $\Box$ 

はじ めに

### バス乾燥・暖房・換気システムを操作する

バス乾燥・暖房・換気システムの運転の設定を切り替えることができます。 バス乾燥・暖房・換気システムを操作するには、制御アダプター(同梱)が必要です。

間取りコントローラー画面で「間取りコントロー ラー」か「機器一覧」のバス乾燥・暖房・換気シス テムをタップ  $\left($   $\mathbb{R}^{3}\right)$ **O 88** 間取りコントローラー<br>®のアイコンをタッチႱႠ機¤を果作することができます。 -<br>28-82 -<br>エコキュート(風呂) >xti-Psi<br>パス乾燥暖房換気システム - ※※ <sup>電話</sup><br>v-1438ZL-HW - 32- 強 ビングのエアコン  $\frac{m}{283}$  as ビングの床種屋  $17$ ト換図 機器一覧 ファイン 間取りコントローラー バス乾燥・暖房・換気システムのアイコン バス乾燥・暖房・換気システムの画面で設定や確 2 認を行う 24時間換気中、24時間換気 停止中 換気中か停止中かが表示され ます。三菱HEMSから停止す <sub>。</sub><br><sup>第じる</sup> バス乾燥暖房換気システム 送信 ることはできません。 4 時間換気中  $32<sup>o</sup>$ 現在室温 現在室温 現在の浴室の温度が表示され 運転 ON ます。  $F - F$ 乾燥 暖房 涼風 運転 タップして「ON」か「OFF」を 換気モード 弱 設定します。 冬期24時間換気抑制 OFF モード タップして「換気」「暖房」 「乾燥」「涼風」のいずれかを 設定します。 各運転モードの能力設定 タップして「弱」か「強」などの 冬期24時間換気抑制 能力を設定します。 タップして「ON」か「OFF」 を設定します。 冬期24時間換気抑制を 「ON」にすると、冬期は24

時間換気の風量を自動的に 抑制して運転します。

「送信」をタップ 3  $\alpha$  if  $-98 - 88$  $1 + 1 - 6$  (RR ......<br>《ス乾燥暖房換気システム  $\frac{3272}{122}$ **閉じる パス乾燥環房換気システム**  $32x$  $v \tan \tau v$  $\frac{1}{2}$ 運転 **AND The Co** ☆気抑制 OFF

> 「送信しました。」と表示され、設定が完了します。 次の画面がタブレット端末に表示されるまで、30 秒から1分かかることがあります。

### 「閉じる」をタップ

 $\Delta$ 

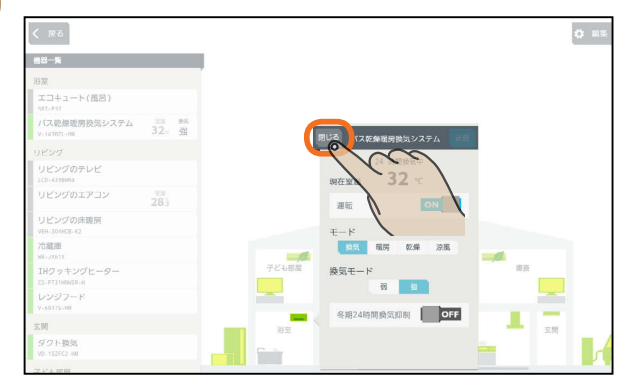

 $24$ 

 $\blacksquare$ <sup>†  $\blacksquare$ </sup>

 $H$   $H$   $H$   $L$ 

### IHクッキングヒーターの状態を見る

### IHクッキングヒーターの状態を確認できます。 IHクッキングヒーターの状態を確認するには、無線LANアダプター(別売)が必要です。

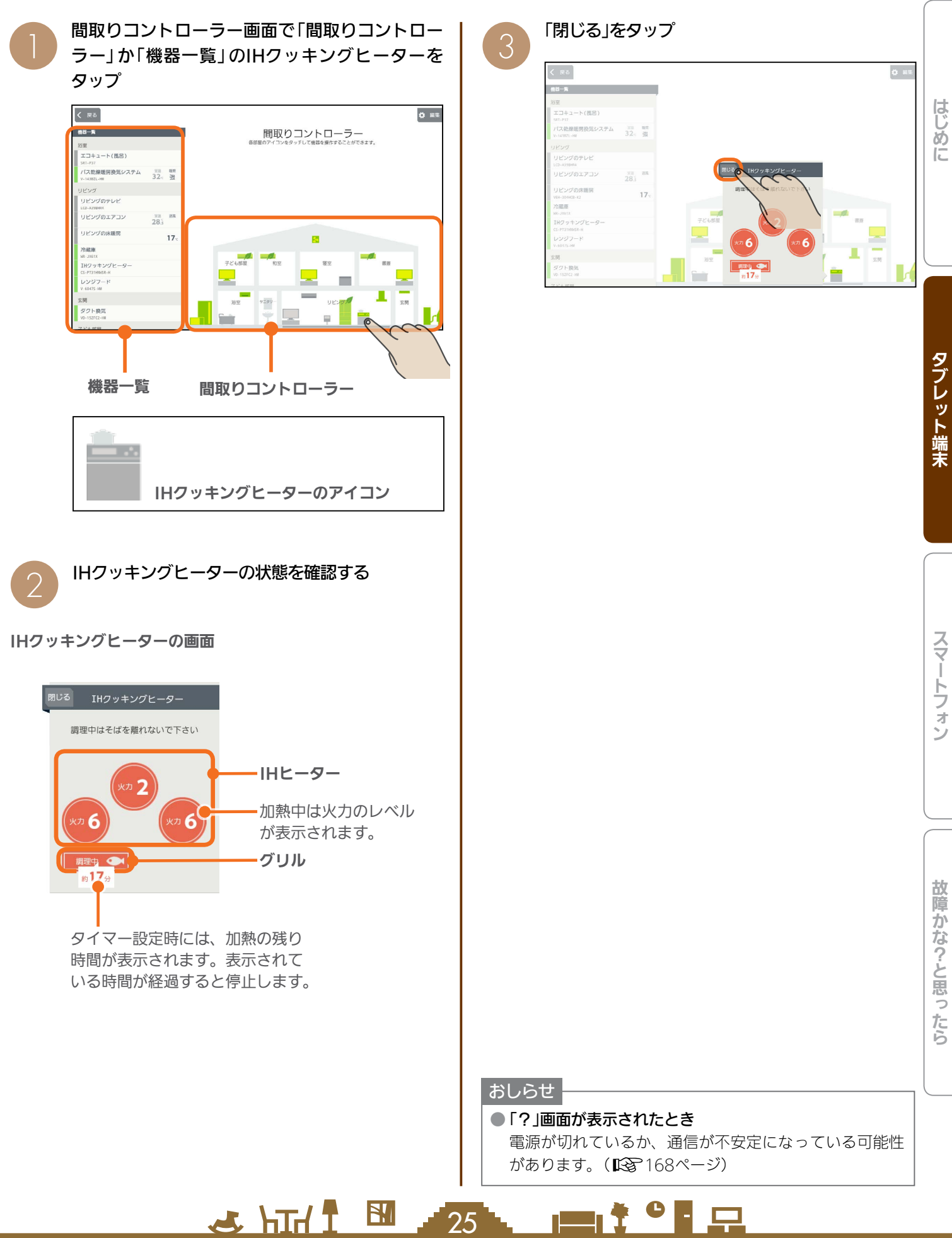

### 冷蔵庫を操作する

冷蔵庫のドアの開閉回数や時間の表示、温度の設定などができます。 冷蔵庫を操作するためには、無線LANアダプター(別売)が必要です。

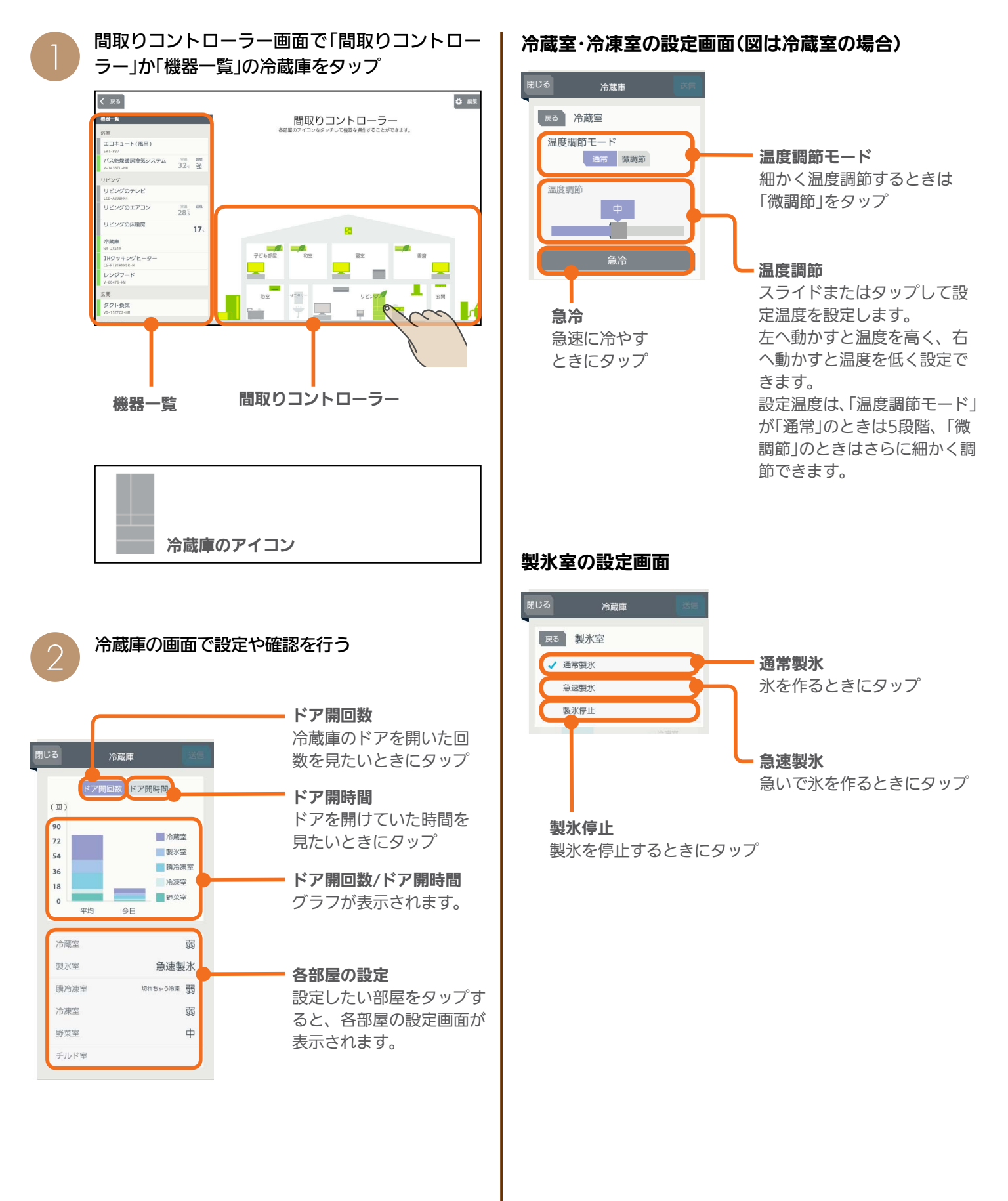

 $\overline{26}$ 

 $\blacksquare$ <sup>†  $\blacksquare$ </sup>

 $H$  htd  $L$ 

#### 瞬冷凍室の設定画面

#### 切替

「切れちゃう冷凍」 か「冷凍」をタップ して設定します。

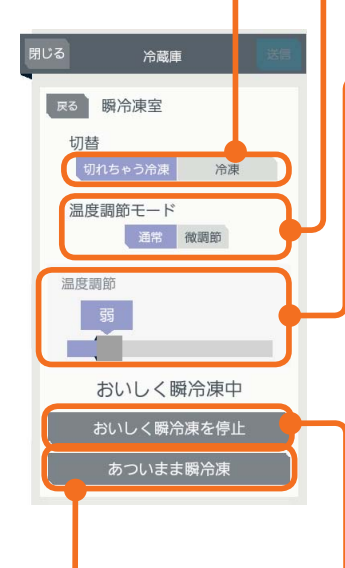

#### あついまま瞬冷凍

「あついまま瞬冷凍」を開始 するときにタップ 開始後は、「あついまま瞬 冷凍を停止」と表示され、 タップすると「あついまま 瞬冷凍」を解除します。

### 野菜室の設定画面

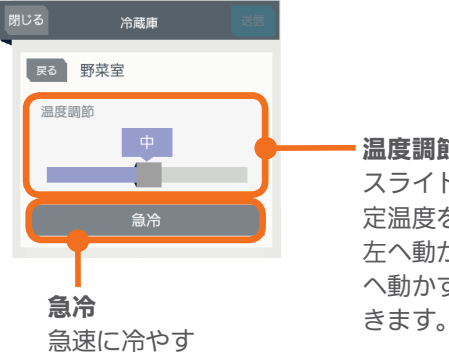

ときにタップ

### 温度調節

温度調節モード

「微調節」をタップ

定温度を設定します。

に調節できます。

できます。

おいしく瞬冷凍

ときにタップ

ます。

温度調節

きます。

細かく温度調節するときは

スライドまたはタップして設

左へ動かすと温度を高く、右 へ動かすと温度を低く設定で

「切れちゃう冷凍」で「温度調節 モード」が「通常」のときは3段 階、「微調節」のときは5段階

「冷凍」で「温度調節モード」が 「通常」のときは3段階、「微調 節」のときはさらに細かく調節

「おいしく瞬冷凍」を開始する

開始後は、「おいしく瞬冷凍を 停止」と表示され、タップする と「おいしく瞬冷凍」を解除し

スライドまたはタップして設 定温度を設定します。 左へ動かすと温度を高く、右 へ動かすと温度を低く設定で

#### チルド室の設定画面

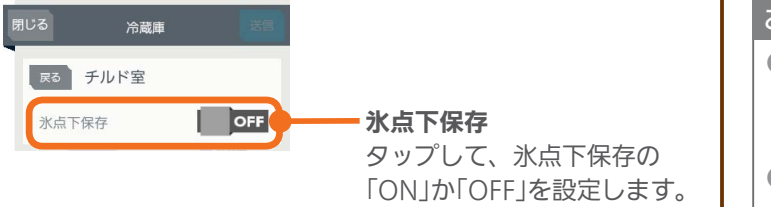

「ON」にすると、チルド室の 温度を下げて、肉や魚を凍ら せずに保存し、長持ちさせま す。

 $H$   $\frac{H}{L}$   $\frac{H}{L}$ 

「戻る」をタップ

3

### $\phi$  a ○ス乾燥暖房換気システム  $\frac{373}{32}$   $\frac{83}{48}$ はじ  $\sim$ めに

### 「送信」をタップ  $\Delta$

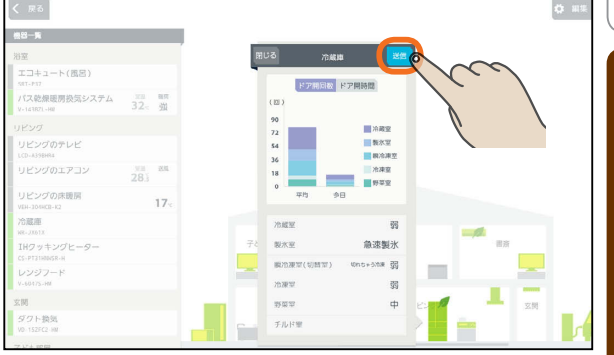

「送信しました。」と表示され、設定が完了します。 次の画面がタブレット端末に表示されるまで、30 秒から1分かかることがあります。

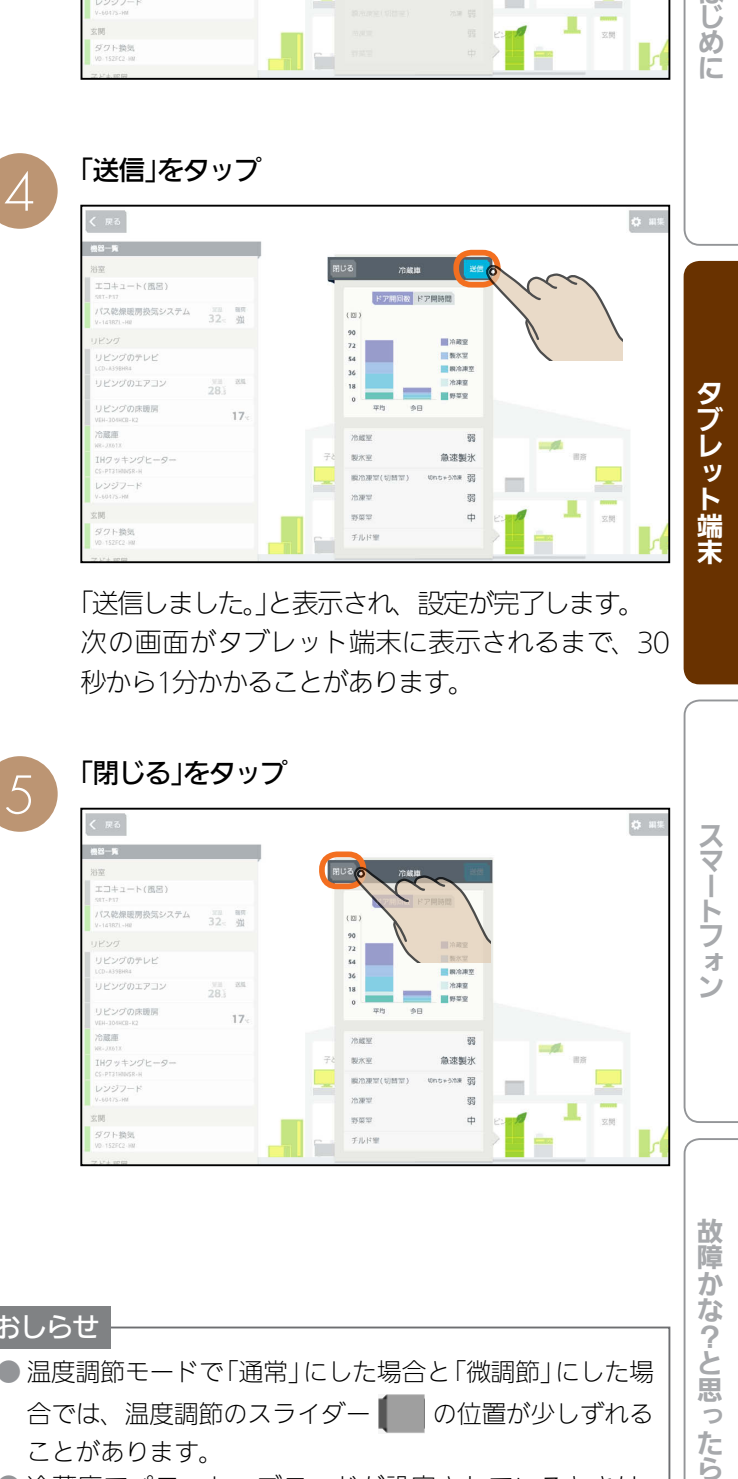

#### おしらせ

27

● 温度調節モードで「通常」にした場合と「微調節」にした場 合では、温度調節のスライダー ■ の位置が少しずれる ことがあります。

● 冷蔵庫でパワーセーブモードが設定されているときは、 部屋名の右に「パワーセーブモード」と表示されます。 現在の設定と同じ内容で「送信」をタップしたときは、パ ワーセーブモードが解除されないことがあります。

● 日付が変わってから、グラフのデータが更新されるまで 1時間程度かかります。(FGB72ページ)

 $\blacksquare$  t  $\Omega$ 

タブレット端末

### テレビを操作する

テレビの電源OFFの操作や節電の設定ができます。また、テレビから他の機器の操作もできます。 テレビを操作するためには、テレビ背面の「LAN1端子」と情報収集ユニットに接続されたブロードバンドルーターのLAN ポートにLANケーブルを接続してください。(ブロードバンドルーターがない場合は、情報収集ユニットのLANポートに 接続してください)

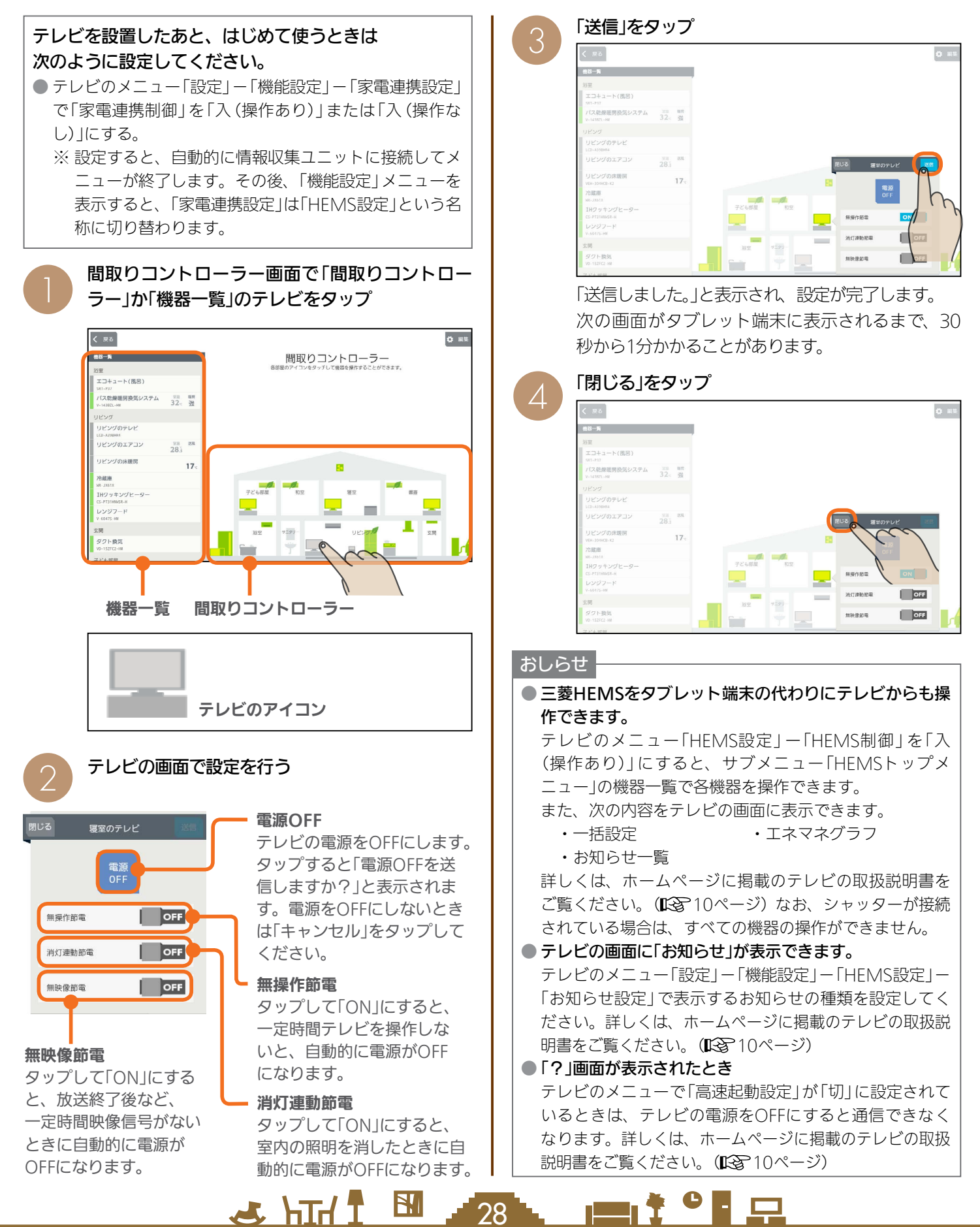

### シャッターを操作する

### シャッターの開閉、開閉動作の停止ができます。

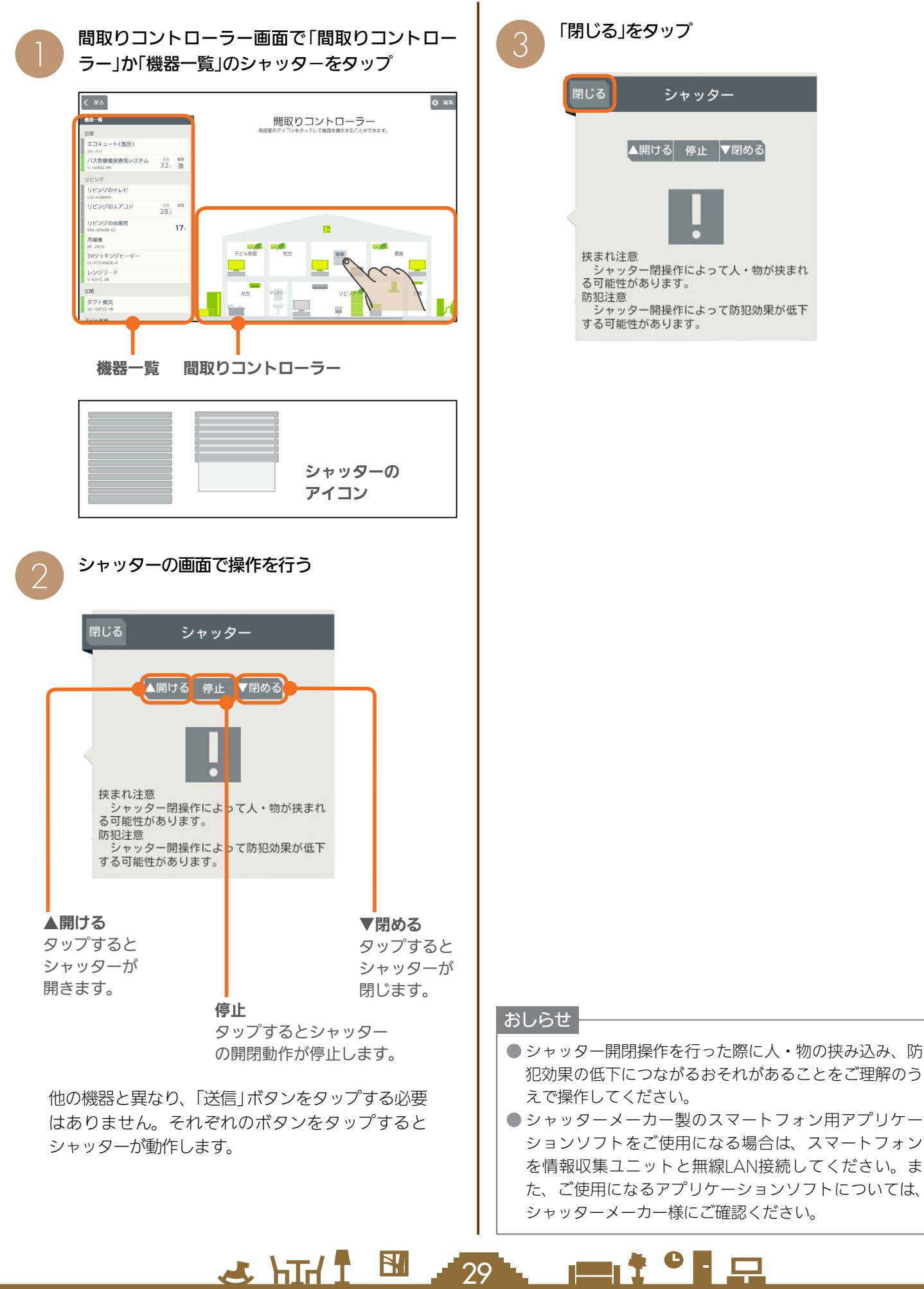

### エアリゾートセンターコントローラーを操作する

エアリゾートの運転のON/OFFやモードの切り替えができます。 エアリゾートを操作するには、制御アダプター(別売)が必要です。

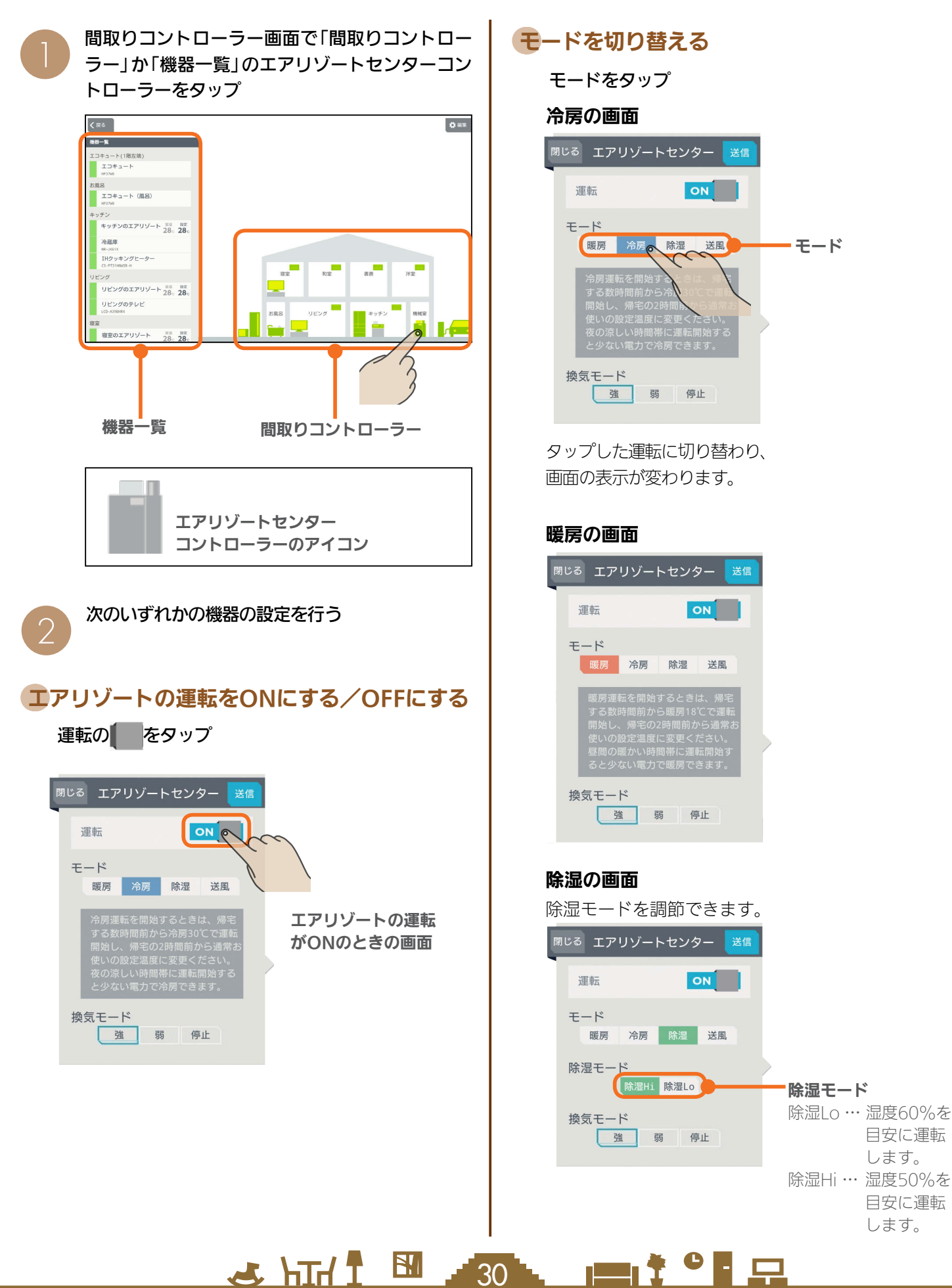

目安に運転 します。

目安に運転 します。

#### 送風の画面

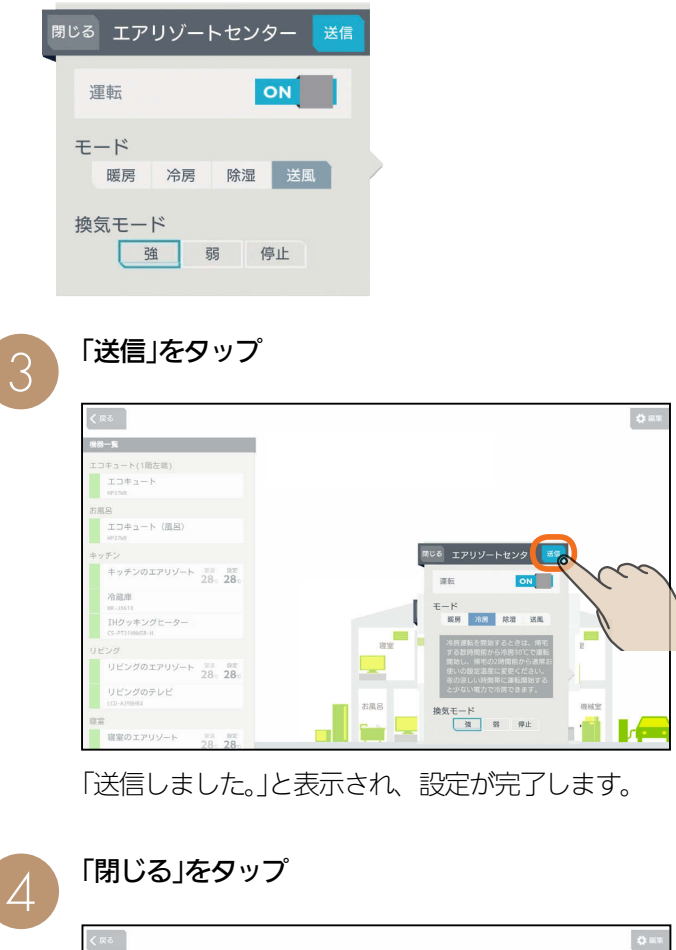

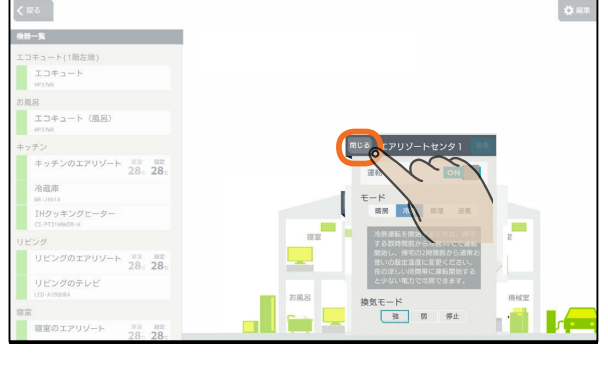

#### おしらせ

- 部屋ごとに「モード」を切り替えることはできません。(すべての 部屋が同じモードになります)
- タブレット端末からセンターコントローラーの運転をONにした 場合は、ルームコントローラーは前回の運転状態になりません。 個別にルームコントローラーの運転を設定してください。
- ●「換気モード」ではエアリゾートセンターコントローラーの設定を 確認できます。タブレット端末からは変更できません。
- 空気清浄フィルターの清掃時期になると、エアリゾートセンター コントローラー画面にお知らせが表示されます。 「フィルター清掃方法」の手順に従い、エアリゾートの運転をOFF にしてからお手入れを行ってください。(1887 11ページ) お手入れが終了したら、エアリゾートの運転をONにして「フィル ターリセット」をタップしてください。

 $H$   $\frac{1}{2}$   $\frac{1}{2}$ 

31

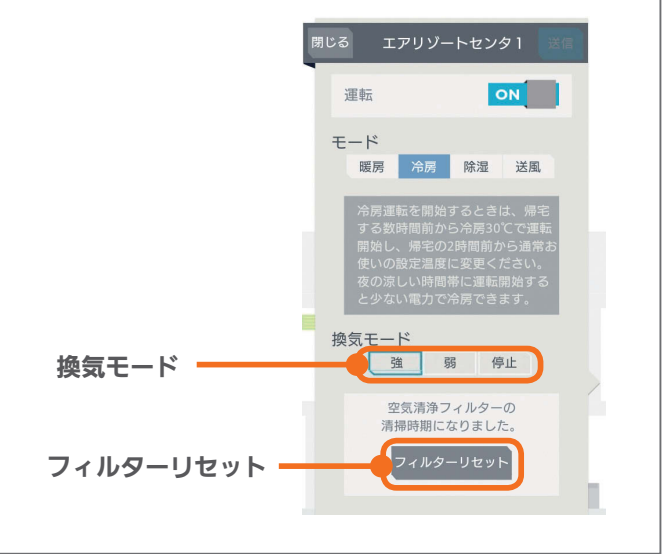

<u>Lat<sup>o</sup> La</u>

故障かな?と思ったら

### エアリゾートルームコントローラーを操作する

### 各部屋に設置されたエアリゾートを操作します。

暖房・冷房・除湿・送風の切り替えは、エアリゾートセンターコントローラー( DG 30〜31ページ)で行ってください。

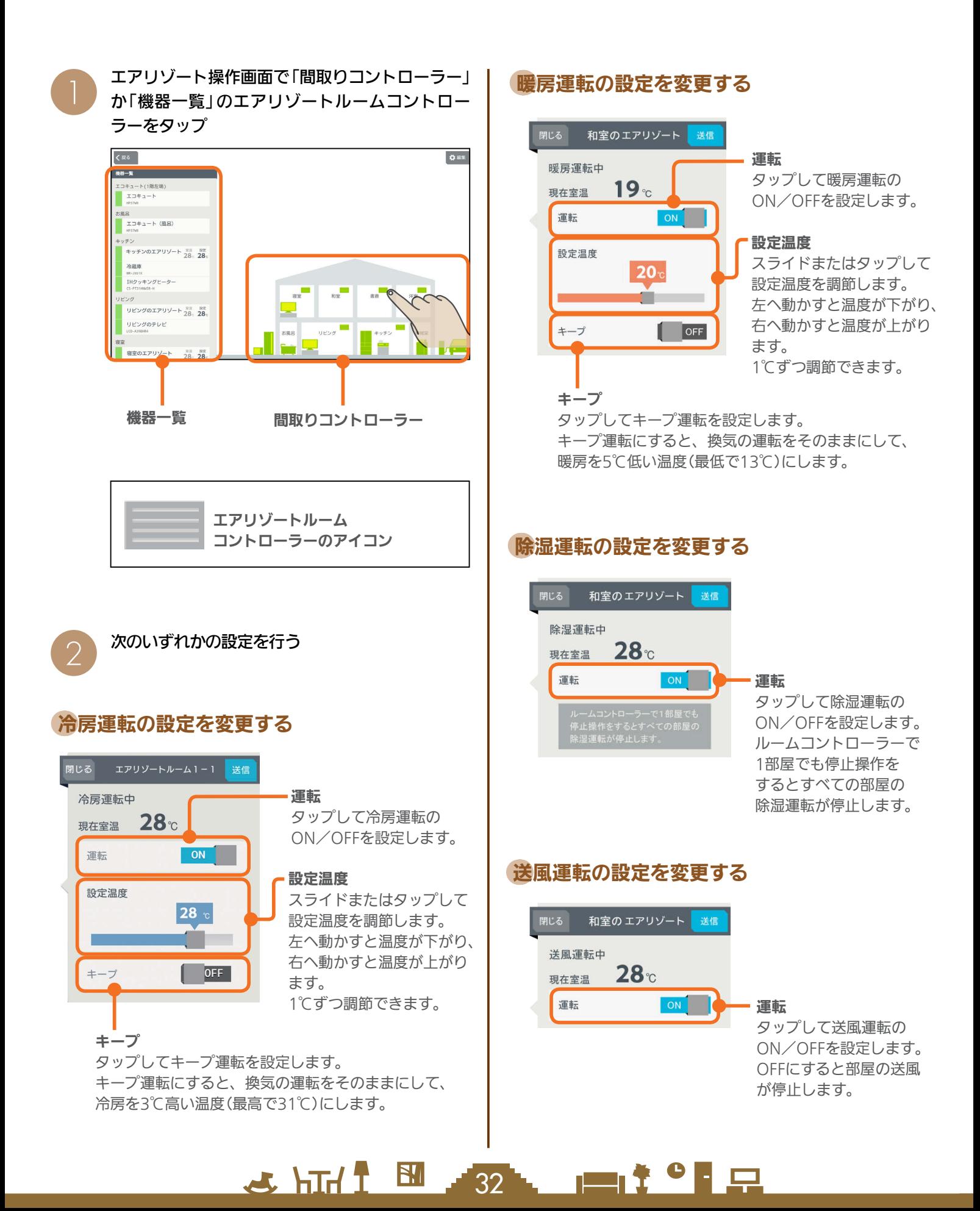

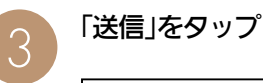

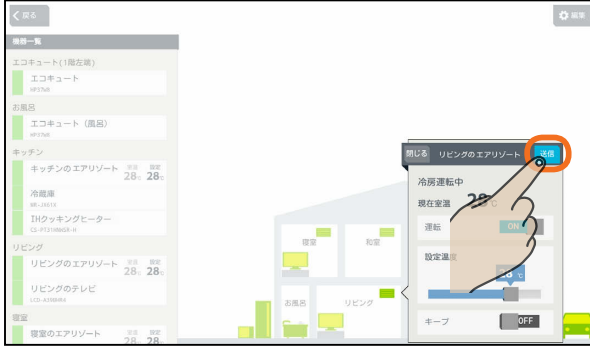

「送信しました。」と表示され、設定が完了します。

### 「閉じる」をタップ

 $\varDelta$ 

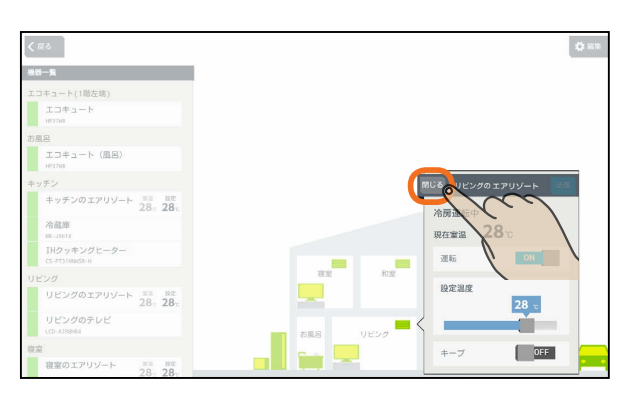

#### おしらせ

- おすすめの設定温度
	- 暖房 18〜20℃
	- 冷房 28〜30℃
- 冷房は16〜31℃、暖房は13〜31℃の範囲で設定できます。 「キープ運転」でもこの範囲で運転します。
- キープ運転にすると、換気の運転はそのままにして、空 調だけを控えめにします。冷房時は3℃高い温度(最高で 31℃)に、暖房時は5℃低い温度(最低13℃)になります。 お出かけ時、就寝時にお使いください。
- キープ運転にしているときや運転を停止しているときは、 設定温度を変更できません。キープ運転を解除するか、運 転を再開してから温度を調節してください。
- 外気条件、お部屋の状態によって、設定温度まで到達しな いことがあります。
- エアリゾートの設定温度と室温について 各部屋の設定温度差が大きいときは、熱負荷等の関係で必

 $J$   $\overline{H}$ 

33

 $\mathbf{B}$ 

ずしも設定どおりにならないことがあります。また、冷房 中の室温は設定より下がり気味に、暖房中は上がり気味に なることがあります。(設定温度は目安になります)

タブレット端末に表示される室温は、エアリゾートルーム コントローラー内の温度センサーで感知した温度です。お 部屋に置いた温度計とタブレット端末に表示される室温と 差が生じることがあります。

- エアリゾートのルームコントローラーで入/切タイマ-運転を設定しているときに、タブレット端末で運転ON/ OFF、キープON/OFFにすると、タイマー運転が解除さ れます。(タブレット端末にはタイマー運転は表示されま せん)
- エアリゾートのルームコントローラーで入/切タイマーを ご利用の際に、一括設定、まとめて節電を行った場合、意 図しない設定になる可能性があります。(入/切タイマー が解除されない場合があります)

## EV用パワーコンディショナ(EV用パワコン)を操作する

EV用パワーコンディショナの充電開始や停止などの操作ができます。

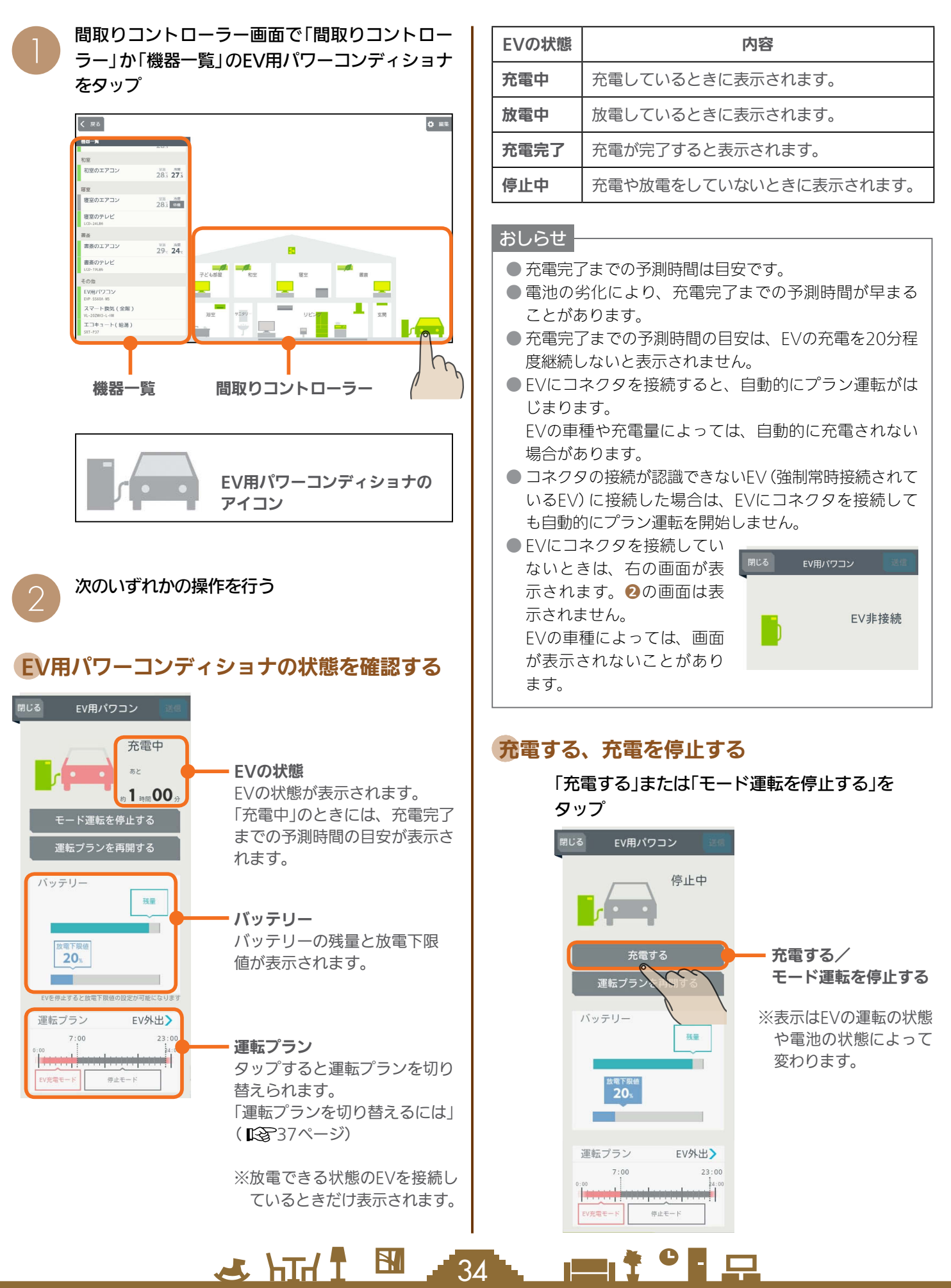

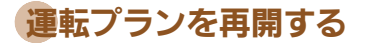

### 「運転プランを再開する」をタップ

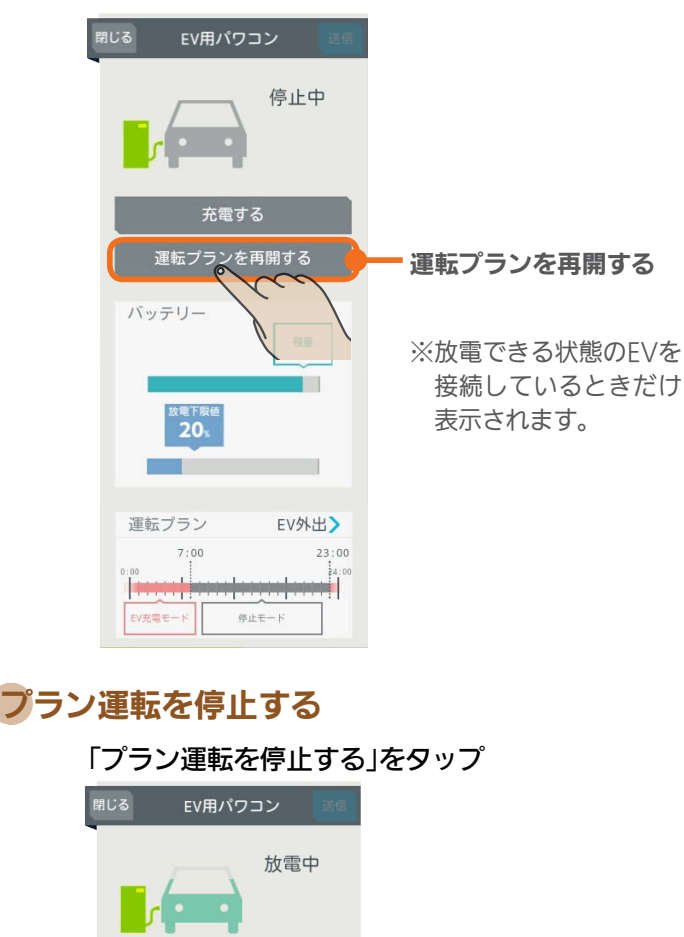

#### プラン運転を停止する プラン運転を停止する 充電 ※放電できる状態のEVを 接続しているときだけ バッテリー 表示されます。 ш

 $20<sub>1</sub>$ **TELEVISION** EVを停止すると放電下限値の設定が可能になります 運転プラン 売電優先  $7:00$  $23:00$ <u>4 marcais</u>h ード 売電最大モード

### おしらせ

- 放電できない状態のEVを接続しているときは、「運転プ ランを再開する」や「プラン運転を停止する」ボタンは表 示されません。また、運転プランも表示されません。
- EVがリモコンによって自立運転しているときは、タブ レット端末から操作したり、プラン運転にすることはで きません。
- 自立運転中にファミリーカレンダーで「タイマー充電」を ONにすると、停電します。停電したときは、ファミリー カレンダーからEV用パワーコンディショナの設定をし ているイベントを削除してください。( 『8884ページ)

 $\mathbb{E}$   $\mathbb{H}$   $\mathbb{H}$ 

### 放電下限値を変更する

EVから放電する量の最低限度を示す放電下限値を設定し ます。放電下限値は、運転を停止しているときだけ変更 できます。

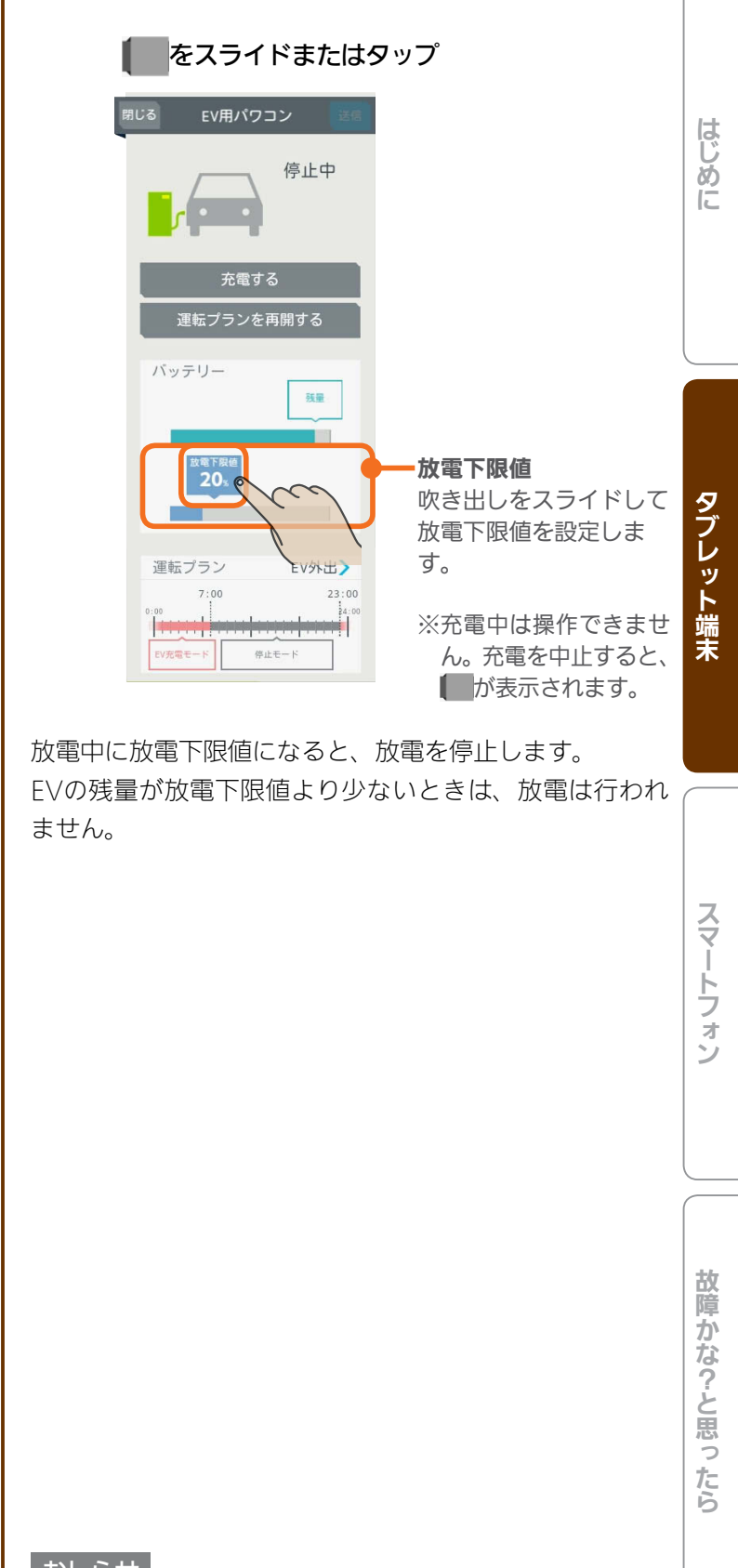

#### おしらせ

● 設定した放電下限値より、FVに設定されている放電下 限値のほうが大きい場合は、EVに設定されている放電 下限値が優先されます。

 $\blacksquare$  t  $\Omega$ 

35

「送信」をタップ

3

4

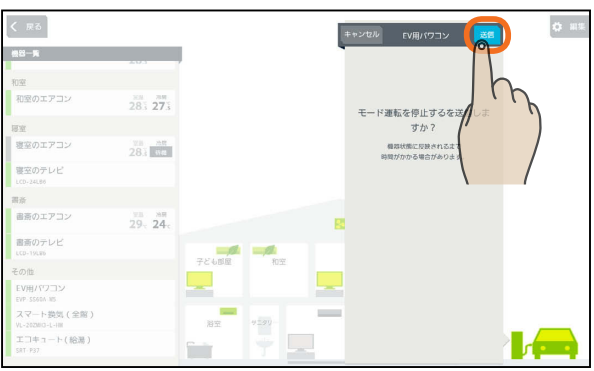

「送信しました。」と表示され、設定が完了します。 次の画面がタブレット端末に表示されるまで、30秒 から1分かかることがあります。

#### 「閉じる」をタップ

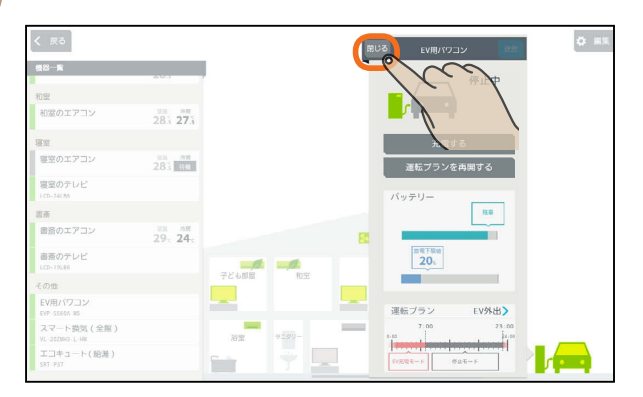

36

<u>rat of R</u>

 $H$  hull  $L$
運転プランを切り替えるには

運転プランを他の運転プランに切り替えます。

放電できる状態のEVを接続して、HEMSによる手動充電または停止中のときだけ、運転プランは切り替えられます。

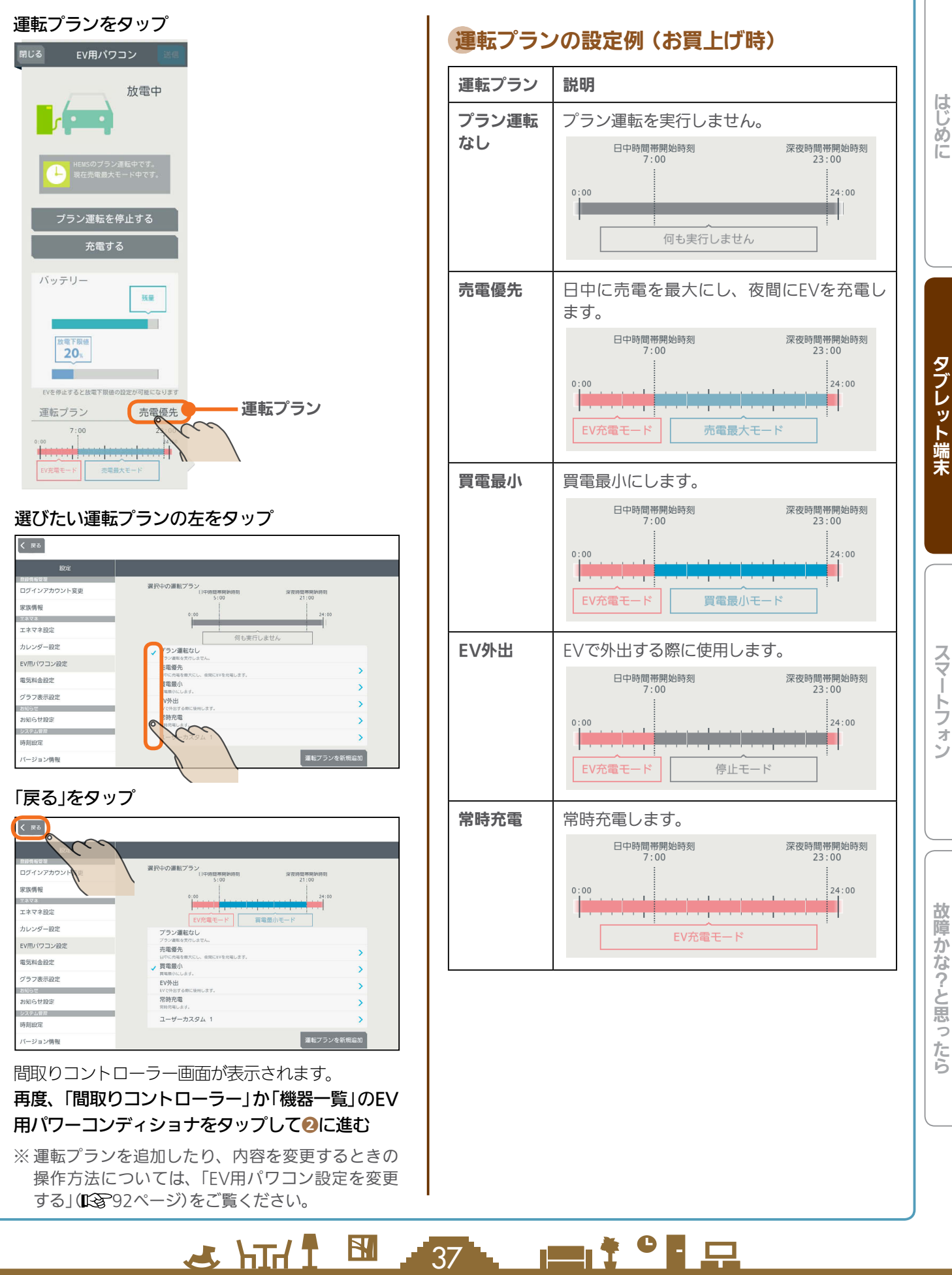

#### 運転内容を確認するには

EV用パワーコンディショナの運転には、EV用パワーコンディショナのリモコンから操作するモード運転やタイ マー運転、三菱HEMSから操作するプラン運転やカレンダー運転があります。

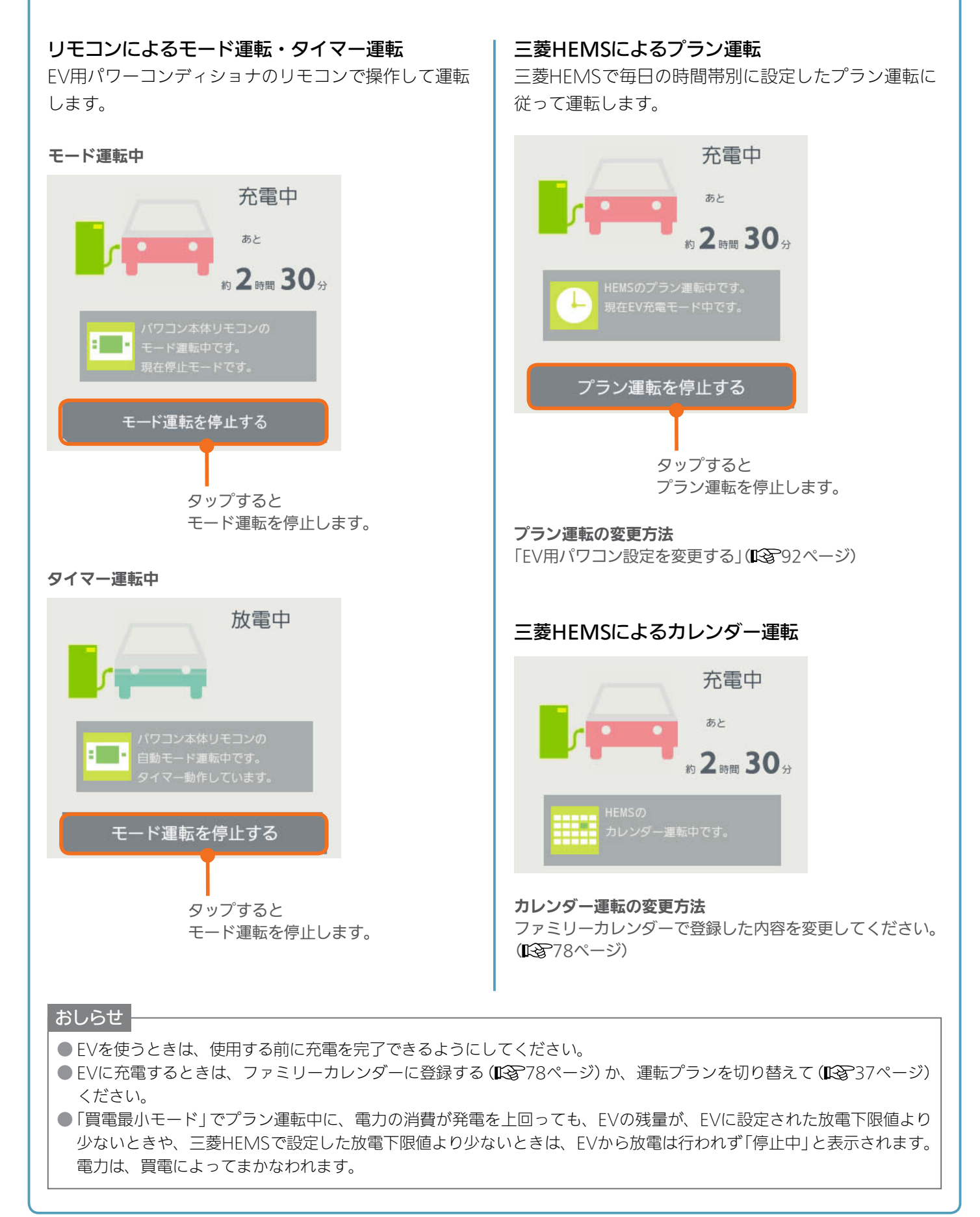

38 -

**E**t<sup>o</sup>La

 $H$   $\mathbb{H}$   $\mathbb{H}$ 

# 各部屋の部屋名・機器・インテリアを変更する

間取りコントローラーの部屋名や機器名、機器やインテリアの配置、間取りなどを変更できます。機器の増減や間取 りの変更があったときは、間取りコントローラーの機器や間取りを変更してください。

# 部屋に配置した機器・インテリアの名称変更・移動・削除

機器の名前を変更するときや機器を移動したとき、機器を減らすときは、間取りコントローラーに配置されている機器の 設定を変更してください。

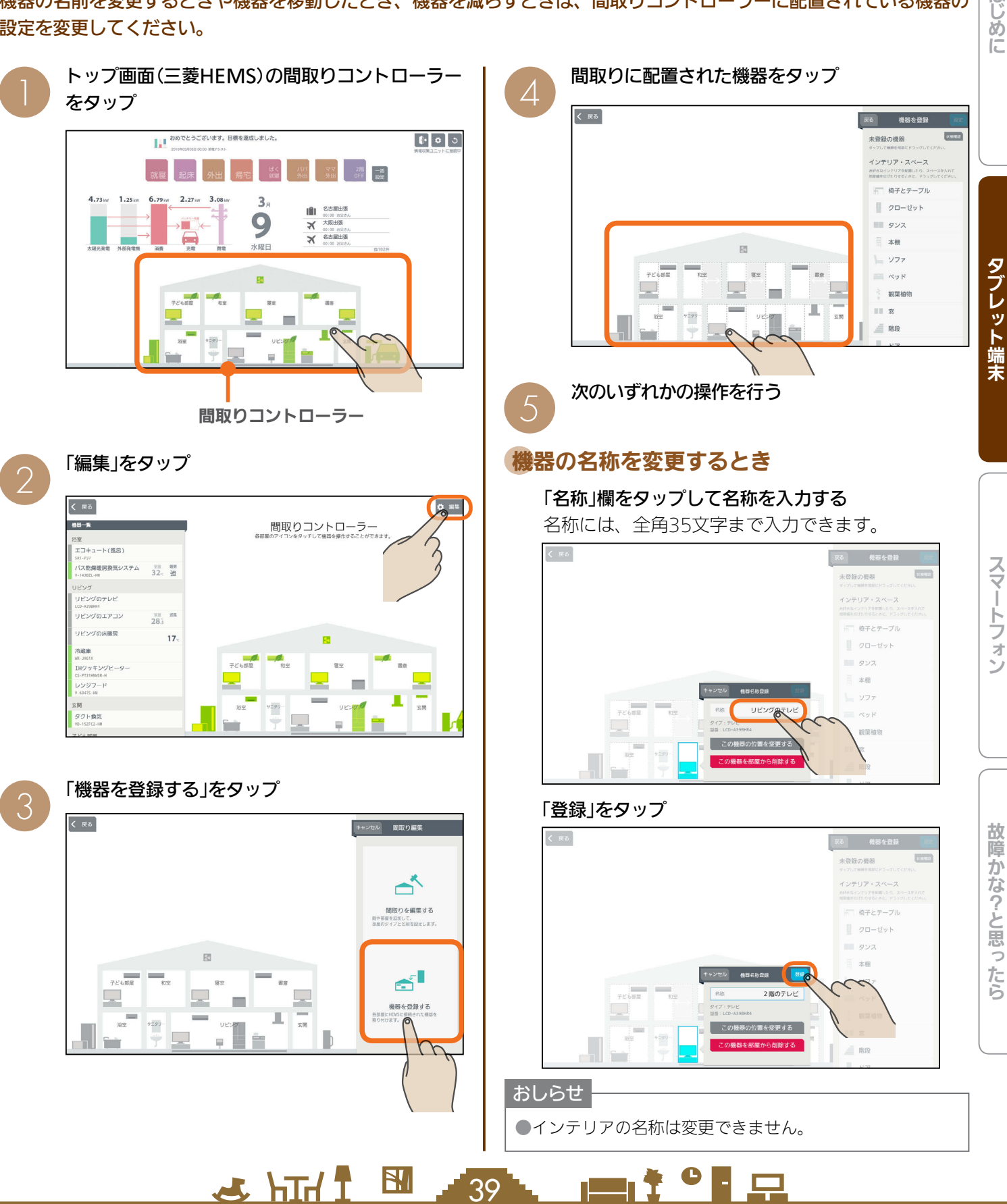

はじ めに

#### 「この機器の位置を変更する」をタップ

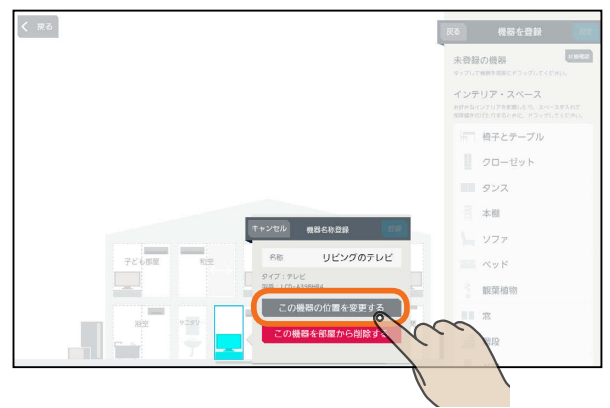

#### 表示されたアイコンを配置する部屋にドラッグ

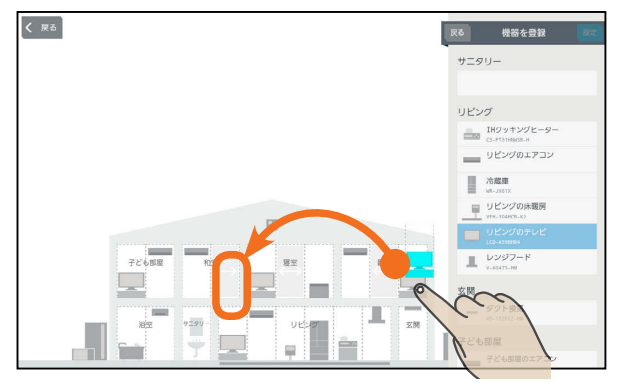

## 「登録」をタップ あんない あいじょう あいしょう しょうしょく

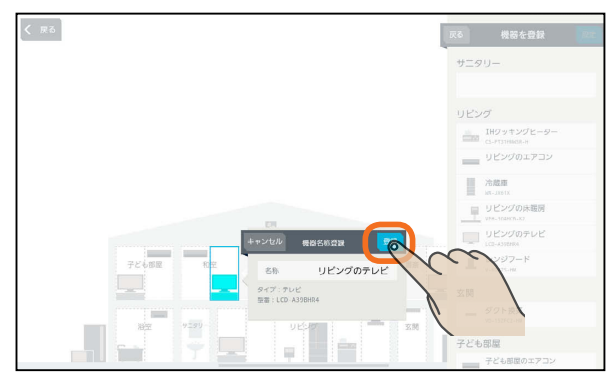

### **機器を他の部屋に移動するとき インデー 機器・インテリアを削除するとき**

#### 「この機器を部屋から削除する」をタップ

インテリアを削除するときは、「このインテリアを 部屋から削除する」と表示されます。

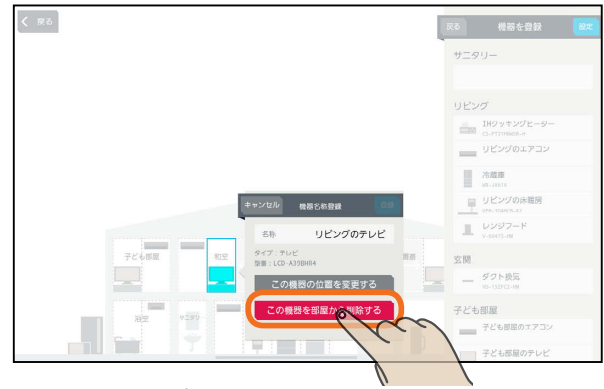

#### 「OK」をタップ

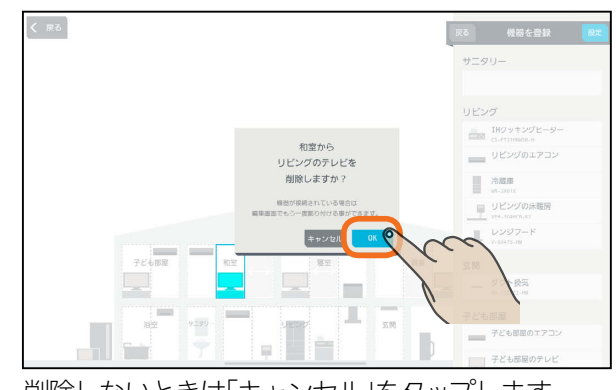

削除しないときは「キャンセル」をタップします。

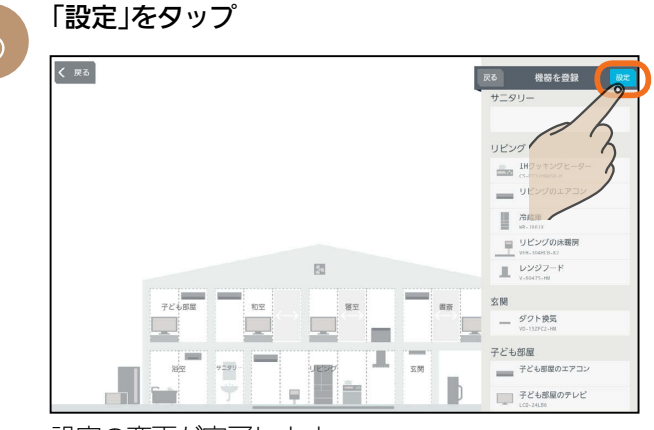

設定の変更が完了します。 設定を変更しないときは「戻る」をタップします。

#### 「OK」をタップ

 $\overline{A}$ 

 $H$   $\overline{H}$   $\overline{H}$ 

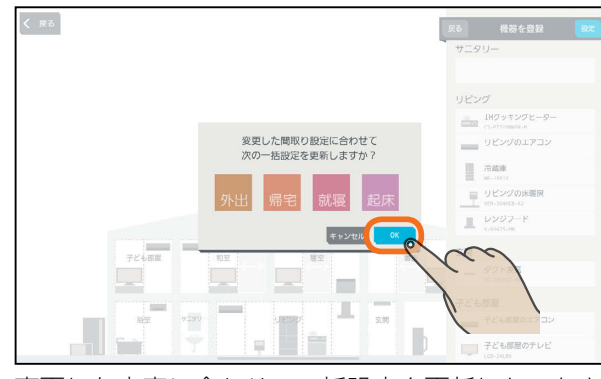

変更した内容に合わせて一括設定を更新しないとき は「キャンセル」をタップします。

**POIT**<sup>o</sup> E.

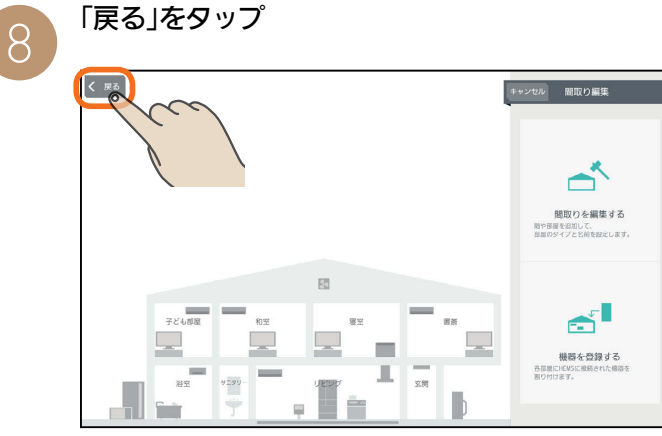

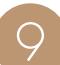

おしらせ

# Q 変更した内容が間取りコントローラー画面に表示<br>Q されます。

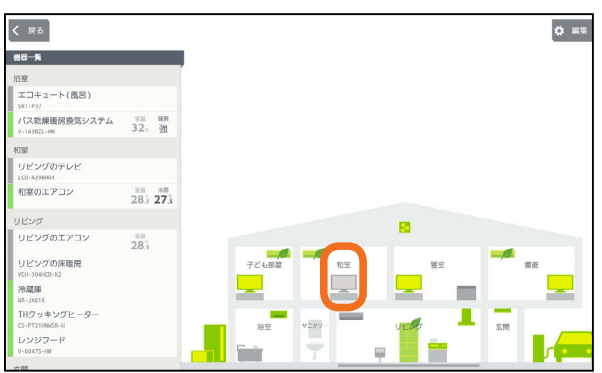

配置されている部屋を変更したときの表示例です。

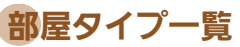

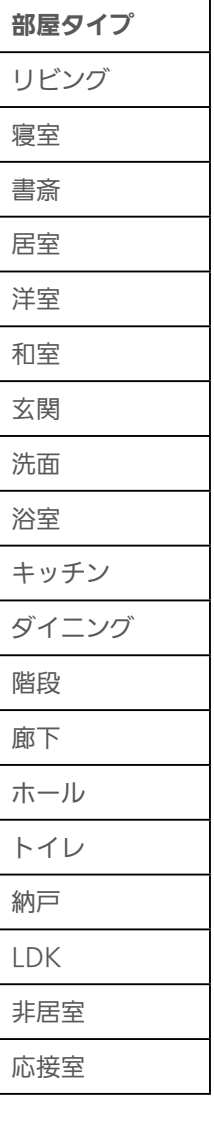

一括設定と部屋タイプと機器の組み合わせについては、 48ページを参照してください。

**Pt<sup>o</sup>FR** 

故障かな?と思ったら

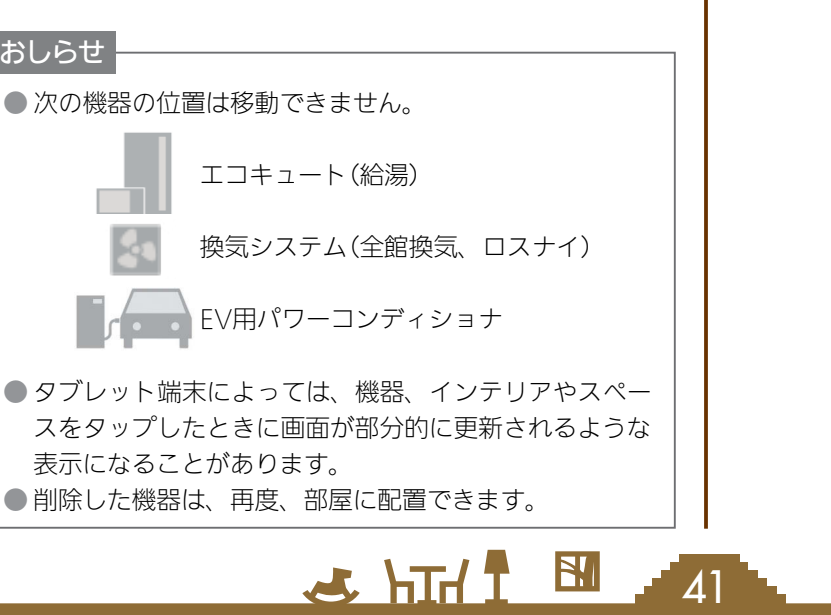

.<br>41

# 機器・インテリアを部屋に配置する

機器が増えたときは、機器を間取りコントローラーに配置してください。 配置する機器は、32台まで登録できます。 インテリアは、お好みに合わせて部屋に追加してください。全体で30個まで登録できます。

> -<br>| 戻る | 機器を登録 | -<br>本体の進め

> > $1.922$

ンテリア

□ 週子とテープ

 $\begin{array}{c} \parallel & 7\Box - t^2 \nu \end{array}$ ■ タンス

 $\equiv 1$ 

 $\sim$   $\sim$   $\mu$   $\sim$ 三 観票植物  $\blacksquare \blacksquare \boxtimes$ 

ドア開閉

ドア閉

**武器を登録** 

<br>未登録の機器

FFF

三 本根  $\vert$   $\vert$   $\sqrt{27}$  $\sim$   $\sim$   $\mu$   $\sim$ 三眼照相

 $\mathbb{H}$  x

。<br>る *機関を登録* 

**Rent** 

<br>未登録の機器

| リビングの ー<br>インテリア・スペーフ

リ クローゼット タンス  $\equiv x$ ーッファ  $\sim$ 

**A**cc

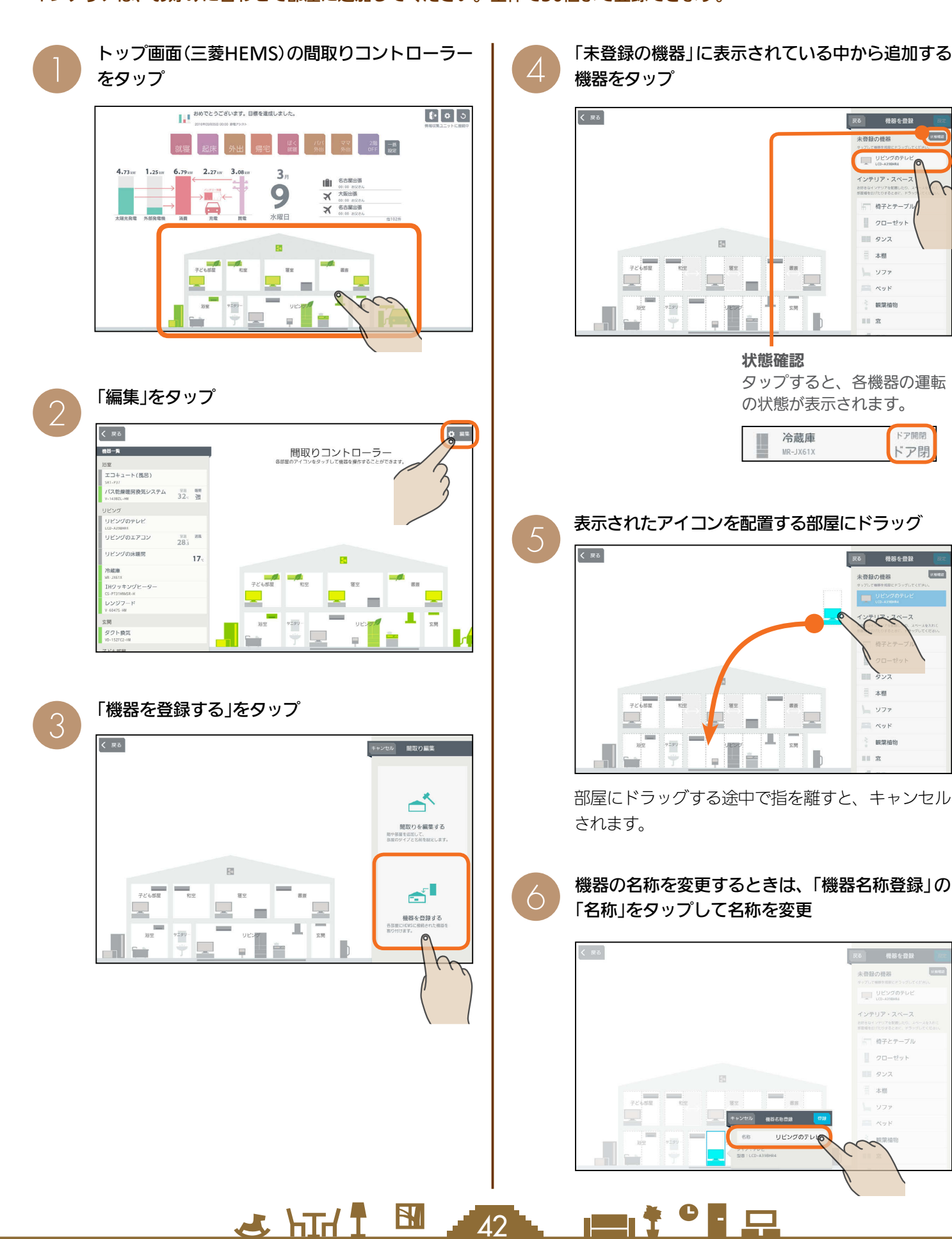

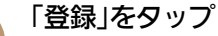

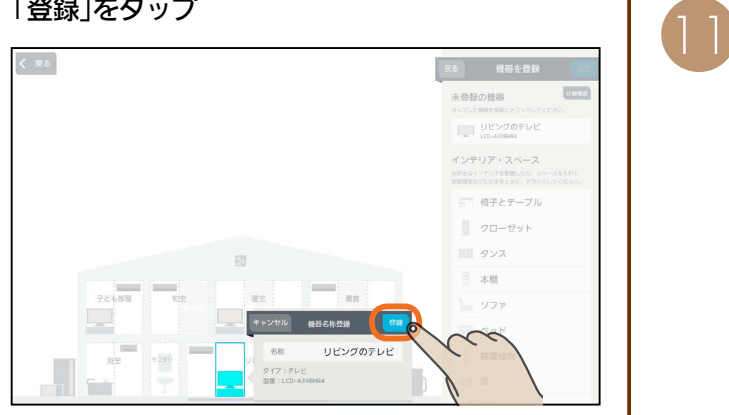

他の機器を配置するときは、❹以降の操作をくり返 してください。

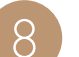

7

「設定」をタップ

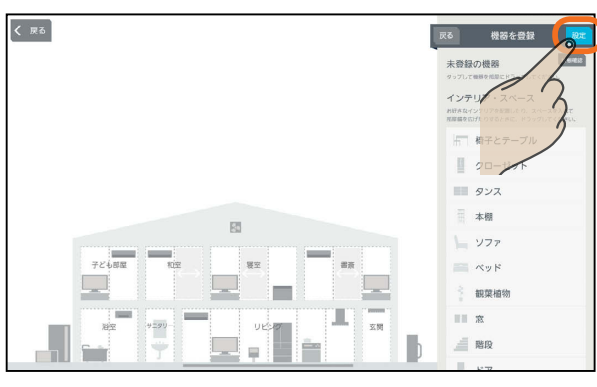

機器の追加が完了します。機器を追加しないときは 「戻る」をタップします。

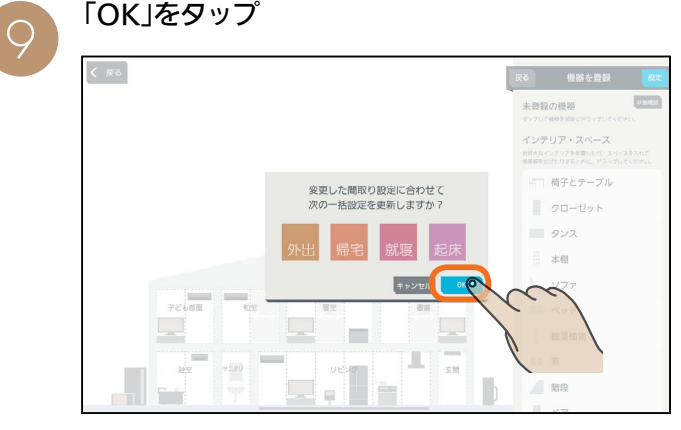

変更した内容に合わせて一括設定を更新しないとき は「キャンセル」をタップします。

#### 「戻る」をタップ

10

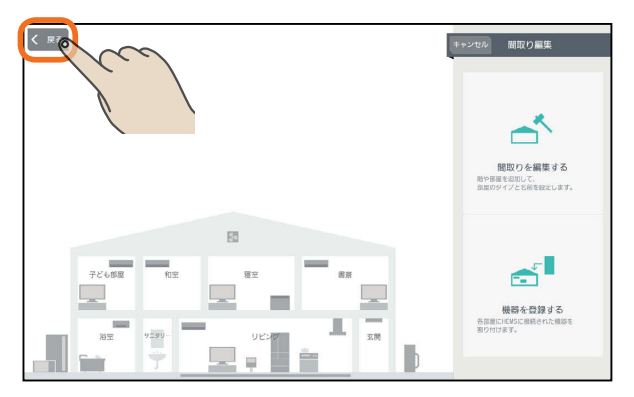

 $J$   $h$ TH $f$ 

追加した機器が間取りコントローラー画面に表示 されます。

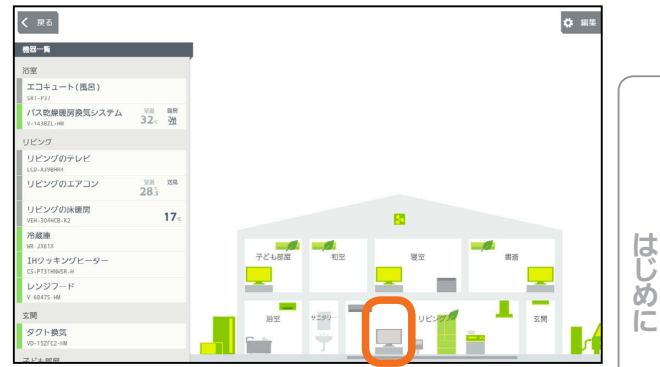

#### インテリアを配置する・部屋のスペースを広げるには

●の画面で「未登録の機器」の下に表示されている 「インテリア・スペース」の中から追加するものを タップし、表示されたアイコンを配置する部屋に ドラッグ

部屋のスペースを広げるときは、「スペース」を広げ たい部屋へドラッグ

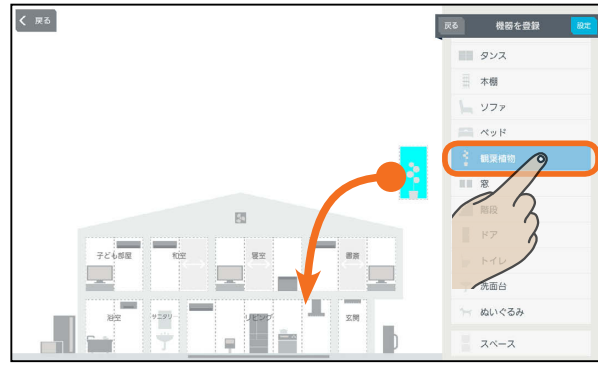

部屋にドラッグする途中で指を離すと、キャンセル されます。

#### 登録をタップ

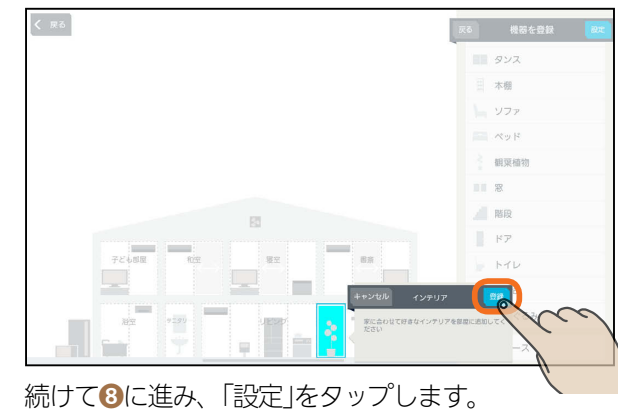

#### おしらせ

43

 $\mathbf{E}^{\prime}$ 

● 給湯専用タイプのエコキュートを使用して いるときは、「エコキュート(おふろ)」を配置 することはできません。

 $m$ <sup>+  $\circ$ </sup>  $R$ 

● タブレット端末によっては、機器やスペースをタップし たときに画面が部分的に更新されるような表示になるこ とがあります。

スマート スマートフォン はんしゅう しゅうしゅう しゅうしゅう しゅうしゅう しゅうしゅう しゅうしゅう しゅうしゅう しゅうしゅう しゅうしゅう しゅうしゅう しゅうしゅう しゅうしゅう 故障かな?と思ったら

タブレット端末

# 間取りを変更する

間取りが変わったときは、間取りを編集して実際の間取り に合わせてください。

部屋のスペースを広げるときの操作方法は、「インテリア を配置する・部屋のスペースを広げるには」(13843ページ) をご覧ください。

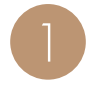

トップ画面(三菱HEMS)の間取りコントローラー をタップ

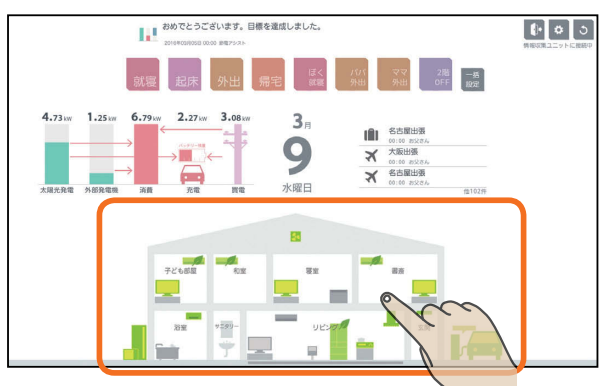

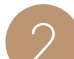

3

「編集」をタップ

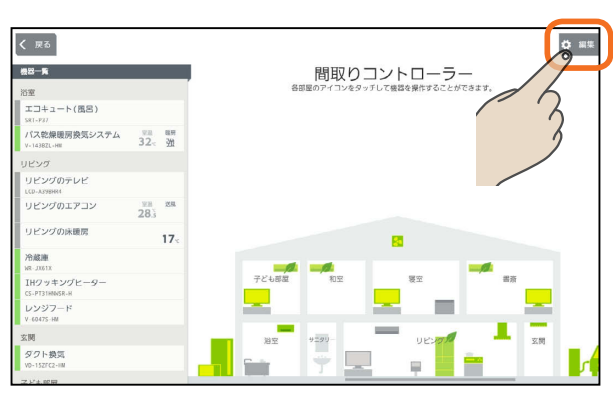

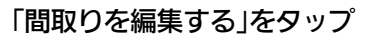

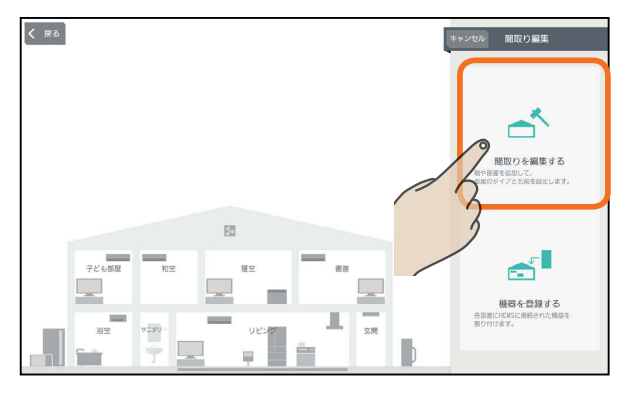

 $H$   $\overline{H}$   $\overline{H}$ 

次のいずれかの操作を行う 4

# 部屋を増やすとき

階や地下を増やすときは、その階をタップして√ に、減らすときは √ にする

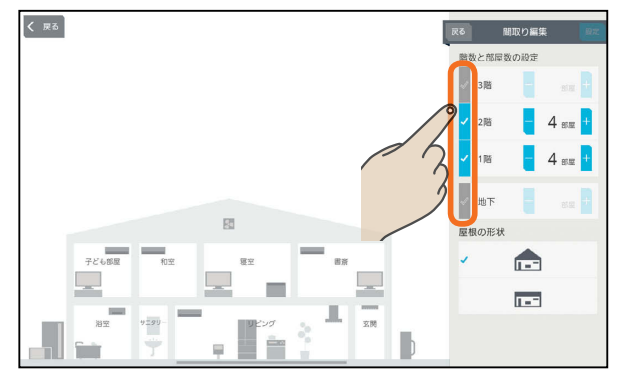

#### 部屋数を増やすときは「+」を、減らすときは「−」 をタップして数値を変更する

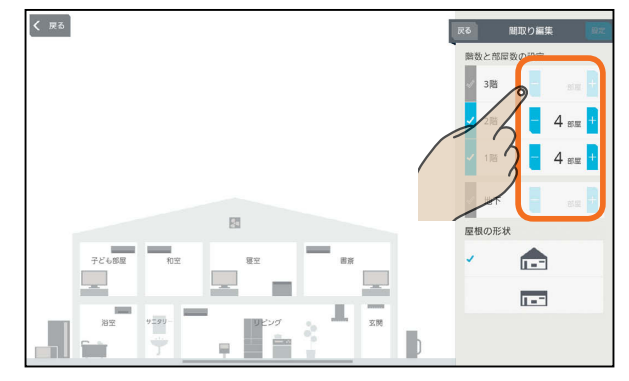

#### 設定できる階数と部屋数の上限

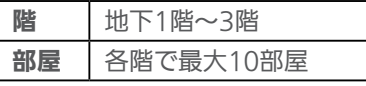

#### おしらせ

● 間取りがマンションタイプに設定されている場合は、1階 のみ設定できます。

# 屋根の形状を変更するとき

三角屋根または平屋根をタップすると屋根の形状を変 更できます。

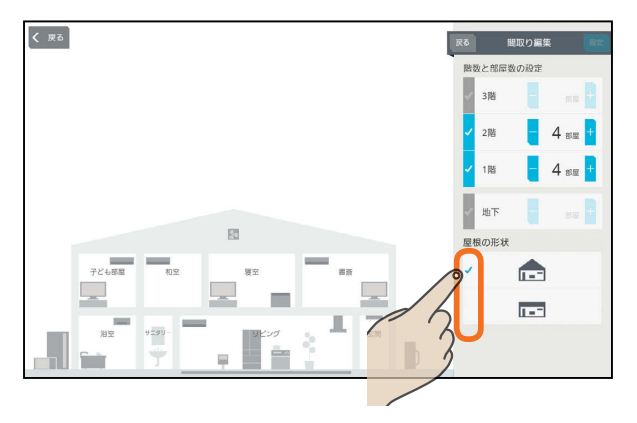

 $\blacksquare$  t  $\Omega$ 

์<br>44

## 部屋の名称を変更するとき

#### 名称を変更する部屋をタップ

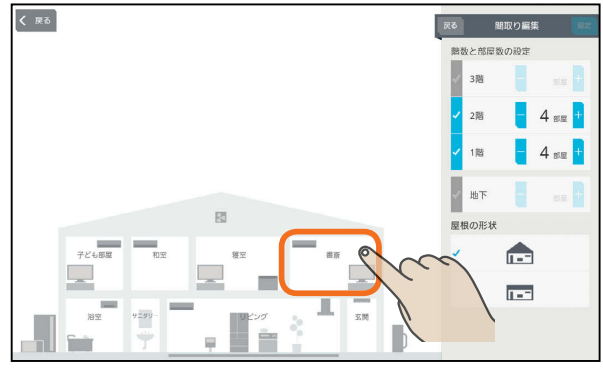

#### 「名称」をタップして名称を入力する

名称には、全角または半角で15文字まで入力で きます。

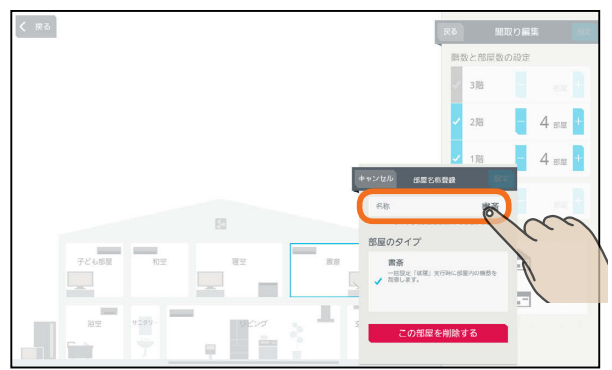

#### 「設定」をタップ

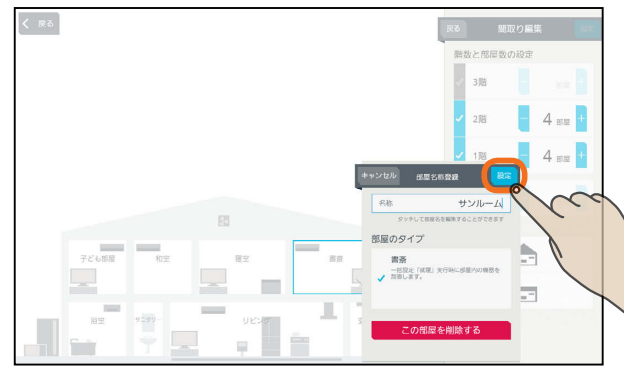

# 部屋を減らすとき

減らす部屋をタップ

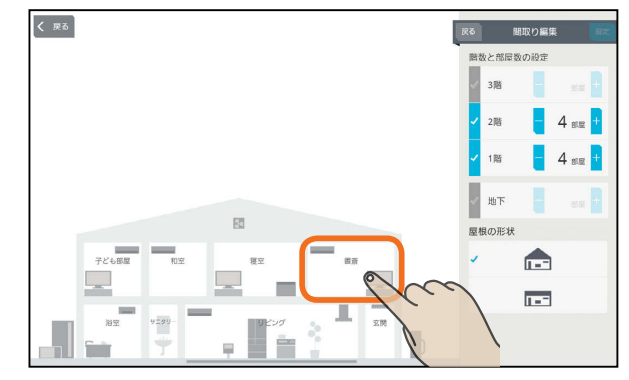

## 「この部屋を削除する」をタップ

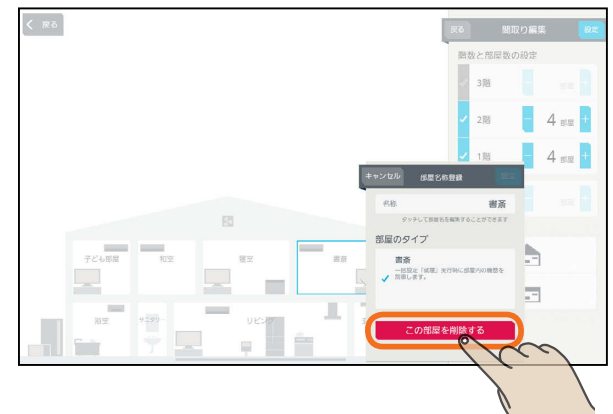

# 「OK」をタップ

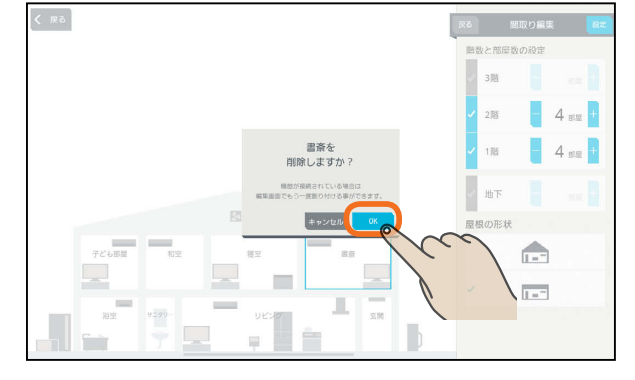

スマートフォン

#### おしらせ

.<br>45

 $H$   $\overline{H}$   $\overline{H}$ 

● 階や地下を減らすときは、各部屋に配置されている機器や インテリアを削除してから<mark>√を√にしてください</mark>。

 $m$ <sup>+  $\circ$ </sup>  $R$ 

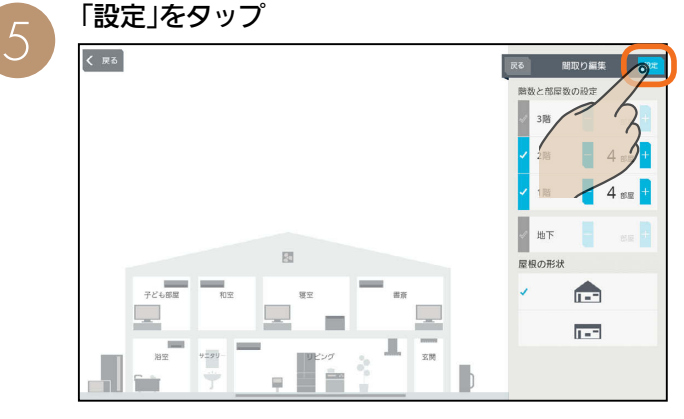

間取りの変更が完了します。間取りを変更しないと きは「戻る」をタップします。

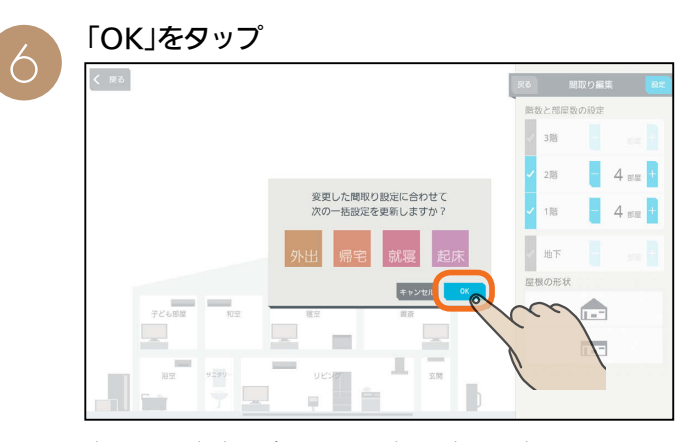

変更した内容に合わせて一括設定を更新しないとき は「キャンセル」をタップします。

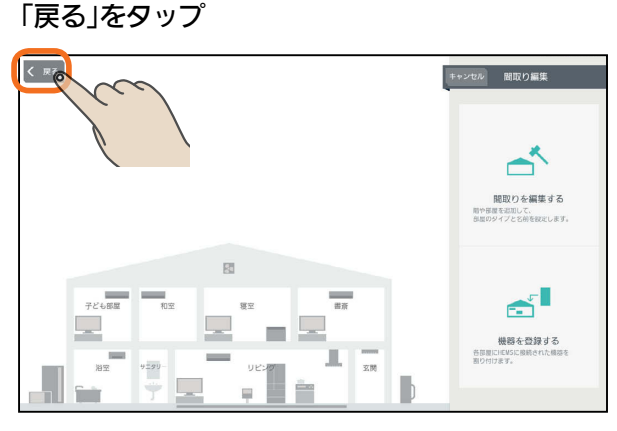

8

変更した間取りが間取りコントローラー画面に表 示されます。

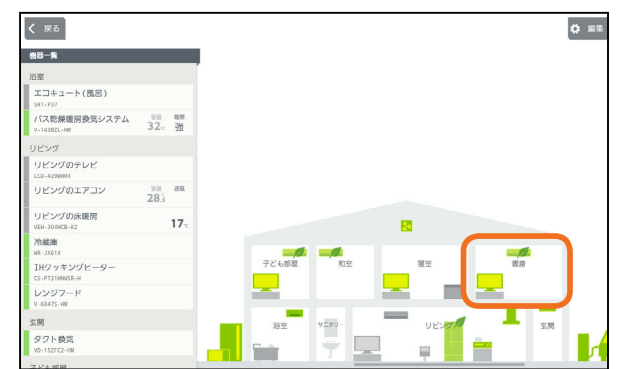

 $J hTd$ 

46

 $\mathbf{E}$ 

<u>rat '' R</u>

部屋を増やしたときの表示例です。

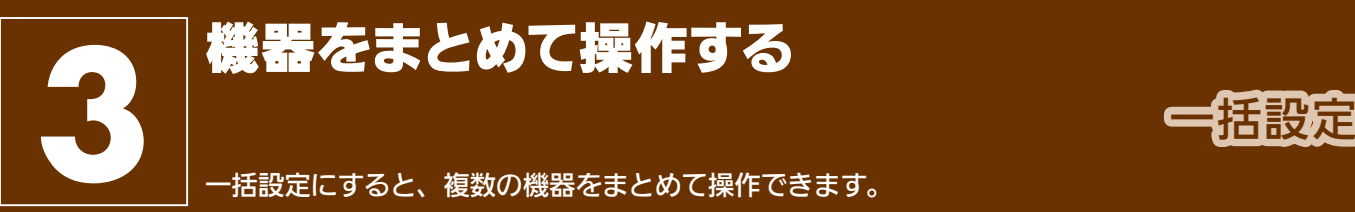

 $\theta$   $\theta$   $\theta$ 

トップ画面(三菱HEMS)で一括設定項目をタップ 2000

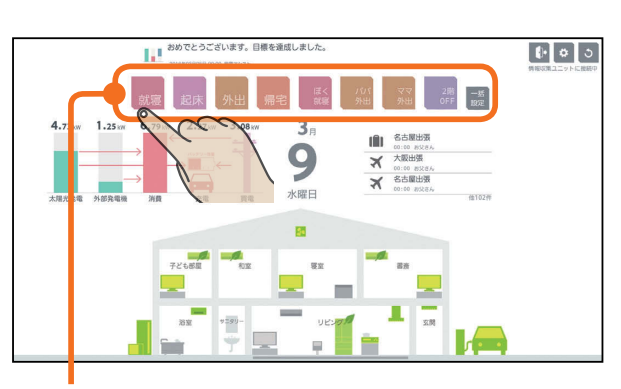

#### 一括設定項目

一度に8項目まで表示されます。 9項目以降を表示するときは、左にスライド してください。

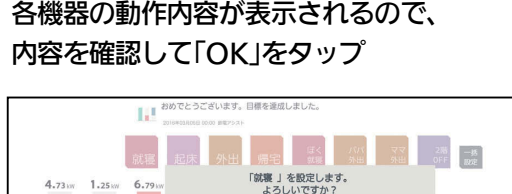

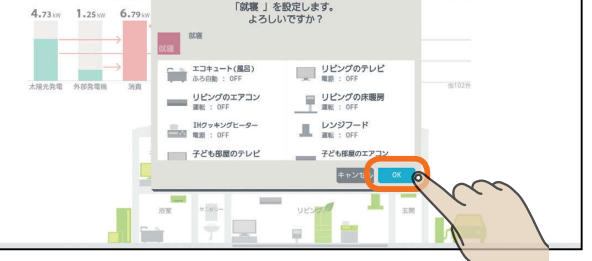

 $H$   $\overline{H}$   $\overline{H}$ 

# 一括設定項目が設定されます。

画面を閉じたいときは、「OK」をタップしてくださ い。

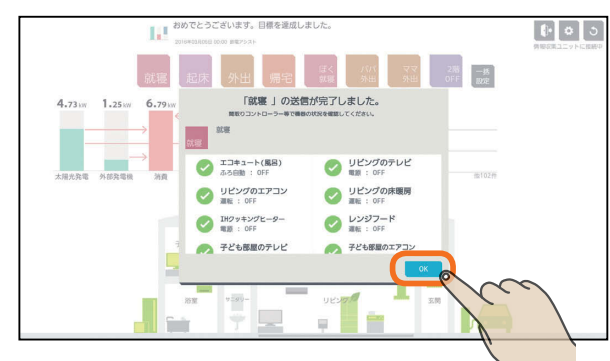

一括設定で設定できなかった機器には「?」が表示さ れます。「?」が表示されたときは、該当する機器の 接続などを確認して操作をやり直してください。

タブレット端末

はじ めに

#### おしらせ

 $\Delta$ 7

●お買上げ時に設定されている一括設定項目( 。<br><sub>起床</sub>)は、タイトルと説明を変更できません。

また、削除もできません。

操作する機器を追加したり、設定を変更することはでき ます。

● 機器によっては、一括設定の設定が反映されるまで時間が かかる場合があります。

# 一括設定項目と部屋タイプ・機器の組み合わせ

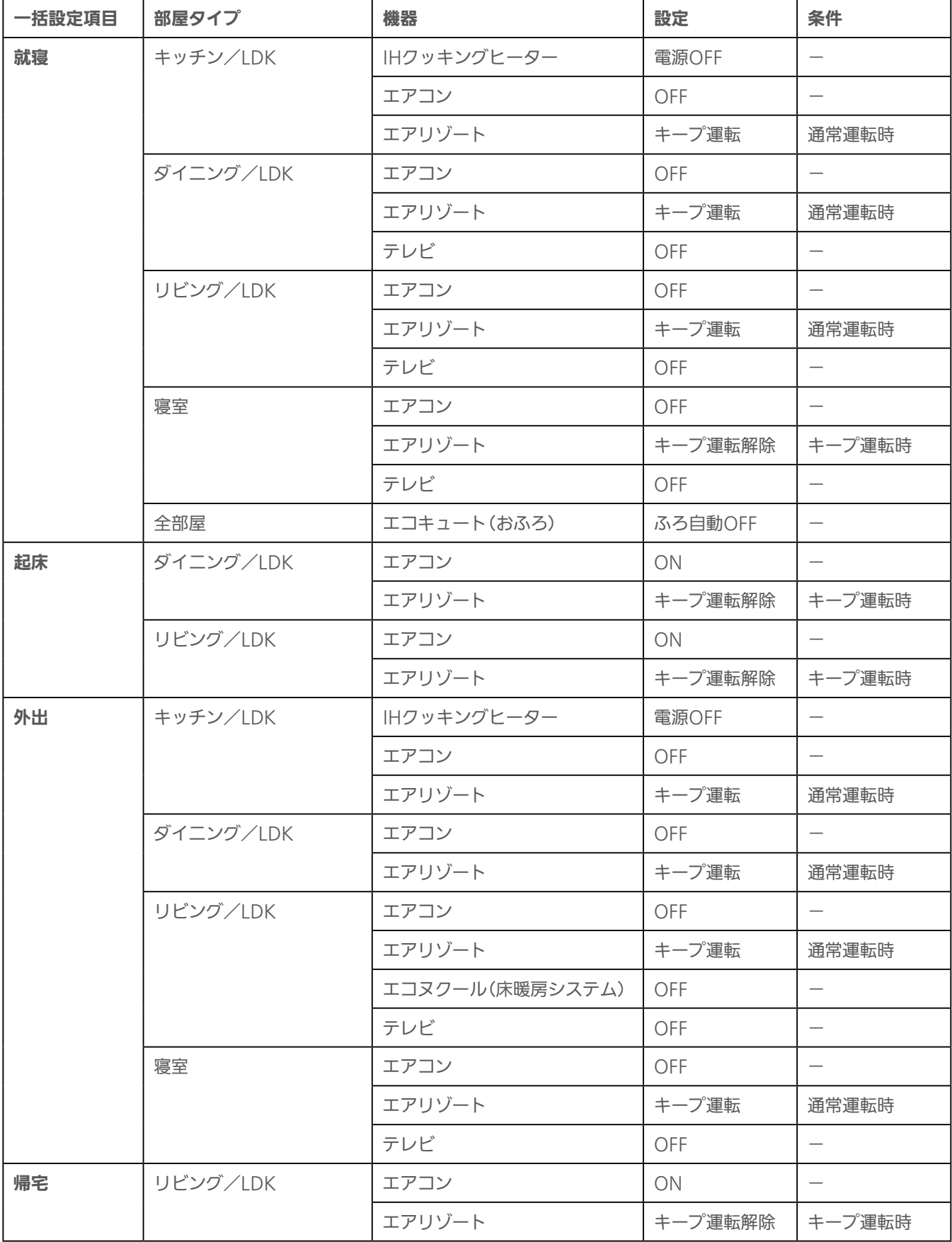

 $\frac{1}{48}$  and  $\frac{1}{48}$  and  $\frac{1}{48}$  and  $\frac{1}{48}$  and  $\frac{1}{48}$  and  $\frac{1}{48}$  and  $\frac{1}{48}$  and  $\frac{1}{48}$  and  $\frac{1}{48}$  and  $\frac{1}{48}$  and  $\frac{1}{48}$  and  $\frac{1}{48}$  and  $\frac{1}{48}$  and  $\frac{1}{48}$  and  $\frac{1}{48}$ 

# 一括設定項目を追加する

#### 一括設定項目は、30項目まで登録できます。

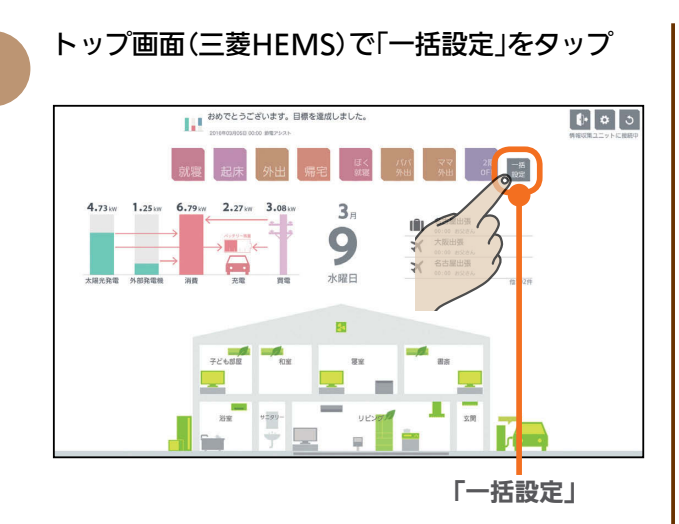

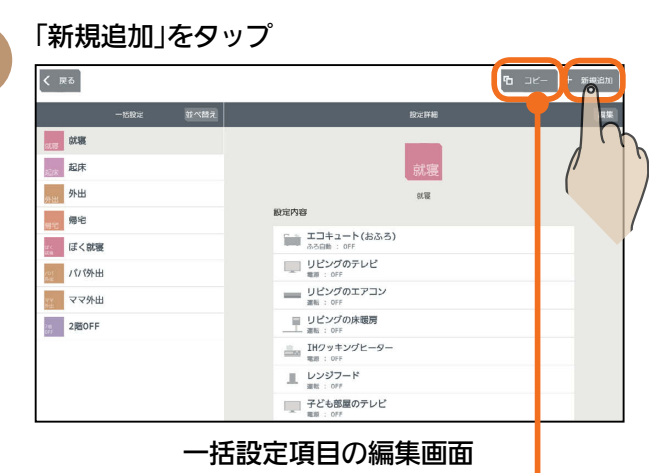

登録されている一括設定項目を変更して新規に登録 するときは、登録されている一括設定項目をタップ して「コピー」をタップ

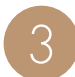

2

# 「タイトル」「カラー」をタップして一括設定項目の 名称と色を入力

タイトルは、全角または半角で10文字まで入力 できます。(絵文字は使用しないでください)

タイトル(一括設定項目の名称)

49

 $m$ <sup>+  $\circ$ </sup>  $R$ 

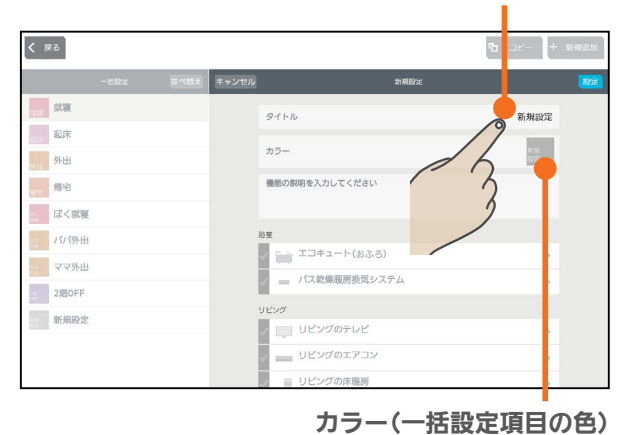

 $\frac{18}{1}$  HTM  $\frac{1}{1}$ 

「機能の説明を入力してください。」をタップして、  $\varDelta$ 一括設定項目の説明を入力 一括設定項目の説明を入力しないときは、❺に進ん でください。 機能の説明は、100文字まで入力できます。 はじ スマート スマートフォン はんしゅう しゅうしゅう しゅうしゅう しゅうしゅう しゅうしゅう しゅうしゅう しゅうしゅう しゅうしゅう しゅうしゅう しゅうしゅう しゅうしゅう しゅうしゅう めに  $\overline{\left($   $\mathbb{R}^{\frac{1}{2}}\right)}$  $100$ タイトル **1階節電** 起床  $\frac{1}{100}$  $+5.$ 外出 。<br>明を入力してくださ! ■ 帰宅 は ぼく就要 **/V/例** -<br>- エコキュート(おふろ)  $\frac{1}{\sqrt{2}}\sqrt{2}$ ...<br>== バス乾燥暖房換気システム  $200$ FF 新規設 リビングのテレビ UESSORFE タブレット端末 一括設定項目の説明を入力すると、一括設定の編集 画面で一括設定項目のアイコンの下に入力した内容 が表示されます。(表示例は、10の画面) 一括設定で操作する機器を設定 <mark>操作する機器の左のチェックボックスは √</mark>に、操 作しない機器は √にする  $\overline{\left( \begin{array}{cc} \end{array}\right)}$  $rac{1}{2}$ タイトル 1階節電 一起床  $h = -$ 1版。<br>版場 スマー 外出 機能の説明を入力してください<br>!危を節電運転にします。 - 帰宅 ■ ぼく就寝 / / 1994 エコキュート(おふろ)  $\rightarrow$ ママ外出 **CONSULTANTIA**  $\rightarrow$  $200$ FF 新規設定  $\overline{\phantom{0}}$ リビングの床暖房 チェックボックス 故障かな?と思ったら

トフォ

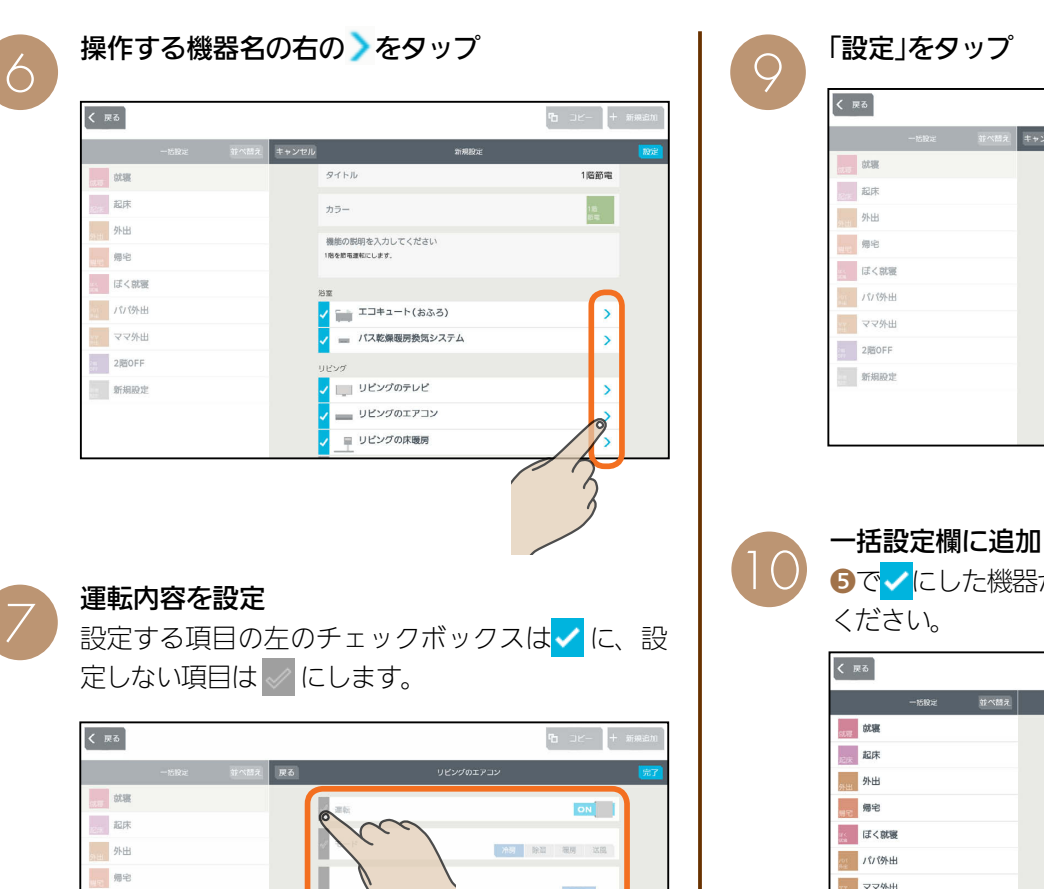

 $28<sub>x</sub>$ 

**START** 

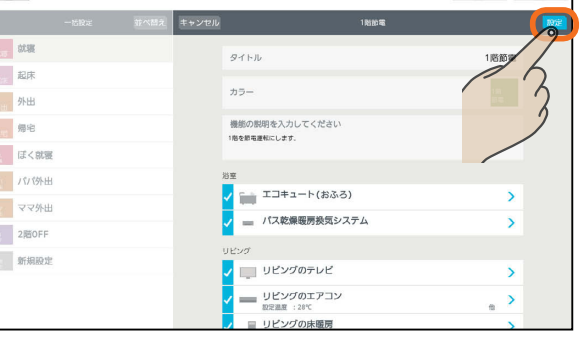

 $\frac{1}{2}$  and  $\frac{1}{2}$  and  $\frac{1}{2}$  and  $\frac{1}{2}$  and  $\frac{1}{2}$  and  $\frac{1}{2}$  and  $\frac{1}{2}$  and  $\frac{1}{2}$  and  $\frac{1}{2}$ 

#### 一括設定欄に追加した内容が表示されます。

●で√にした機器が設定されていることを確認して

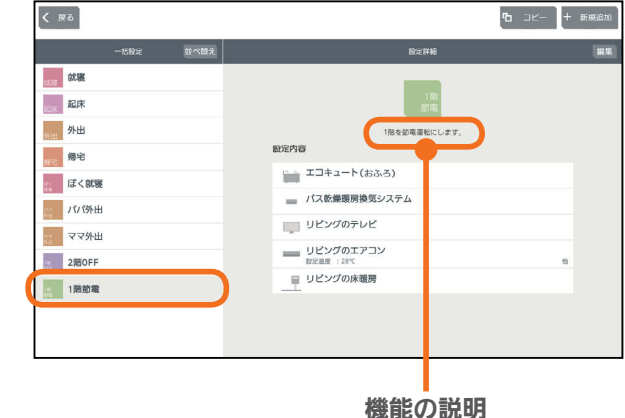

エアコンの例

ー<br>ぼく就要

- /098

-<br>- ママ外出  $200FF$  $\frac{1}{2}$  **MARE** 

8

#### 「完了」をタップ

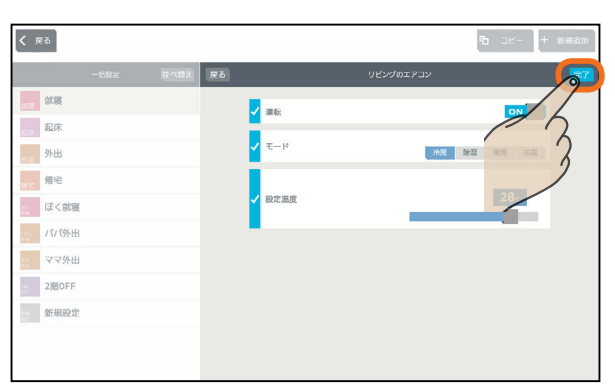

 $H$   $\overline{H}$   $\overline{H}$ 

 $\overline{50}$ 

<u>⊫t ° La</u>

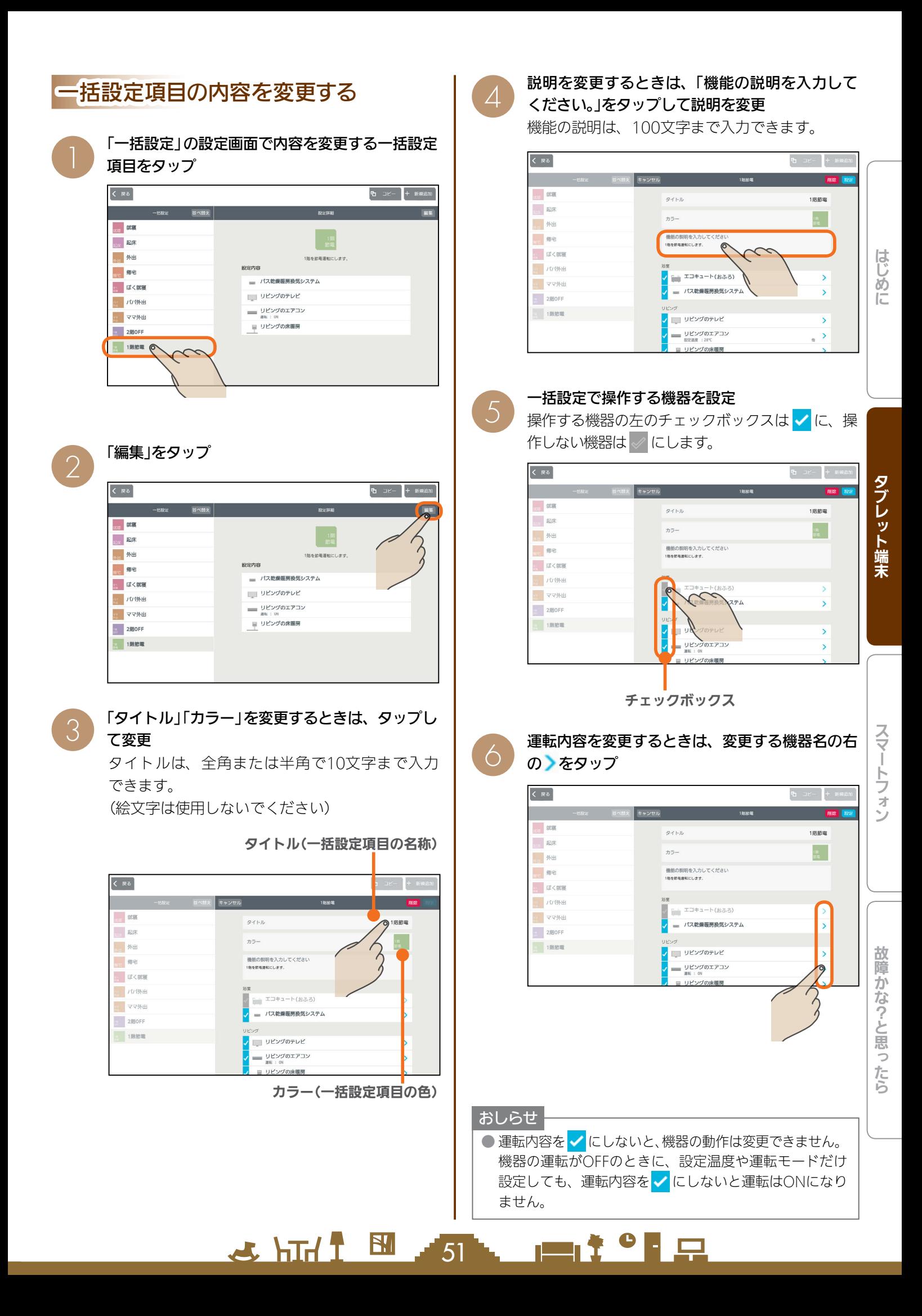

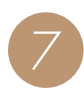

#### 運転内容を設定

運転内容を設定する項目の左のチェックボックスは √に、設定しない項目は √にします。

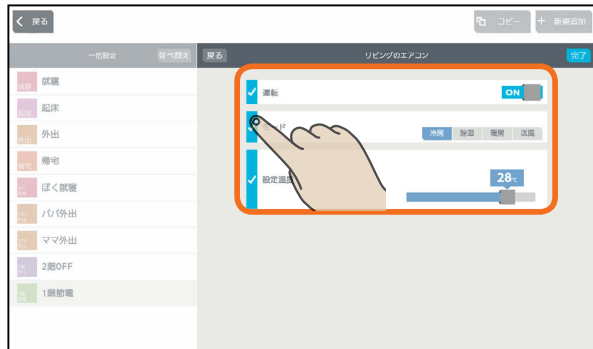

エアコンの例

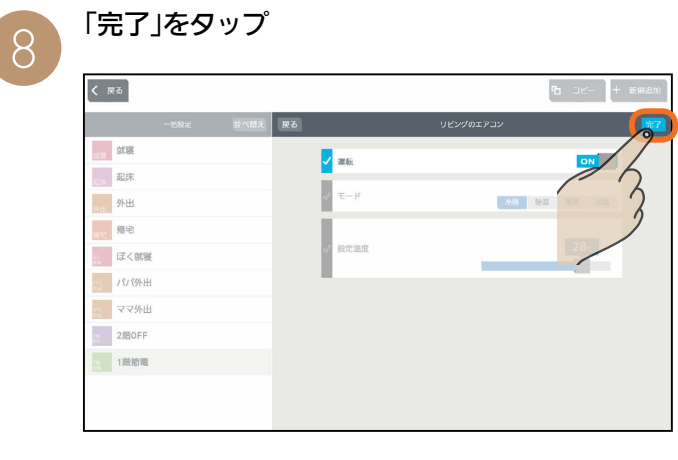

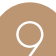

「設定」をタップ

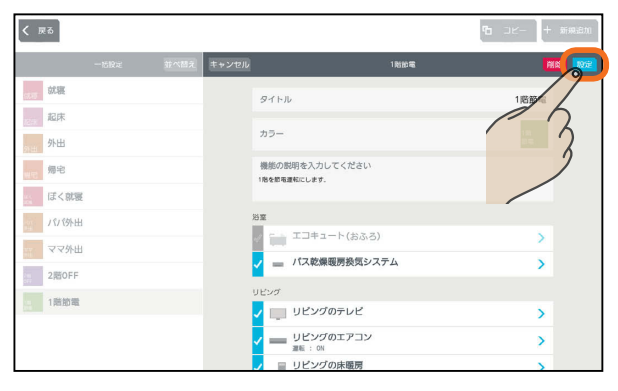

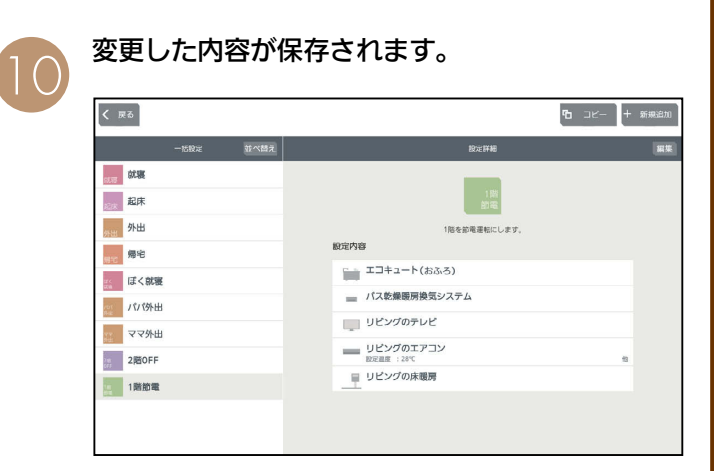

 $H$   $\frac{1}{2}$   $\frac{1}{2}$ 

一括設定項目を削除する

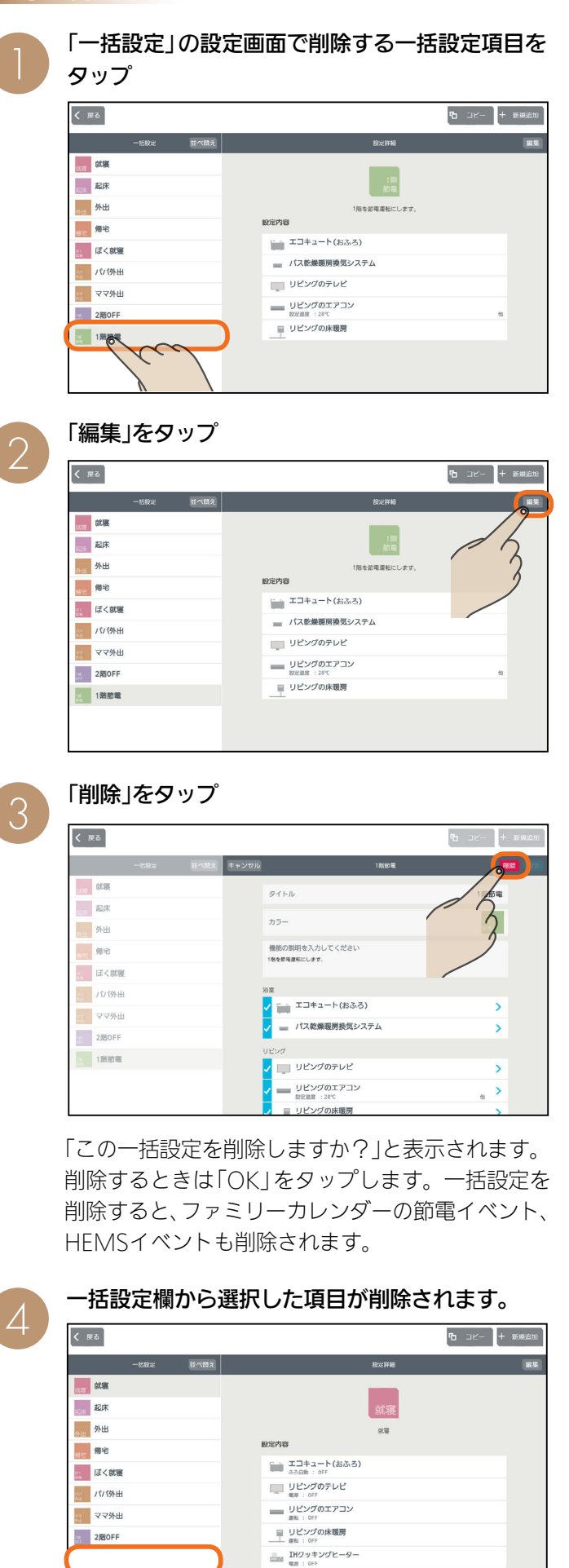

 $\mathbb{L}$ ■子ども部屋のテレビ

**PORT OF PLAN** 

52

# 一括設定項目の順番を変更する

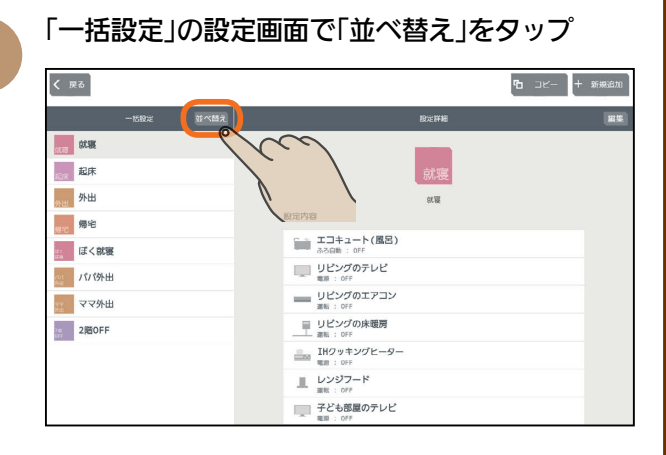

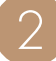

#### 一括設定項目の右側の を上下に動かして順番 を入れ替える

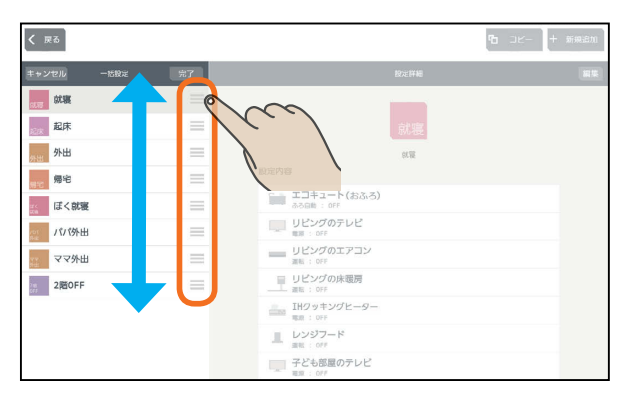

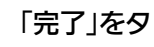

#### 「完了」をタップ

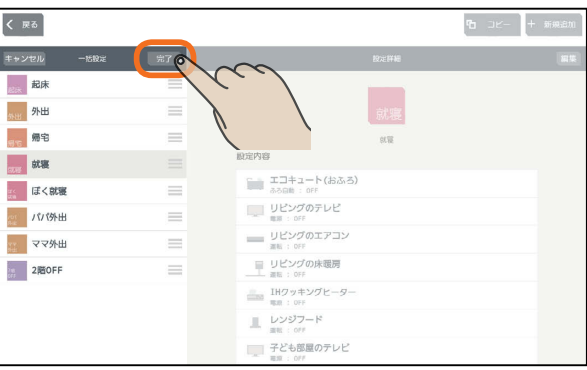

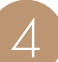

3

#### 変更した内容が保存されます。

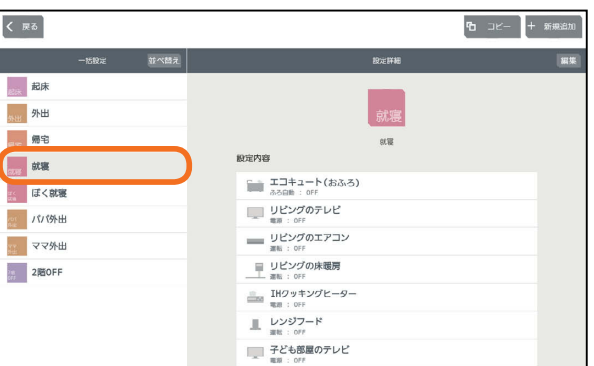

 $H$  hull  $L$ 

 $\overline{53}$ 

<u>rat of a</u>

# 電気の使用量や電気料金を見える化する

エネマネグラフ **4** 使用した電力量や電気料金、節電目標の達成度などをわかりやすいグラフで表示します。

2

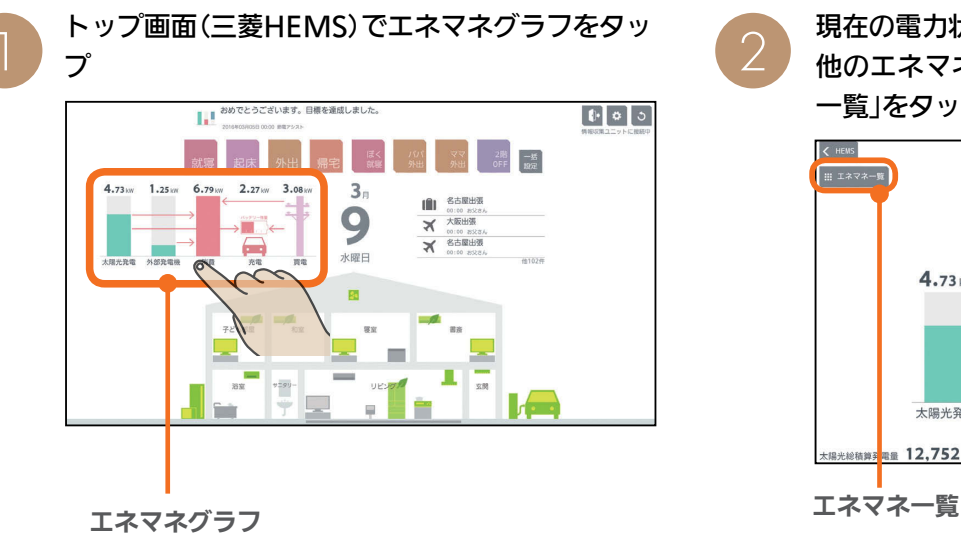

現在の電力状況が表示されます。 他のエネマネグラフを閲覧するときは「エネマネ 一覧」をタップしてメニューを表示させます。

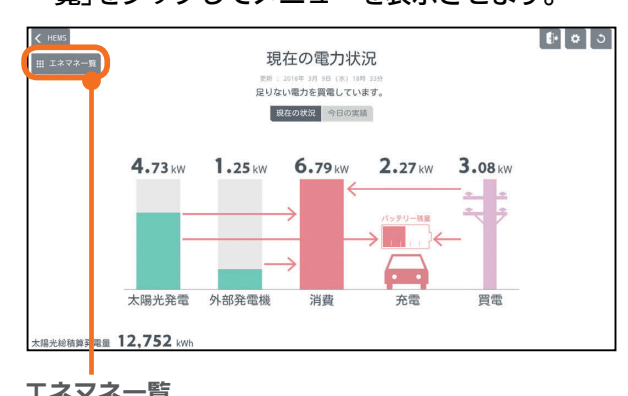

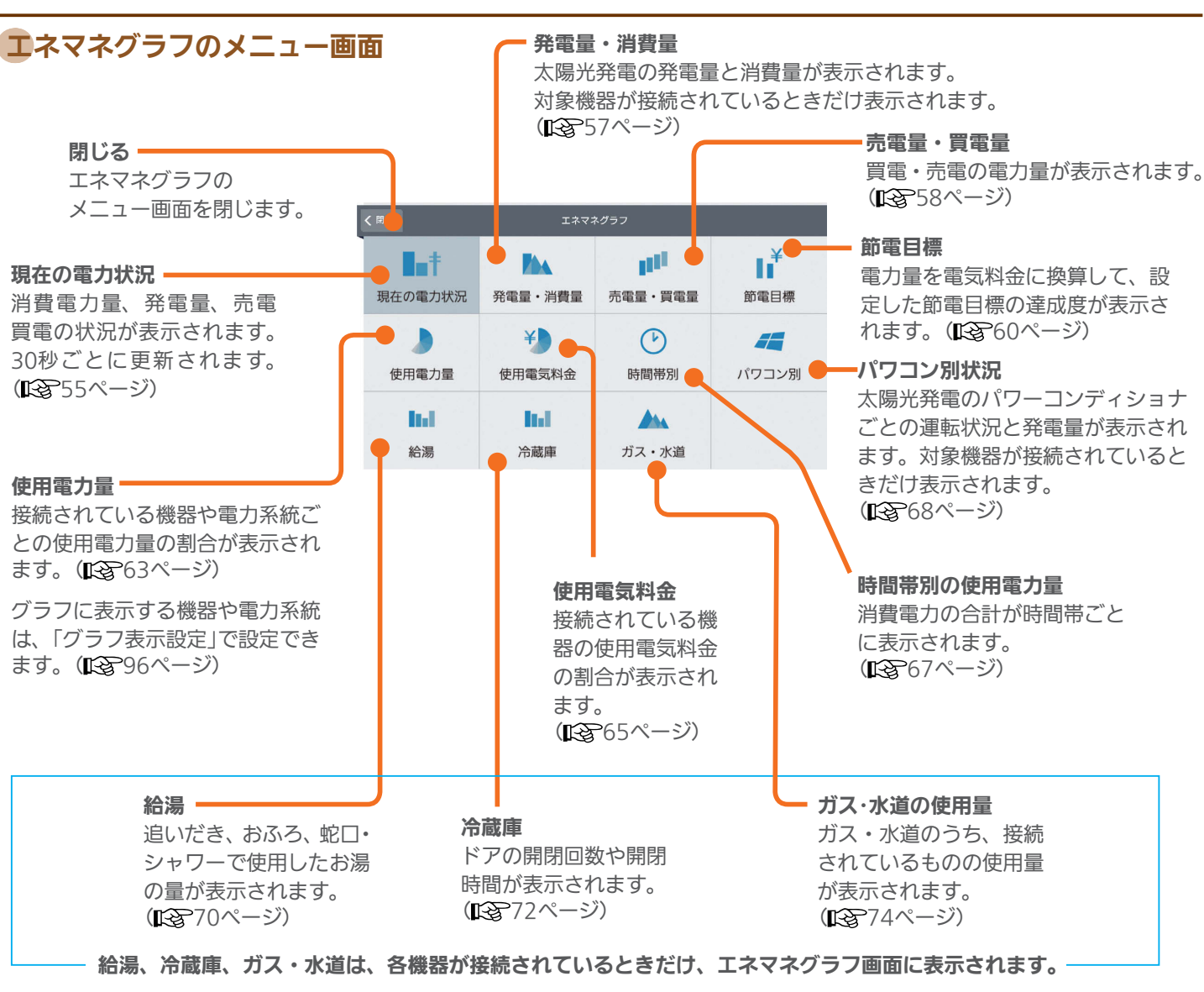

54

 $\mathbb{E}$   $\mathbb{H}$   $\mathbb{H}$ 

 $m$ <sup>†  $\circ$ </sup> E  $\Box$ 

# 現在の電力状況を見る

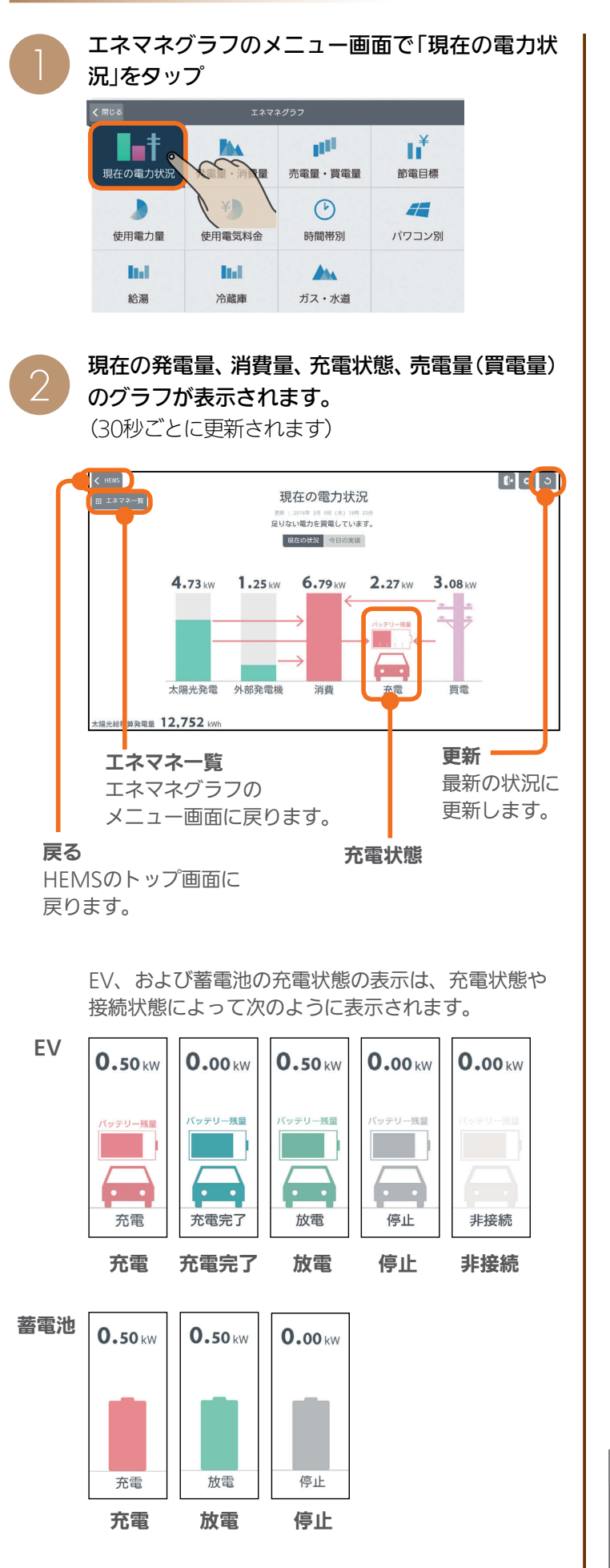

太陽光発電の設備などを接続していないとき

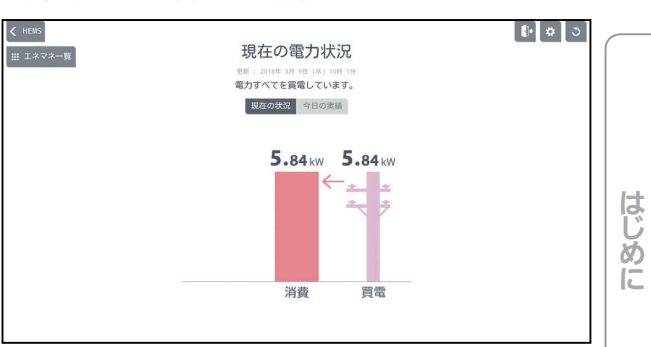

#### 余剰買取の設定で、太陽光発電の設備を接続してい るとき(売電時)

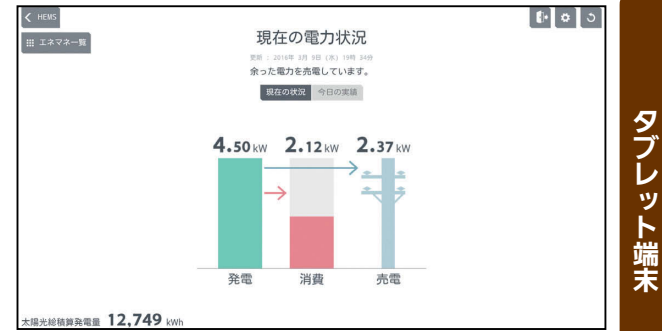

#### 全量買取の設定のとき

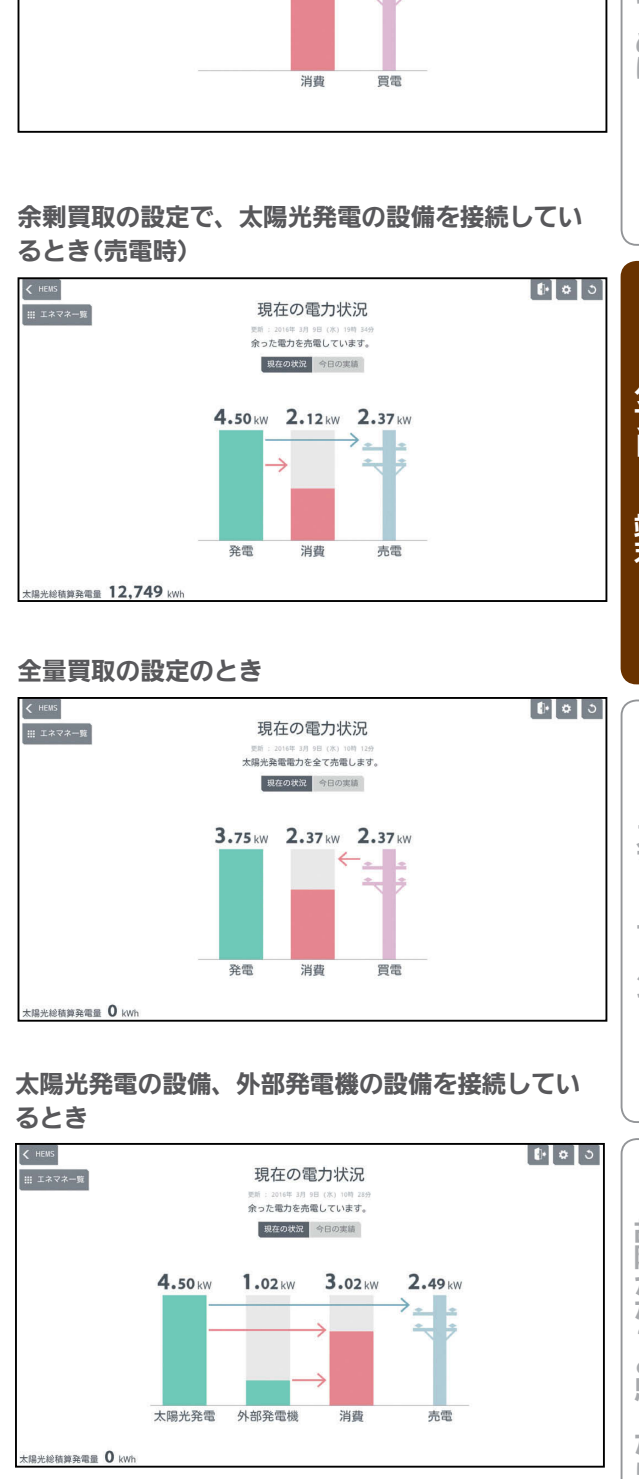

#### 太陽光発電の設備、外部発電機の設備を接続してい るとき

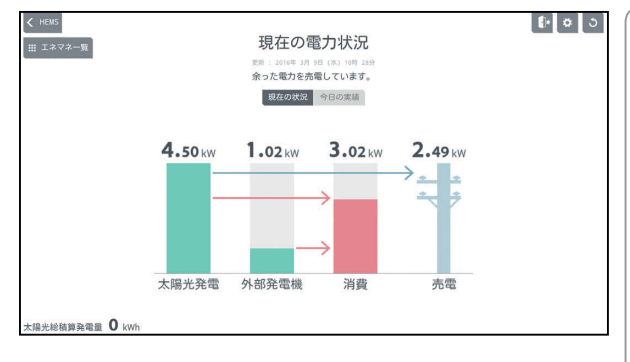

#### おしらせ

.<br>55

 $H$   $\overline{H}$   $\overline{H}$ 

●「買取方式」の設定で「全量買取」が選択できます。「余剰 買取」「全量買取」は据付時に選択します。 ( 据付工事説明書 17ページ)

<u> 190</u>

 $\blacksquare$ 

スマー トフォ

故障かな?と思ったら

#### 太陽光発電の設備、EV用パワーコンディショナを接 続しているとき

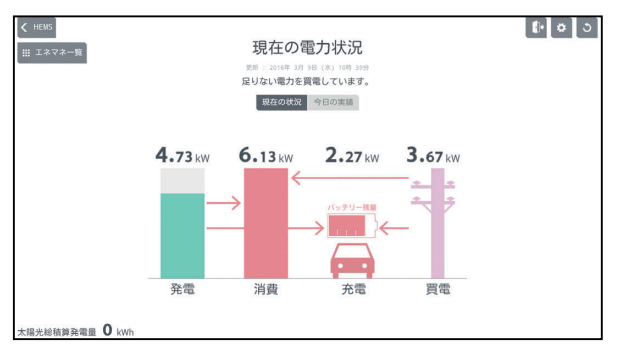

#### 太陽光発電の設備、蓄電池を接続しているとき

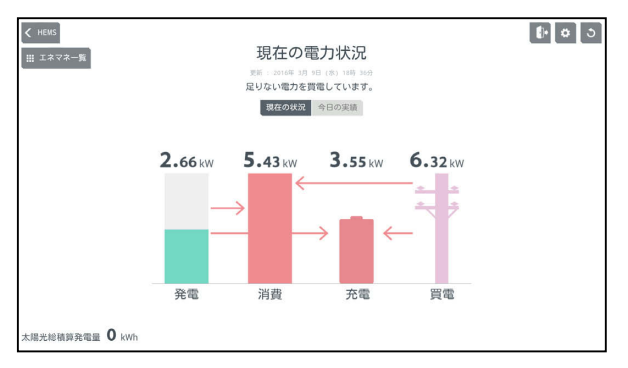

#### 太陽光発電の設備、EV用パワーコンディショナ、 蓄電池を接続しているとき

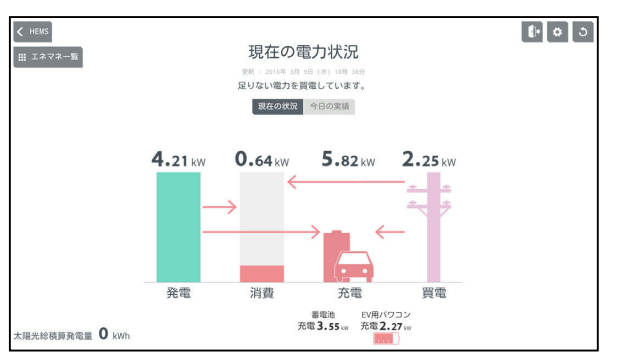

 $H$  html  $L$ 

#### 今日の実績を見るには

#### 「今日の実績」をタップ

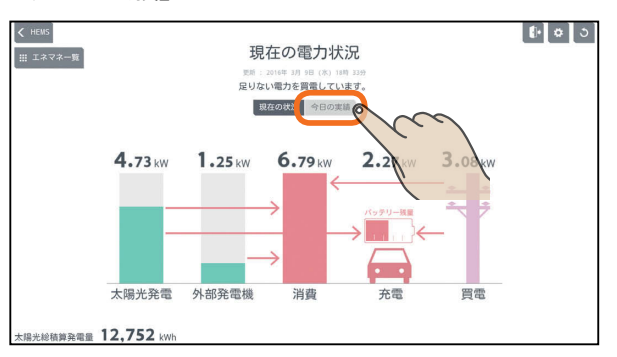

太陽光発電量、外部発電機発電量、消費電力量、放 電量、充電量、売電量、買電量が表示されます。

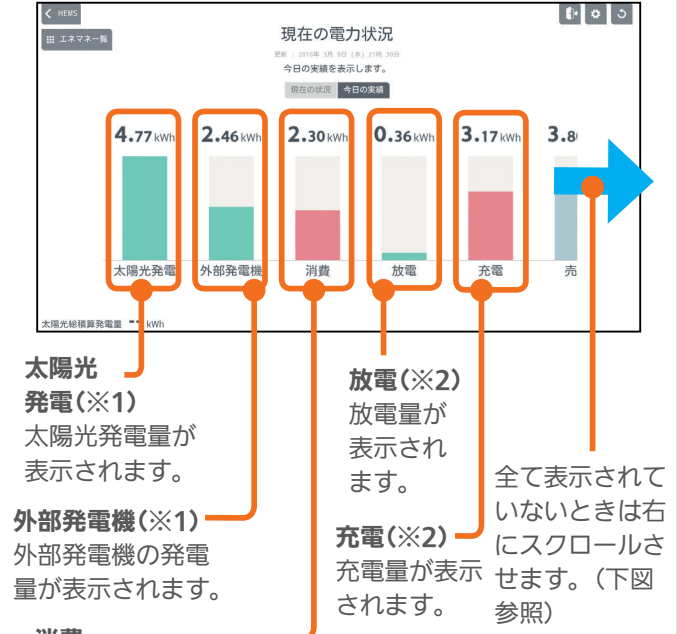

消費 -消費している電力量が 表示されます。

.<br>56

上図を右端までスクロールした図

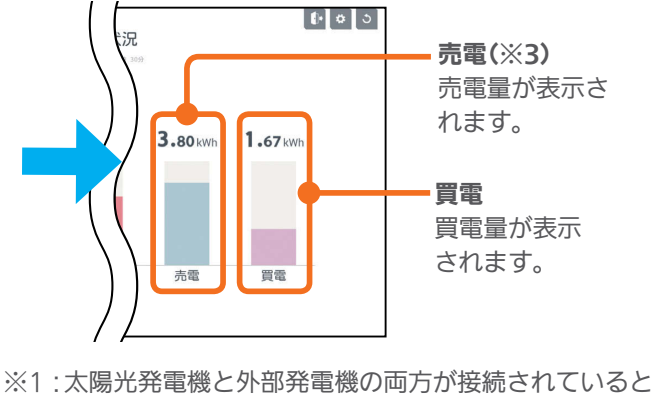

- きに表示されます。なお、どちらか一方の発電機が接 続されているときのグラフ名は「発電」となります。 また、どちらも接続されていないときは表示されません。
- ※2:EV用パワーコンディショナや蓄電池が接続されてい るときに表示されます。
- ※3:太陽光発電機が接続されていないときは表示されませ  $h_{\rm o}$

-<sup>10</sup>∎91

# 発電量・消費量を見る

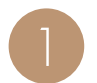

エネマネグラフのメニュー画面で「発電量・消費<br>量|をタップ

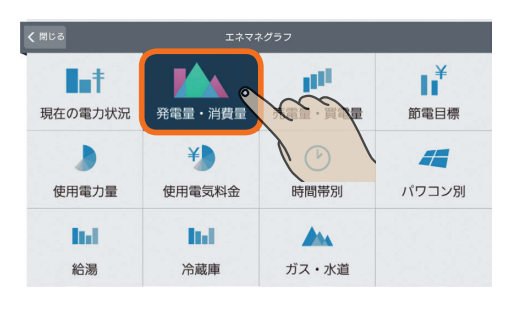

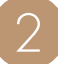

### 当日の太陽光発電量、消費量、放電量、充電量が 1時間単位のグラフで表示されます。

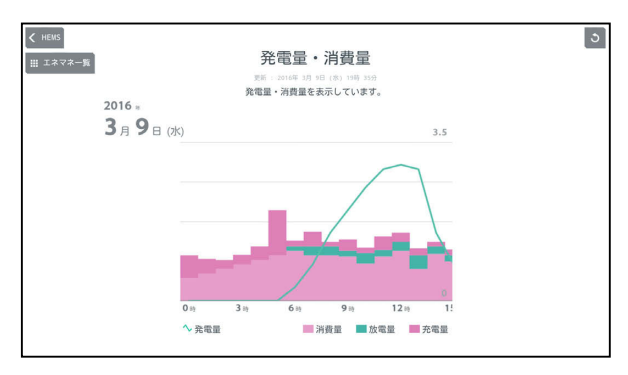

放電量、充電量は、EV用パワーコンディショナ、ま | ださい。 たは蓄電池が接続されているときに表示されます。

 $H$  hud  $L$ 

表示する期間を変更するには

#### 日付をタップ

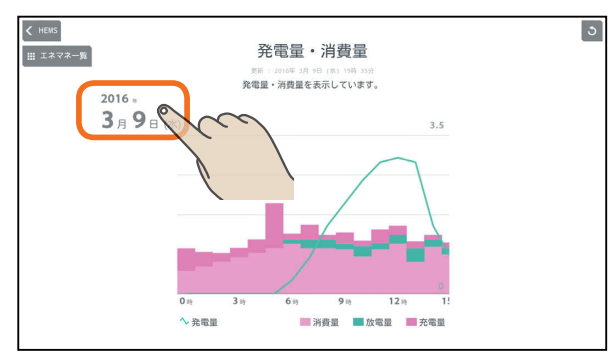

「年単位で表示」「月単位で表示」「日単位で表示」の いずれかをタップし、年(月、日)を上下に動かし て表示する年(月、日)を選ぶ

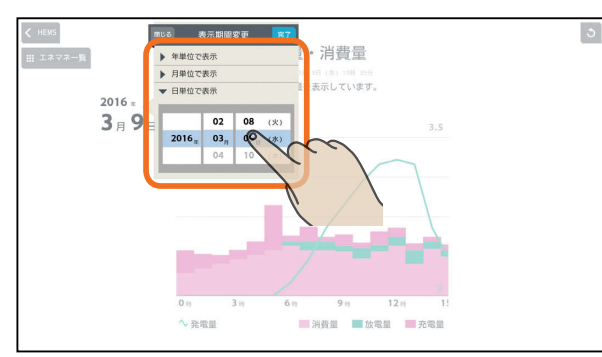

日付を設定するときは、年、月、日の順に選んでく

#### 「完了」をタップ

 $57 -$ 

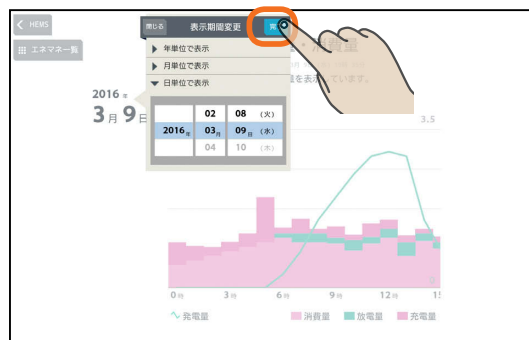

<u>⊫t ° La</u>

はじめに

 $\overline{5}$ 

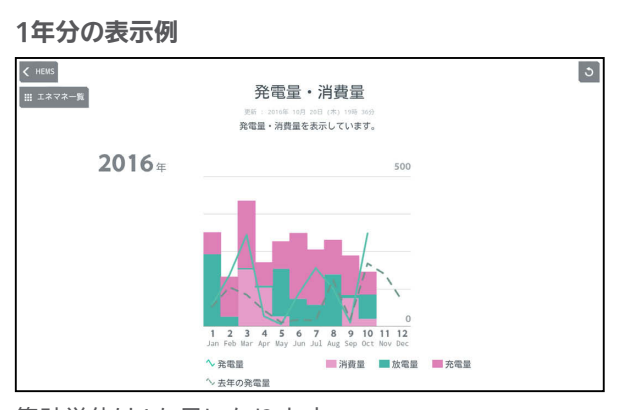

集計単位は1か月になります。

年表示のときは、昨年との比較グラフが表示されます。

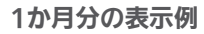

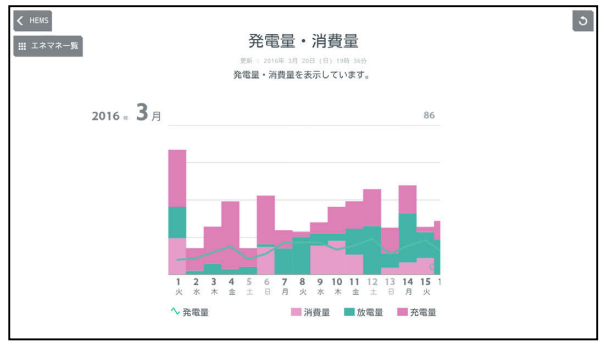

集計単位は1日になります。

#### 1日分の表示例

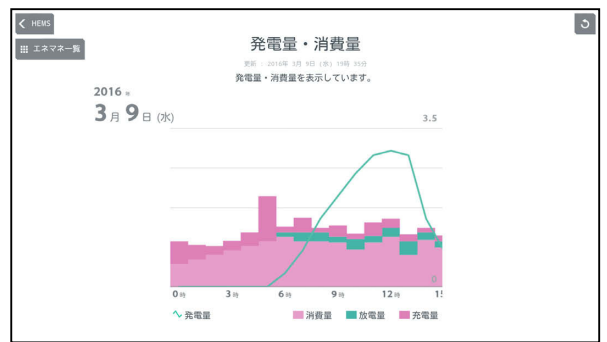

集計単位は1時間になります。

# 表示できる期間(データの保存期間)

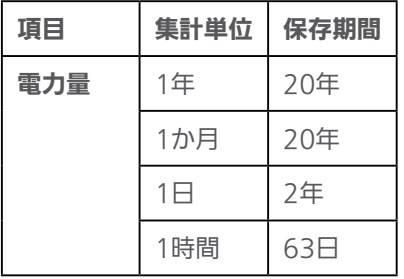

 $H$   $\overline{H}$   $\overline{H}$ 

買電・売電量を見る

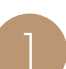

エネマネグラフのメニュー画面で「売電量・買電<br>量」をタップ

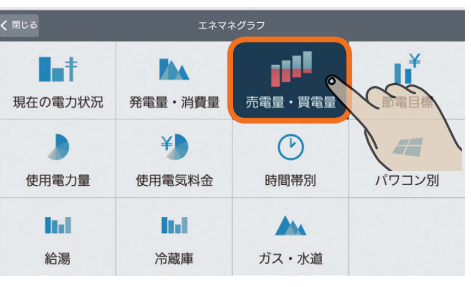

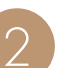

# 当日の売電量、買電量が1時間単位のグラフで表<br>示されます。

#### $\left\langle \right\rangle$  HEMS  $\boxed{\circ}$ 買電・売電量 | || エネマネー覧 天第: 2016年 3月 9日 (本) 21時 4分<br>**買電・売電量の割合を表示しています。** 2016  $3A9B(x)$  $1.6$  $9<sub>11</sub>$  $12m$  $3<sub>0</sub>$  $6.05$ 一売電 一貫電

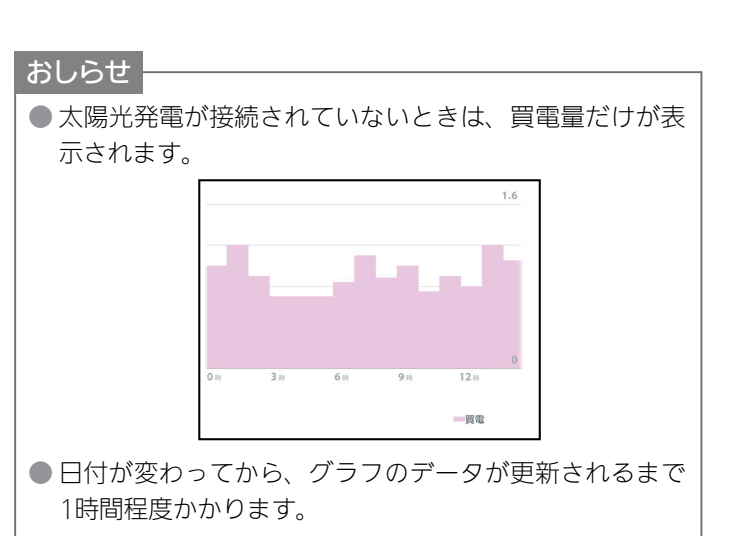

**PORT OF PLAN** 

.<br>58

# 表示する期間を変更するには

#### 日付をタップ 1年分の表示例

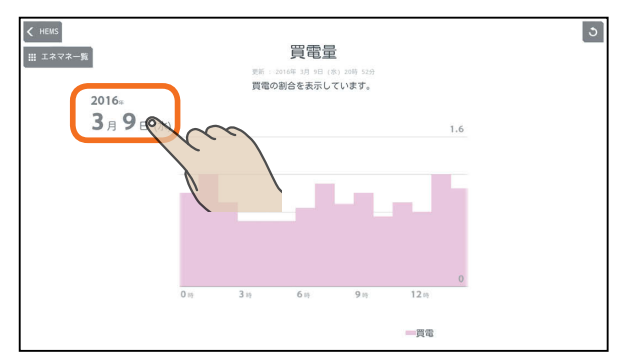

「年単位で表示」「月単位で表示」「日単位で表示」の いずれかをタップし、年(月、日)を上下に動かし て表示する年(月、日)を選ぶ

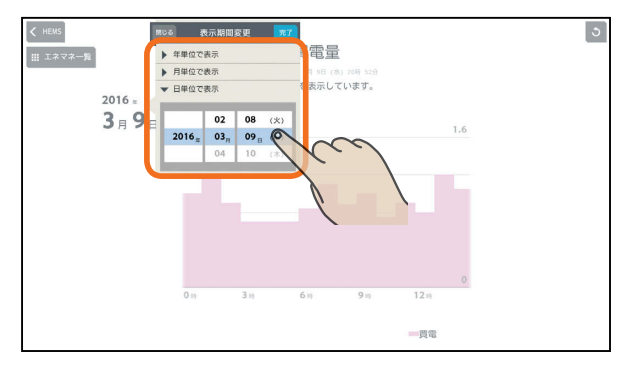

日付を設定するときは、年、月、日の順に選んでく ださい。

#### 「完了」をタップ

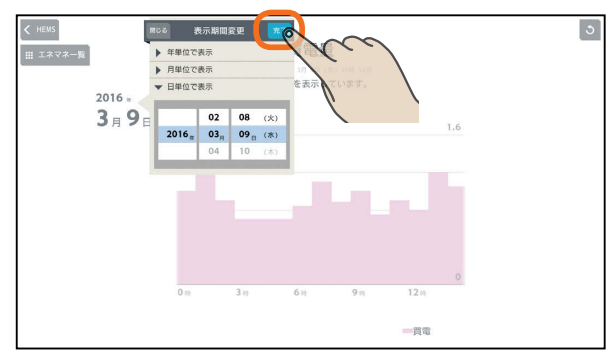

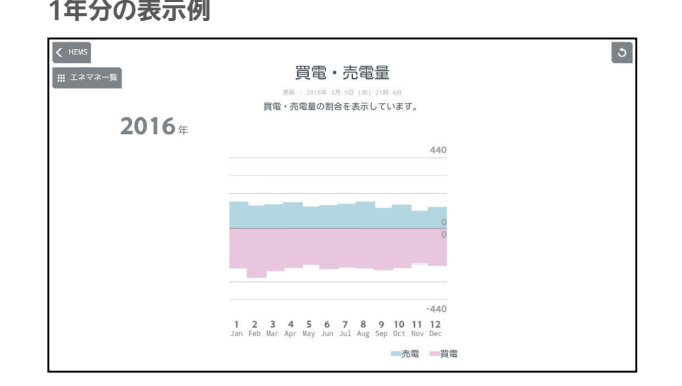

集計単位は1か月になります。

#### 1か月分の表示例

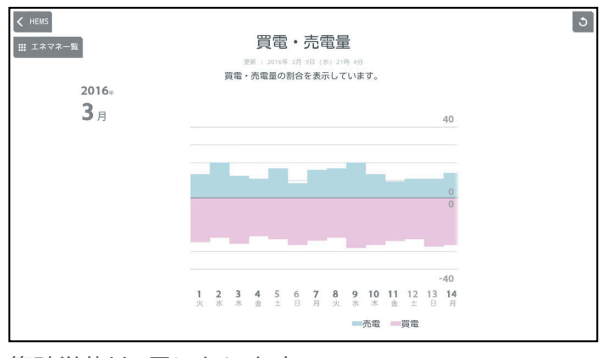

集計単位は1日になります。

#### 1日分の表示例

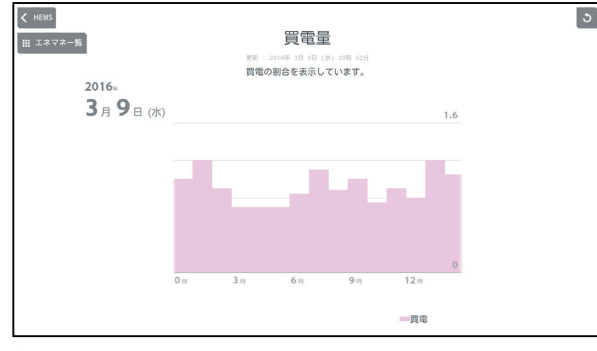

集計単位は1時間になります。

# 表示できる期間(データの保存期間)

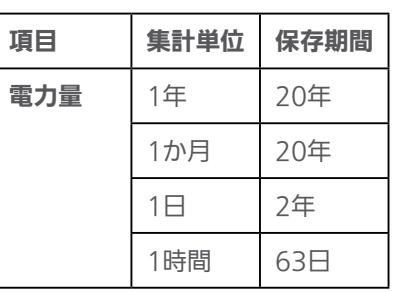

故障かな?と思ったら

タブレット端末

はじめに

# 節電目標を見る

設定した節電目標、前年と今年の同月の電気料金が表示さ れます。

初期設定時に目標電気料金設定で「自動で目標値を設 定する(推奨)」を設定した場合(LSS 『取扱説明書 初 期設定編』)は、25日間(月をまたぐ場合、最大2か月 間)は目標電気料金が表示されません。

エネマネグラフのメニュー画面で「節電目標」を <sup>1</sup> タップ 料金のグラフが表示されます。

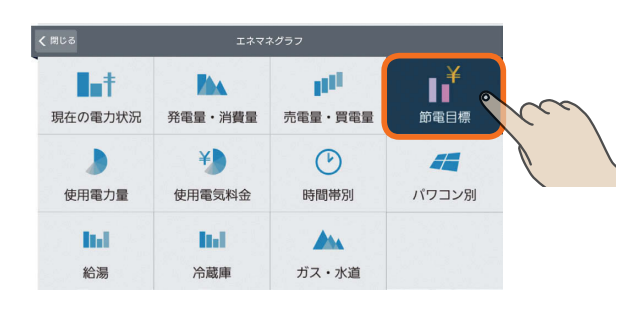

2

節電目標値に対する今月(または今日、今年)と前 年同月(または前年同日、前年)の電気料金の目安 が表示されます。

(基本料金+買電)−売電

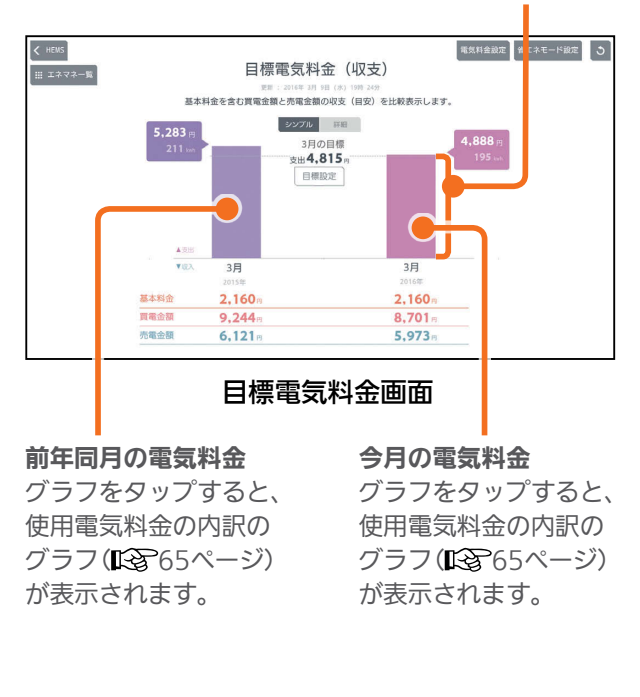

#### おしらせ

- 昨年の実績がないときは、「前年同月の電気料金」は表 示されません。
- 日付が変わってから、グラフのデータが更新されるま で1時間程度かかります。

#### 詳しい情報を見るには

#### 「詳細」をタップ

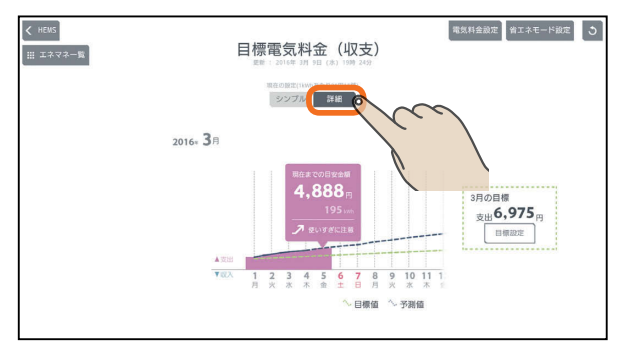

#### 買電の目標を設定しているとき

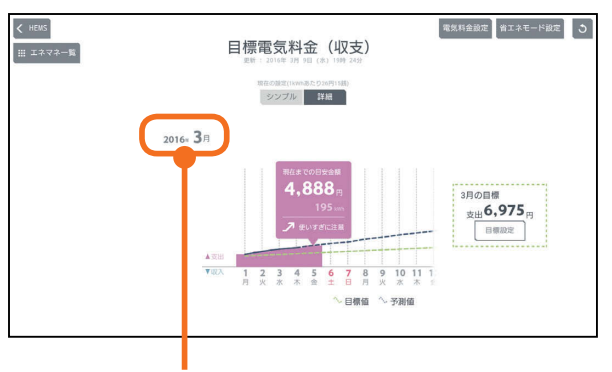

タップすると、年、月の表示を変更できます。

#### 売電の目標を設定しているとき

**E**t<sup>o</sup> La

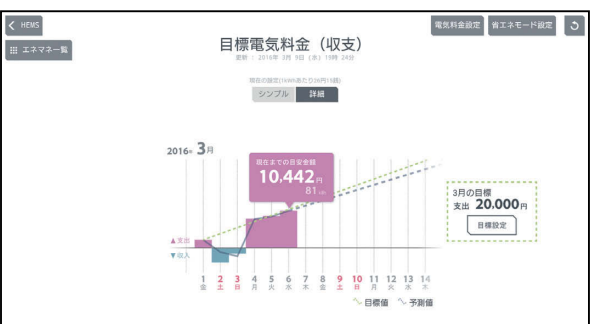

 $H$   $\overline{H}$   $\overline{H}$ 

 $60$ 

# 表示する月を変更するには

#### 年月の日付表示をタップ

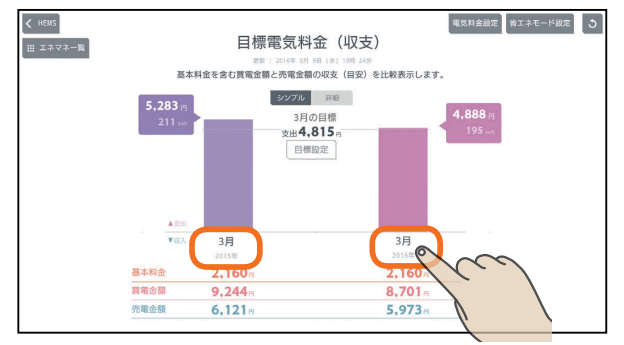

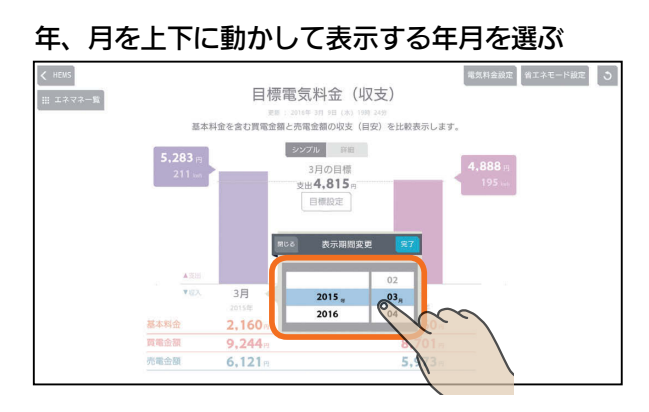

日付を設定するときは、年、月の順に選んでくださ い。

#### 「完了」をタップ

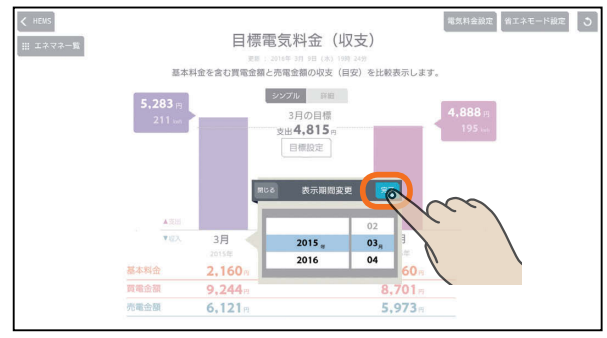

#### 選んだ月の電気料金の目安が表示されます。

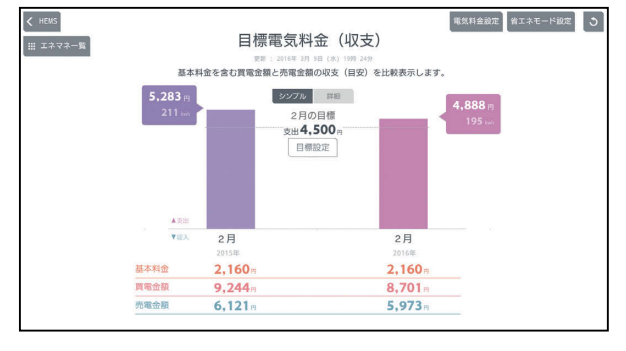

 $H$   $\overline{H}$   $\overline{H}$ 

# 月別目標一覧を見るには

#### 目標電気料金の詳細画面(年表示)で「月別目標一

#### 覧」をタップ

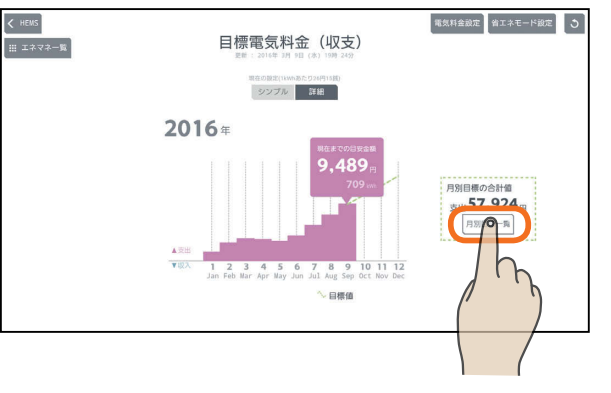

#### 月別目標一覧が表示されます。

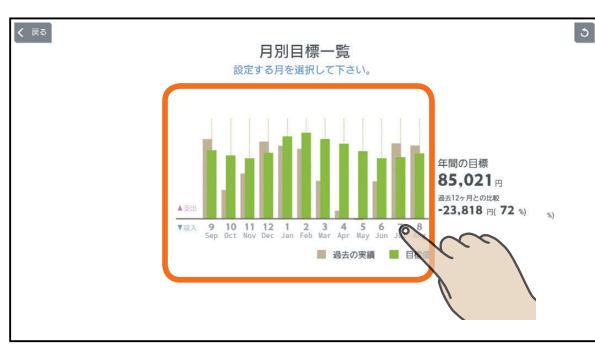

#### 月表示やグラフをタップすると、その月の節電目標 のグラフが表示されます。

**est of c** 

#### おしらせ

 $\overline{61}$ 

● 過去の実績がないときは、過去の実績値は「-円」と 表示されます。

はじ

めに

#### 節電目標を変更するには

#### 月別の節電目標を変更できます。

#### 目標を変更する月の目標電気料金画面を表示し、 「目標設定」をタップ

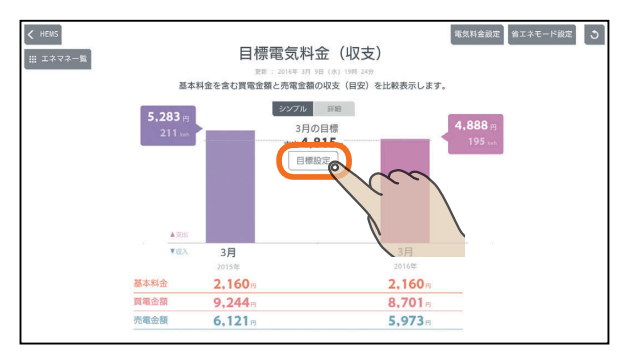

「自動で目標値を設定する」を設定しているときは、 「目標設定」をタップすると「目標値の自動設定が解除 されます」と表示されます。目標値を変更するときは、 「はい」をタップしてください。

#### 「支出」または「収入」をタップして目標金額を入力 し、「OK」をタップ

太陽光発電による売電金額が買電金額より大きくな るように目標を設定するときは「収入」を、そうでな いときは「支出」をタップします。

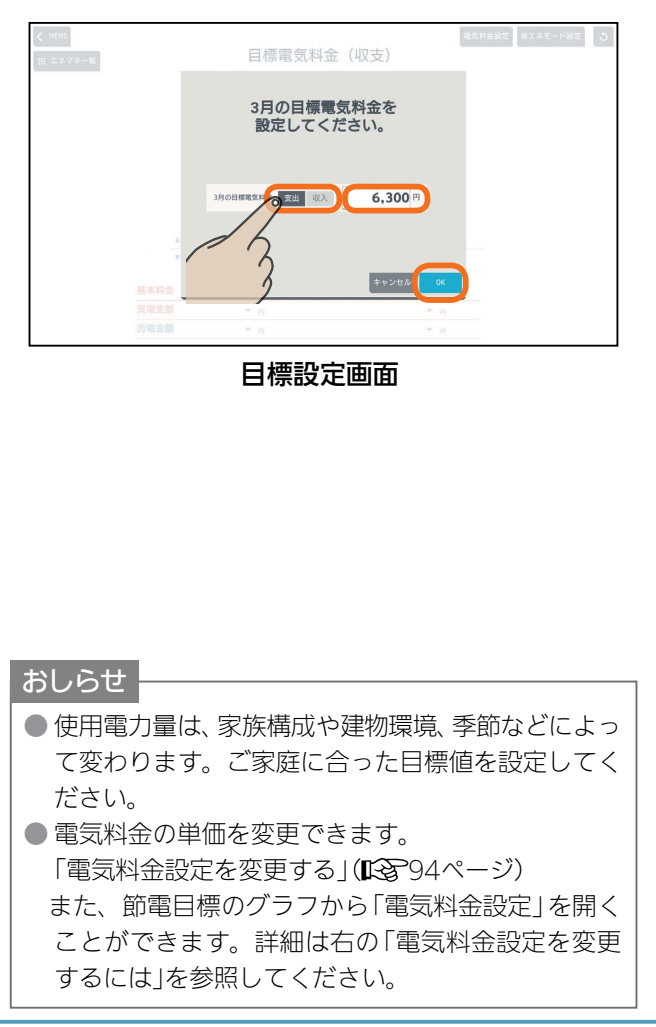

 $E$   $\frac{1}{2}$   $\frac{1}{2}$ 

#### 省エネモードを変更するには

#### 節電目標のグラフ画面で「省エネモード設定」をタッ

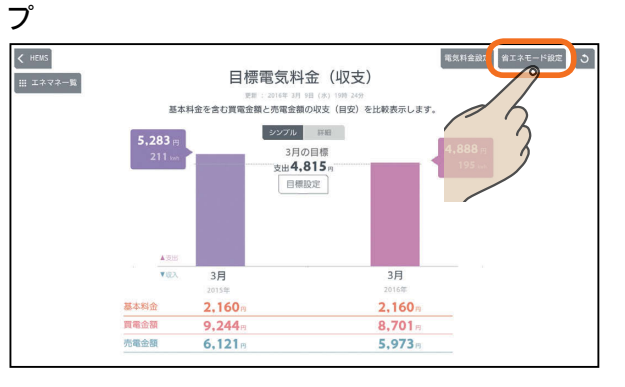

#### 設定メニューの「エネマネ設定」が表示されます。

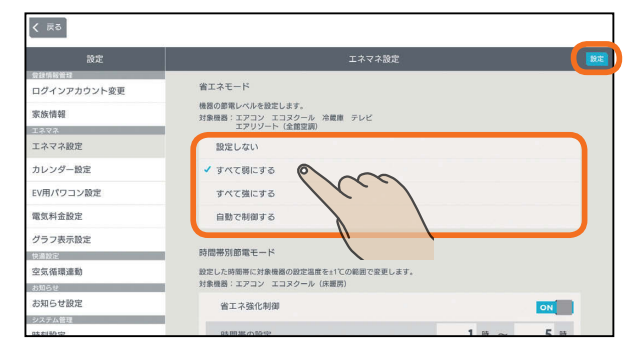

「省エネモード」のいずれかをタップして選択し、右上 の「設定」をタップして設定します。 詳細は「エネマネ設定を変更する」( $\widehat{\mathrm{I}\text{C37}}$ 89ページ)を 参照してください。

#### 電気料金設定を変更するには

#### 節電目標のグラフ画面で「電気料金設定」をタップ

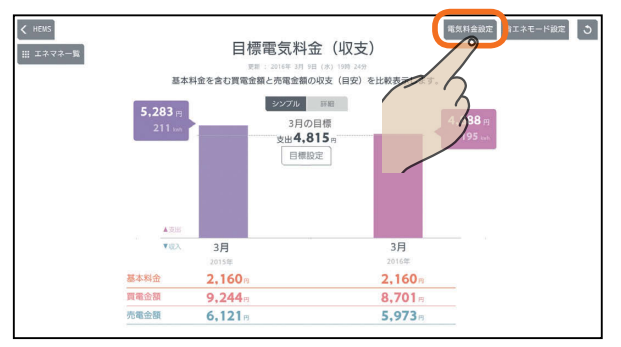

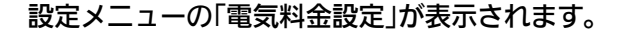

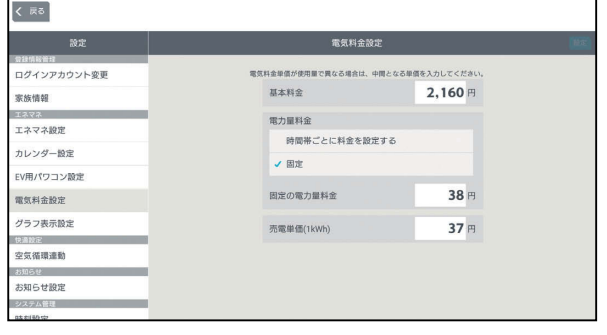

「電気料金設定を変更す る」(『『ミックイページ)を参照してください。

 $m$ <sup>+  $\circ$ </sup>  $n$ 

 $62$ 

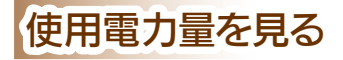

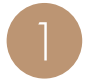

エネマネグラフのメニュー画面で「使用電力量」を<br>タップ

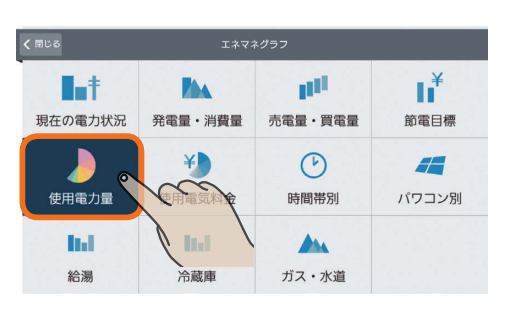

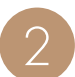

使用電力量に占める各機器の比率が円グラフで表 示されます。

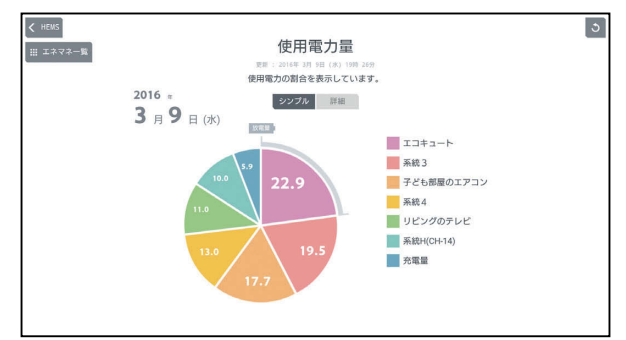

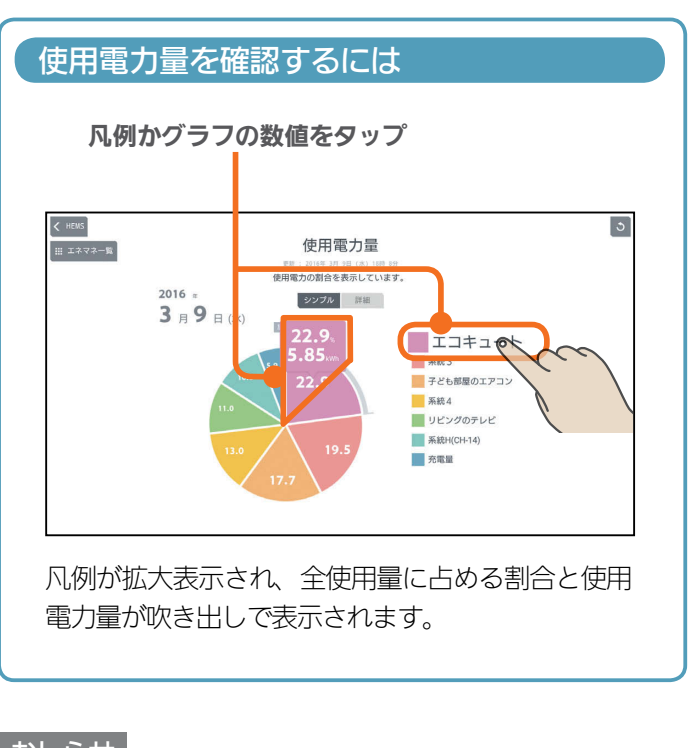

#### おしらせ

● 円グラフと凡例は、使用量が多い順に8つまで表示され ます。それ以外は「その他」に合算されます。

● 日付が変わってから、グラフのデータが更新されるまで 1時間程度かかります。

 $H$  hull  $L$ 

 $63$ 

## 詳しい使用電力量を見るには

#### 「詳細」をタップ

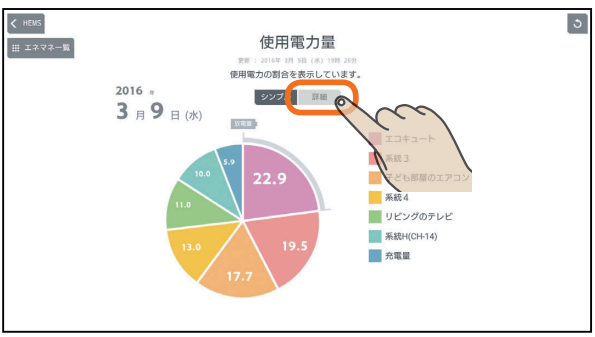

#### 期間内の使用電力量の変化が折れ線グラフで表示さ れます。

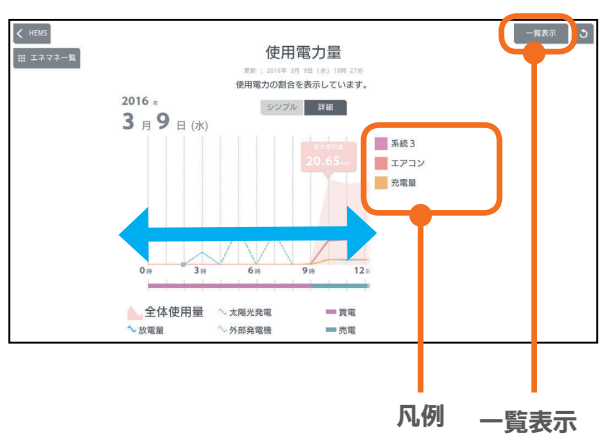

全体使用量、発電量、買電、売電別の折れ線グラフ が表示されます。グラフを左右に動かすと前後の時 間の使用電力量が表示されます。

「凡例」をタップすると、該当する機器の最大使用量 が表示されます。

「一覧表示」をタップすると、1日の1時間ごと、およ び1か月の1日ごとに使用電力量などのデータが一覧 表示されます。また、 マをタップすると表示する機 器を選択できます。

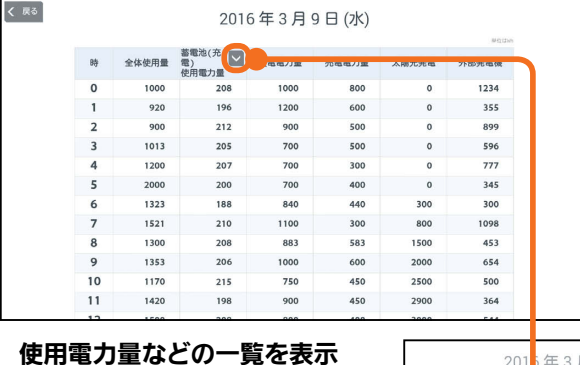

**E**t<sup>o</sup> La

# 201<sup>5</sup>年3月9日 ■ 善電池(充 ■) EV (WW 系統3

はじ

めに

# 表示する期間を変更するには

#### 日付をタップ インディング インディング インディング インタップ しゅうしょう インタック しゅうしょう

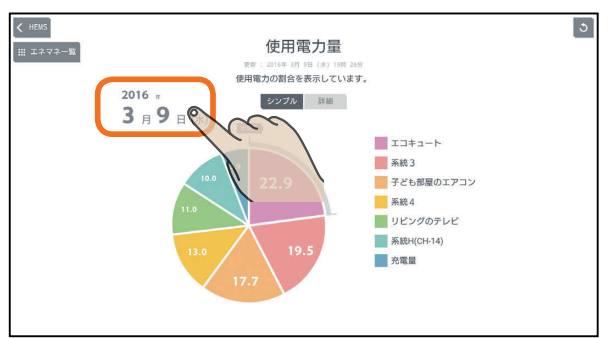

「年単位で表示」「月単位で表示」「日単位で表示」の いずれかをタップし、年(月、日)を上下に動かし て表示する年(月、日)を選ぶ

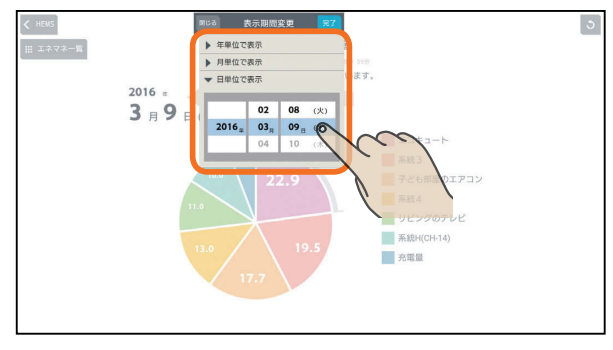

日付を設定するときは、年、月、日の順に選んでく ださい。

#### 「完了」をタップ

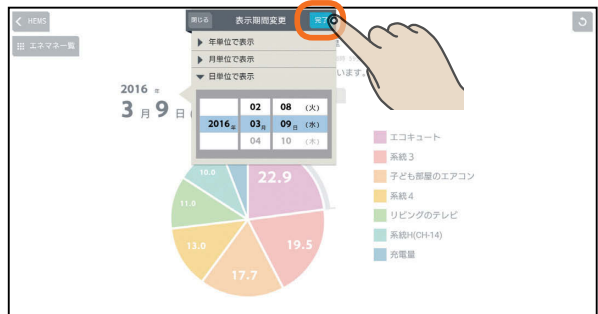

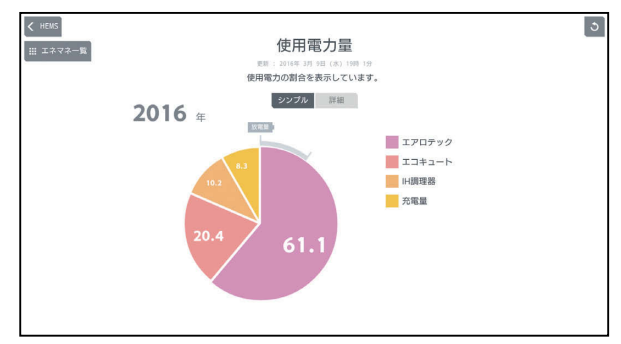

集計単位は1か月になります。

#### 1か月分の表示例

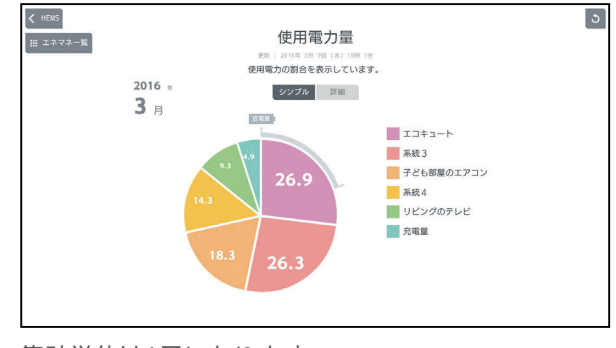

集計単位は1日になります。

#### 1日分の表示例

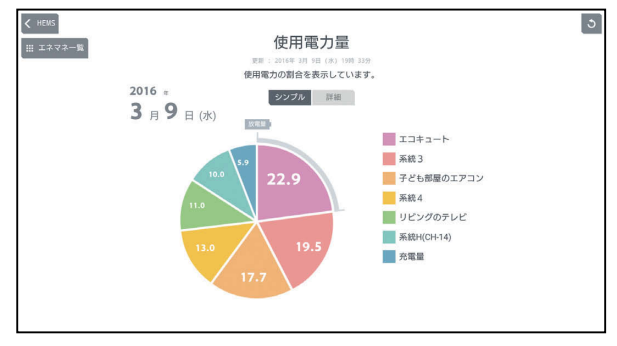

集計単位は1時間になります。

# 表示できる期間(データの保存期間)

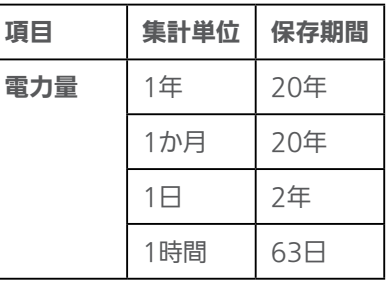

<u>⊫t ° ¦ −</u>

 $64$ 

 $H$   $\mathbb{H}$   $\mathbb{H}$ 

# 使用電気料金を見る

#### 節電の参考にするために、使用電気料金の概算値を見ることができます。

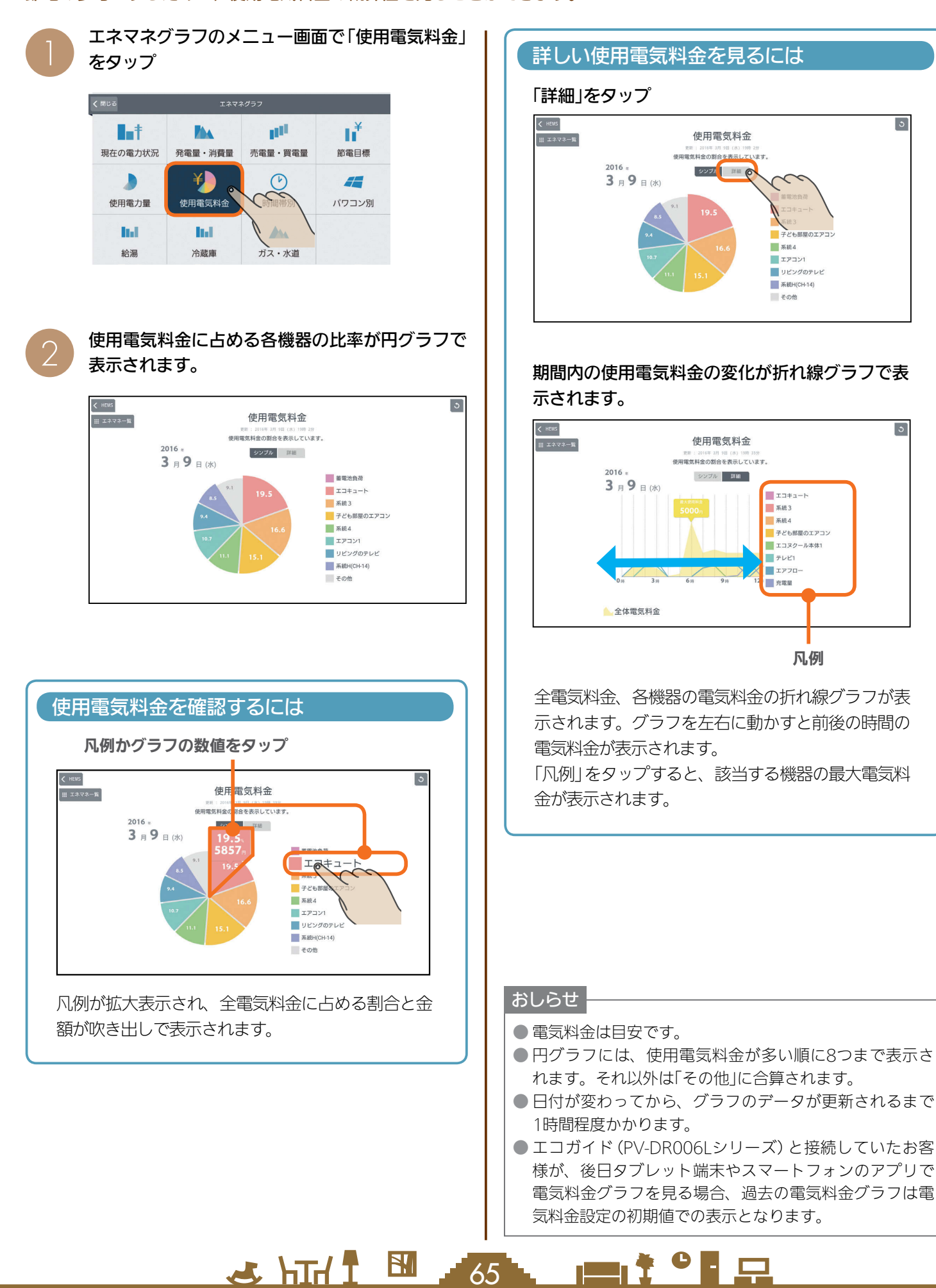

スマート スマートフォン はんしゅう しゅうしゅう しゅうしゅう しゅうしゅう しゅうしゅう しゅうしゅう しゅうしゅう しゅうしゅう しゅうしゅう しゅうしゅう しゅうしゅう しゅうしゅう

スマー

トフォ

故障かな?と思ったら

タブレット端末

はじ

めに

# 表示する期間を変更するには

#### 日付をタップ

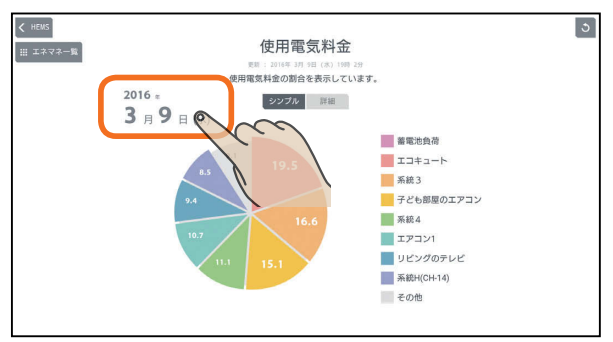

「年単位で表示」「月単位で表示」の いずれかをタップし、年(月、日)を上下に動かし て表示する年(月、日)を選ぶ

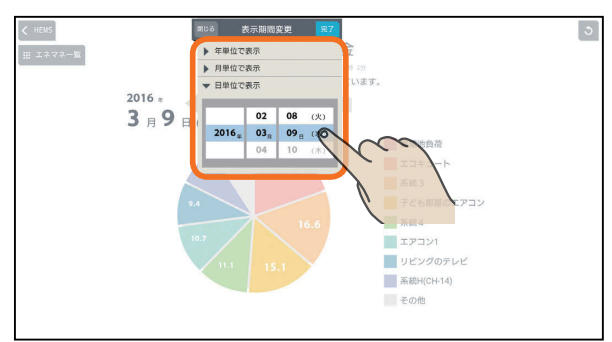

日付を設定するときは、年、月、日の順に選んでく ださい。

#### 「完了」をタップ

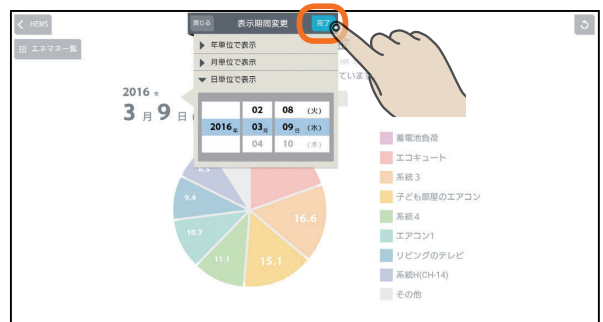

#### 1年分の表示例

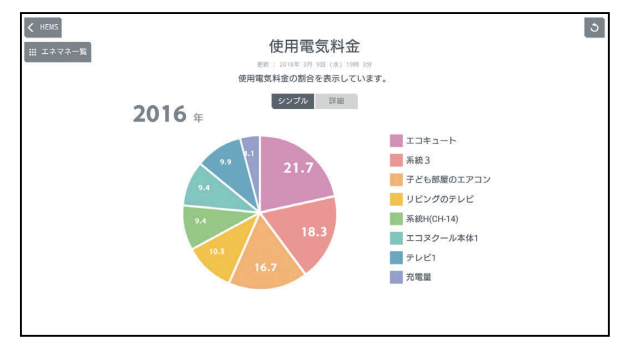

集計単位は1か月になります。

#### 1か月分の表示例

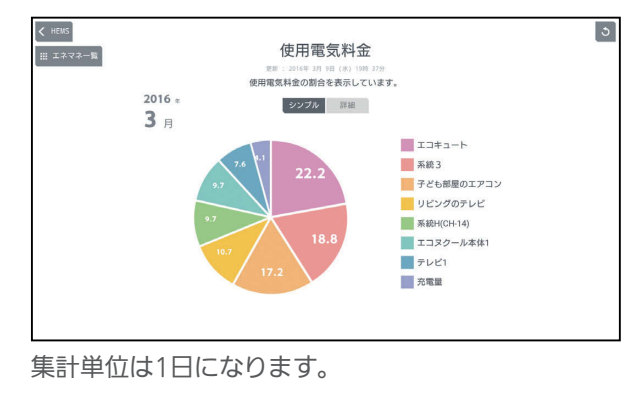

#### 1日分の表示例

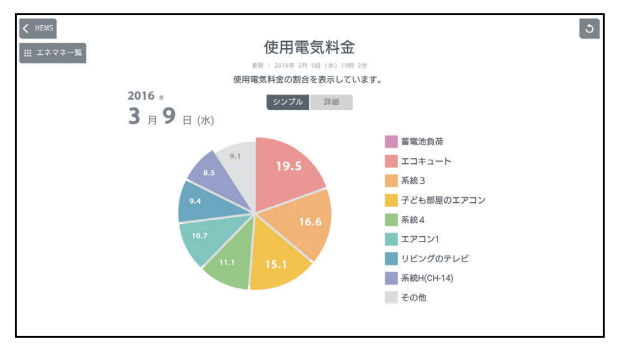

集計単位は1時間になります。

# 表示できる期間(データの保存期間)

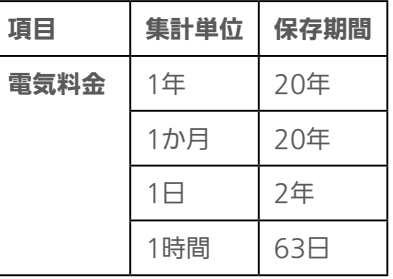

 $H$   $\mathbb{H}$   $\mathbb{H}$ <u>mt°la</u>  $66 -$ 

# ■時間帯別の使用電力量を見る ■ 「 「 時間帯の範囲を変えるには

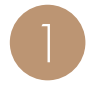

エネマネグラフのメニュー画面で「時間帯別」を<br>タップ

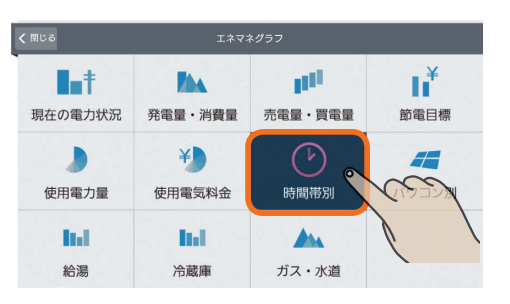

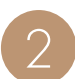

1か月間の時間帯別の使用電力量が表示されます。 | | 時間帯の範囲を変更して、「OK」をタップ

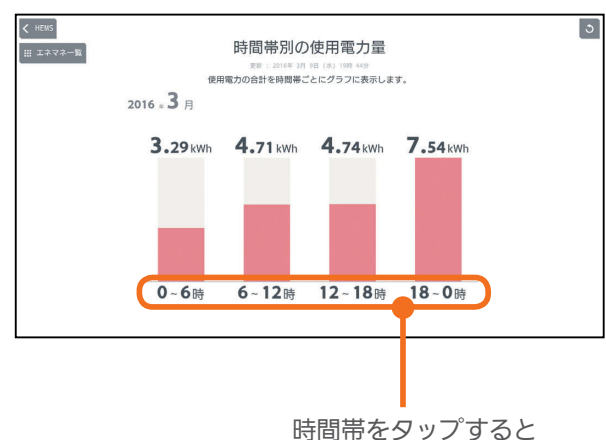

時間帯の範囲を変更で きます。

#### 時間帯の表示をタップ

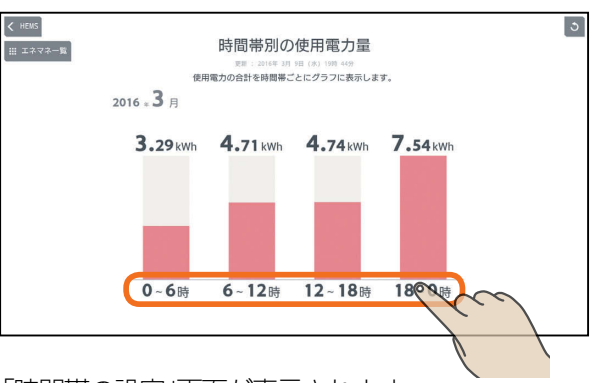

「時間帯の設定」画面が表示されます。

時間帯は24時間表記で入力してください。

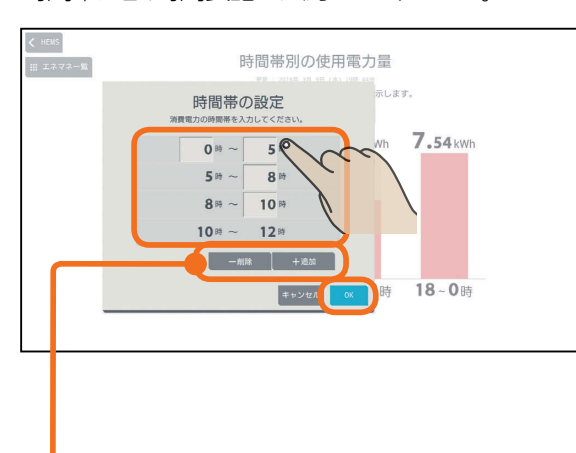

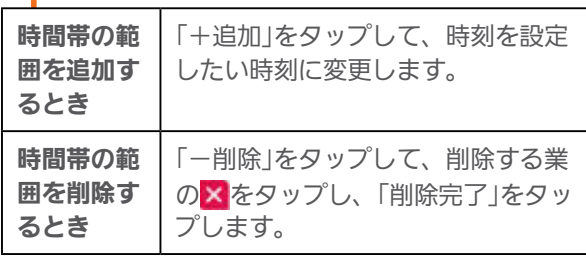

スマートフォ

タブレット端末

はじめに

スマート スマートフォン はんしゅう しゅうしゅう しゅうしゅう しゅうしゅう しゅうしゅう しゅうしゅう しゅうしゅう しゅうしゅう しゅうしゅう しゅうしゅう しゅうしゅう しゅうしゅう 故障かな?と思ったら

#### おしらせ

● 日付が変わってから、グラフのデータが更新されるまで 1時間程度かかります。

> <u> EN <sup>\* •</sup> EN</u>  $H$   $\mathbb{H}$   $\mathbb{H}$  $67 -$

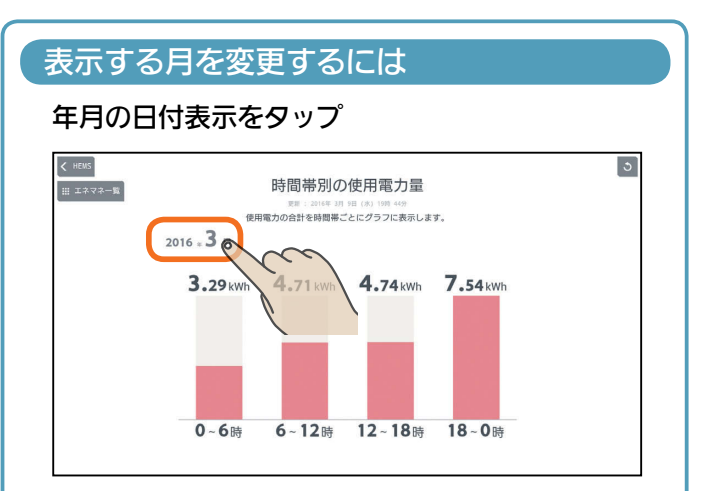

## 年、月を上下に動かして表示する年月を選ぶ

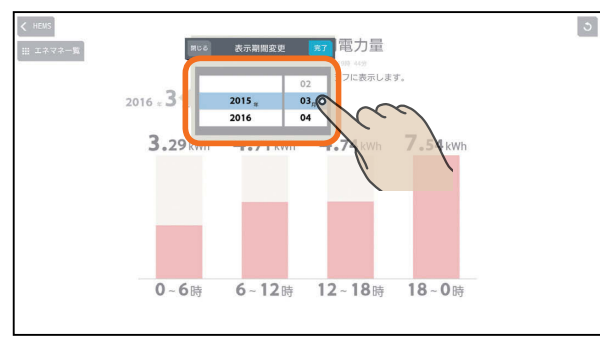

日付を設定するときは、年、月の順に選んでくださ  $U_{o}$ 

#### 「完了」をタップ

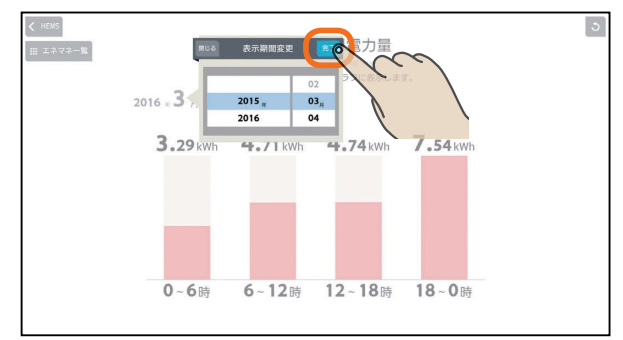

# 表示できる期間(データの保存期間)

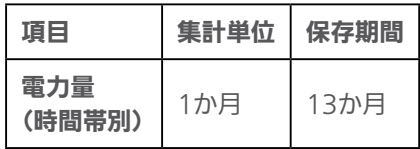

& htd f

# 太陽光発電のパワーコンディショナごと の状況を見る

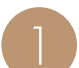

エネマネグラフのメニュー画面で「パワコン別」を<br>*タ*ップ

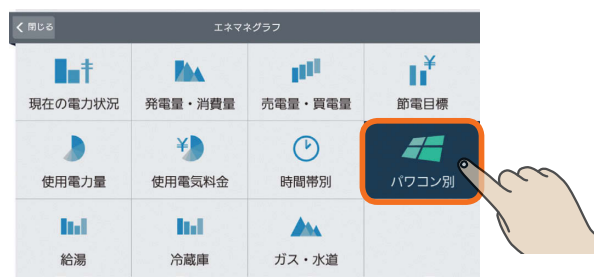

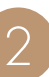

68 -

<u>rat of a</u>

2 当日の太陽光発電のパワーコンディショナごとの 発電量と現在の状態が表示されます。

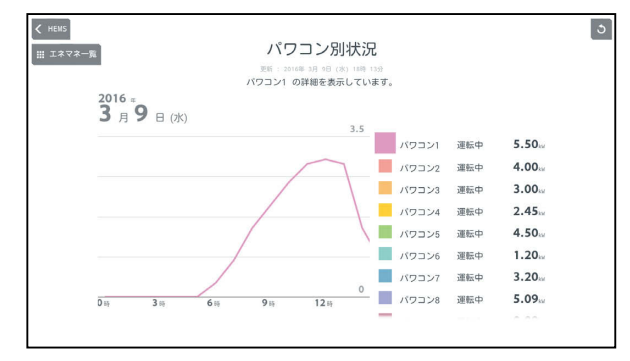

#### 表示する期間を変更するには

#### 日付をタップ

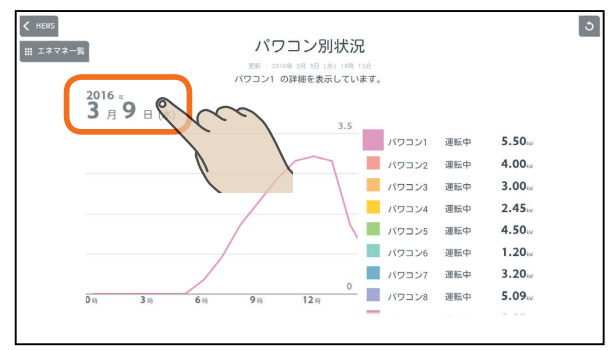

「年単位で表示」「月単位で表示」の いずれかをタップし、年(月、日)を上下に動かし て表示する年(月、日)を選ぶ

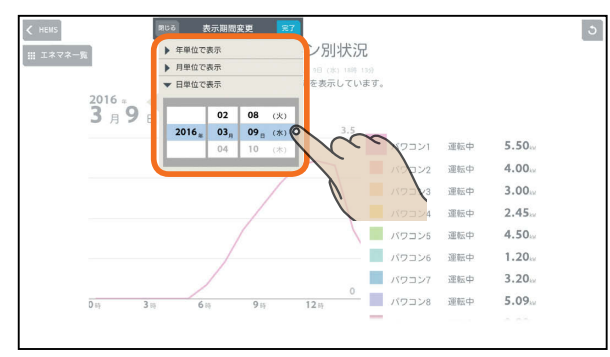

日付を設定するときは、年、月、日の順に選んでく ださい。

#### 「完了」をタップ

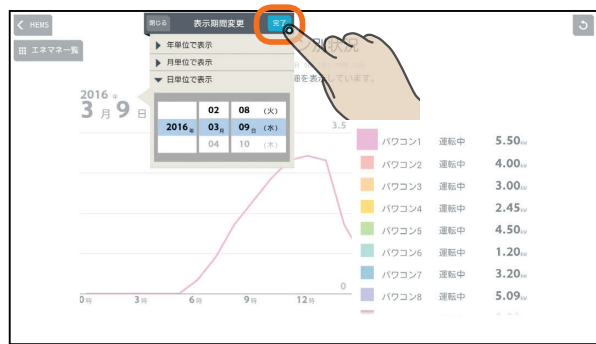

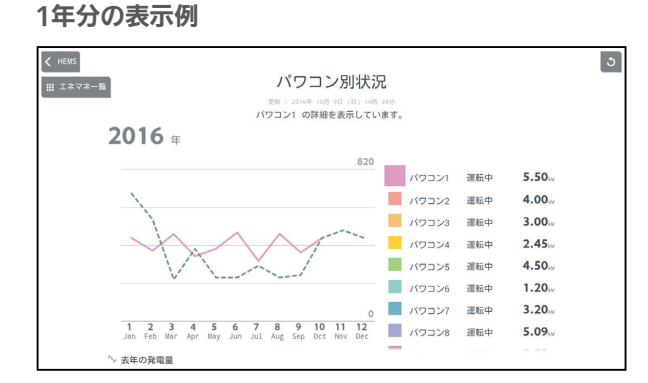

#### 集計単位は1か月になります。

年表示のときは、昨年との比較グラフが表示されます。

#### 1か月分の表示例

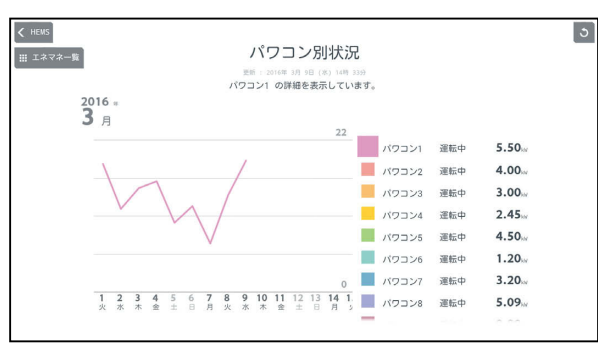

集計単位は1日になります。

#### 1日分の表示例

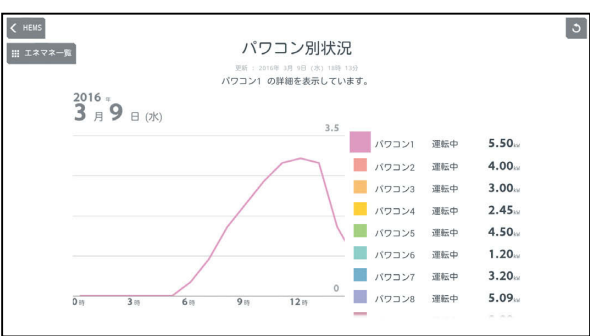

集計単位は1時間になります。

## 表示できる期間(データの保存期間)

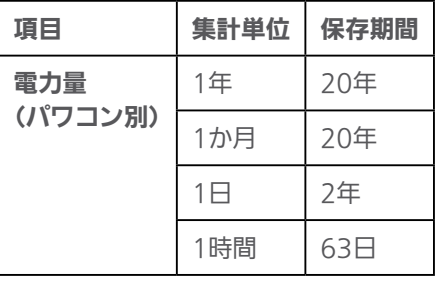

 $\blacksquare$ 

 $F \times \text{hH}$   $\text{H}$  $69 -$ 

# 給湯の使用量を見る

給湯の最大使用量と推移をグラフで見ることができます。エコキュートが接続されているときに表示されます。 表示されるのはエコキュート1台分です。複数のエコキュートを接続しているときは、「エコキュート切替」で表示を切り 替えてください。

エコキュート切替 こ

● エコキュート(絵場) エコキュート結果 (ボタン、

追いだき ■ おふろ | 蛇口·シャワー

给温

エコキュート(給湯)の給湯利用状況を表示しています。<br>エコキュート(給湯)の給湯利用状況を表示しています。

十里

T.

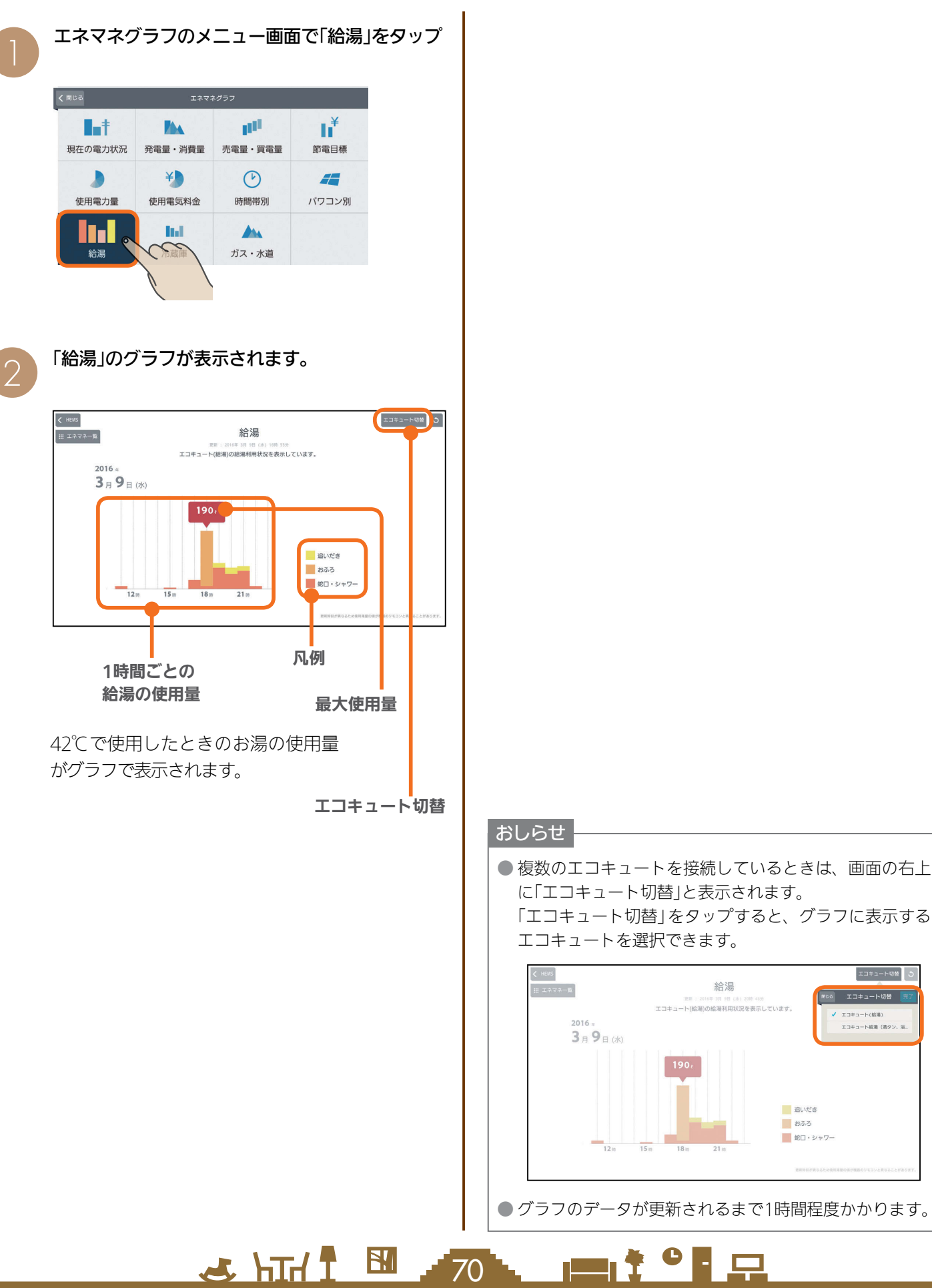

### 表示する期間を変更するには

#### 日付をタップ

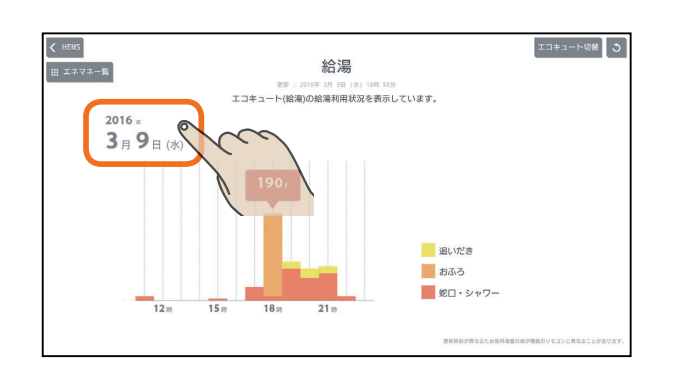

「年単位で表示」「月単位で表示」「日単位で表示」の いずれかをタップし、年(月、日)を上下に動かし て表示する年(月、日)を選ぶ

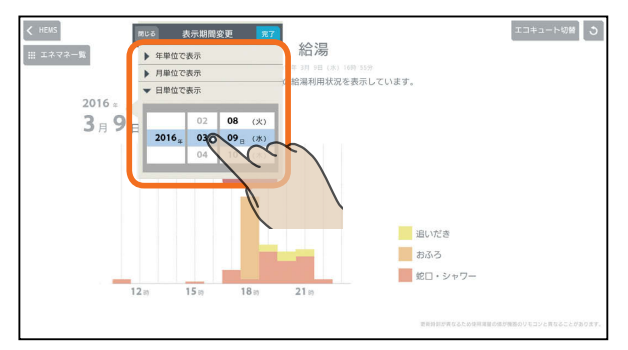

日付を設定するときは、年、月、日の順に選んでく ださい。

#### 「完了」をタップ

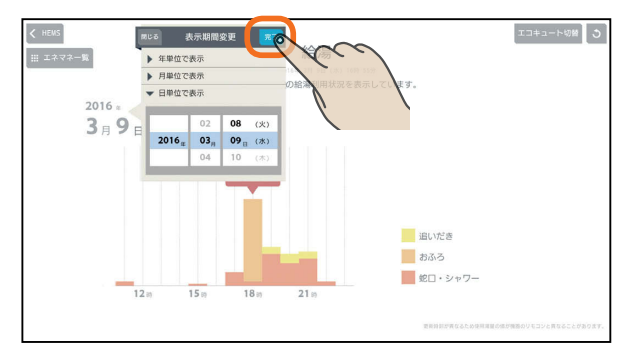

#### 1年分の表示例

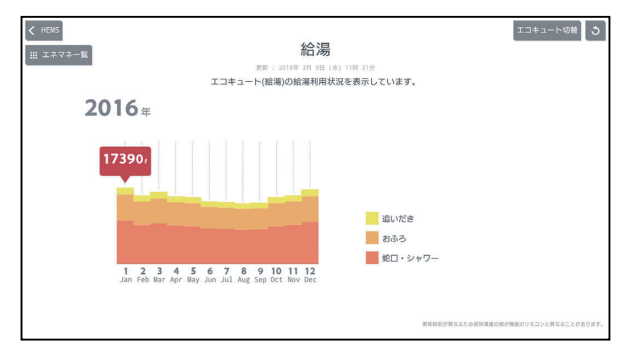

集計単位は1か月になります。

#### 1か月分の表示例

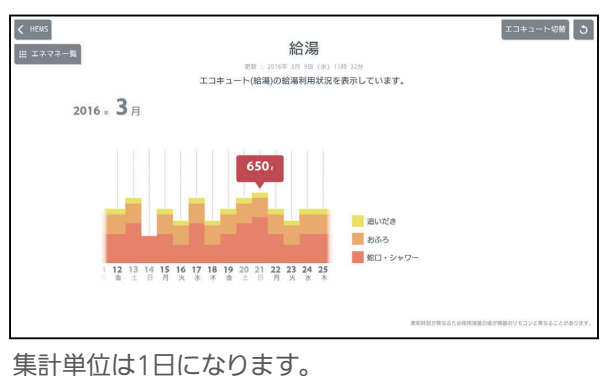

#### 1日分の表示例

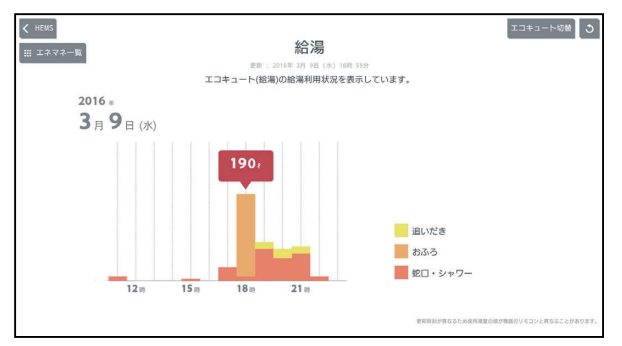

集計単位は1時間になります。

# 表示できる期間(データの保存期間)

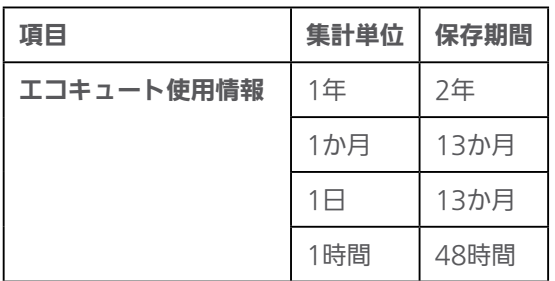

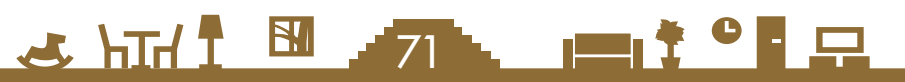

# 冷蔵庫の使用状況を見る

#### 冷蔵庫のドアの開閉回数、ドアが開いていた時間をグラフ で見ることができます。

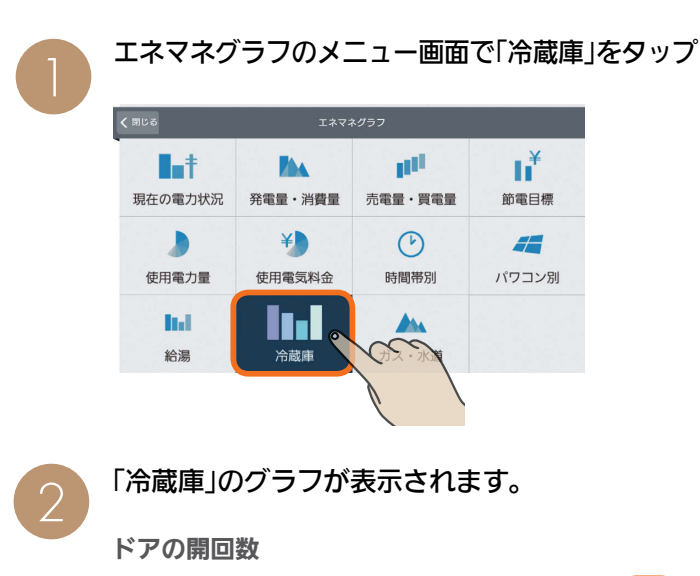

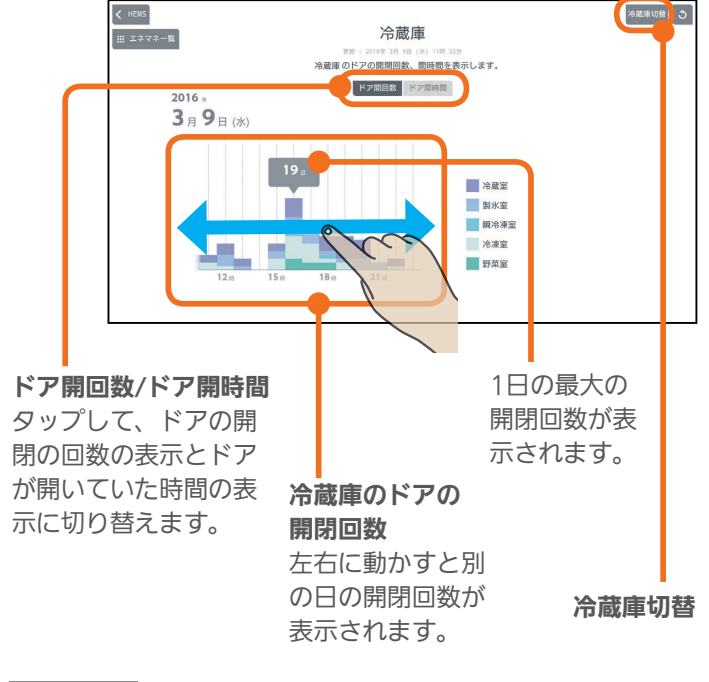

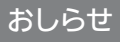

● 複数の冷蔵庫を接続しているときは、画面の右上に「冷 蔵庫切替」と表示されます。 「冷蔵庫切替」をタップすると、グラフに表示する冷蔵庫 を選択できます。

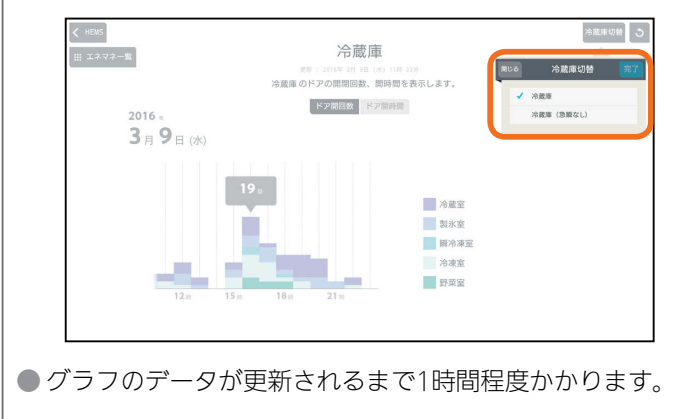

 $J$   $h$ Ind  $f$ 

 $\mathbf{E}$ 

## ドアが開いていた時間を見るには

#### 「ドア開時間」をタップ

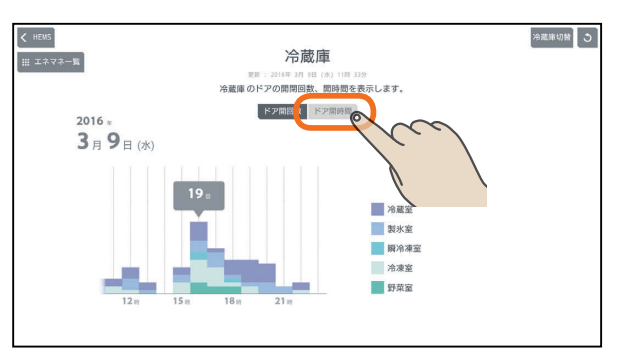

#### ドアが開いていた時間(単位:秒)が表示されます。

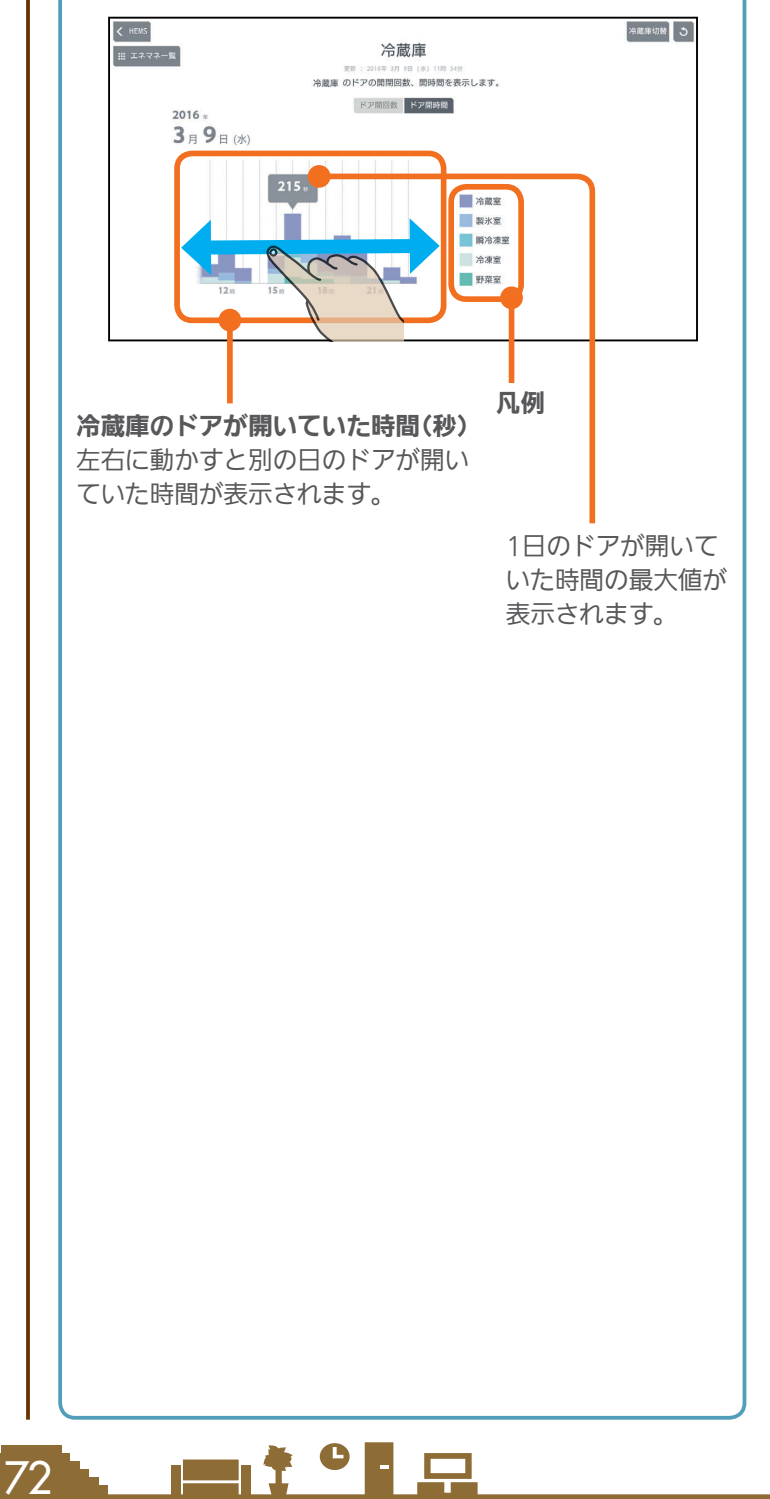
### 表示する期間を変更するには

### 日付をタップ

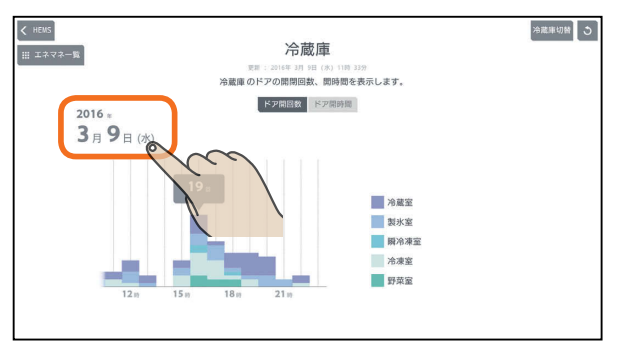

「年単位で表示」「月単位で表示」「日単位で表示」の いずれかをタップし、年(月、日)を上下に動かし て表示する年(月、日)を選ぶ

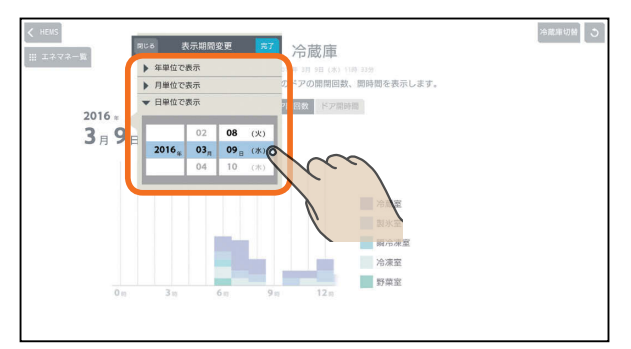

日付を設定するときは、年、月、日の順に選んでく ださい。

### 「完了」をタップ

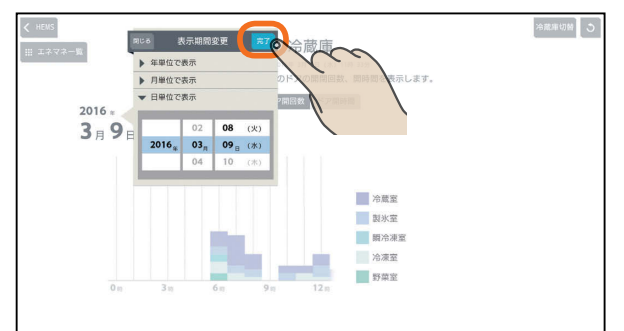

#### 1年分の表示例

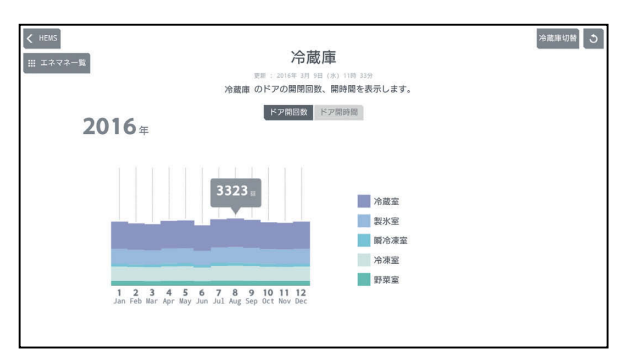

集計単位は1か月になります。

#### 1か月分の表示例

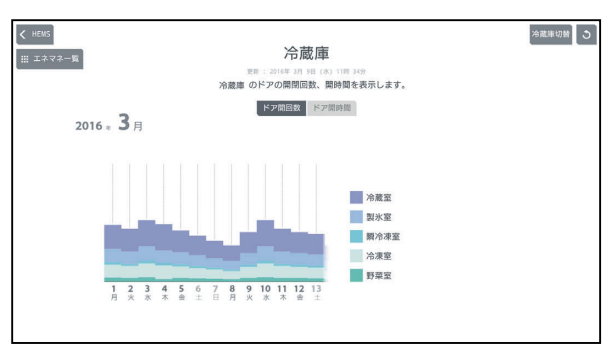

集計単位は1日になります。

#### 1日分の表示例

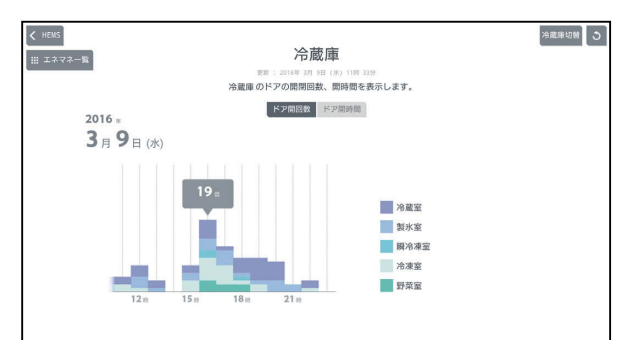

集計単位は1時間になります。

### 表示できる期間(データの保存期間)

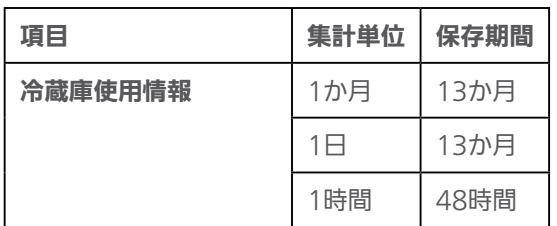

 $H$  html  $L$ <u>⊫t ° ¦ ∺</u> 73

## ガス・水道の使用量を見る

ガス・水道の1日の使用量の推移と最大値をグラフで見る ことができます。

ガス・水道のうち、接続されているものが表示されます。

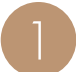

エネマネグラフのメニュー画面で「ガス・水道」を<br>タップ

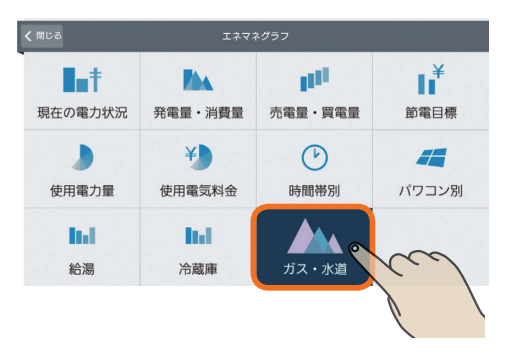

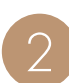

「ガス・水道の使用量」のグラフが表示されます。  $\left\langle \right\rangle$  HEMS  $\overline{c}$ ガス・水道の使用量 - - 2016年 3月 9日 (本) 16時 39万<br>2016 年 3 月 9 日のガス・水道利用状況を表示しています。 2016  $3.9.01$ ■ガス<br>■水道 凡例 ガス・水道の使用量 左右に動かすと前後の時間 凡例でタップした方 の使用量が表示されます。 の最大使用量が表示 されます。

### 表示する期間を変更するには

### 日付をタップ

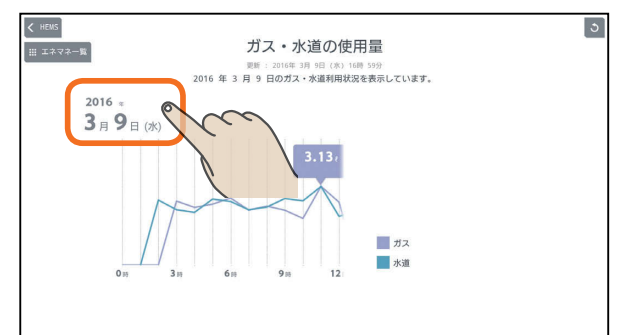

「年単位で表示」「月単位で表示」「日単位で表示」の いずれかをタップし、年(月、日)を上下に動かし て表示する年(月、日)を選ぶ

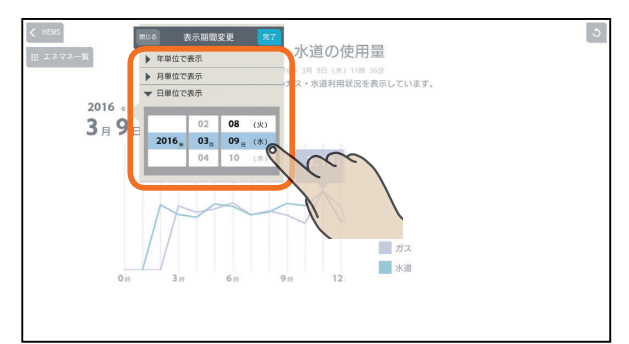

日付を設定するときは、年、月、日の順に選んでく ださい。

### 「完了」をタップ

74 -

 $\mathbf{E}$ 

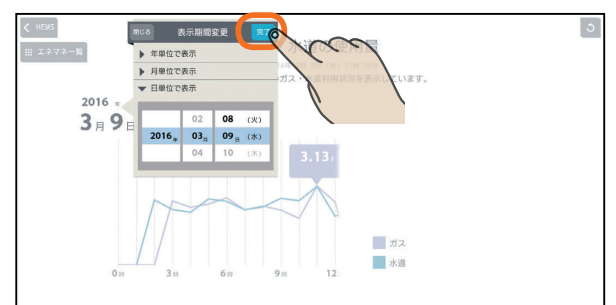

 $\blacksquare$ 

#### あしらせ

● ガス・水道の両方が接続されているときは、画面を更新 すると、ガスの最大使用量が表示されます。

 $J$  hird  $\mathcal{L}$ 

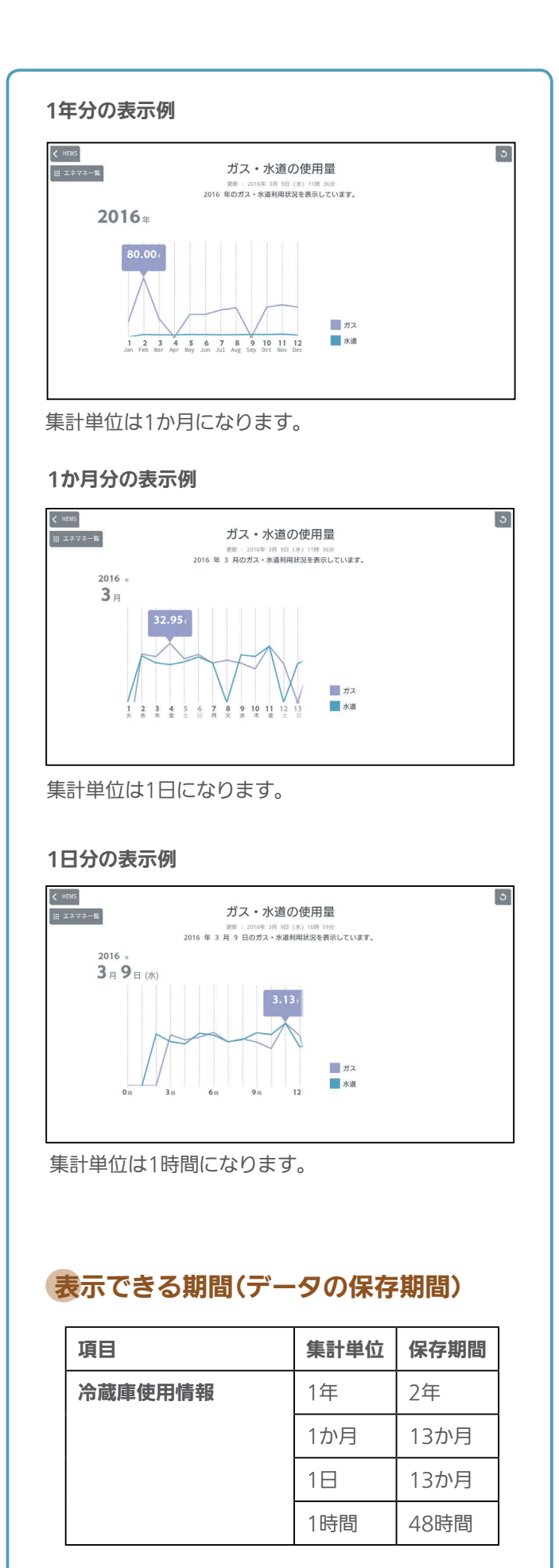

75

 $H$  htd  $\sim$ 

<del>▐</del>▁▞▝▐▗▁

はじめに

家族の予定に合わせて運転する ファミリーカレンダ

エアコンなどの機器の運転の予定(HEMSイベント)や家族の予定(家族イベント)を設定すること で、機器を自動的に操作できます。上手な活用のために、家族情報を正しい情報に設定しておく ことをおすすめします。(「家族情報を変更する」 「(8)69ページ)

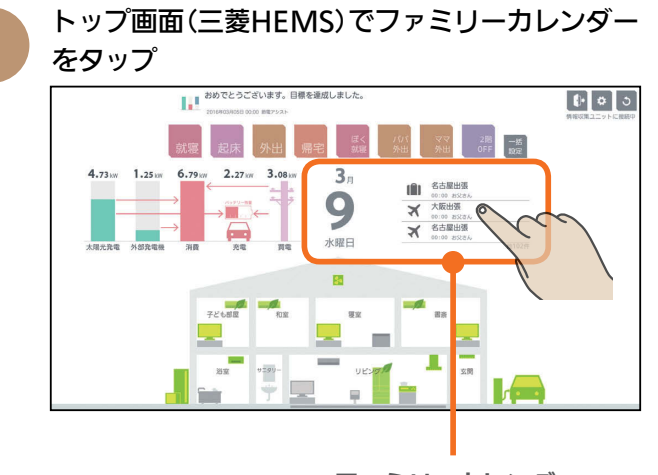

ファミリーカレンダー

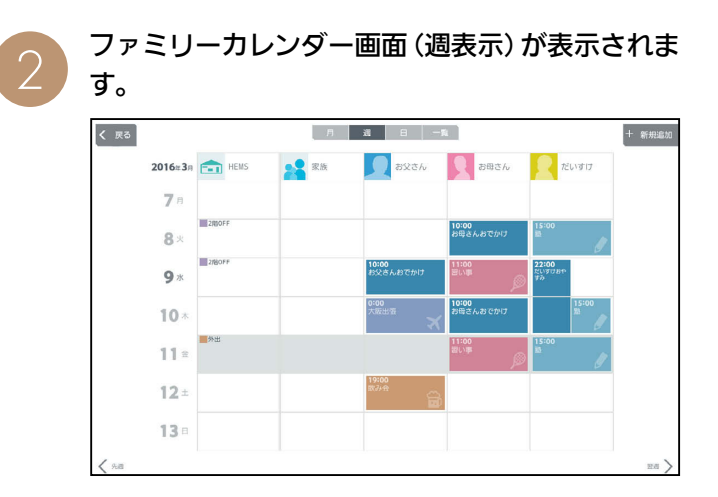

ファミリーカレンダー画面(週表示)

**5**

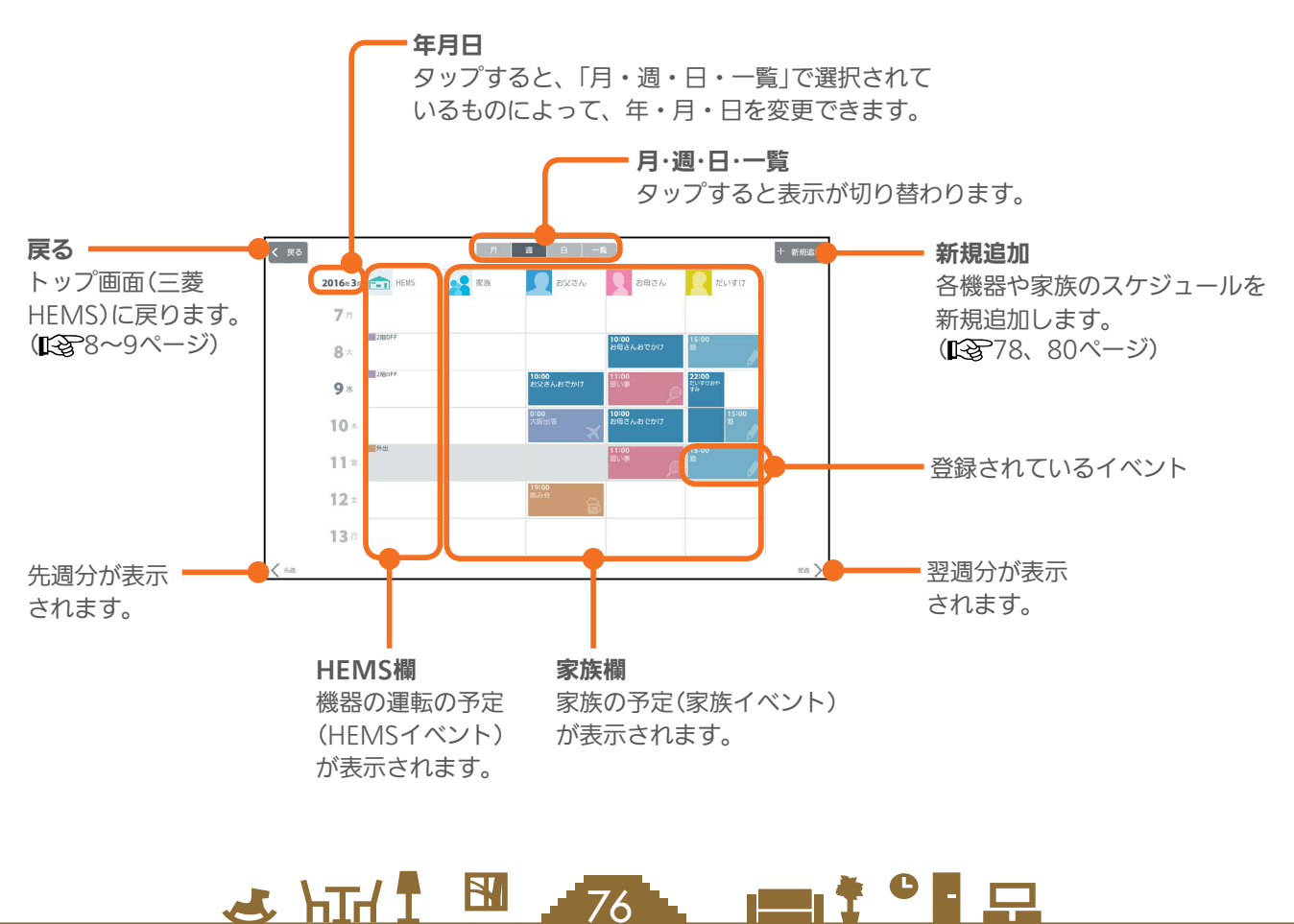

76 -

## 表示を切り替える

ファミリーカレンダー画面は、「月」「週」「日」「一覧」に切り替えられます。

### 「月」表示画面

1か月分の予定が表示されます。

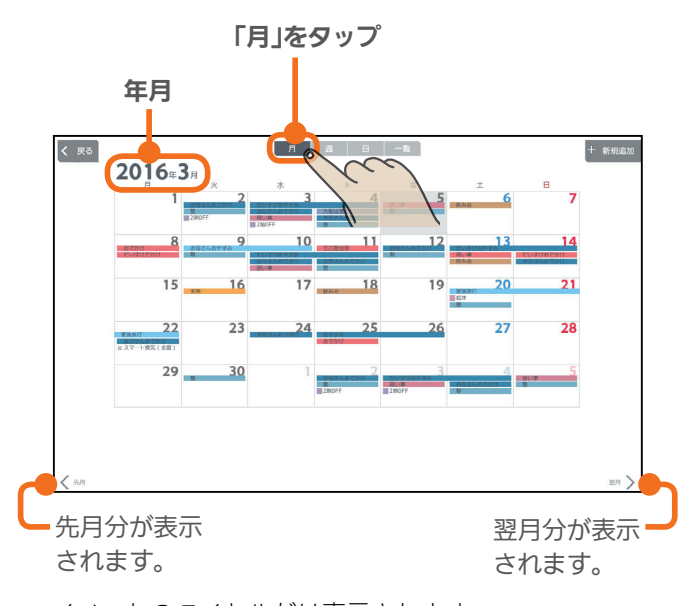

イベントのタイトルだけ表示されます。 (節電イベントにリンクされる一括設定は表示されません)

### 「週」表示画面

日別や機器別・家族別に1週間分の予定が表示されます。

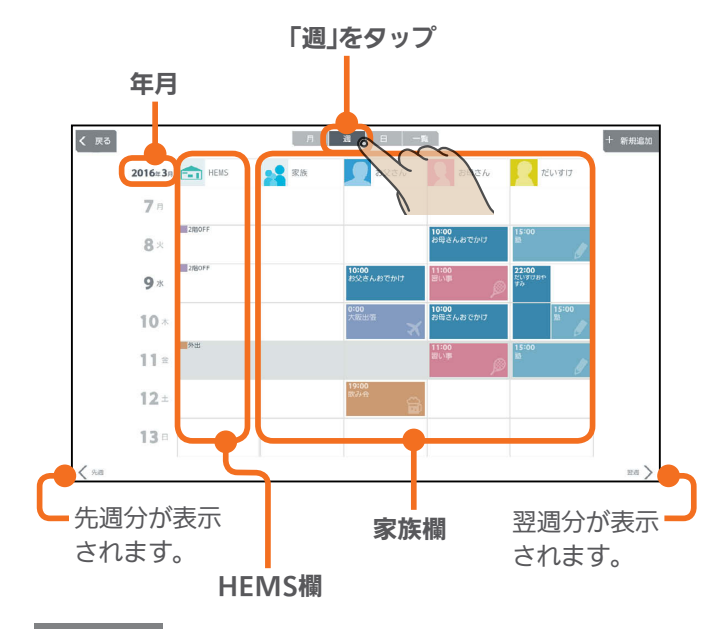

### おしらせ

- 日付欄で日付を変更するときは、年、月、日の順に選ん でください。
- ファミリーカレンダーの「週」表示と「日」表示に表示され る顔の写真は縮小表示されます。登録する写真は、顔を 大きく写したものにすることをおすすめします。 「家族情報を変更する」( 28787ページ)

 $\frac{18}{2}$  html  $\frac{1}{2}$ 

### 「日」表示画面

1日の予定が家族別に表示されます。 上下に動かすと、表示される時間帯が変わります。

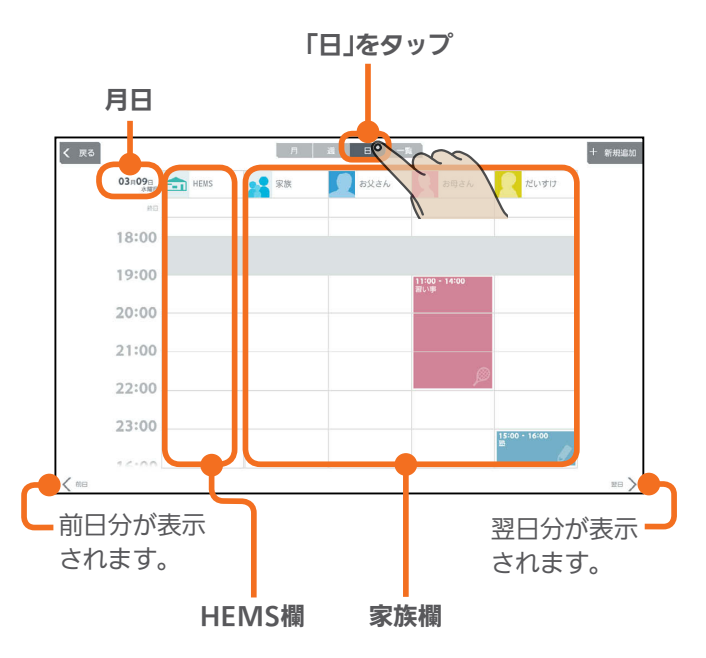

## 「一覧」表示画面

登録されている1週間分のイベントの一覧が表示されます。 該当する週にイベントが登録されていないときは表示されま せん。

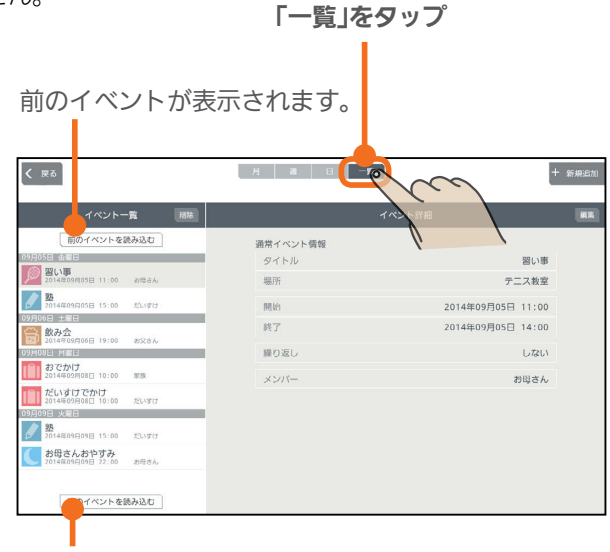

次のイベントが表示されます。

 $m$ <sup>+  $\circ$ </sup>  $R$ 

77

スマー

タブレット端末

はじめに

## 各機器のスケジュールを登録する

### エアコンなど、三菱HEMSに接続された機器の運転の予定(HEMSイベント)を登録します。 HEMSイベントは一括設定で100件、機器操作で100件(合計200件)まで登録できます。

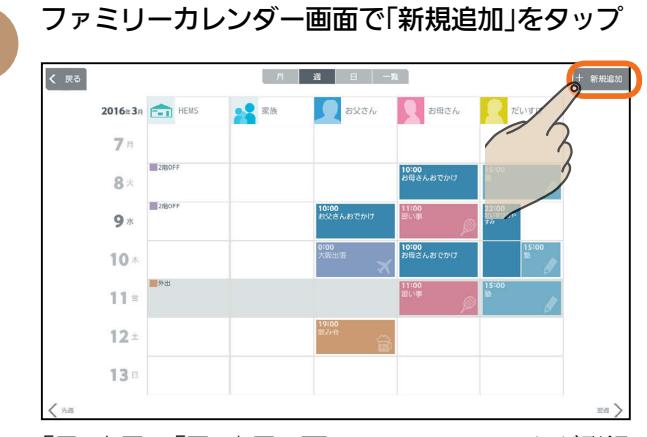

「月」表示や「日」表示の画面でHEMSイベントが登録 されていない部分をタップしてイベントを登録する こともできます。その場合は3に進んでください。

「HEMSイベントを登録する」をタップ<br>|<br>|< ¤◇| Raxon Ram  $2016 \times 3n$   $\rightarrow$  HEIC  $\bullet$  as  $7<sub>5</sub>$ 23  $R$ 家族イベントを登録する<br>MAの予定を登録したり、予定に問題す<br>MAMのMAMMAMMはありることができま  $9x$ 0:00<br>5時さんおく  $10$ 11:  $\Box$ ි 12 HEMSイベントを登録する 。<br>EMSに登録された機器の<br>ル連転を登録することか  $13.$ 

3

機器の運転内容を「一括設定」から選ぶか、「機器 操作」で設定する

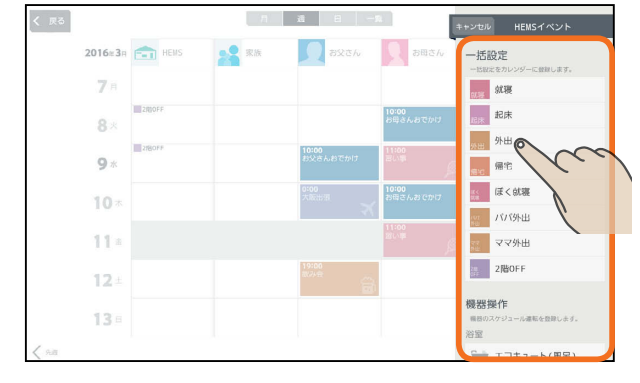

 $H$   $H$   $H$ 

#### 一括設定

あらかじめ設定されている一括設定を選択して登録します。 (『マイフページ)

#### 機器操作

78

選んだ機器の運転内容を登録します。

画面例(エアコン)

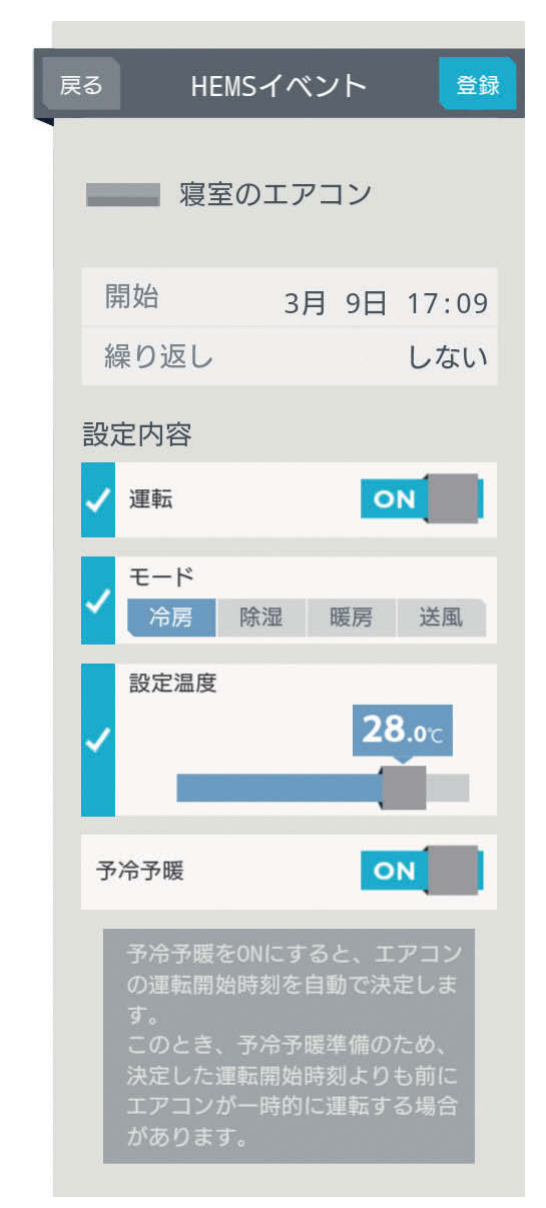

**E**t<sup>o</sup>La

### 一括設定を選んだとき

「開始」(日時)、「繰り返し」をタップして設定し、「設 定内容」を確認してから、「登録」をタップ

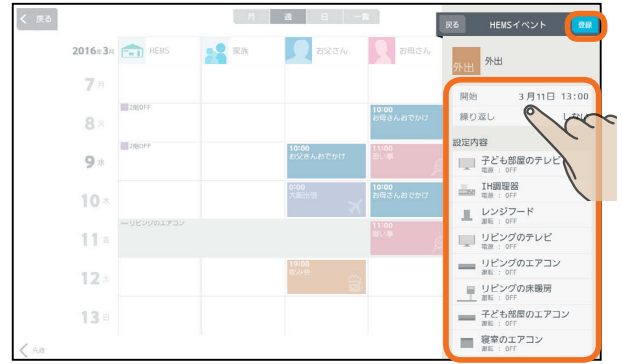

### 機器操作を選んだとき

「開始」(日時)、「繰り返し」、「設定内容」をタップ して設定してから、「登録」をタップ

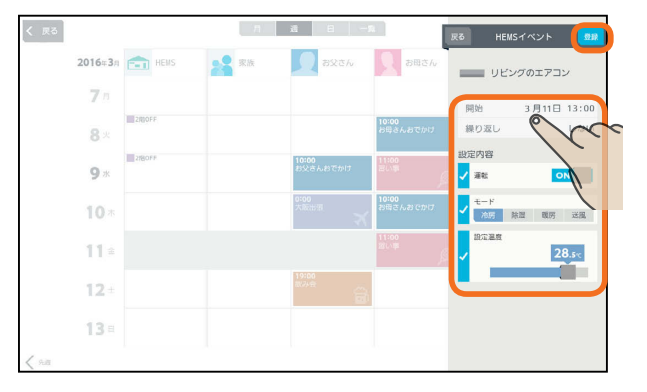

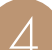

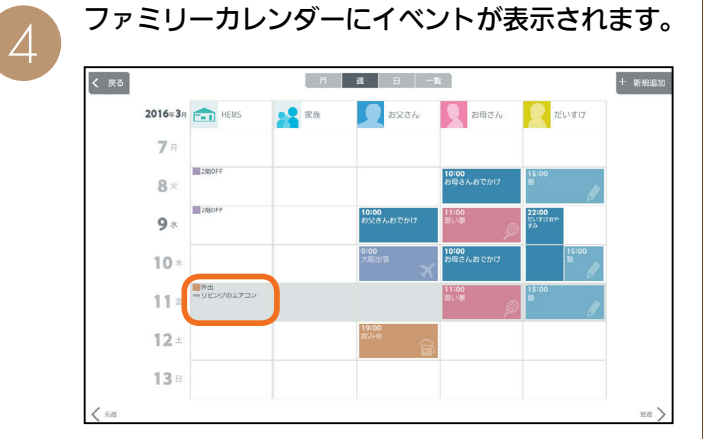

 $H$   $\overline{H}$   $\overline{H}$ 

登録した日付や内容を確認してください。

#### おしらせ

79

- ●「カレンダー設定」で「自動削除」をOFFにしているときは、 登録できるイベントの件数が10件以下になると「イベン ト登録件数が少なくなっています。」と表示されます。「イ ベント一覧へ」をタップして、不要なイベントを削除して ください。(图892ページ)
- ファミリーカレンダーに設定した予定と一括設定による 操作の時期が重複したときは、あとから設定した方が優 先されます。

**POIT**<sup>o</sup> E.

## 家族のスケジュールを登録する

家族の予定(家族イベント)を登録したり、予定に合わせて機器の運転内容を登録します。 家族イベントは100件まで登録できます。

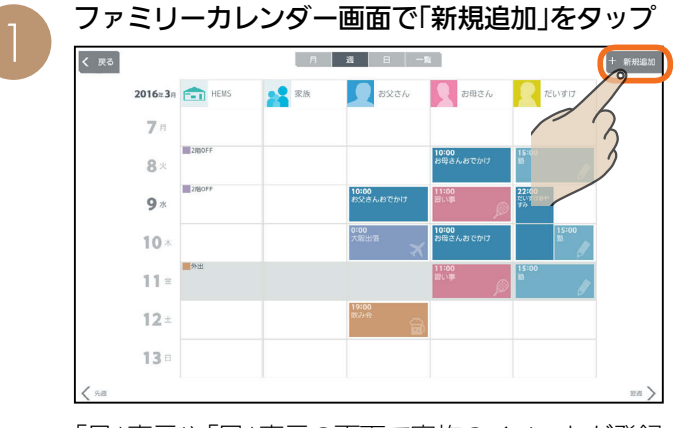

「月」表示や「日」表示の画面で家族のイベントが登録 されていない部分をタップしてイベントを登録する こともできます。その場合は3に進んでください。

「家族イベントを登録する」をタップ

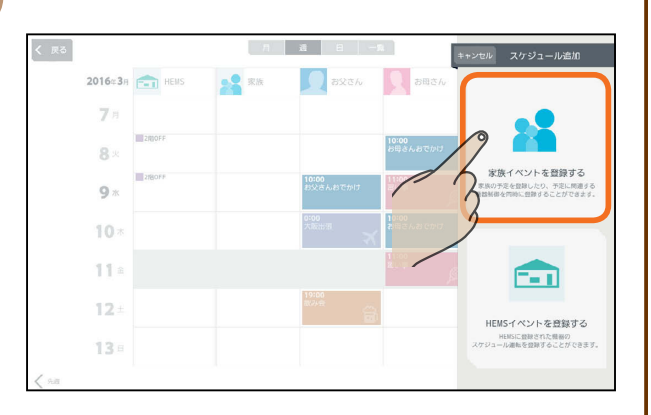

イベントの種類をタップ 3

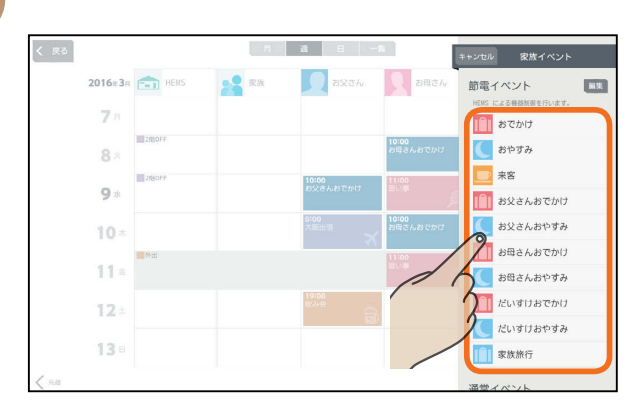

家族イベントには、「節電イベント」と「通常イベ ント」があります。

### 節電イベント

あらかじめ設定した一括設定項目を使って、家族の 予定に合わせて、エアコンなどの機器を操作します。

#### 通常イベント

エアコンなどの機器の操作を行いません。ご家族の 予定表として活用することができます。

 $H$   $\overline{H}$   $\overline{H}$ 

新たに節電イベントを追加する

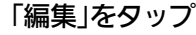

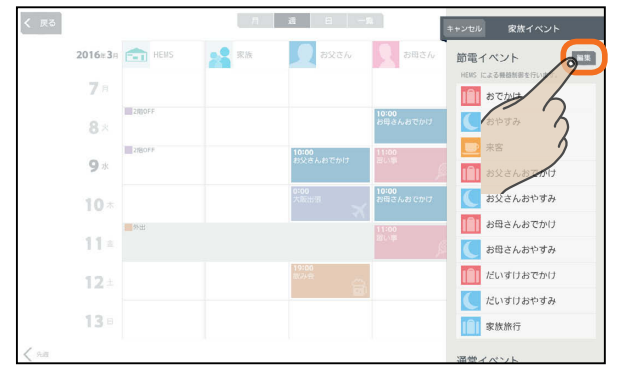

#### 「ひな形を追加する」をタップ

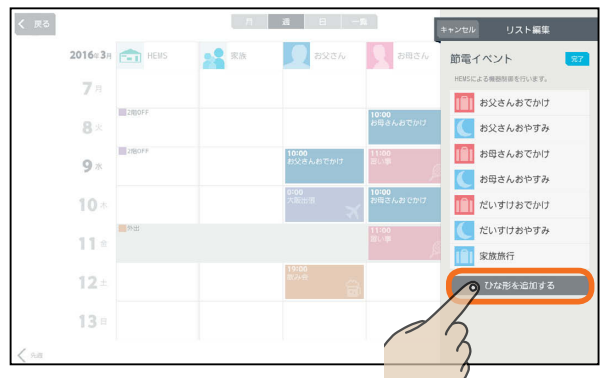

#### 各項目を設定する

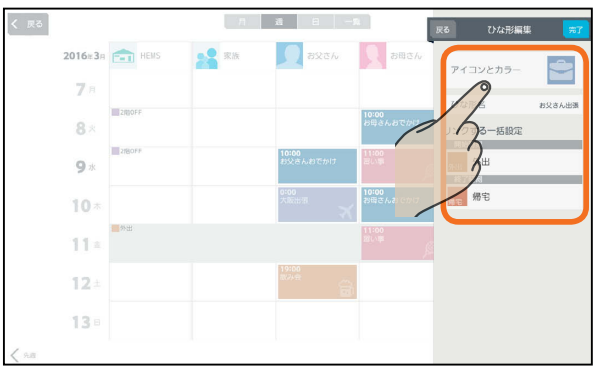

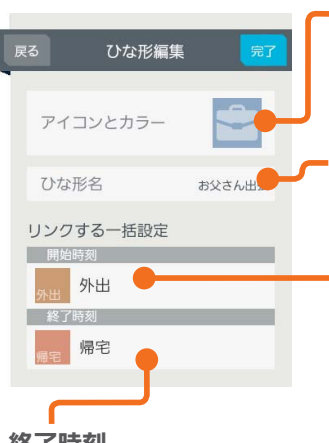

 $\blacksquare$ 

アイコンとカラー タップすると、アイコンとカ ラーを設定する画面が表示さ れます。(图81ページ)

### ひな形名

ひな形の名称を入力します。 全角10文字まで入力できます。

#### 開始時刻

**TELEVISION** 

タップすると一括設定項目の 選択画面が表示されます。 イベント開始時に実行する 一括設定項目を選択します。

#### 終了時刻

80

タップすると一括設定項目の選択画面が表示されます。 イベント終了時に実行する一括設定項目を選択します。

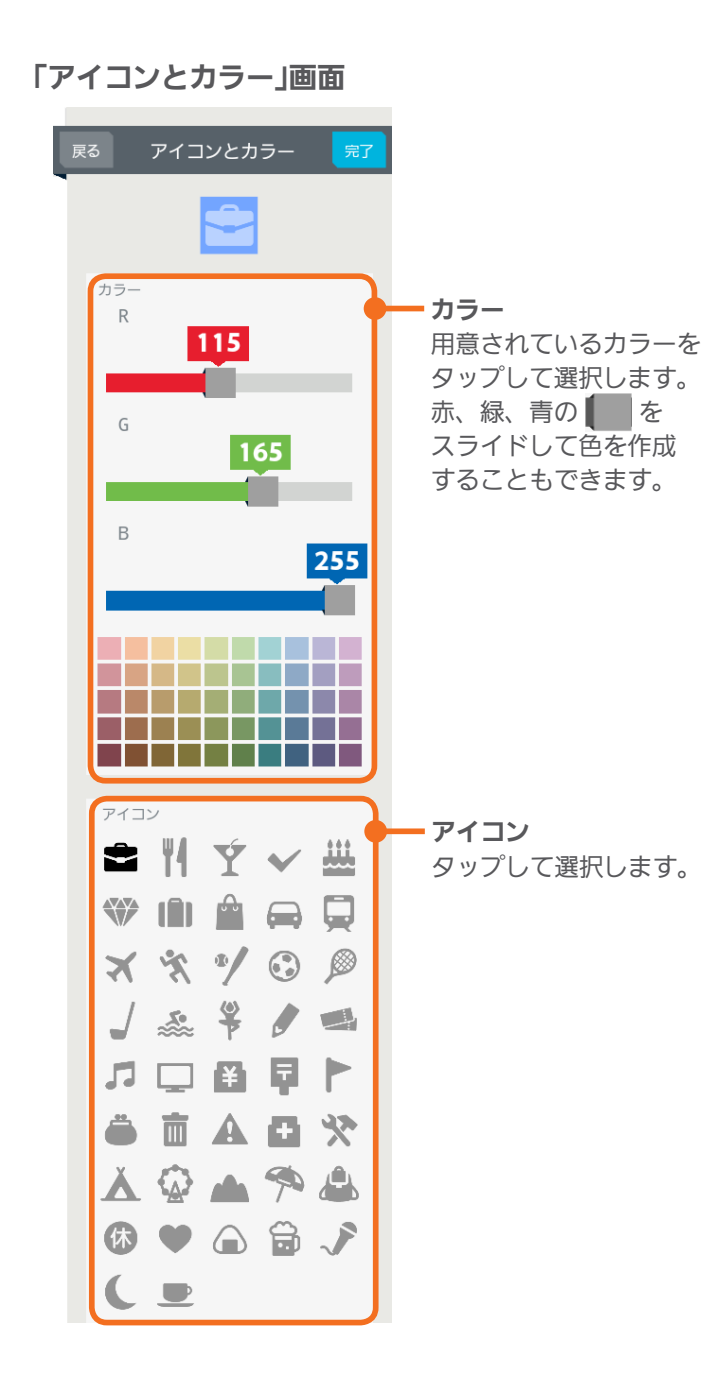

#### 節電イベントの設定例

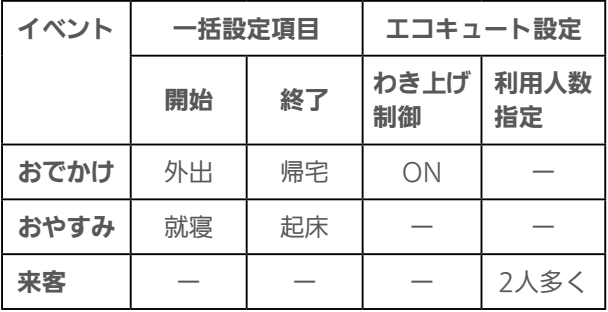

 $H$  hull  $L$ 

※「ー」は、未設定を表します。

各項目を設定する

 $\overline{\mathcal{A}}$ 

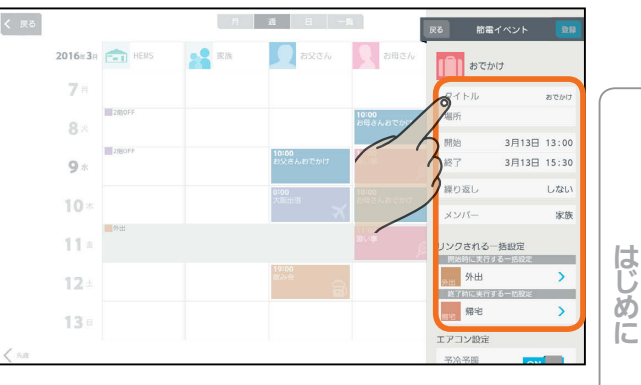

操作方法は、「各項目の設定」(『8864ページ)をご覧 ください。

「登録」をタップ 5

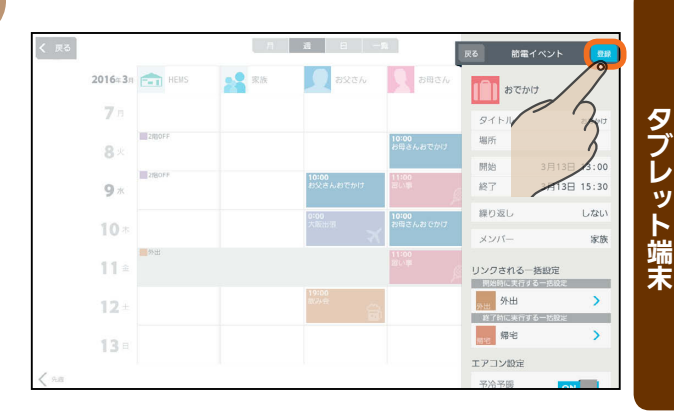

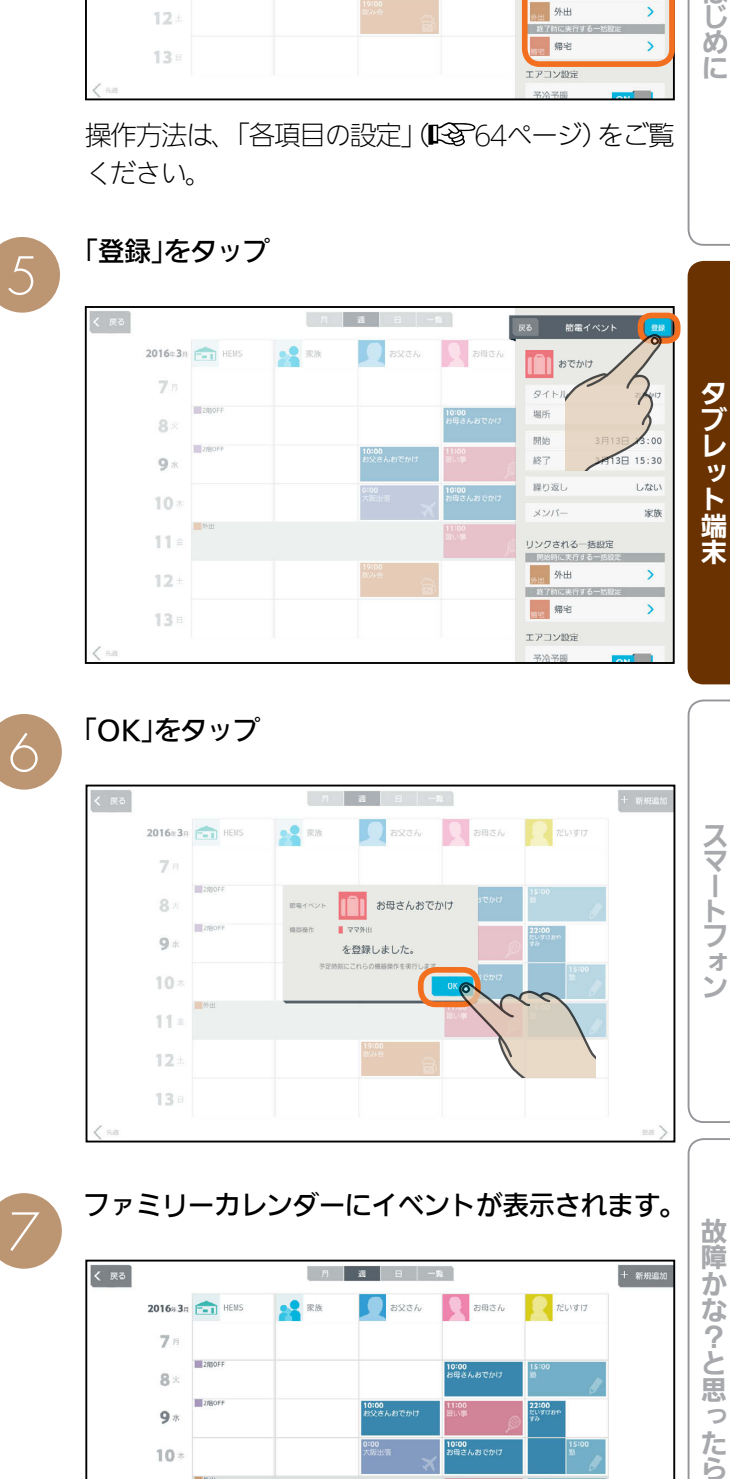

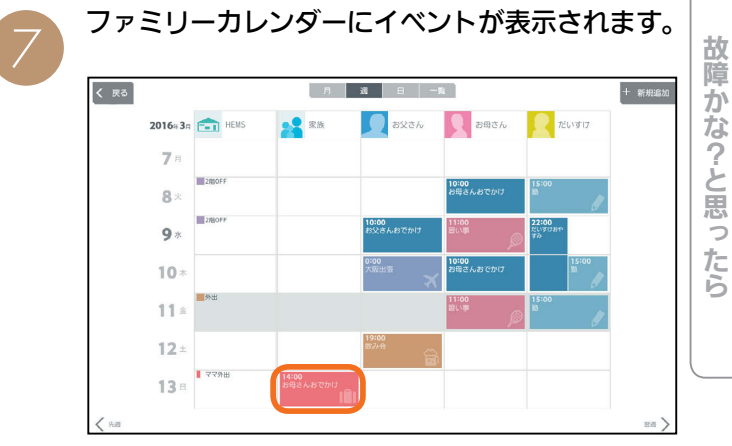

登録した日付や内容を確認してください。

**POIT**<sup>o</sup> E.

 $\overline{81}$ 

タイトル

場所

開始 終了

繰り返し

メンバー

家族旅行

3月 3日 19:00

3月 5日 16:30

京都

しない

家族

#### 節電イベントの設定例

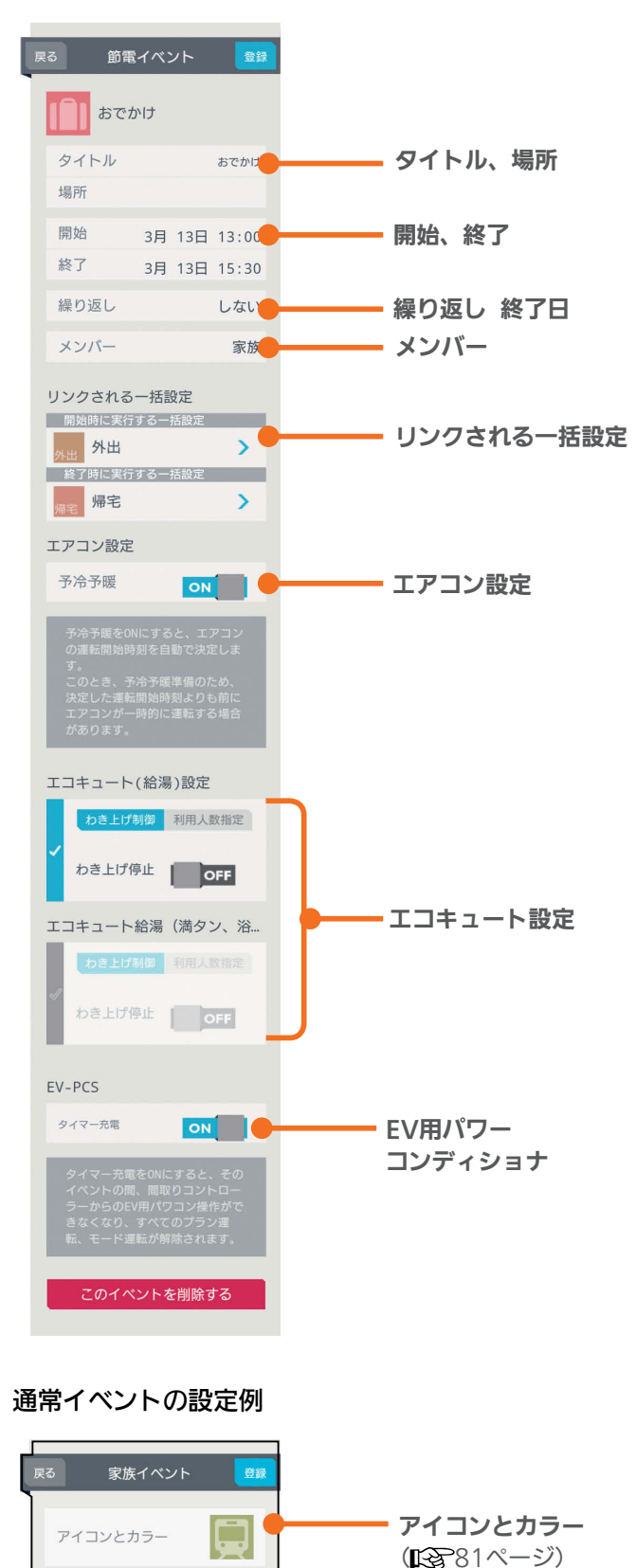

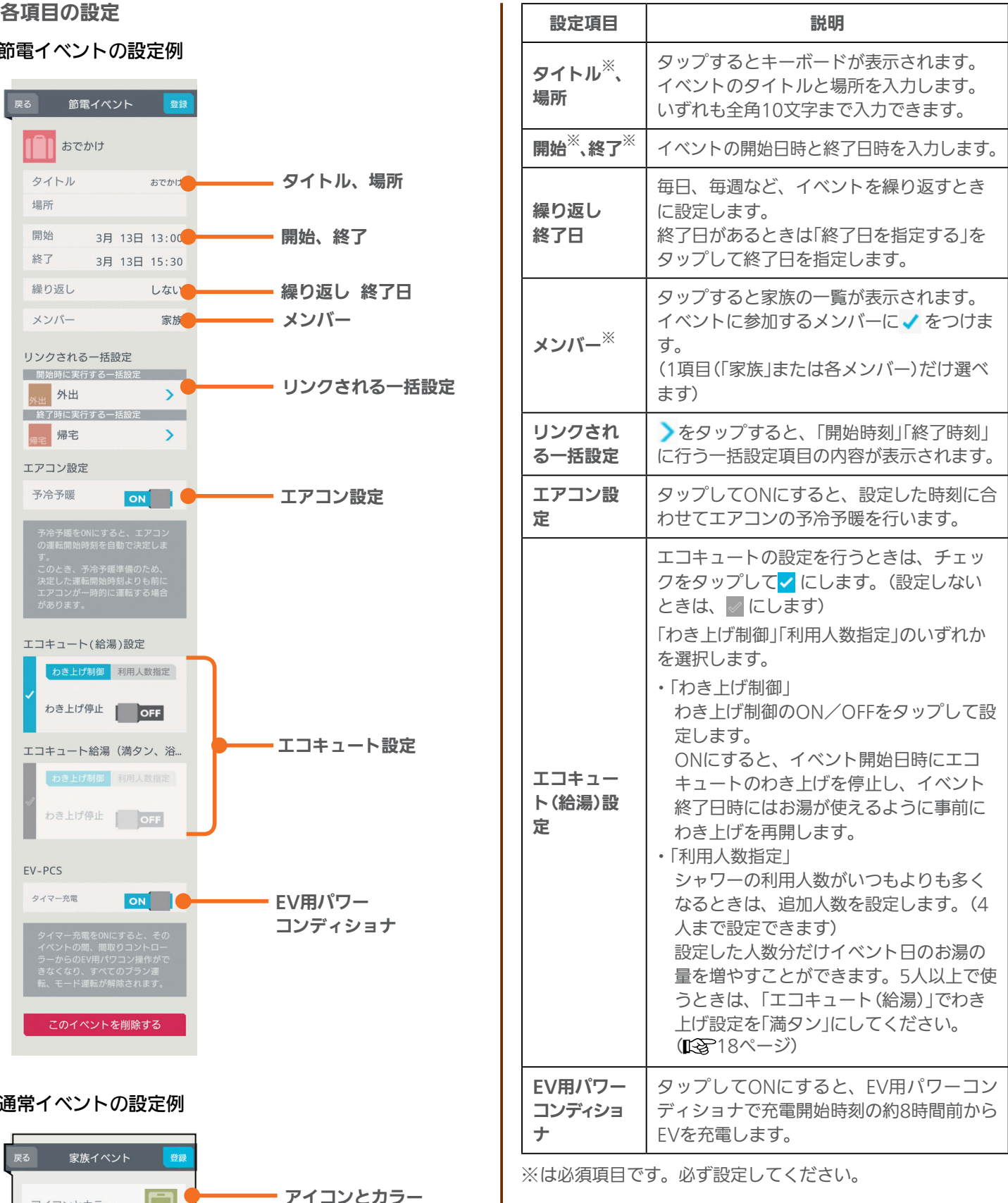

### おしらせ

- 文字入力には絵文字を使用しないでください。登録時に フリーズしたり、画面の表示ができなくなる場合があり ます。
- ファミリーカレンダーに設定した予定と一括設定による 操作の時期が重複したときは、あとから設定した方が優 先されます。

 $\blacksquare$ 

 $H$   $\ddagger$   $\circ$ 

次ページの「おしらせ」に続く

<sup>່</sup>82

メンバー

 $E$   $\frac{1}{2}$   $\frac{1}{2}$ 

開始、終了

繰り返し 終了日

タイトル、場所

おしらせ ● 家族イベントに表示される通常イベント履歴には、当月 に登録されている通常イベントが表示されます。(登録さ れていないときは表示されません) ●「カレンダー設定」で「自動削除」をOFFにしているときは、 登録できるイベントの件数が10件未満になると「イベン ト登録件数が少なくなっています。」と表示されます。「イ ベント一覧へ」をタップして、不要なイベントを削除して ください。( 『8892ページ) ● 新規イベントを追加するときは、 このイベントを削除する は 表示されません。 ● 開始、終了日時や繰り返しで終了日を設定するときは、年、 月、日の順に選んでください。 ●「エアコン設定」の「予冷予暖」では、節電を行いつつイベ ント開始までに室温を調整します。 「予冷予暖」は1時間以上かかるため、イベント開始1時間 前までに設定してください。イベント開始1時間以内に 設定したときは、予冷予暖は動作しません。 ●「予冷予暖」をONにすると、エアコンの運転開始時刻を 自動で決定します。このとき、予冷予暖準備のため、決 定した運転開始時刻よりも前にエアコンが一時的に運転 する場合があります。 ●複数台の室内機を1台の室外機に接続して運転できるマ ルチエアコンでは「予冷予暖」を行いません。登録されて いるエアコンがマルチエアコンのみの場合は、エアコン 設定の項目は表示されません。 ● 間取りコントローラーにエアコンが1台も登録されてい ないときは、エアコン設定の項目は表示されません。 ●「エコキュート設定」の「利用人数指定」は、イベント前日の 21時までに設定してください。イベント前日の21時以降 に設定したときは「利用人数指定」は動作せず、わき上げ湯 量を増やせないことがあります。 また、イベント当日に設定したときも「利用人数指定」は 動作せず、わき上げ湯量を増やせません。イベント当日 に湯量を増やすときは、「エコキュート(給湯)」でわき上 げ設定を「満タン」にしてください。( 『S 18ページ) ●「エコキュート設定」の「わき上げ制御」をONに設定して も、イベント終了日時にお湯をわかしておくため、短期間 の設定では、わき上げが停止しないこともあります。 ● 間取りコントローラーにエコキュートが1台も登録され ていないときは、「エコキュート設定」の項目は表示され ません。(登録されている台数分だけ表示されます) ● 1か月以上外出する場合で「エコキュート設定」の「わき上 げ制御」をONに設定しているときは、エコキュートの取 扱説明書に従い、水を抜いてください。 ●「FV用パワーコンディショナ」の「タイマー充電」をONに すると、そのイベントの間は間取りコントローラーから EV用パワーコンディショナの操作、すべてのプラン運転、 モード運転が解除されます。 ● 自立運転中にファミリーカレンダーで「タイマー充電」を ONにすると、停電します。停電したときは、ファミリー カレンダーからEV用パワーコンディショナの設定をして いるイベントを削除してください。(『884ページ)  $H$  hm/  $\mathcal{L}$ 

## スケジュールを削除する

HEMSイベントや家族イベントを削除するときは、「一覧」 表示画面で削除します。

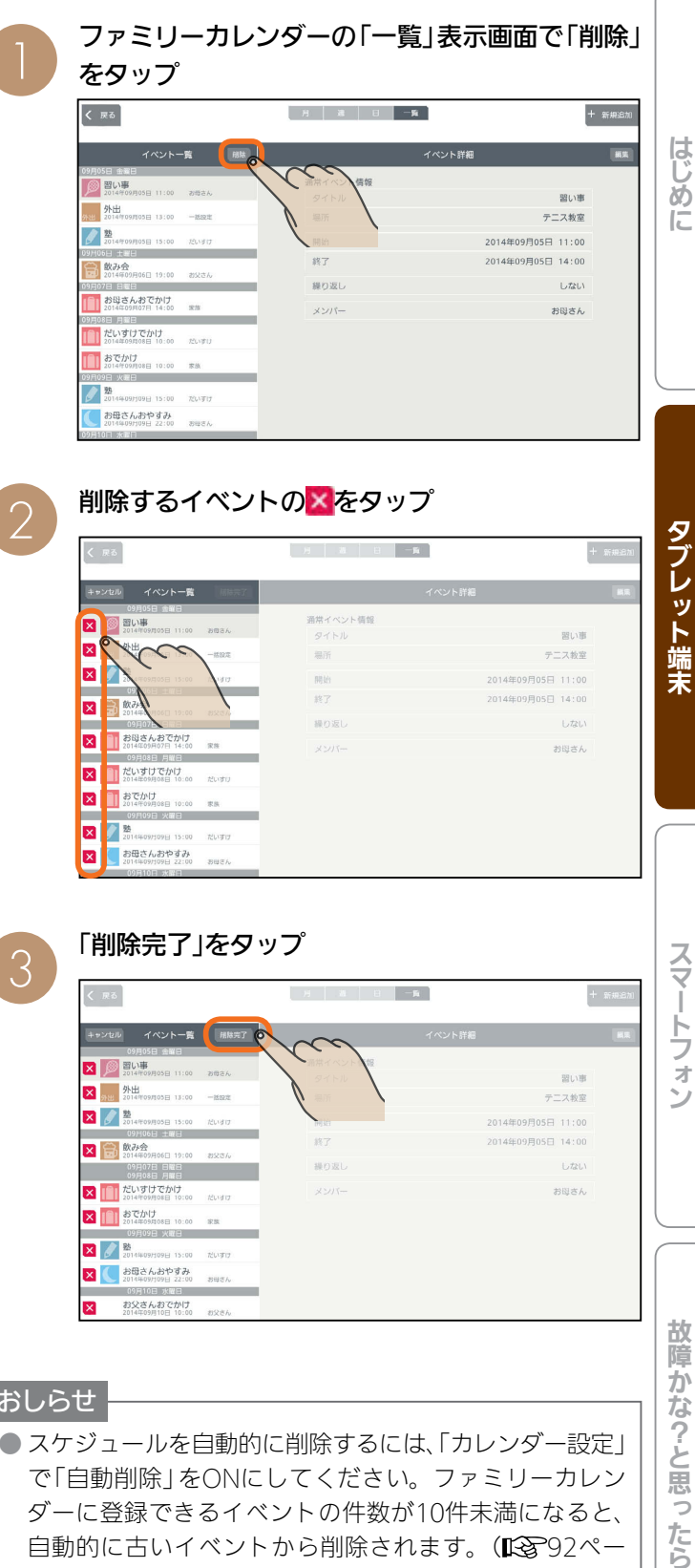

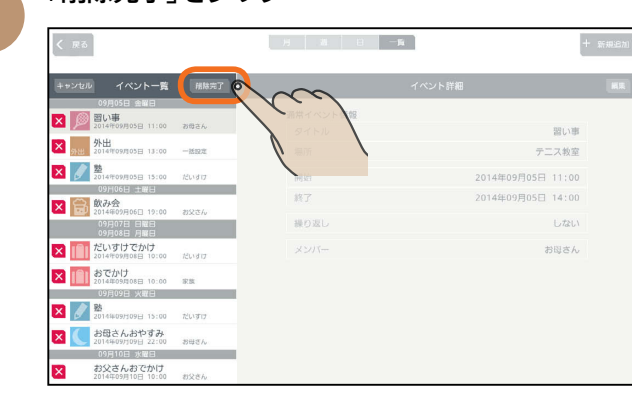

### おしらせ

- スケジュールを自動的に削除するには、「カレンダー設定」 で「自動削除」をONにしてください。ファミリーカレン ダーに登録できるイベントの件数が10件未満になると、 自動的に古いイベントから削除されます。(DGBP2ペー ジ)
- イベントに繰り返しイベントが含まれているときは、「こ れは繰り返しイベントです。」と表示されます。繰り返しイ ベントを削除すると、ほかの日に表示されている繰り返 しイベントも削除されます。削除するときは「削除する」を、 削除しないときは「キャンセル」をタップしてください。

 $m$ <sup>†  $\circ$ </sup>  $R$ 

故障か な?と思 うたら

トフォ

83

### スケジュールに登録したEVの充電を削除・解除するには

スケジュールに登録したイベントからEVの充電を解除します。「スケジュールを削除する」(Ll 33ページ)の操作で も、EVの充電を解除できます。

ファミリーカレンダー画面で変更するイベントを タップ

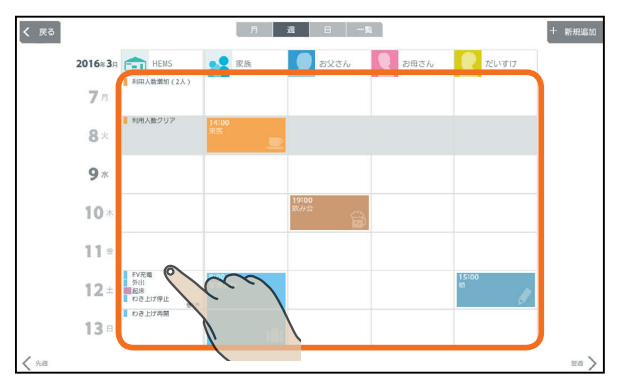

### 「HEMSイベント」のとき 「このイベントを削除する」をタップ

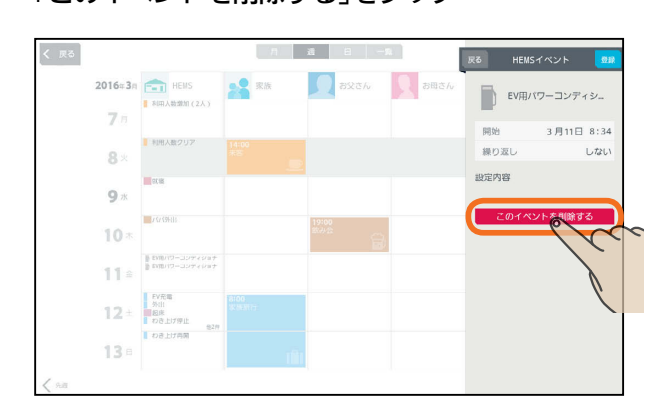

「このイベントを削除しますか?」と表示されたら 「OK」をタップします。「イベントを削除しました」と 表示されたら「OK」をタップします。

### 「節電イベント」のとき

「EV用パワーコンディショナ」の「タイマー充電」の をタップしてOFFにし、「登録」をタップ

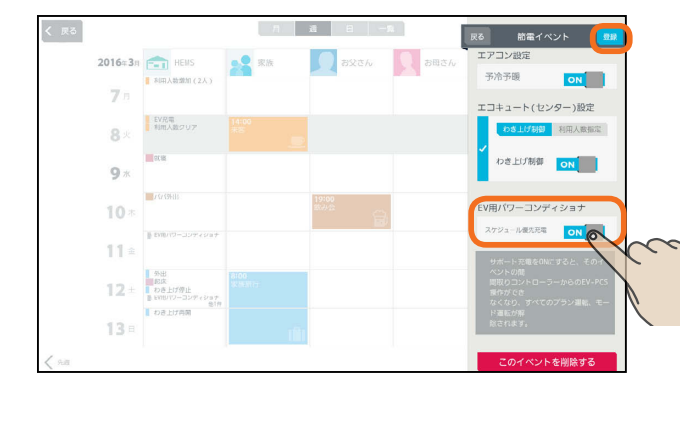

#### おしらせ

● ファミリーカレンダーからイベントを削除しないと、 本体のリモコンからはEVの充電を解除できません。 ●「タイマー充電」による充電が開始されているときは、 イベントを削除したり、「タイマー充電」をOFFにして も充電は停止しません。

 $H$   $H$   $H$  $\blacksquare$  $84$ 

**6 コンプロンス<br>- コンバンアカウント、家族情報、エネマネ設定、電気料金設定などを変更できます。**<br>- コグインアカウント、家族情報、エネマネ設定、電気料金設定などを変更できます。

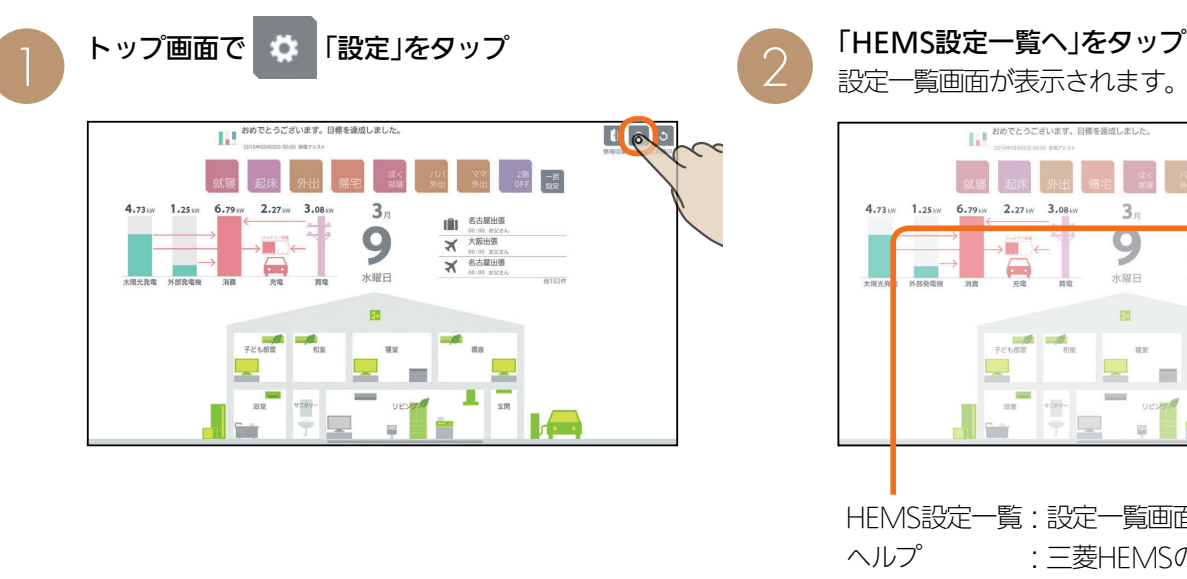

HEMS設定一覧:設定一覧画面が表示されます。 ヘルプ :三菱HEMSの特長や機能を確認 できます。( 『87103ページ) 利用規約 割り用規約を確認できます。 ( 图 『取扱説明書 初期設定編』)

 $\frac{x}{x}$ 00:00 BS28<br>名古屋出草

設定一覧画面

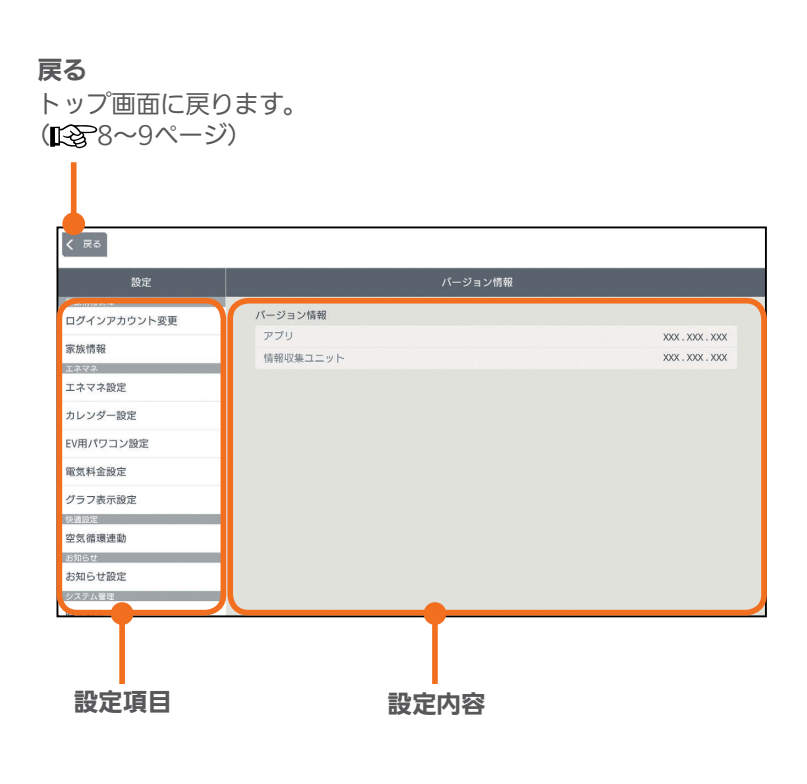

85

<u>nont <sup>o</sup>lien</u>

 $H$   $\overline{H}$   $\overline{H}$ 

 $\theta$   $\circ$   $\circ$ 

設定

HEMS設定<br>HEMS設定一覧へ

ヘルプ

利用模式

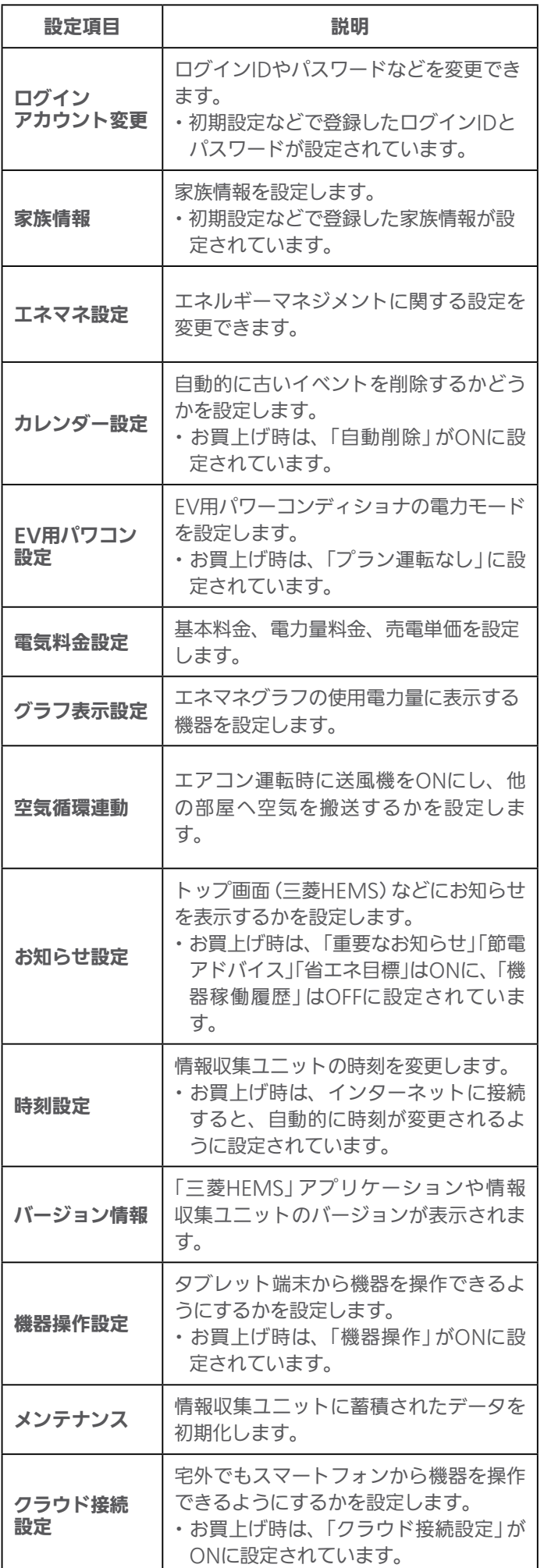

## ログインアカウントを変更する

### ログインIDとパスワードを変更できます。

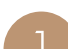

設定一覧画面の設定項目で「ログインアカウント 変更」をタップ

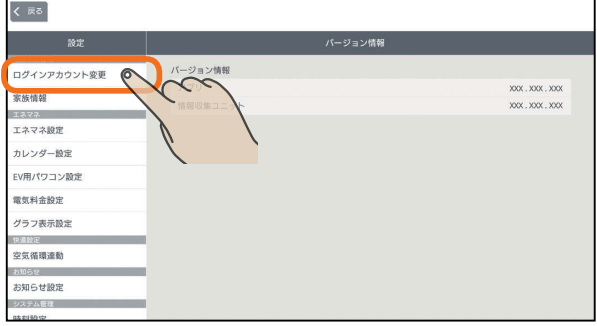

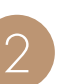

 $\left($   $\mathbb{R}^{\mathfrak{F}}\right)$ 

ログインアカウント変更 家族情報 <sub>家の相談</sub><br>エネマネ<br>エネマネ設定

カレンダー設定

電気料金設定 グラフ表示設定

- 空気循環連動<br>- お知らせ設定<br>- お知らせ設定<br>- システム管理<br>- 味刺動室

EV用パワコン設定

### 現在のログインIDとパスワードを入力して、「次 へ」をタップ

現在のログインID、パスワードを入力してくださ

現在のログインID

現在のパスワート

# 3 新しいログインID、パスワードを入力する

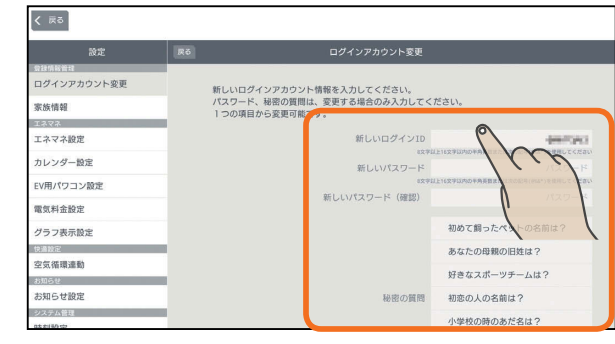

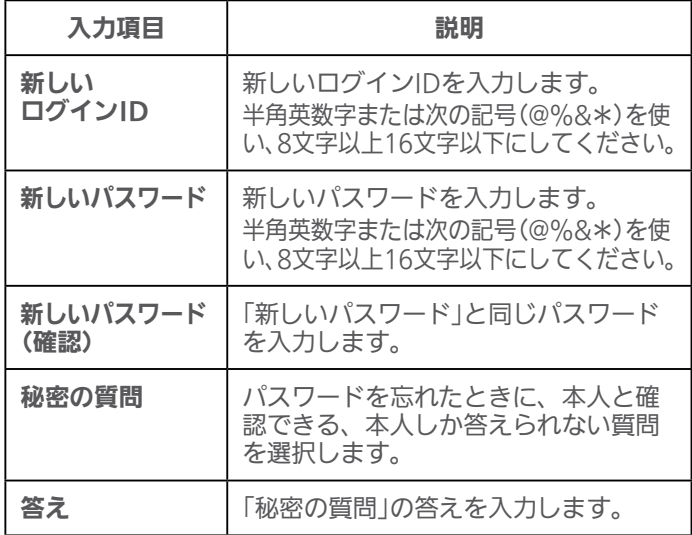

<u>rat of R</u>

86

 $H$   $\mathbb{H}$   $\mathbb{H}$ 

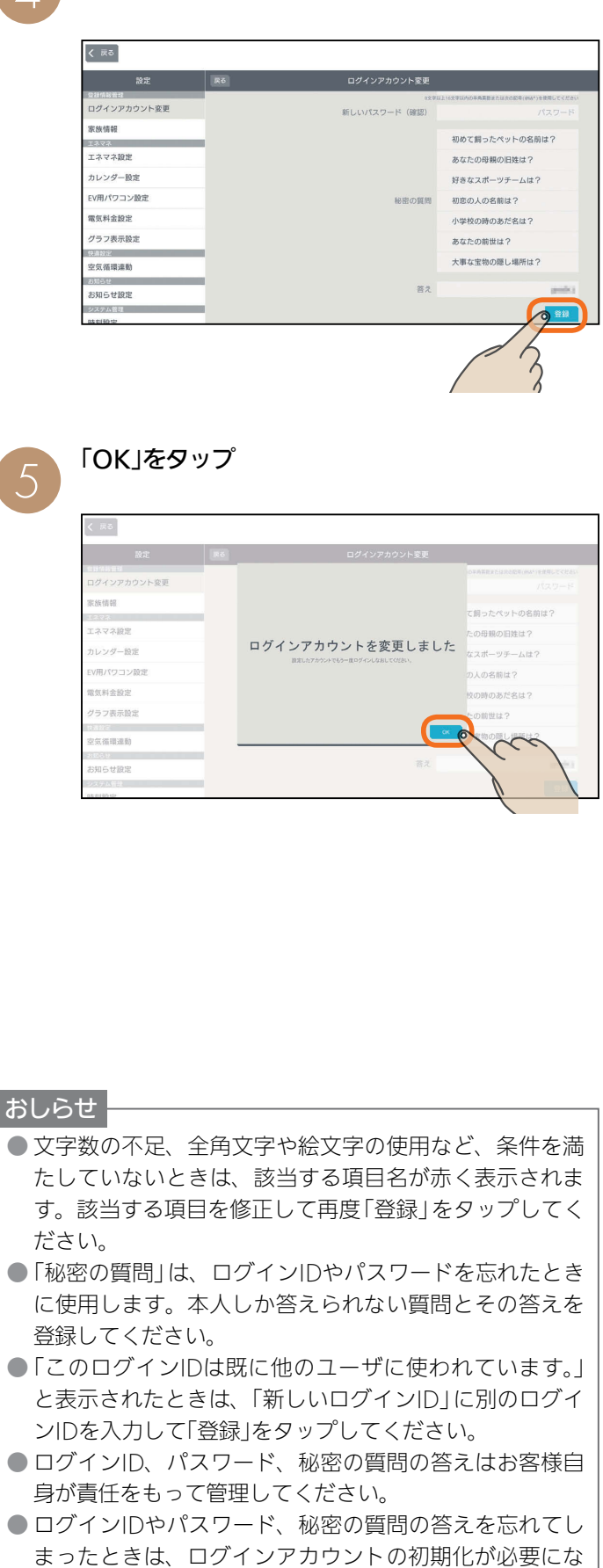

ります。ログインアカウントの初期化には技術者の出張 を伴い、費用がかかります。 ●「ただしクラウドサーバ側の変更ができるまでは……」と

表示されたときは、宅外からの操作ができるようになる までしばらく時間がかかります。

 $H$   $\overline{H}$   $\overline{H}$ 

## 家族情報を変更する

家族を追加したり、ニックネーム、生年月日、性別などを 変更することができます。

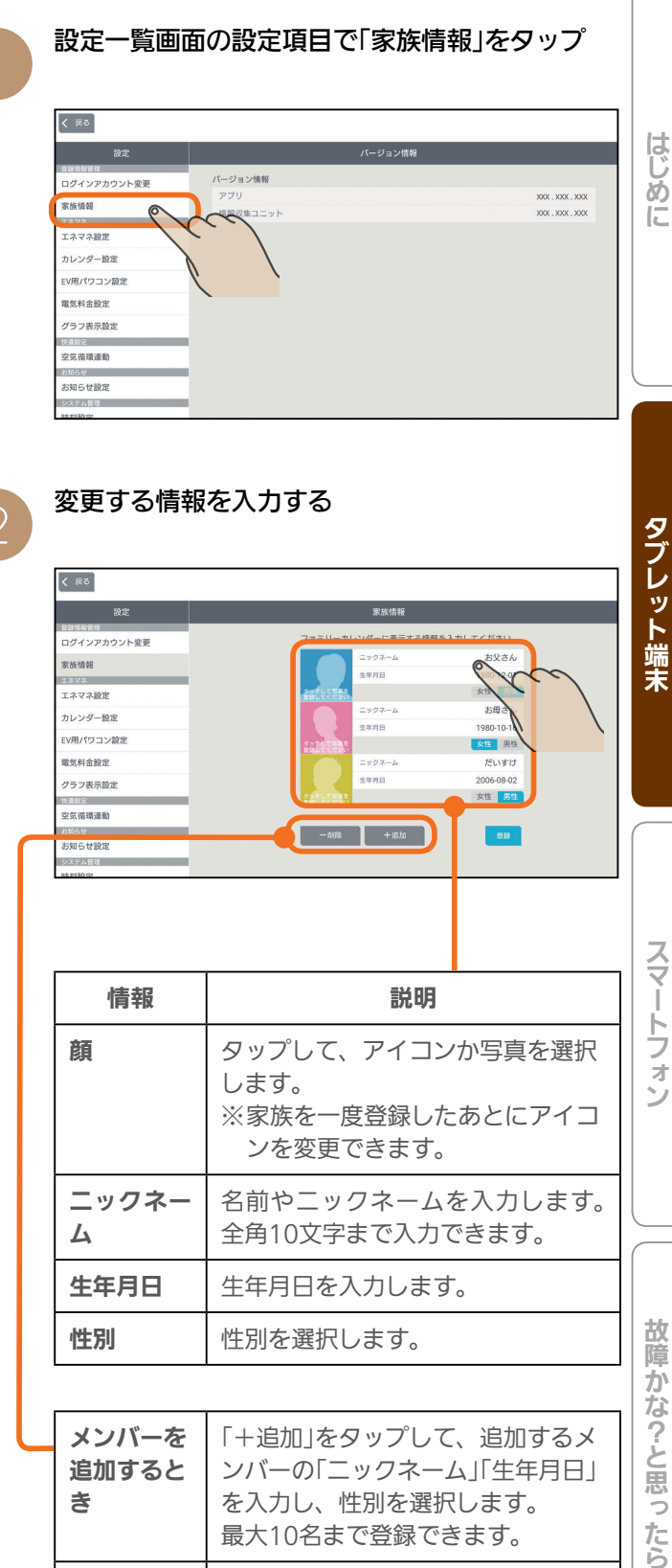

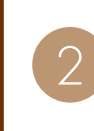

87

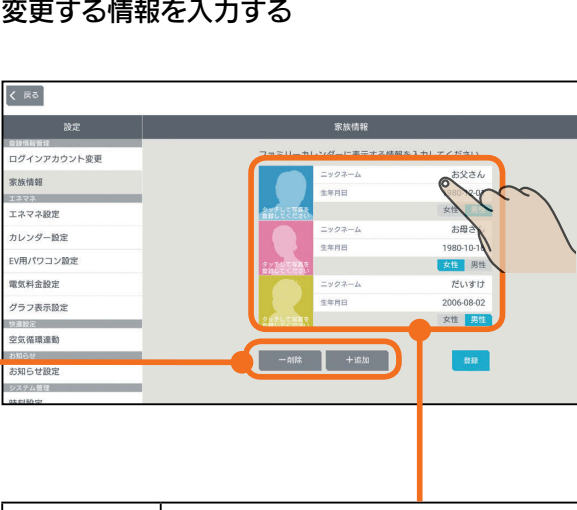

タブレット端末

スマー

トフォ

故障かな?と思ったら

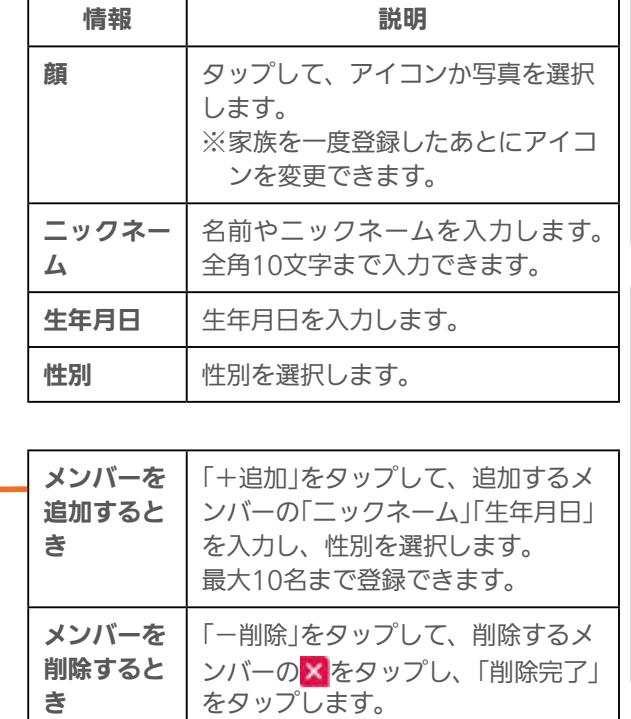

**E**t<sup>o</sup> La

### 「顔」をアイコンから選択するとき

●の画面で変更する顔をタップし、アイコンを タップ

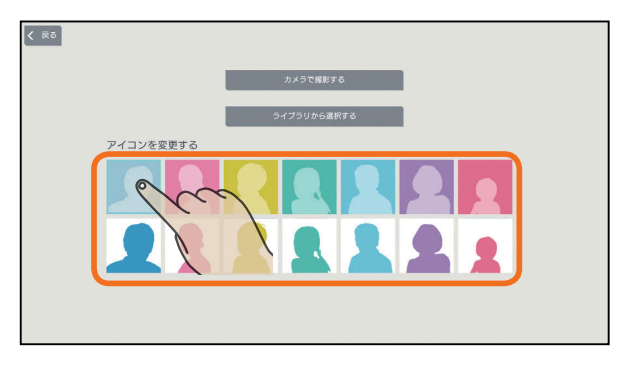

### 「顔」に写真を撮影して使うとき

❷の画面で変更する顔をタップし、「カメラで撮 影する」をタップして、タブレット端末のカメラ のアプリケーションで撮影する

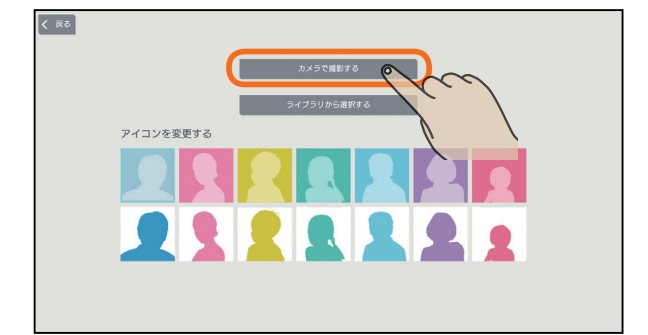

タブレット端末の機種によっては、縦向きで撮影し た写真が横向きに表示されたり、縦横比が変わって 表示されることがあります。

### 「顔」に撮影した写真を使うとき

❷の画面で変更する顔をタップし、「ライブラリ から選択する」をタップして、タブレット端末の ライブラリから写真を選択する

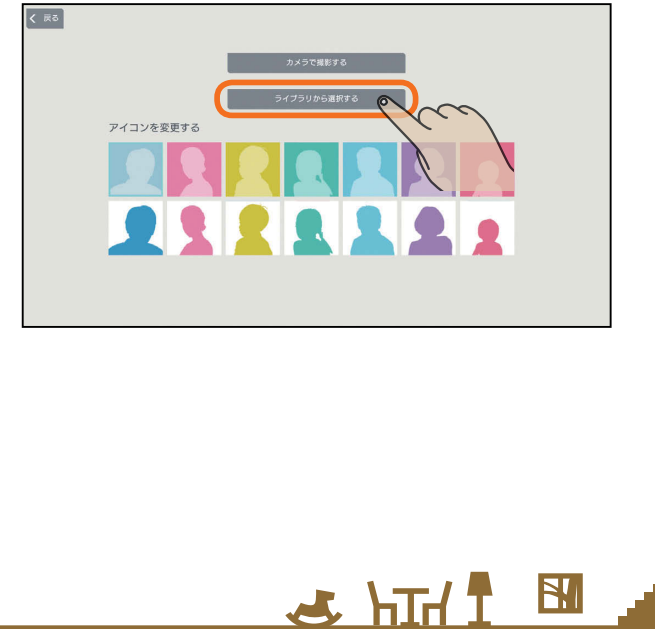

3 「登録」をタップ

#### くまる <br>アミリーカレンダーに表示する情報を入力してください。 ログインアカウント変 お父さん<br>1980-12-01 家族情報 エネマネ設定 女性 男性 お母さん ニックネーム<br>生年月日 カレンダー設 1980-10-16 EV用パワコン設定 **住** 男性 電気料金設定  $-992 - b$ だいすけ **CERE** 2006-08-0 グラフ表示設定 女性 男性 空気循環連動  $\sqrt{25}$ ashisti<br>お知らせ設定

### おしらせ

- ●「顔」欄で写真を登録したあとも、「タッチして写真を登録 してください」という文字は表示されます。
- 最初の写真撮影時やライブラリから写真を選択するとき に、カメラやコンテンツの使用許可のメッセージが表示 されることがあります。その場合には「許可する」を選択 します。
	- ※「許可しない」を選択すると写真撮影やライブラリから の写真選択ができなくなります。
	- ※「許可しない」、「許可する」の設定はタブレット端末の 設定です。変更する場合はタブレット端末の設定を変 更してください。

 $m$ <sup>†  $\circ$ </sup> $n$ 

 $88$ 

## エネマネ設定を変更する

省エネモードや時間帯別節電モード、太陽光発電連携モードなどのエネルギーマネジメントに関する設定を行います。

 $\overline{\left( \begin{array}{c} 0\\ 0\\ 0\\ 0\\ 0\\ \end{array} \right)}$ 設定 バージョン情報 ログインアカウント変更  $300x$ ,  $300x$ ,  $300$ 家族情報 情報収集ユニット XXX.XXX.XXX エネマネ設定  $\circ$ fro EV用パワコン設定 電気料金設定 グラフ表示設定 空気循環連動 お知らせ設定

 $H$  hull  $L$ 

設定一覧画面の設定項目で「エネマネ設定」をタップ 1

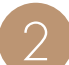

## エネマネ設定が表示されます。 2

設定ボタン  $\overline{\left($  R6 タップして設定を反映させます。 エネマネ設定 ーーーーーー<br>ログインアカウント変更 省エネモート 省エネモード 対象機器の節電レベルを設定します。<br>対象機器:エアコン エコヌクール 冷蔵庫 テレビ<br>エアリソート (全部空間) 家族情報 対象機器の節電レベルを設定します。 エネマネ設定 設定しない カレンダー段定 ✔ すべて弱にする FV用パワコン設定  $+67 - 261 - 82$  $2554401$ 自新7·制御する グラフ表示設定 -<br>|帯別節電モー| <del>の高い室</del><br>空気循環連動 設定した時期帯に対象機器の設定温度を+1℃の範囲で変更します。<br>対象機器:エアコン エコヌクール (床職房) 時間帯別節電モード -<br>省エネ強化制御 お知らせ設定 on 設定した時間帯に対象機器の設定温度を±1℃の範囲で **REAGE** augusto 時間帯の設定 18  $\approx$   $\sim$  $21 - 5$ 変更します。  $15 - 23 = 2488$ 電気料金ブラン 機器操作設定  $7\% \sim 23\%$  $39B$ メンテナンフ  $23 - 4$ 7時  $12H$ 大陽光発電出力制御連携モート スペルルカールコンフリアルエントレート<br>太陽光発電の出力制御時に、発電電力を有効利用するように、対象機器を自動で制御します。<br>対象機器:エコキュート(給湯) EV用パワコン 太陽光発電出力制御連携モード → 国家教堂出力制造事業 ON 太陽光発電の出力制御時に、発電電力を有効利用 大部帯を電池ボモード するように、対象機器を自動で制御します。 太陽光発電時に設定に合わせた機器制御を自動で行います。<br>対象機器:エコキュート (給源) EV用パワコン 設定しない √売電優先 太陽光発電連携モード 余剩活用 太陽光発電時に設定に合わせた機器制御を -<br>売電優先に設定した場合は、太陽光発電時にエコキュートのわき上げを停止しますので、お湯の量にご注意くださ 自動で行います。 -<br>2節の情報設定 室内や浴室の換気風量を抑制する冬期間の設定を行います。<br>対象機器:浴室換気 ロスナイ ダクト用換気層<br>- パス乾燥・暖房・換気システム 季節の情報設定 11  $n \sim$  $3<sub>n</sub>$ 冬期の設定 Г 室内や浴室の換気風量を抑制する冬期間の

設定を行います。

89 - 11<sup>20</sup> -

### 省エネモードを変更する

### いずれかをタップして √をつけて「設定」をタップ

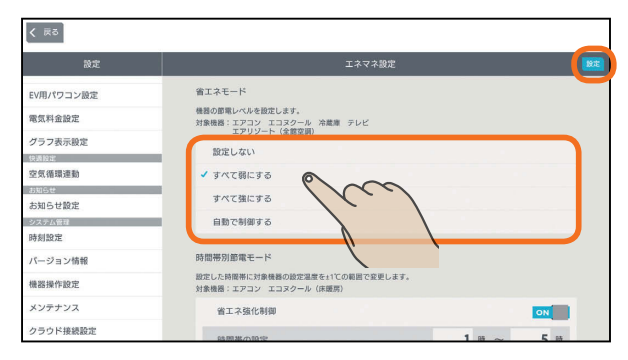

#### 対象機器の節電レベルを設定します。

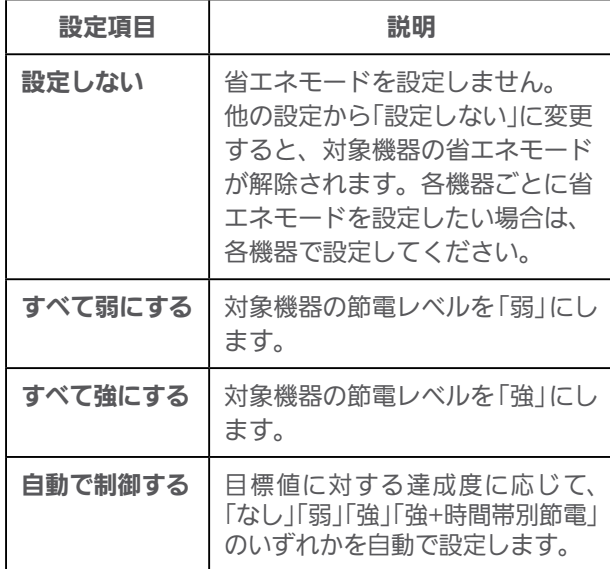

「すべて弱にする」、「すべて強にする」に設定されてい るとき、または「自動で制御する」に設定されていて目 標値を超えそうなときは、機器のアイコンに葉っぱの マークが表示されます。( 13ページ) お買上げ時は、「自動で制御する」に設定されています。

### 時間帯別節電モードを設定する

時間帯別節電を行う場合は、省エネ強化制御をタップ してONにし、節電を行いたい時間帯を入力して「設定」 をタップ

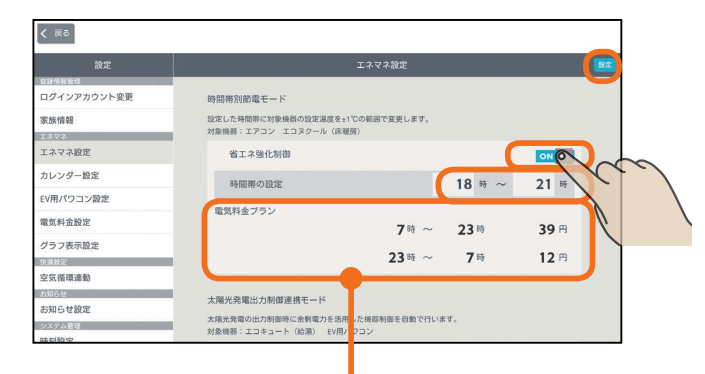

設定されている電気料金プランが参考として表示されます。

 $H$   $\frac{H}{L}$   $\frac{H}{L}$ 

設定した時間帯の節電を行うために、対象機器※の設定 温度を変更します。

冷房時は1℃高い温度(エアコンは最高28℃、エコヌ クールは最高30℃)、暖房時は1℃低い温度(エアコン は最低20℃、エコヌクールは最低8℃)に設定されます。

※対象機器はエアコン(マルチエアコン含む)とエコヌ クール(床暖房)のみです。エコヌクール(パネルヒー ターシステム)には対応していません。

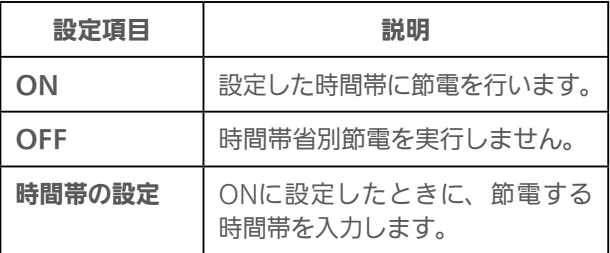

お買い上げ時は、「OFF」に設定されています。 時間帯の設定で、深夜0時をまたぐ設定はできません。 省エネモードで「自動で制御する」を設定している場合 は、目標値に対する達成度に応じた制御をするため、目 標電気料金の達成が困難なときのみ、時間帯別節電が実 行されます。

### 太陽光発電出力制御連携モードを設定する

太陽光発電出力制御連携を行う場合はタップしてON にして、「設定」をタップ

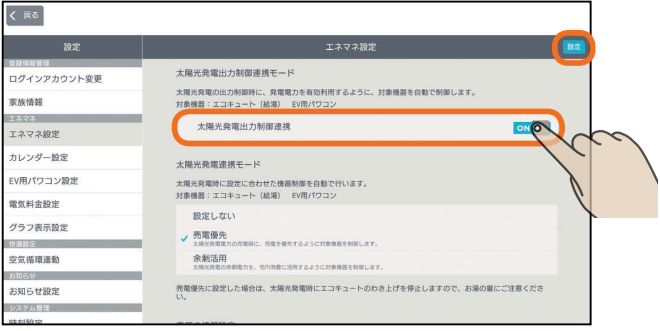

太陽光発電の出力制御時に、発電電力を有効利用する ように対象機器を自動で制御します。

この項目は、この機能に対応した太陽光発電システム と、この機能に対応したエコキュート、EV用パワーコ ンディショナが接続されているときのみ表示されます。

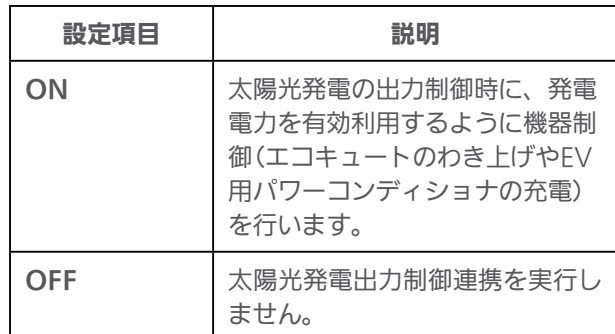

お買い上げ時は、「OFF」に設定されています。

 $m$ <sup>†  $\circ$ </sup> $F$   $\circ$ 

90

### 大陽光発雷連携モードを設定する インス 南部の情報設定を行う

いずれかをタップして√をつけて「設定」をタップ

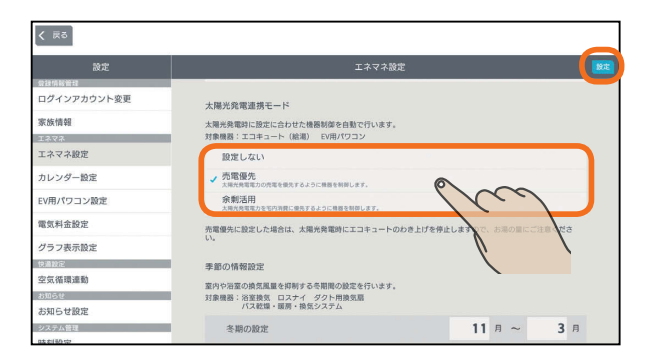

太陽光発電時に設定に合わせた機器制御を行います。 この項目は、太陽光発電の発電電力を計測している電 力計測装置と、この機能に対応したエコキュート、EV 用パワーコンディショナが接続されているときのみ表 示されます。

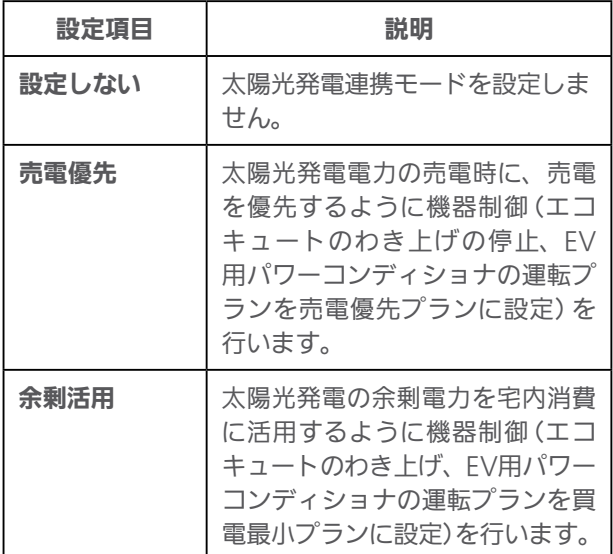

お買い上げ時は、「設定しない」に設定されています。 また、EV用パワーコンディショナの運転プランの詳細に ついては当該説明ページを参照してください。 (EV用パワーコンディショナの運転プラン DG 37ページ)

冬期とする期間をリストから選択し、「設定」をタップ

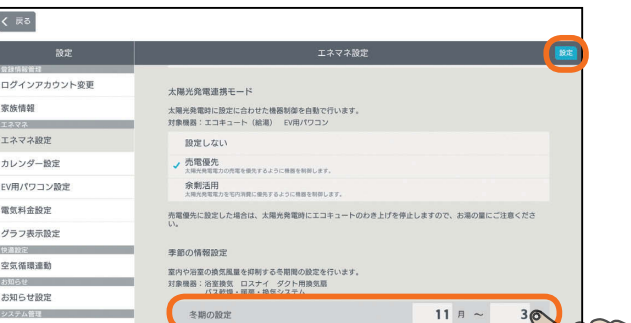

室内や浴室の換気風量を抑制する冬期期間を設定し ます。また、バス乾燥・暖房・換気システムなどの 操作画面にある「冬期24時間換気抑制」の冬期判定に 使用されます。( 19、22〜24ページ)

スマート スマートフォン はんしゅう しゅうしゅう しゅうしゅう しゅうしゅう しゅうしゅう しゅうしゅう しゅうしゅう しゅうしゅう しゅうしゅう しゅうしゅう しゅうしゅう しゅうしゅう タブレット端末

はじめに

故障かな?と思ったら

### おしらせ

 $\overline{91}$ 

 $H$   $\frac{H}{L}$   $\frac{H}{L}$ 

● 時間帯別節電モードが動作しているときは、設定温度の 箇所に「省エネ強化制御中」と表示されます。 節電のために設定温度が自動で制御されますが、手動で 温度を変更すると省エネ強化制御は解除され、翌日の設 定時間が到来するまで解除されたままになります。 省エネ強化制御中に解除すると、設定温度の箇所から「省 エネ強化制御中」の表示が消えます。

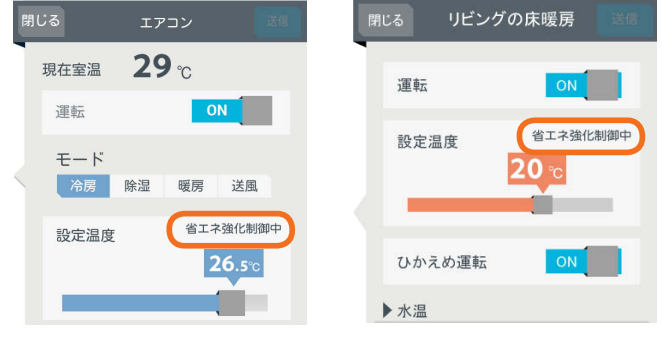

- 売電優先に設定した場合は、太陽光発電時にエコキュー トのわき上げを停止しますので、お湯の量にご注意くだ さい。
- ●「買取方式」の設定で「全量買取」を選択している場合、太 陽光発電出力制御連携モード/太陽光発電連携モードは表 示されません。

 $\blacksquare$  t  $\Omega$ 

## カレンダー設定を変更する

ファミリーカレンダーに登録できるイベントの件数が10 件未満になったときに、自動的に古いイベントから削除さ れるように設定できます。

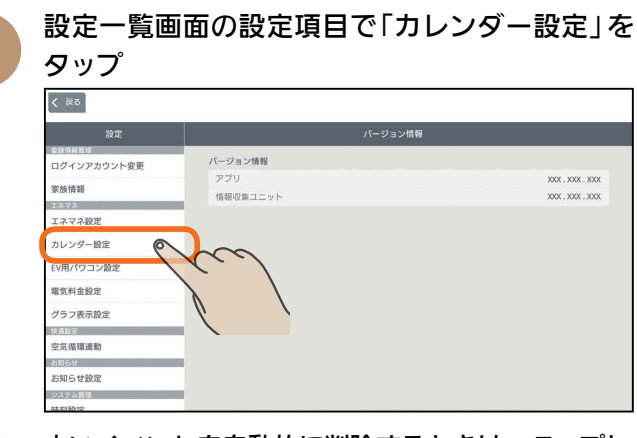

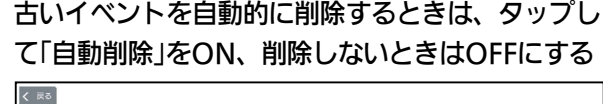

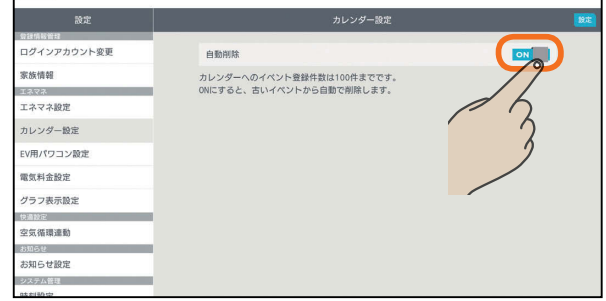

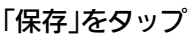

空気循環連動 お知らせ設定

3

2

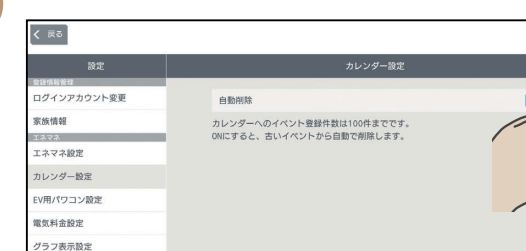

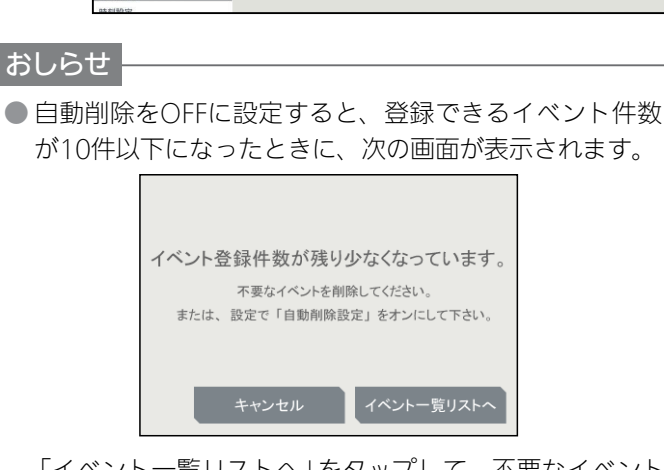

「イベント一覧リストへ」をタップして、不要なイベント を削除してください。「キャンセル」をタップすると、イ ベントは削除されません。登録件数に達すると、新たに イベントを登録できなくなります。

 $H$   $\mathbb{H}$   $\mathbb{H}$ 

## EV用パワコン設定を変更する

EV用パワーコンディショナの運転プランを追加したり、 内容を変更することができます。

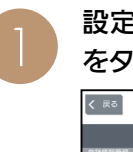

設定一覧画面の設定項目で「EV用パワコン設定」 をタップ

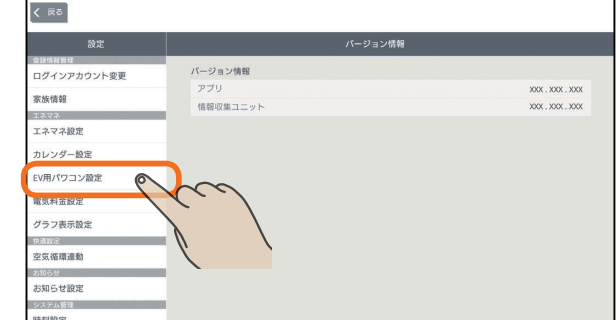

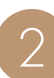

92

### 次のいずれかの操作を行う

### 運転プランの内容を変更するとき

選びたい運転プランをタップ

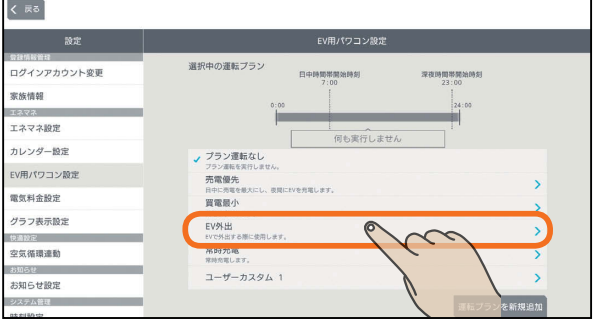

## 運転プランを追加するとき

「運転プランを新規追加」をタップ

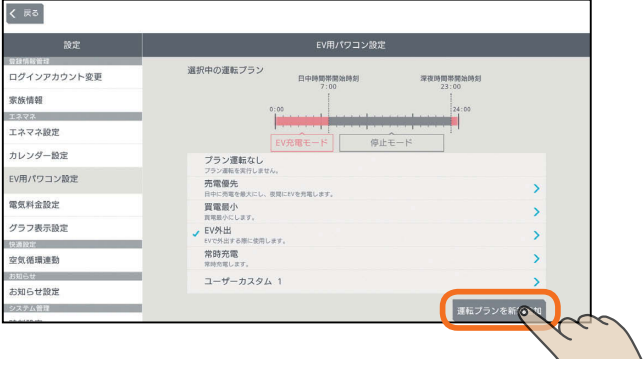

運転プランは、お買上げ時に設定されている運転プ ランを含めて10個まで設定できます。

<u>nont <sup>o</sup>lien</u>

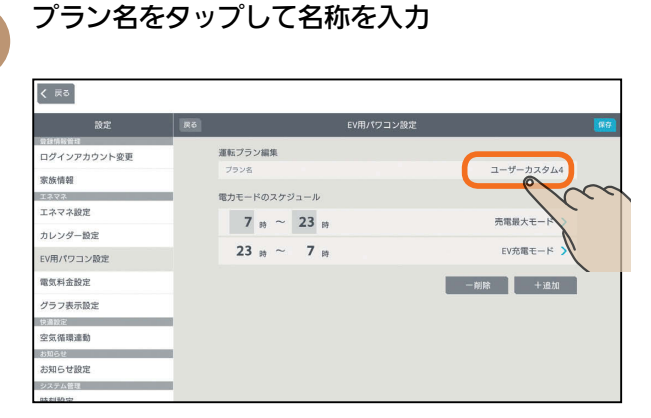

 $\varDelta$ 

3

「電力モードのスケジュール」の時間帯を入力

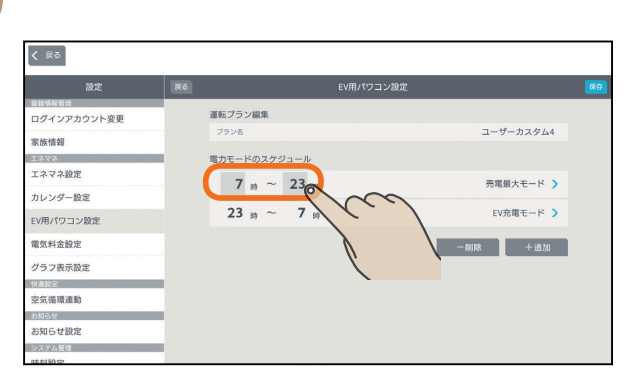

時間帯を増やすときは「+追加」をタップします。 減らすときは「−削除」をタップして、削除する行の をタップし、「削除完了」をタップします。

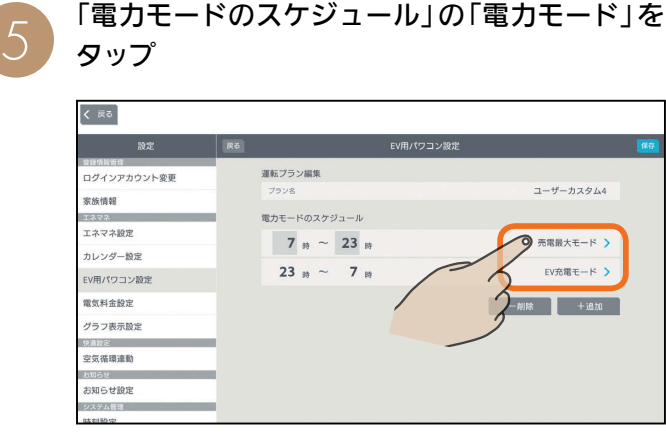

電力モード選択画面が表示されます。

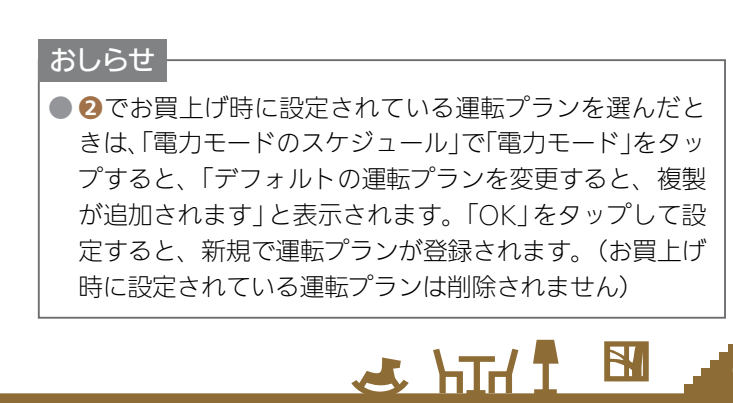

**6 電力モード選択画面で、電力モードをタップ** 

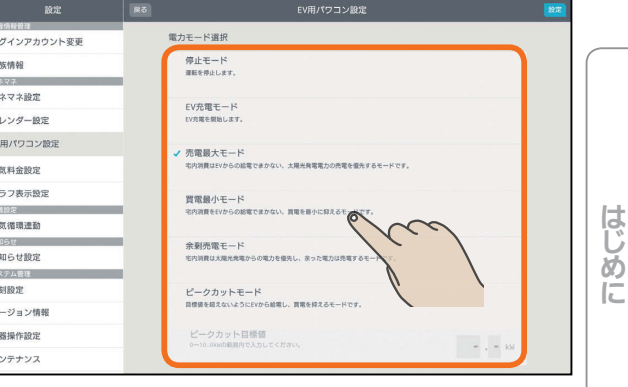

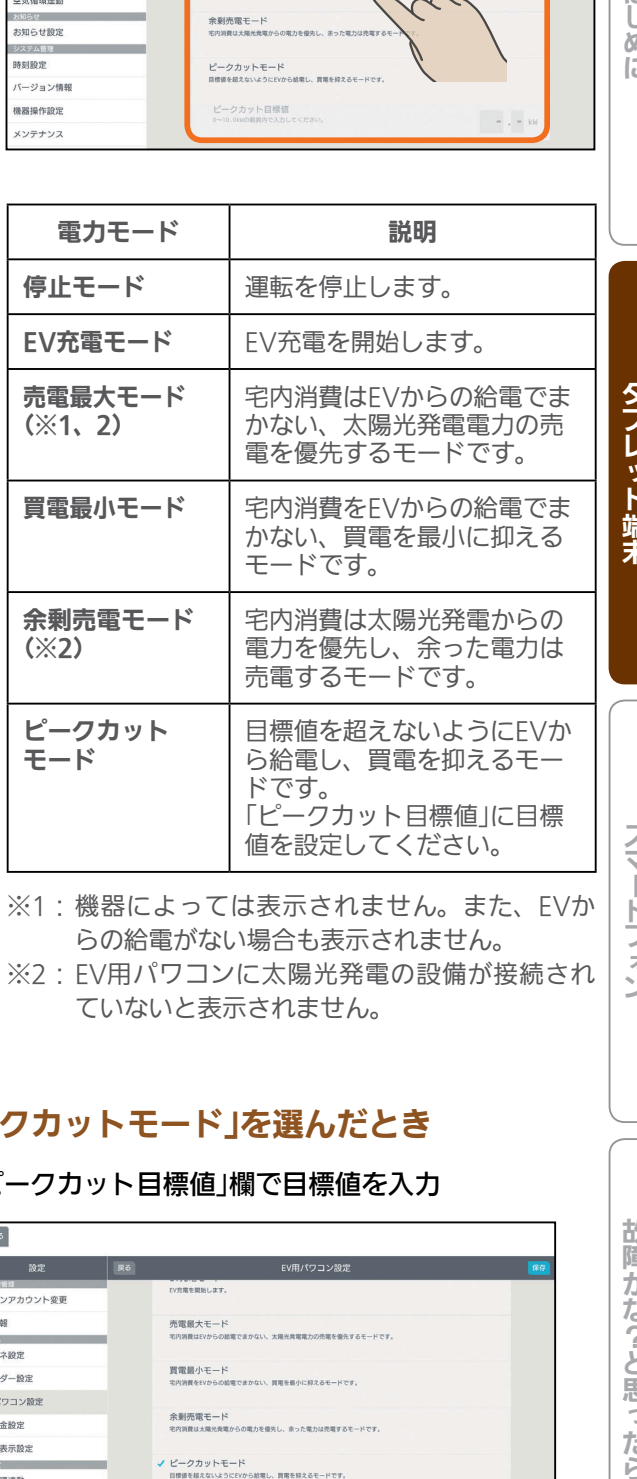

※2:EV用パワコンに太陽光発電の設備が接続され ていないと表示されません。

才

故障かな?と思ったら

## 「ピークカットモード」を選んだとき

<u>port ° F 53</u>

93

#### 「ピークカット目標値」欄で目標値を入力

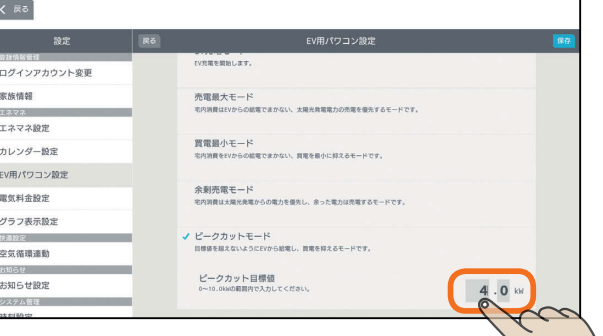

### 「保存」をタップ

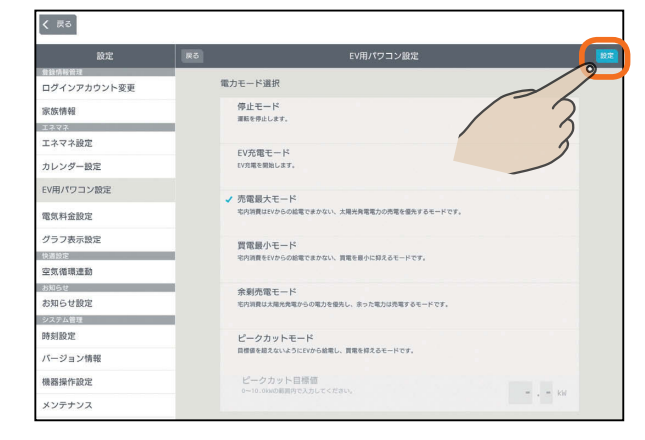

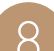

8 「保存」をタップ

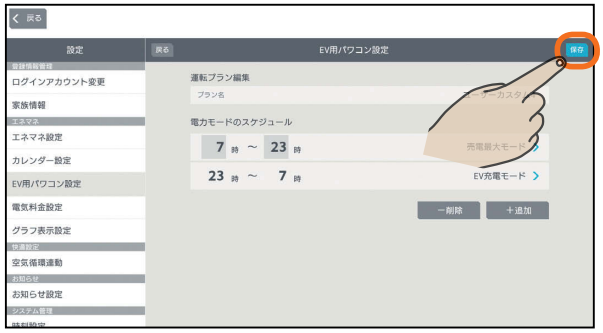

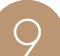

## ● 変更した内容が表示されます。

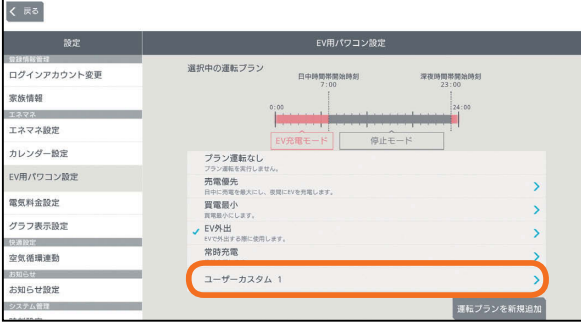

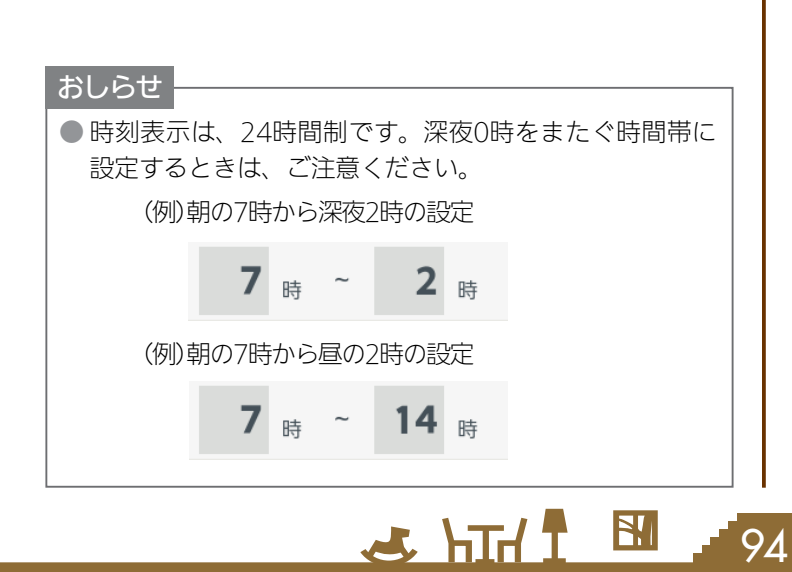

## 電気料金設定を変更する

電気料金の単価が変わったときは、電気料金設定を変更し てください。

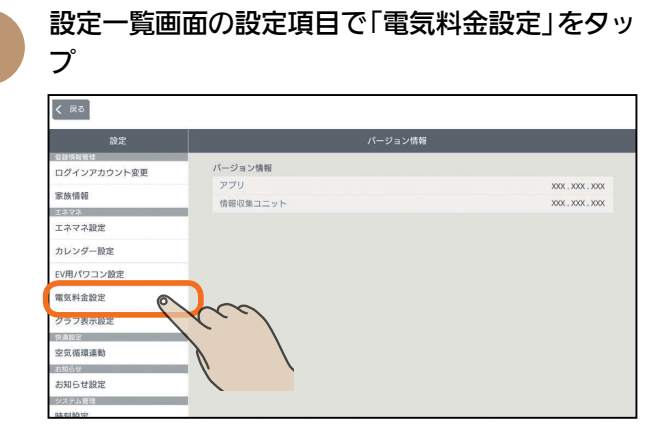

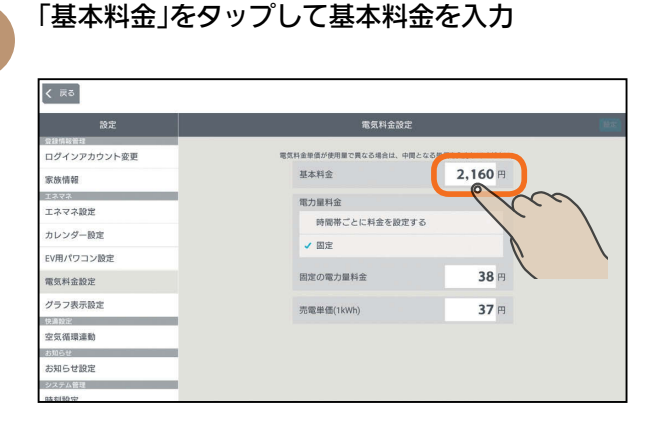

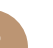

 $\mathcal{P}$ 

## 3 「電力量料金」を入力

<u>⊫t ° ¦ ∺</u>

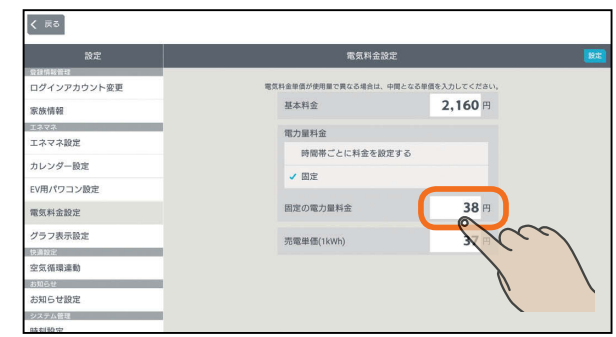

### 固定の料金を設定するとき

### 「固定」に√をつけ料金を入力

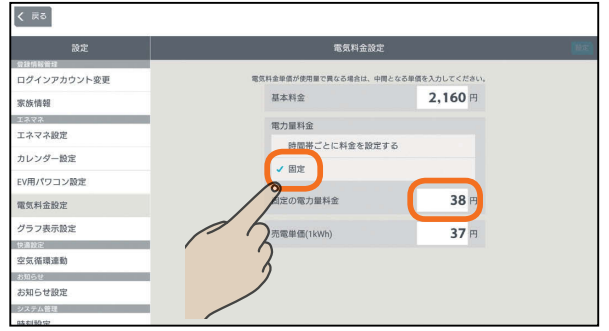

### 時間帯ごとに料金を設定するとき(オール電化など)

「時間帯ごとに料金を設定する」に√をつけ、時間 帯と料金を入力

時間帯は、24時間表記で入力してください。

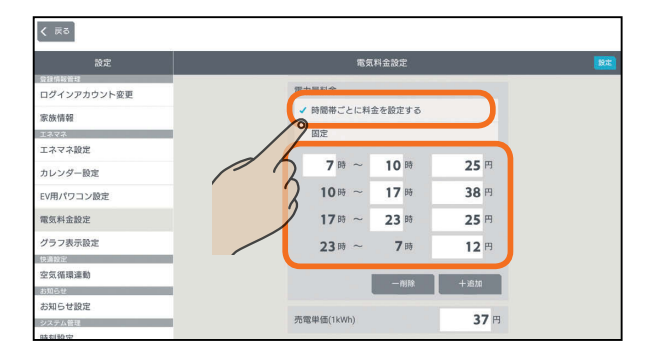

時間帯を増やすときは「+追加」をタップします。 減らすときは「−削除」をタップして、削除する行の をタップし、「削除完了」をタップします。

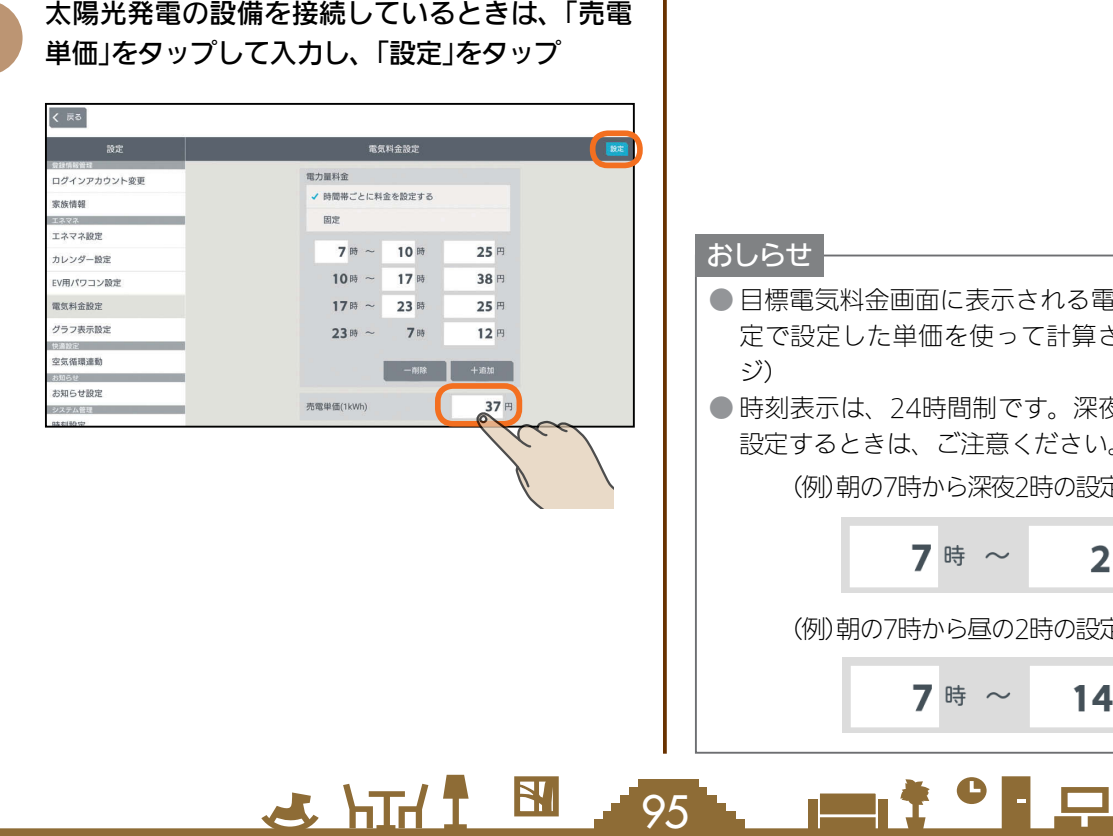

- 目標電気料金画面に表示される電気料金は、電気料金設 定で設定した単価を使って計算されます。( $\mathbb{R}$ る60ペー
- 時刻表示は、24時間制です。深夜0時をまたぐ時間帯に 設定するときは、ご注意ください。

(例)朝の7時から深夜2時の設定

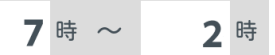

(例)朝の7時から昼の2時の設定

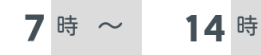

## グラフ表示設定を変更する

### エネマネグラフの使用電力量に表示する機器の表示/非 表示を設定したり、名称を変更します。

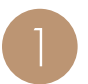

設定一覧画面の設定項目で「グラフ表示設定」を タップ

#### くまる ・・・・・・・・<br>ログインアカウント変<mark>す</mark> バージョン情報 家族情報 <br>情報収集ユニット  $xx$ .  $xxx$ .  $xx$ 273 エネマネ設定 カレンダー協定 FV用パワコン設定 雷尔科金股子 Roa グラフ表示設 空気循環連動 お知らせ設定

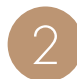

表示しない機器は √ に、表示する機器は √ にし

ます。

タップして√または√にする

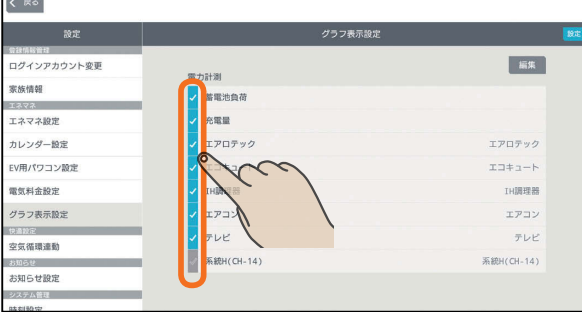

### 「設定」をタップ

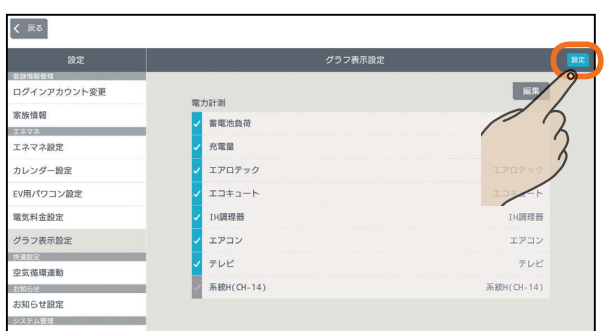

### エネマネグラフの使用電力量に表示する機器の 名称を変更するときは

●の画面で「編集」をタップし、変更する名称を入 力して、「設定」をタップ

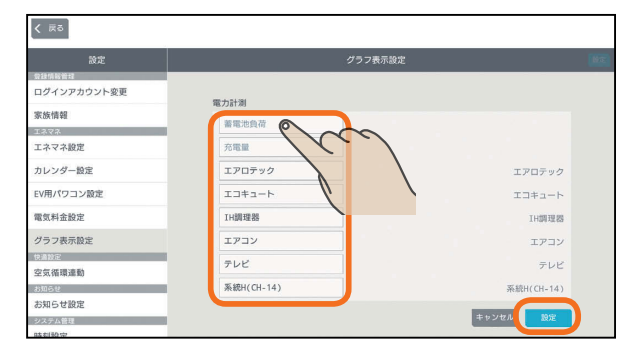

#### おしらせ

● 次の機器は、機器本体でも使用電力量を測定できます。

- ・エアコン ・テレビ ・エコキュート
- ・エコヌクール ・IHクッキングヒーター

 $\blacksquare$ <sup>†  $\blacksquare$ </sup>

- ※ 対応していない機種では、機器本体で使用電力量を測 定できません。
- ※ エコヌクール(パネルヒーターシステム)は未登録に表 示されます。

電力センサーで使用電力量を測定しているときは、機器 本体で測定した使用電力量と電力センサーで測定した使 用電力量が重複して表示されます。どちらかを表示しな いように設定してください。

 $H$   $H$   $H$   $L$ 

.<br>96

## 空気循環連動を設定する

### エアコンが設置された部屋から設置されていない部屋に送風機で空気を送り、部屋間の温度差を緩和します。

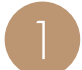

設定一覧画面の設定項目で「空気循環連動」をタップ

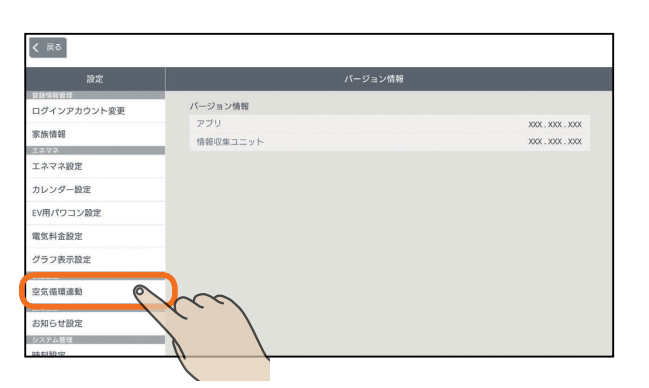

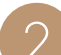

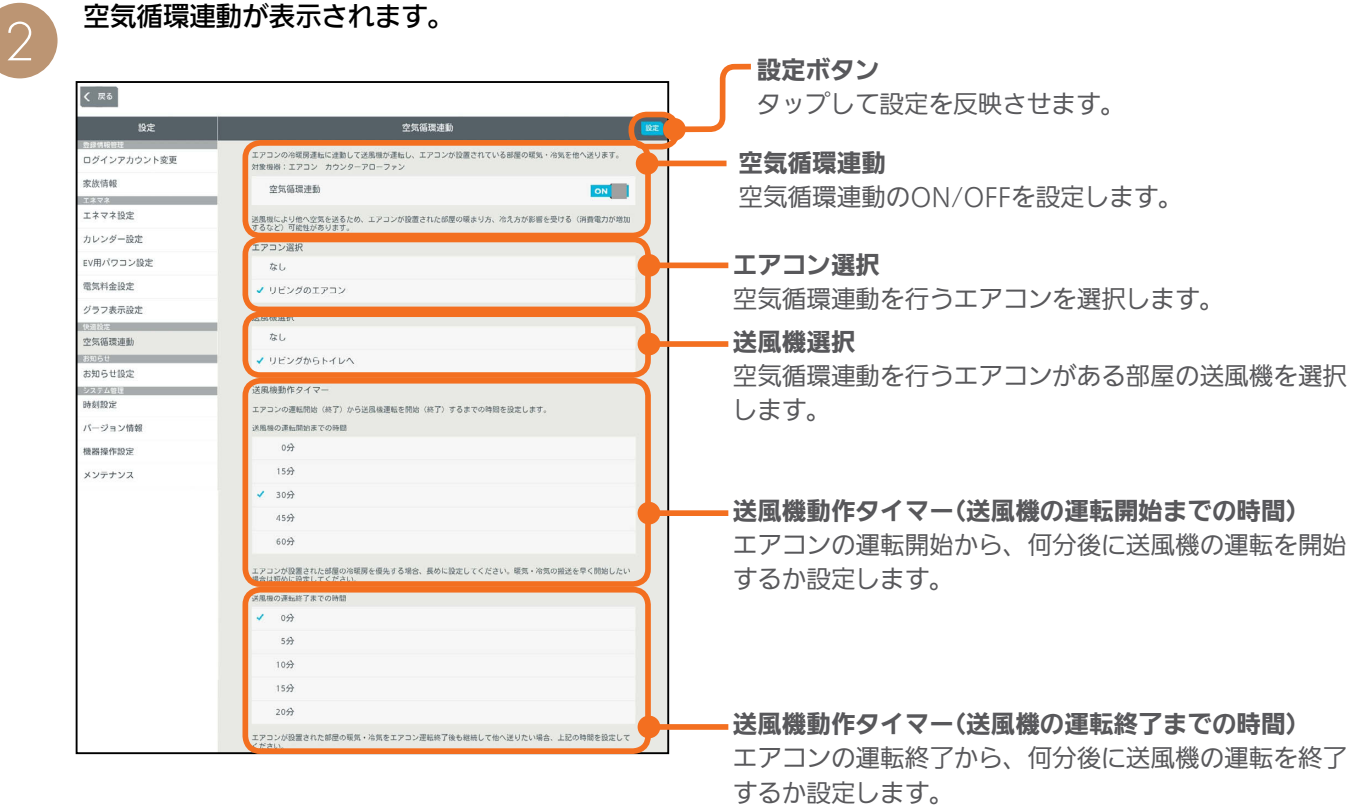

 $H = \frac{1}{2}$ 

97 LET ? P

はじ

めに

### 空気循環連動を設定する

空気循環連動を行う場合はタップしてONにして、「設 定」をタップ

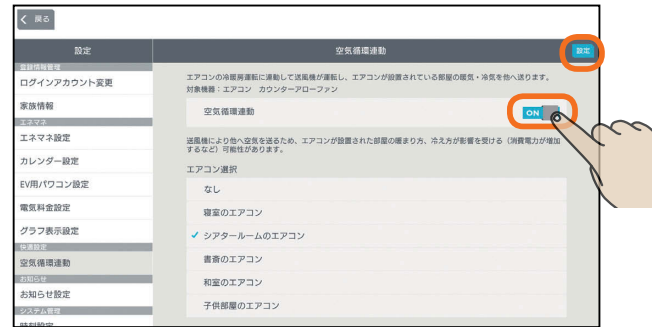

### いずれかをタップして√をつけて「設定」をタップ 連動させるエアコンを選択する

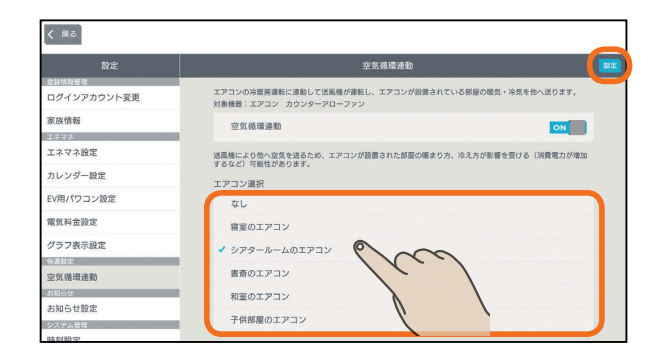

### 連動させる送風機を選択する

いずれかをタップして ✔をつけて「設定」をタップ

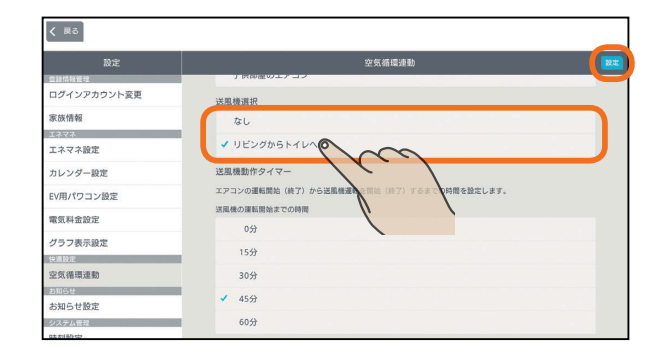

### おしらせ

- 空気循環連動に設定したエアコンの操作画面には、「空気循環連動がONに設定されていま す。エアコン運転を開始すると設定に応じて送風機が運転します」という注意文が表示され ます。
- 空気循環連動は、エアコンで調整された空気(暖気または冷気)を他の部屋に搬送するため、 エアコンが設置された部屋の暖まり方や冷え方に影響が発生することがあります。

 $98$ 

● 部屋間の温度差緩和効果は、住宅性能や環境条件により異なります。

 $H$   $\overline{H}$   $\overline{H}$ 

### タイマーの動作時間を設定する

### いずれかをタップして ✔をつけて「設定」をタップ

エアコンの運転が開始してから、何分後に送風機を運転開 始するか、また、エアコンの運転が停止してから何分後に 送風機の運転を終了するかを設定します。

#### 送風機の運転開始までの時間

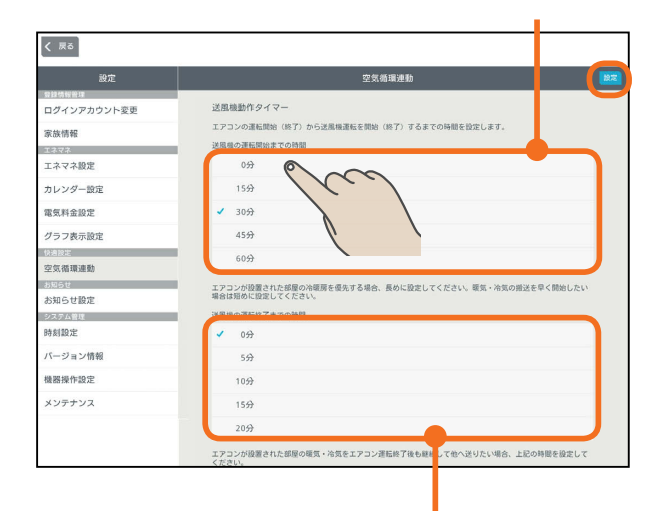

送風機の運転終了までの時間

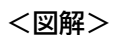

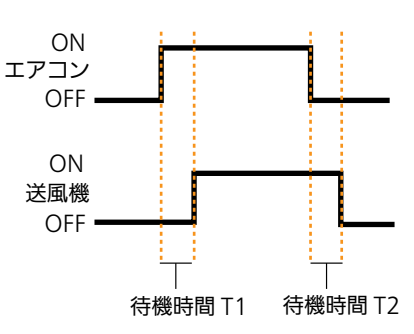

上記の図では、待機時間T1が「送風機の運転開始までの 時間」、待機時間T2が「送風機の運転終了までの時間」と なります。

たとえば、T1を長く設定すると、エアコンの部屋の温度 調整が優先されます。また、T2を長く設定すると、エア コンの部屋から人がいなくなるとき(エアコンの部屋がリ ビングの場合の就寝時など)に調整した空気を有効に活用 できます。

**Pt<sup>o</sup>F**<sub>R</sub>

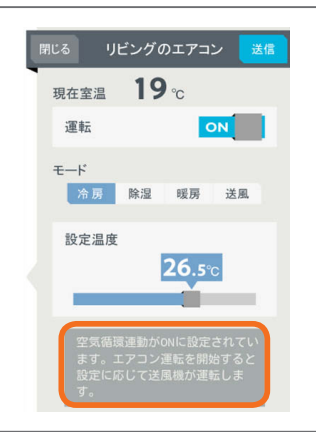

## お知らせ設定を変更する

### トップ画面(三菱HEMS)やテレビのお知らせ表示に、お しらせの通知を表示することができます。

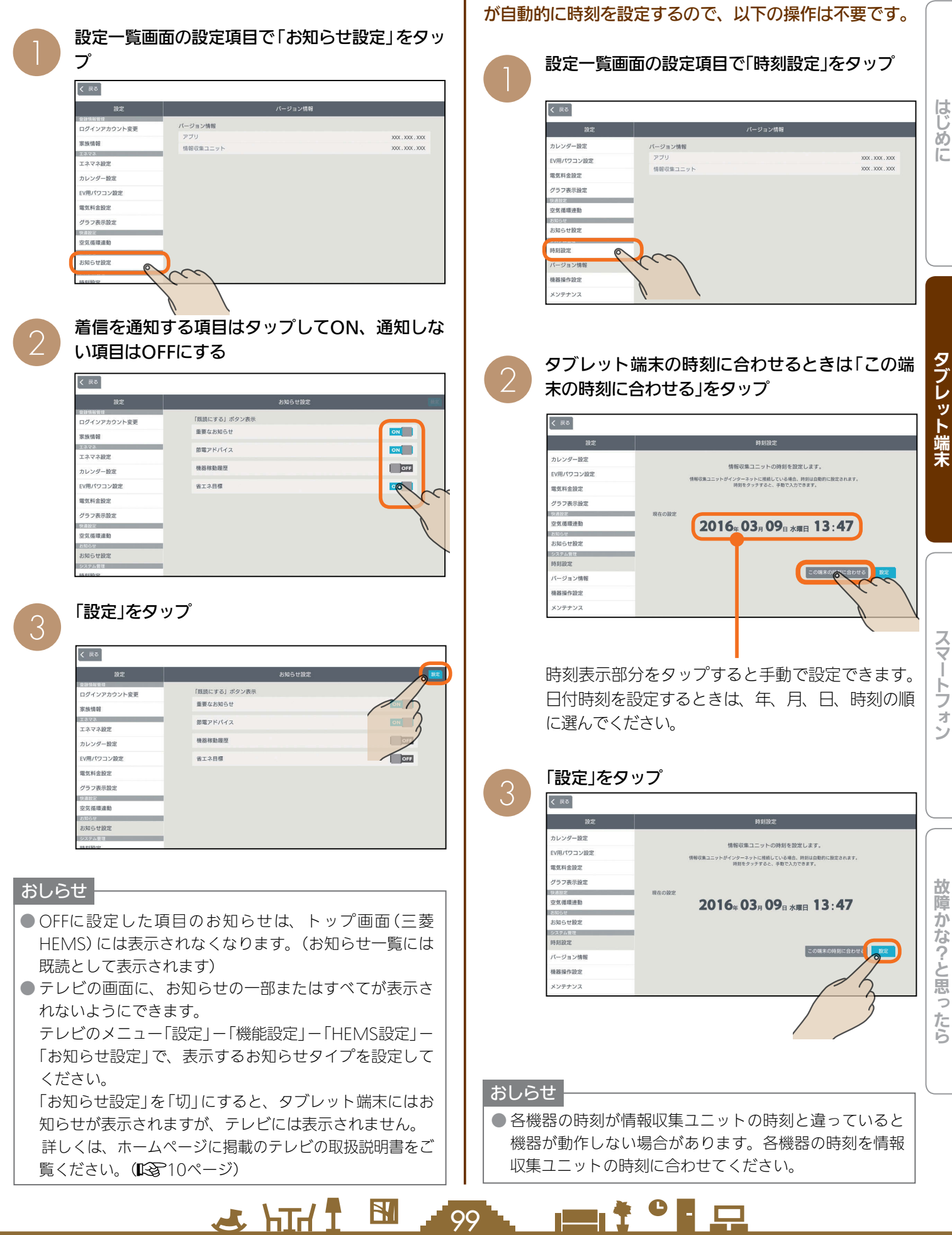

時刻設定を変更する

情報収集ユニットの時刻を変更します。

インターネットに接続しているときは、情報収集ユニット

スマート スマートフォン はんしゅう しゅうしゅう しゅうしゅう しゅうしゅう しゅうしゅう しゅうしゅう しゅうしゅう しゅうしゅう しゅうしゅう しゅうしゅう しゅうしゅう しゅうしゅう

 $\frac{1}{2}$ 

Ť トフォ

はじ

## バージョン情報を見る

「三菱HEMS」アプリケーションや情報収集ユニットの バージョンを確認できます。

「三菱電機 ご相談窓口・修理窓口」( 『88『取扱説明書 初期 設定編』)へのお問い合わせ時などに確認してください。

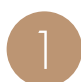

設定一覧画面の設定項目で「バージョン情報」を タップ

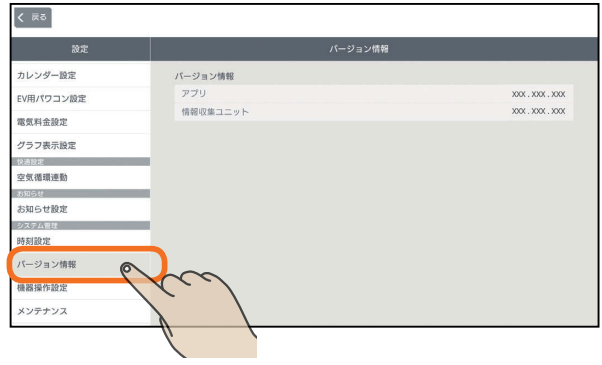

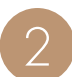

「バージョン情報」が表示されます。

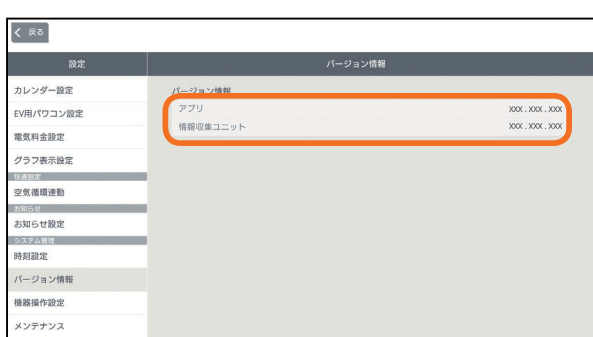

## 機器操作設定を変更する

タブレット端末およびスマートフォンで機器の操作を行 うかどうかを変更します。

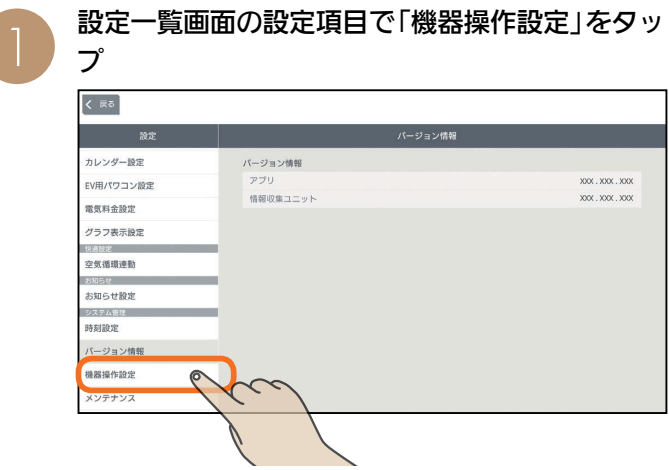

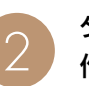

タブレット端末およびスマートフォンで機器を操 作するときは、タップしてONに、操作しないと きはOFFにする

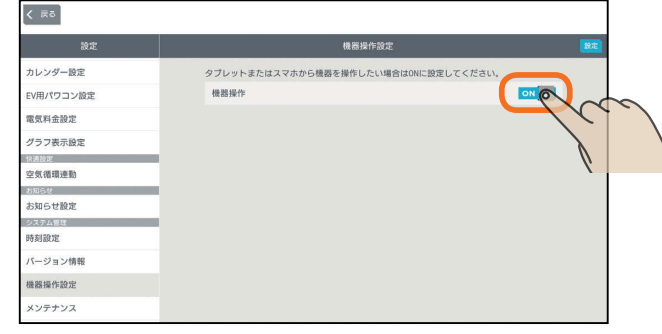

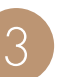

#### 「設定」をタップ

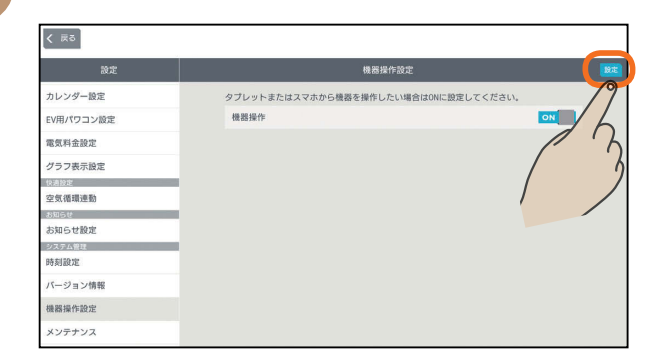

#### おしらせ

3 HTT I SI 100

●機器操作設定をOFFにすると、タブレット端末やスマー トフォンから機器を操作することはできません。(機器の 状態などを確認することはできます)

 $m$ <sup>†  $\circ$ </sup> $\Box$ 

## データを初期化する (メンテナンス)

情報収集ユニットに蓄積されたデータを初期化します。 廃却や使用者を変更するときは、必ず情報収集ユニットの初期化を行ってください。 ※初期化後は設置業者による再設定が必要になります。

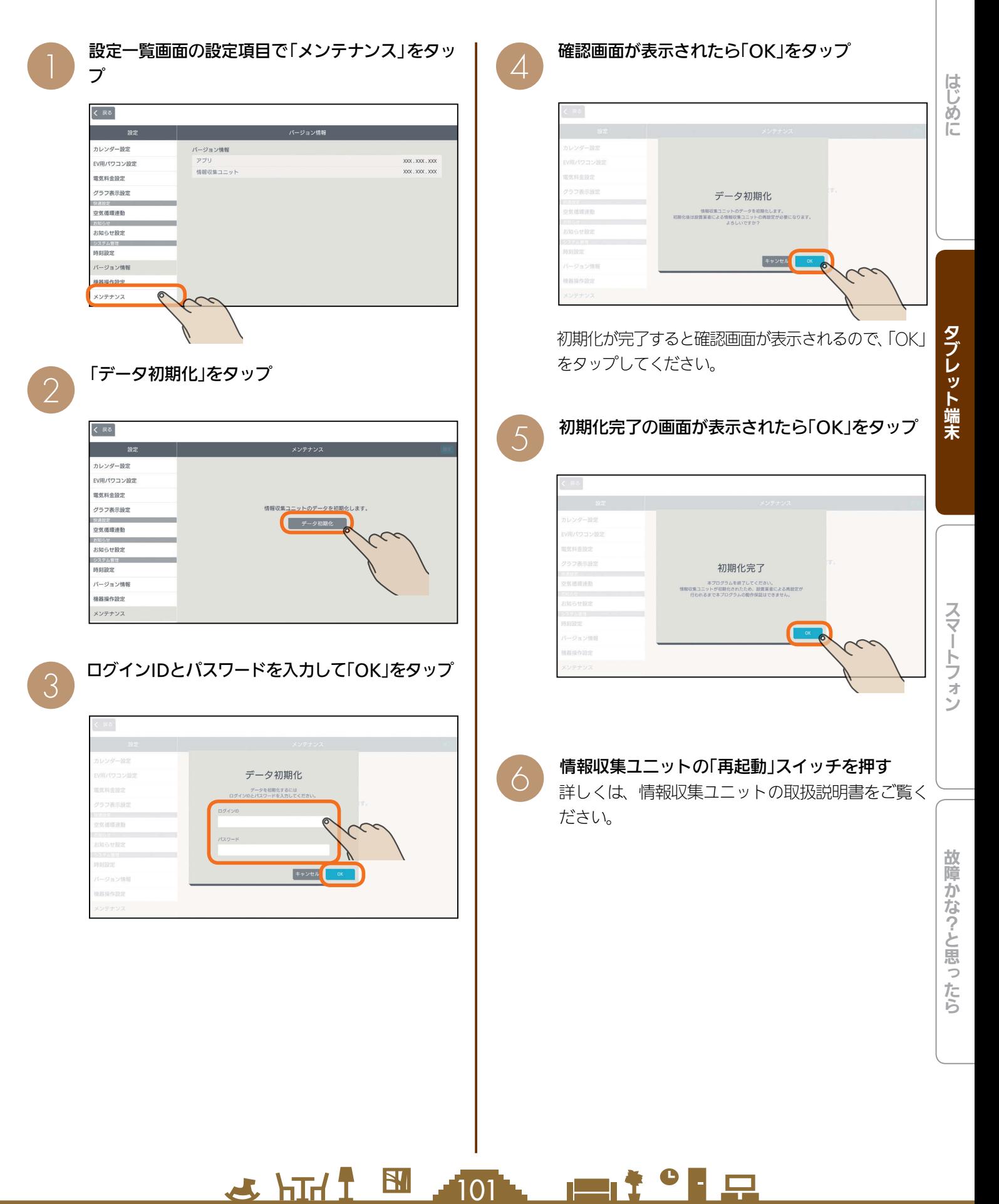

## クラウド接続設定を変更する

クラウドの接続に関する設定を変更します。 クラウドに接続すると、自宅のLANに接続できない宅外 でもスマートフォンで機器の操作ができます。

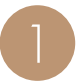

設定一覧画面の設定項目で「クラウド接続設定」を タップ

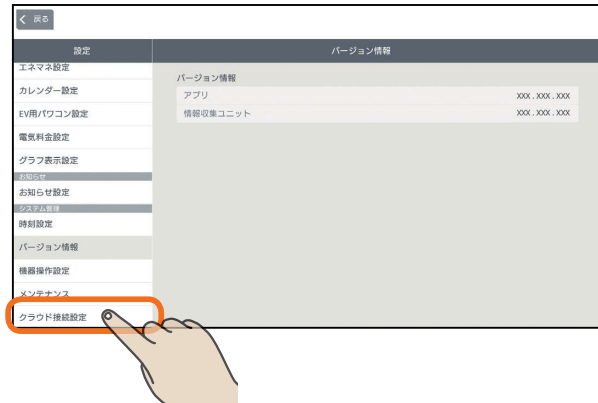

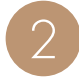

クラウドに接続するときは、「クラウド接続設定」 をタップしてONに、接続しないときはOFFにす る

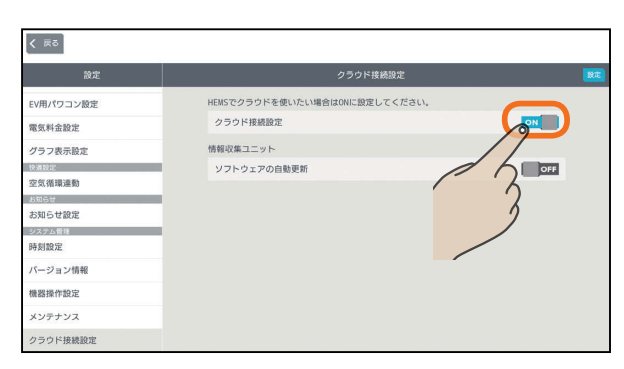

「クラウド接続設定」をONにしたときは、「ソフト ウェアの自動更新」をタップして「ON」か「OFF」を選 んでください。

「ソフトウェアの自動更新」をONにすると、情報収 集ユニットのソフトウェアが自動的に更新されま す。

3 「設定」をタップ

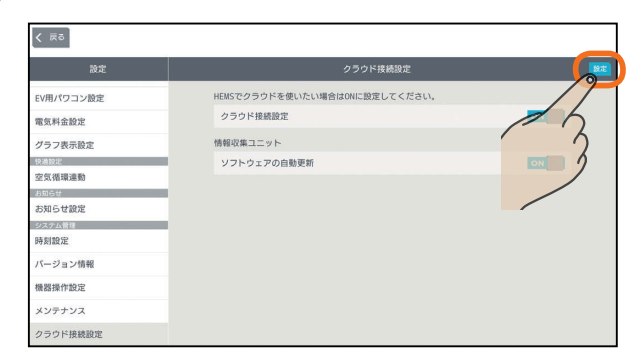

SHITT E

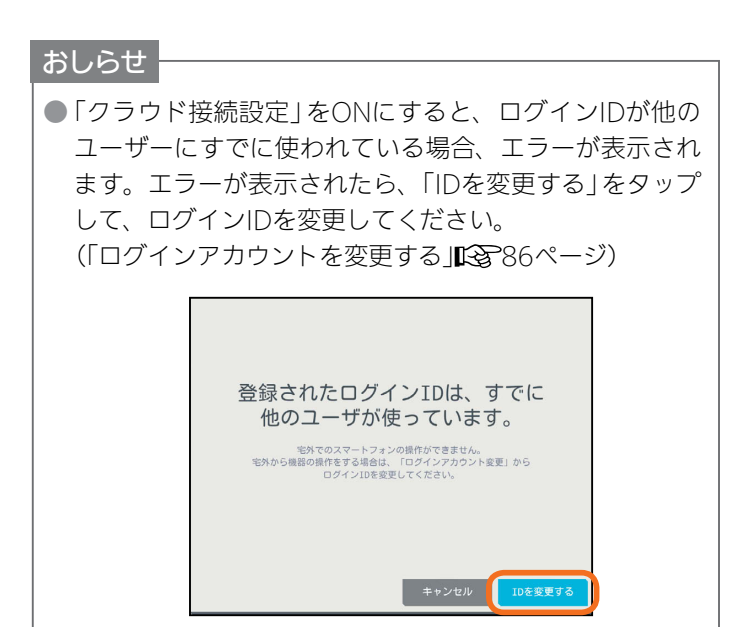

● お買上げ時は、「ソフトウェアの自動更新」がONに設定さ れています。

 $m$ <sup>†  $\circ$ </sup>  $R$ 

 $102 -$ 

## ヘルプを見る

### 三菱HEMSの特長や機能を確認できます。

トップ画面で「設定」をタップ

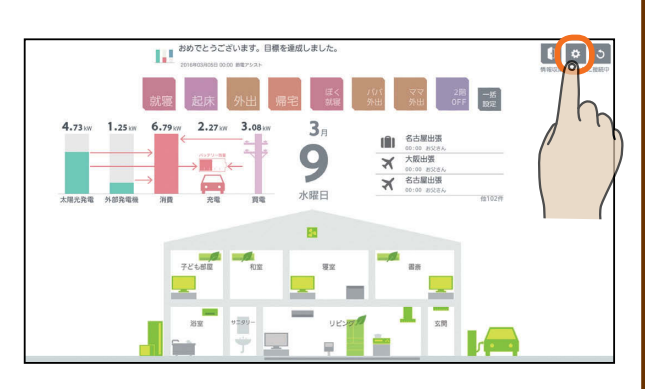

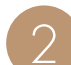

3

「ヘルプ」をタップ

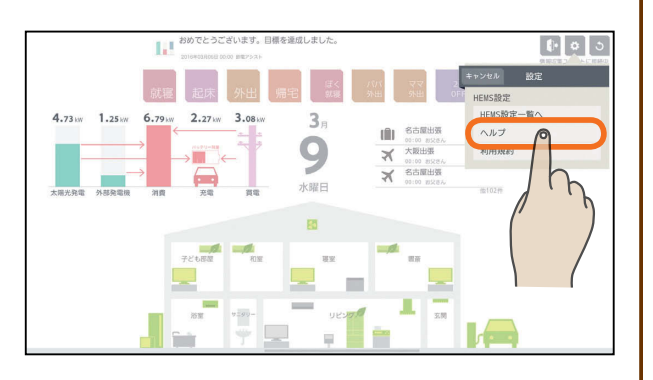

### ヘルプが表示されます。

画面を左右に動かすか、画面の下にある| をタッ プすると、ページを移動できます。

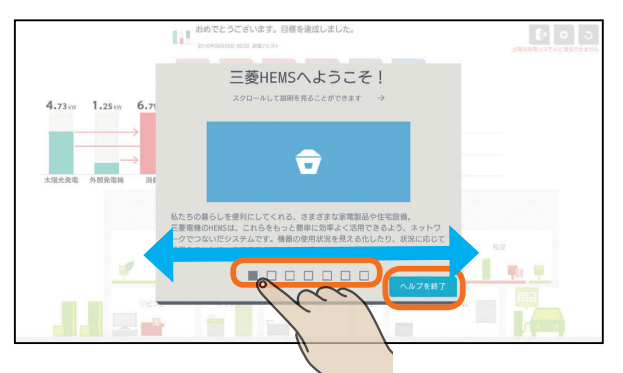

「ヘルプを終了」をタップすると、ヘルプが終了します。

 $JMLT$ 

 $103$   $\blacksquare$   $\blacksquare$   $\blacksquare$   $\blacksquare$ 

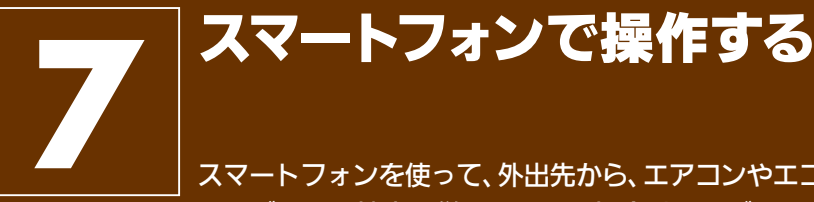

スマートフォンを使って、外出先から、エアコンやエコキュートなどの操作や状態の確認ができます。 ※タブレット端末を併用している場合は、タブレット端末の「機器操作設定」の「機器操作」と「クラ ウド接続設定」をONにしてください。(「SS『取扱説明書 初期設定編』) 太陽光発電の状況の確認は、「太陽光発電モニターアプリ」でも確認できます。 ( 『38『取扱説明書 太陽光発電モニターアプリ編』)

## スマートフォン用アプリについて

スマートフォン用の「三菱HEMS」アプリは、インターネット上のクラウドと通信を行います。そのため、タブレット端 末と異なり、インターネットに接続できれば宅外からでもHEMSの操作が行えます。 なお、インターネット接続・通信時に通信費用が掛かることがあります。

## スマートフォン用アプリを使用時の注意

- スマートフォン用の「三菱HEMS」アプリの使用前に以下の点をご確認ください。
	- ●スマートフォンがインターネットに接続されていること
	- ●スマートフォンの設定メニューの「機器操作」がONに設定されていること。
	- されていない場合は、状態の閲覧のみとなり、機器の操作は行えません。
	- ●タブレット端末を併用している場合は、タブレット端末の設定メニューの「機器操作設定」の「機器操作」と「クラウド 接続設定」がONになっていること。

3 hTd 1 M 104 - 114 \* 0 F D

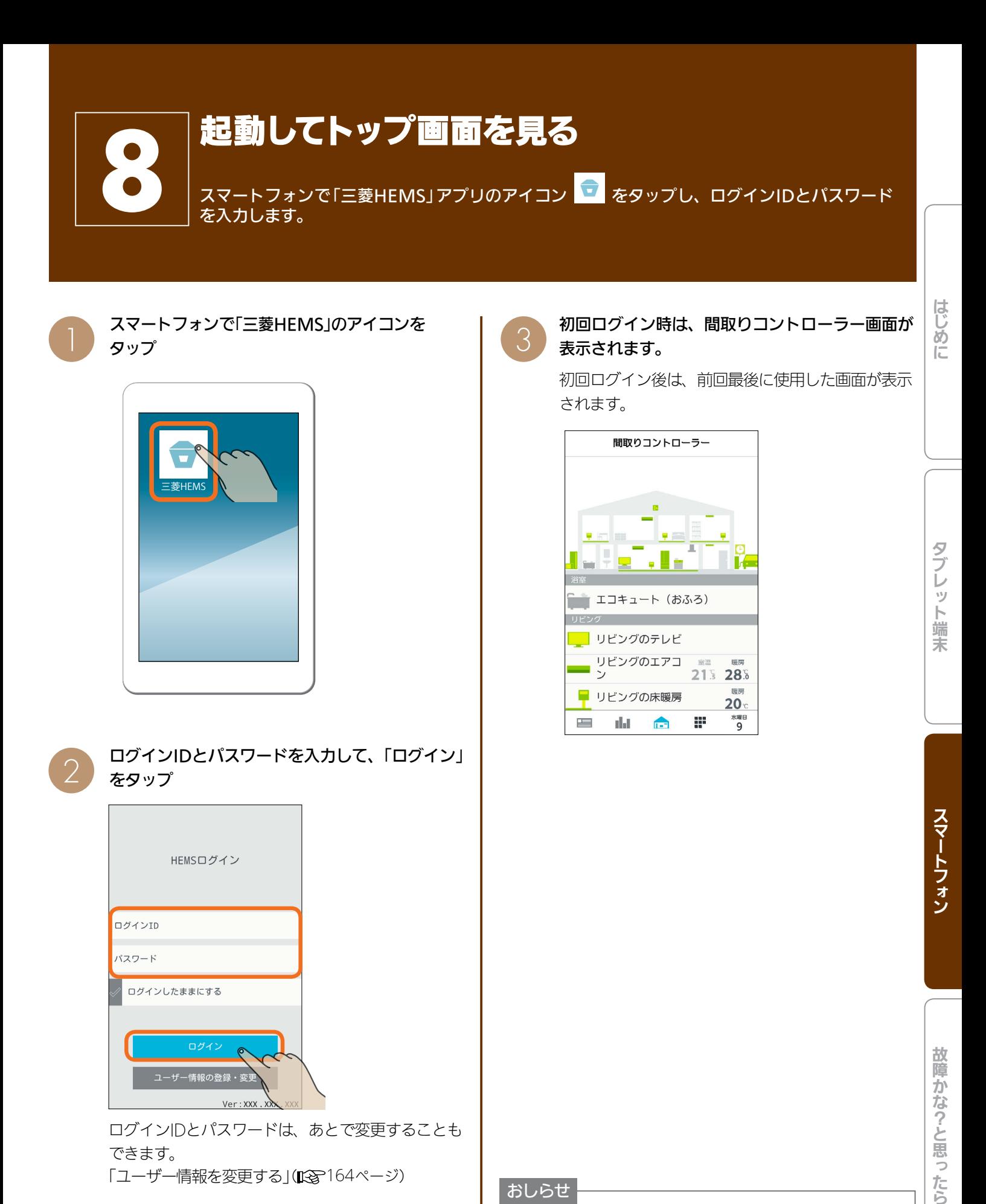

### おしらせ

105

ログインIDとパスワードは、あとで変更することも

 $X$  $\overline{H}$   $\overline{1}$   $\overline{M}$ 

「ユーザー情報を変更する」([8~164ページ)

Ver: XXX

ユーザー情報の登録・変

できます。

### ● ログインIDやパスワードを忘れたとき

 $\blacksquare$  t  $\Omega$ 

「パスワード、IDを忘れた」をタップし、「秘密の質問」の 答えを入力します。「パスワード再設定」と表示されるの で、新しいパスワードを2回入力して「設定」をタップし てください。

# お知らせ画面を見る

「お知らせ一覧」画面では、お知らせの詳しい内容を見ることができます。

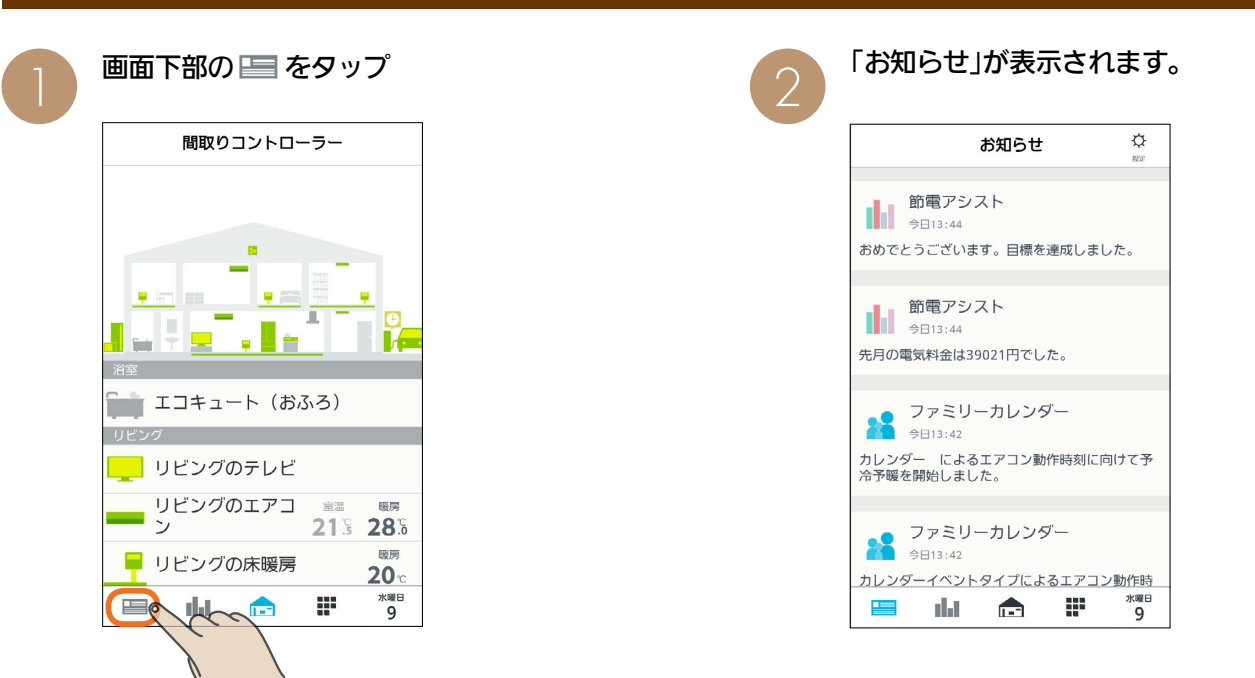

### お知らせ画面

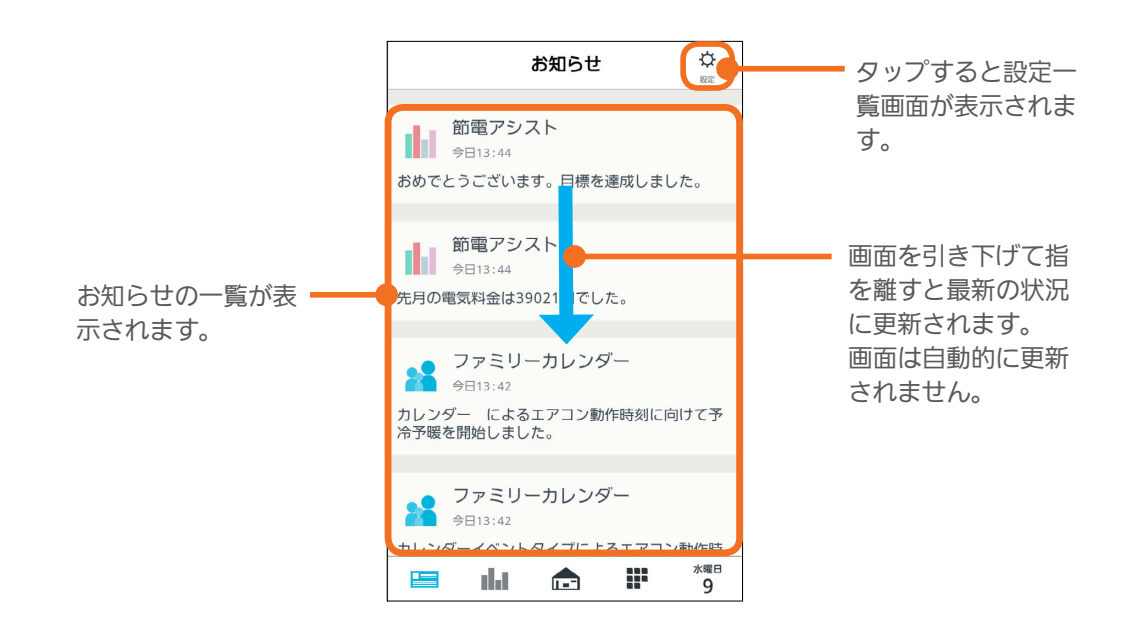

#### おしらせ

#### ● テレビの画面に「お知らせ」が表示できます。

テレビのメニュー「設定」−「機能設定」−「HEMS設定」−「お知らせ設定」で表示するお知らせの種類を設定してください。 詳しくは、ホームページに掲載のテレビの取扱説明書をご覧ください。インターネット編は、当社ホームページ『取扱説明 書ダウンロード』からご覧になれます。

106

### **www.MitsubishiElectric.co.jp/lsg/kaden/ibim\_contents**

 $\frac{18}{2}$  html  $\frac{1}{2}$ 

#### ● お知らせは100件まで保存されます。

100件を超えると、古いお知らせから自動的に削除されます。

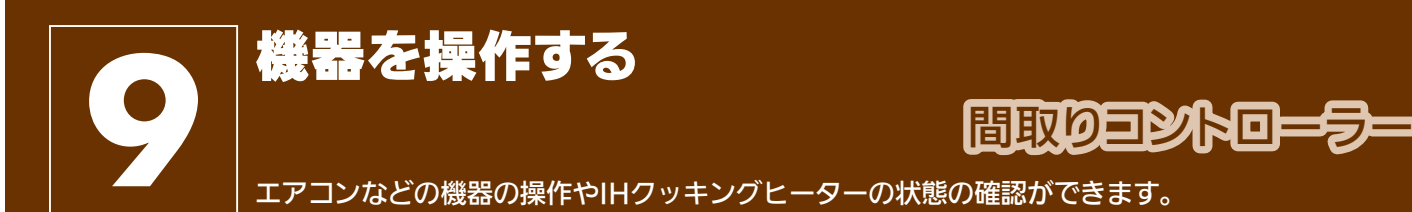

在室以外のお部屋の機器を操作するときは、各機器やその周辺にいる人などの状態を十分確認してください。

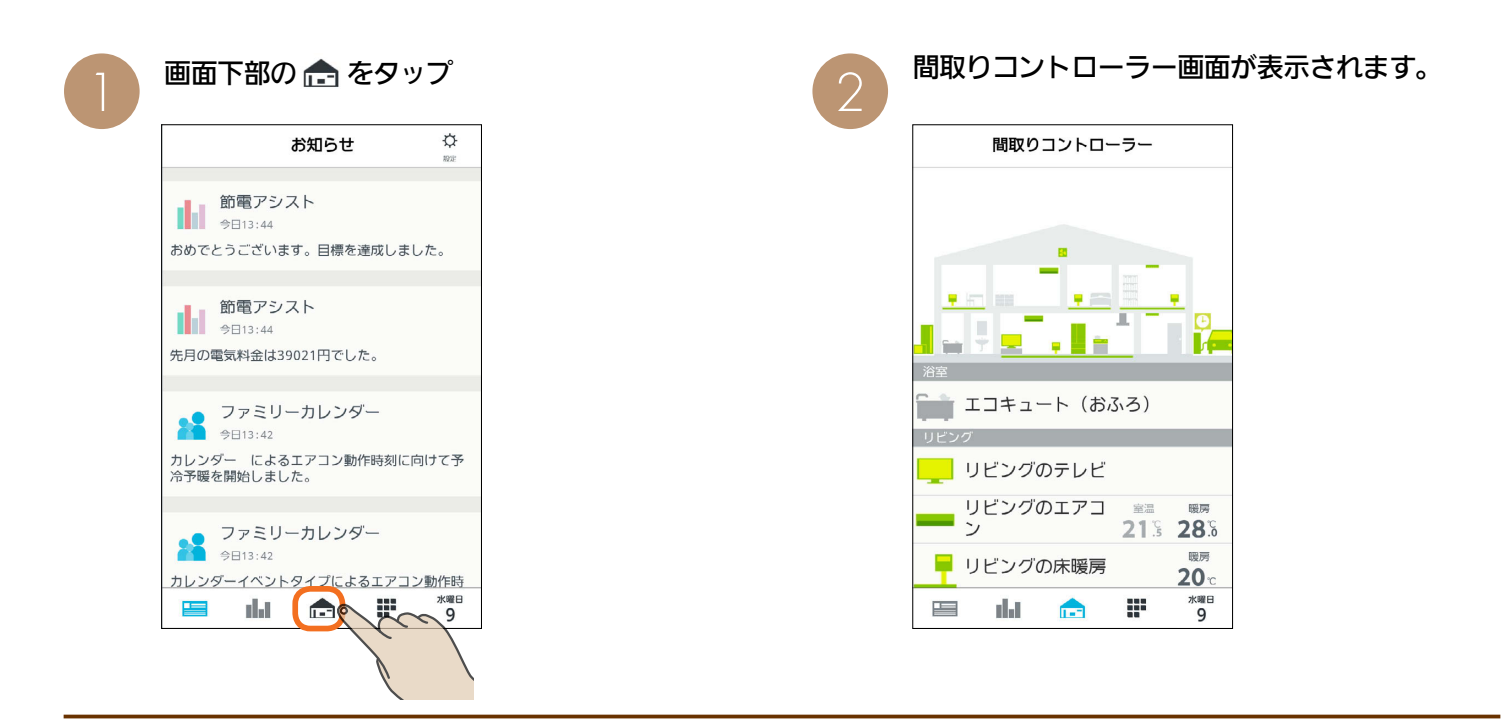

### 間取りコントローラー画面

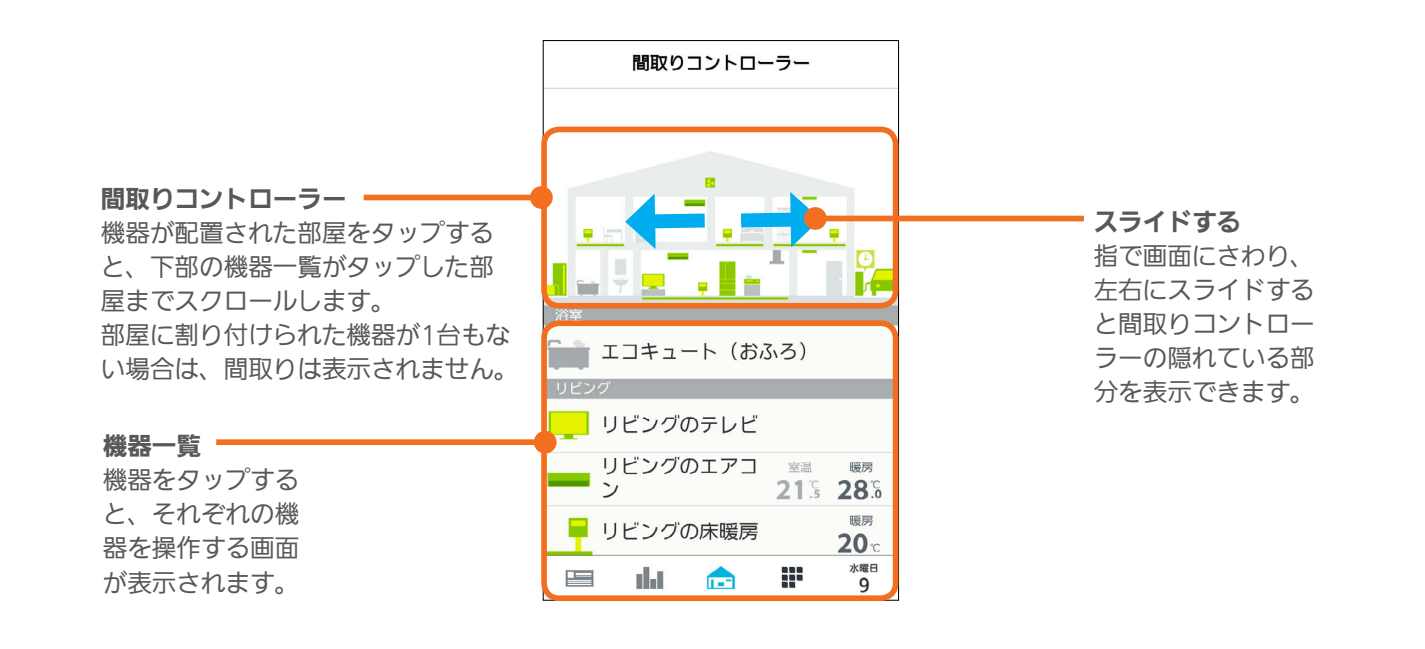

3 httl = 107 million

はじめに

### 機器の状態によるアイコンの変化(エアコンの例)

機器のアイコンは、電源のON/OFFや省エネモードなどによって、表示が変わります。

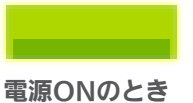

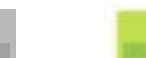

電源OFFのとき 省エネモード※に

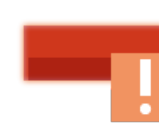

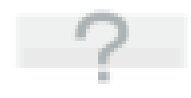

通信できないとき

エラーが発生しているとき 注意メッセージなどが 表示されているとき

※ 葉っぱのマークは、「省エネモード設定」が、「すべて弱にする」、「すべて強にする」に設定されているとき、または「自動で制御する」 に設定されていて目標電気料金を超えそうなときに表示されます。( エ) 156ページ)

設定されているとき

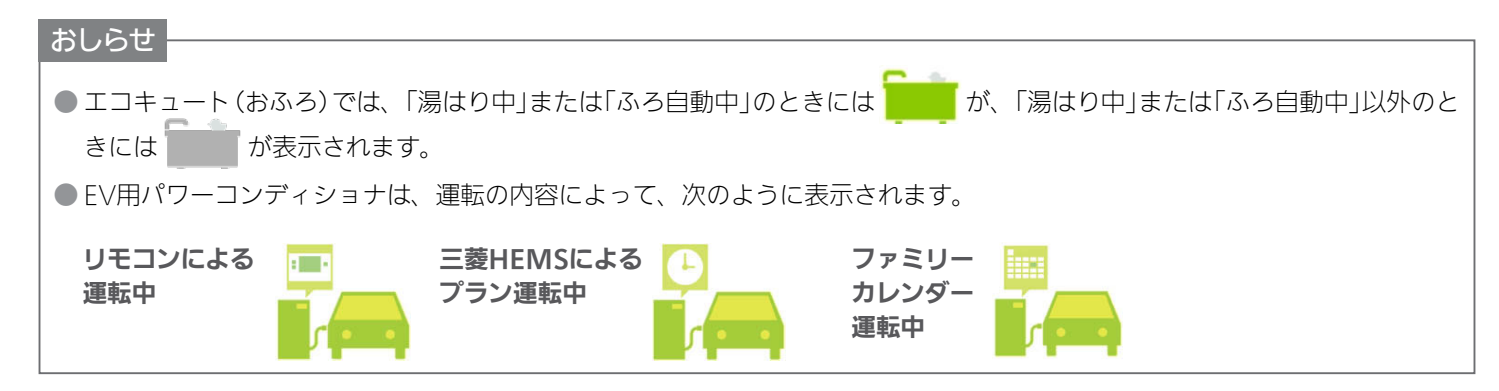

3 hTd 1 8 108 1 1 1 9 F
# 機器を操作する

エアコン、エコキュート、エコヌクール、テレビ、エアリゾート、カウンターアローファン、EV用パワーコンディショナ、 シャッターの操作および状態の確認、また、その他の機器の状態が確認できます。 各機器の機能、操作について、詳しくは各機器の取扱説明書をご覧ください。

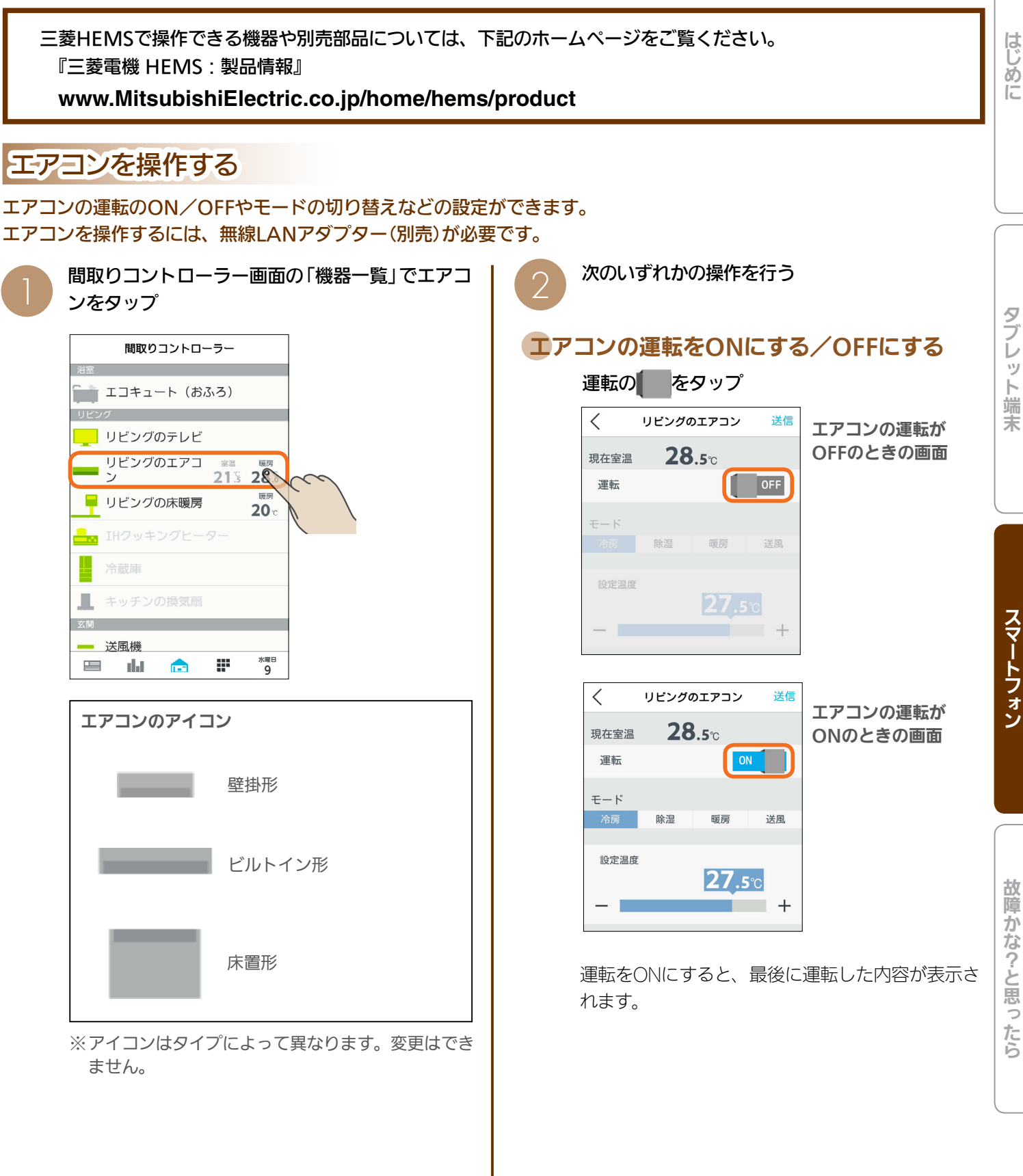

3 HT. 1 H 109 109 1 HT

はじめに

タブレット端末

スマートフォン

### モードを切り替える

#### モードをタップ

モードが切り替わり、画面の表示が変わります。

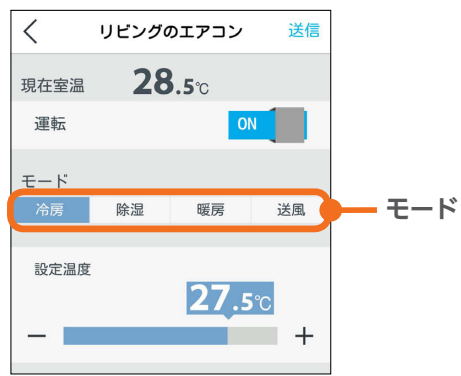

### 冷房の設定を変更する

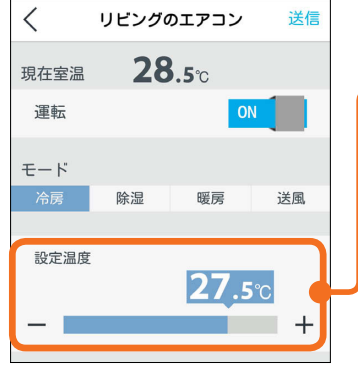

### 設定温度

スライドまたは「ー」、 「+」をタップして設定 温度を変更します。 左へ動かすと温度が下 がり、右へ動かすと温 度が上がります。

### 除湿の設定を変更する

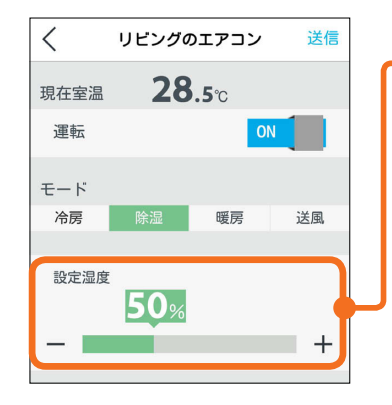

### 暖房の設定を変更する

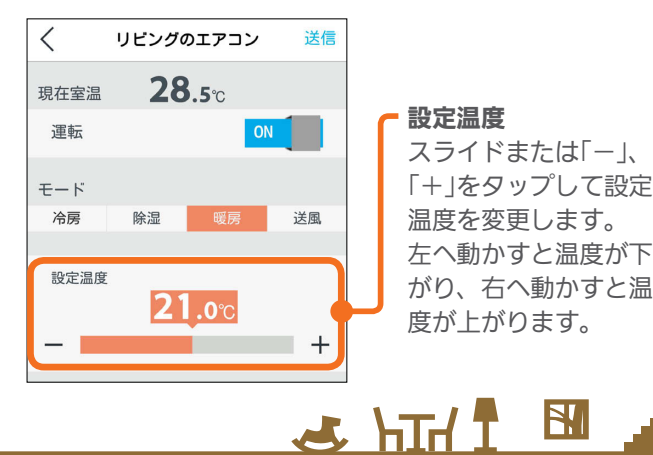

#### 設定湿度/除湿の強さ

スライドまたは「ー」、 「+」をタップして「設定 湿度」か「除湿の強さ」を 変更します。 (設定できる内容は機種 によって異なります) 「設定湿度」では、40%、 50%、60%、70%の いずれかに設定します。 「除湿の強さ」では、「弱」 「標準」「強」のいずれか に設定します。

#### 設定温度

スライドまたは「ー」、 「+」をタップして設定 温度を変更します。 左へ動かすと温度が下 がり、右へ動かすと温 度が上がります。

### 送風の設定を変更する

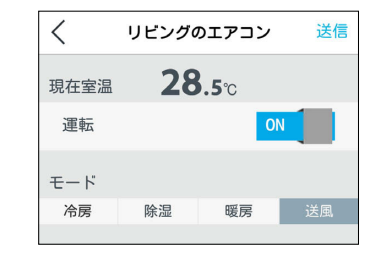

#### 運転のON/OFFとモード の切り替えができます。

送風モードに設定できる エアコンにだけ表示され ます。

### 「送信」をタップ

3

 $\Lambda$ 

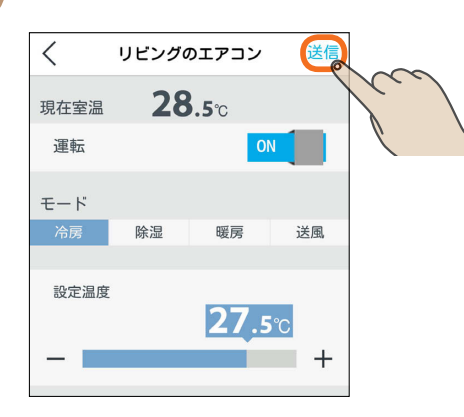

「送信しました。」と表示され、設定が完了します。 次の画面がスマートフォンに表示されるまで、30秒 から1分かかることがあります。

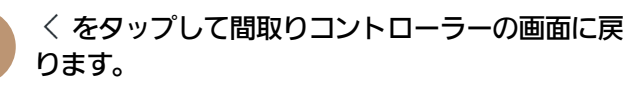

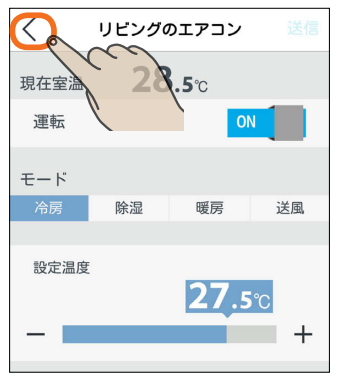

110.  $\blacksquare$  if  $\Omega$ 

#### 空気循環連動をONに設定しているとき

空気循環連動をONに設定しているときは、画面 下に説明文が表示されます。 空気循環連動をしないときは、「設定」の「空気循 環連動」で設定を変更してください。 (空気循環連動を設定する 162ページ)

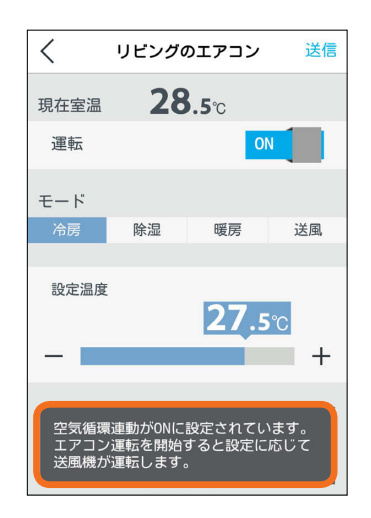

#### マルチエアコンについて

マルチエアコンでは、1台の室外機に複数台の室内機 を接続できますが、異なる運転モードには設定でき ません。すでに運転している室内機と異なる運転モー ドを設定した場合、設定画面に説明が表示されます。

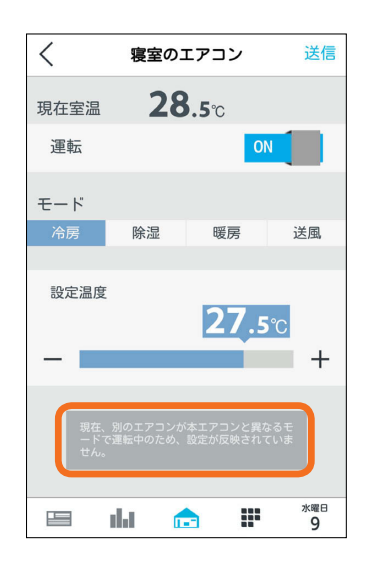

機器一覧には「待機」と表示され、アイコンは電源OFF の状態になります

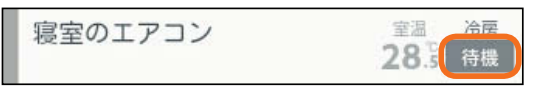

 $11111$ 

詳しくは、機器の取扱説明書をご覧ください。

### 時間帯別節電モードが動作しているとき

時間帯別節電モードが動作しているときは、設定 温度の箇所に「省エネ強化制御中」と表示されます。 節電のために設定温度が自動で制御されますが、 手動で温度を変更すると省エネ強化制御は解除さ れ、翌日の設定時間が到来するまで解除されたま まになります。

省エネ強化制御中に解除すると、設定温度の箇所 から「省エネ強化制御中」の表示が消えます。

(時間帯別節電モードを設定する 156ページ)

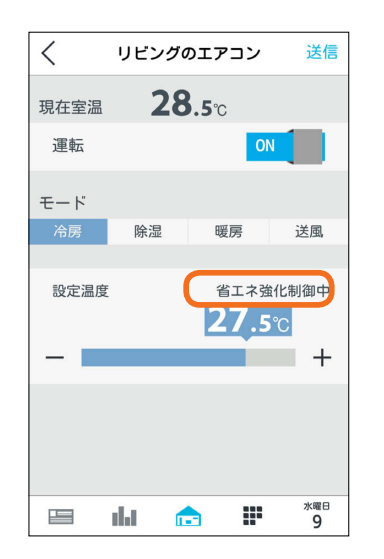

はじ めに

#### おしらせ

- スマートフォンで操作した内容は、エアコン付属のリ モコンの表示部には反映されません。
- エアコン付属のリモコンが「送風」ボタンではなく「ミス ト」など空気清浄機能のボタンになっている機種の場 合、三菱HEMSで「送風」に設定すると、空気清浄機能 もONになります。
- ワイヤレスリモコンで「入タイマー」 を設定していると きは、スマートフォンで運転をONにしても、エアコン は動作しません。スマートフォンでは運転ONの表示に なりますが、1分程度で運転OFFの表示に変わります。
- エアコンが自動モードで運転しているときは、運転モー ドが選択されていない状態で表示されます。他のモー ドに変更するときは、運転モードを選択して操作して ください。
- ●「三菱HEMS」アプリからは、他の運転モードから自動 モードへ変更することはできません。自動モードへ変 更するときは、エアコン付属のリモコンで操作してく ださい。

 $m$ <sup>†  $\circ$ </sup> $F$ 

### エコキュート(給湯)を操作する

エコキュート(給湯)のお湯の量や使用量などの確認、「満タン」の設定や解除ができます。 エコキュート(給湯)を操作するには、HEMSアダプター(別売)が必要です。

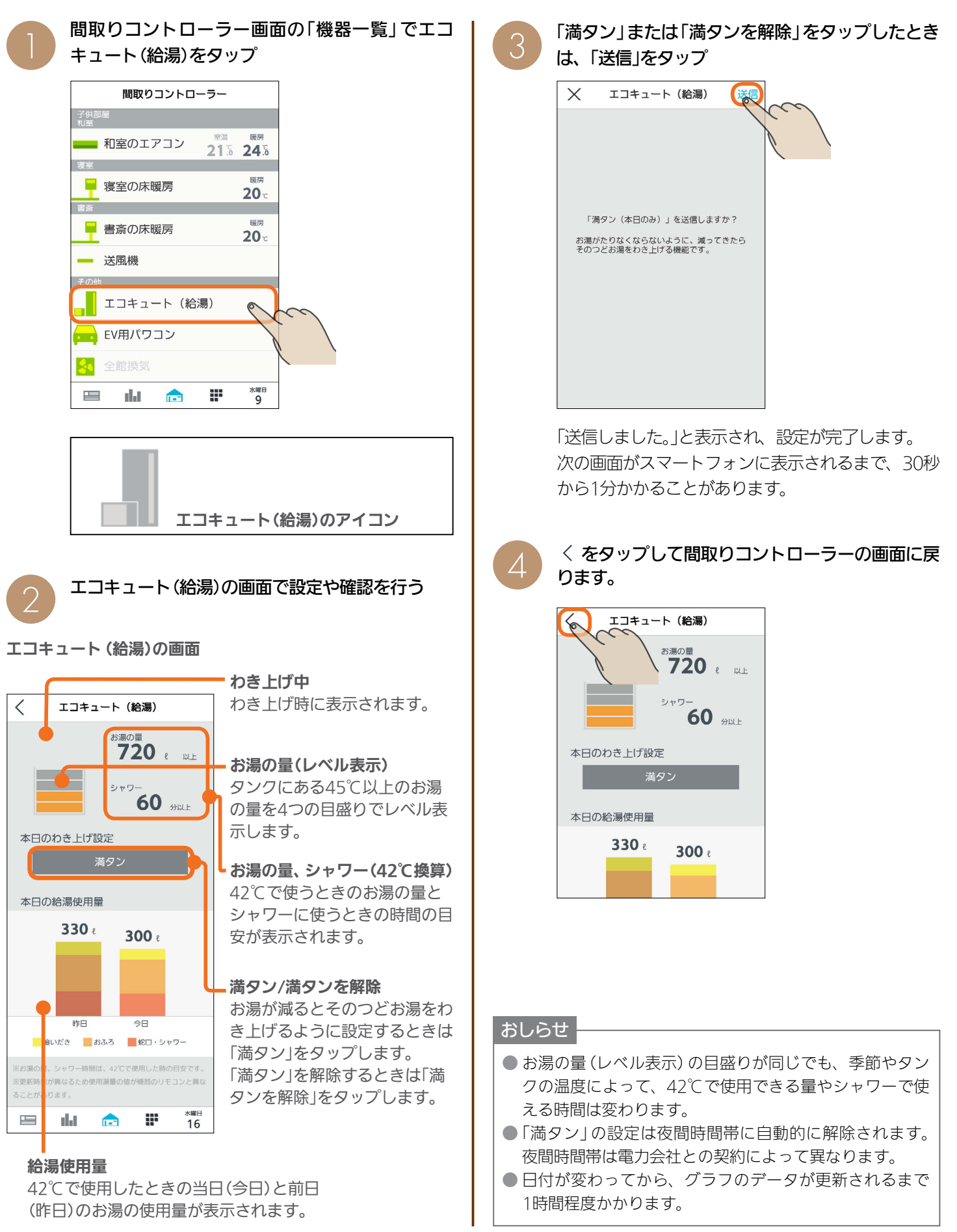

 $1412$  $\blacksquare$  t  $\circ$  F  $\Box$ 

### エコキュート(おふろ)を操作する

エコキュート(おふろ)の状態の確認、「ふろ自動」の設定や解除ができます。 エコキュート(おふろ)を操作するには、HEMSアダプター(別売)が必要です。

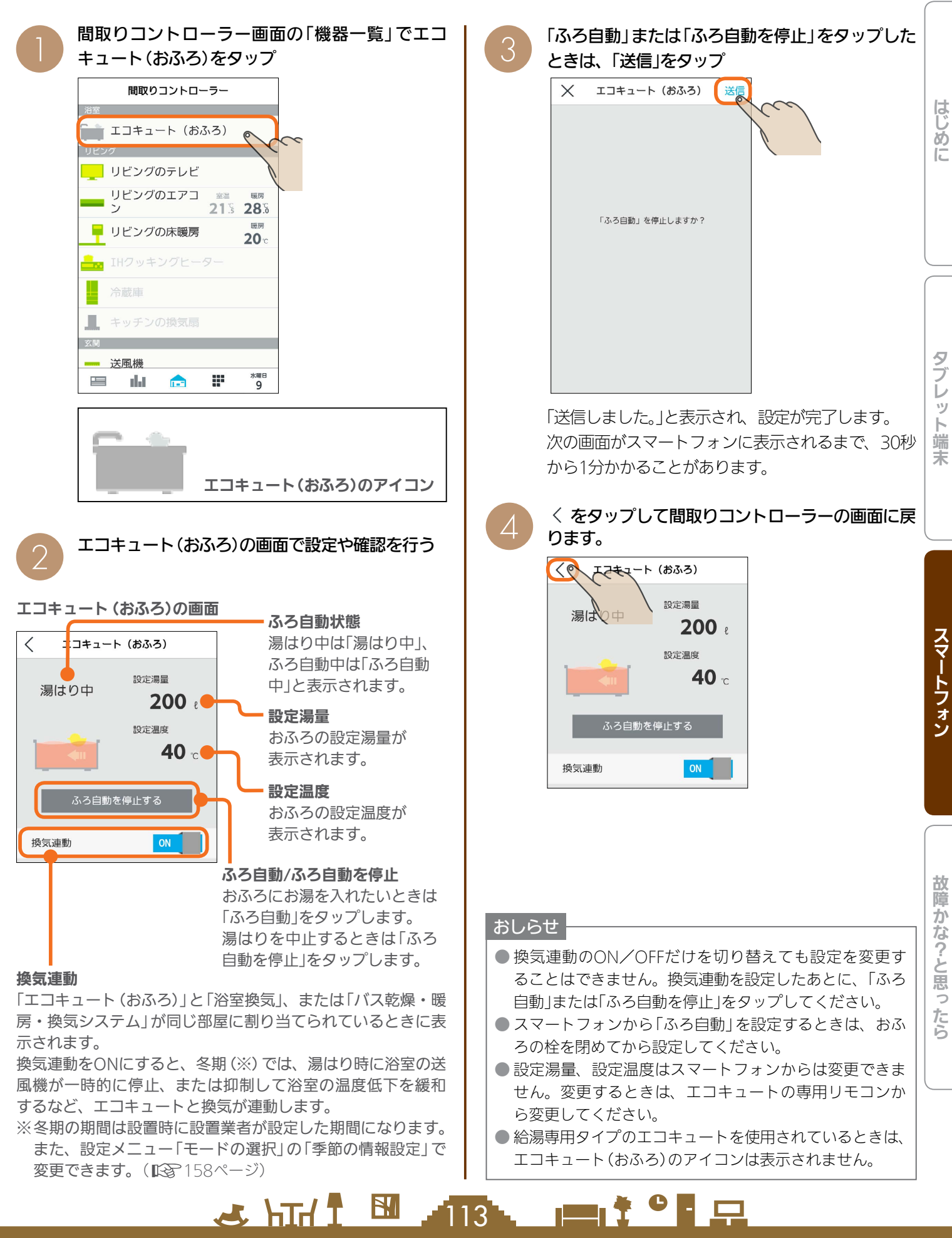

### エコヌクールを操作する

エコヌクール(床暖房システム 暖房専用・冷暖房兼用、パネルヒーターシステム)の運転や温度の設定ができます。 エコヌクールを操作するには、制御アダプター(別売)が必要です。

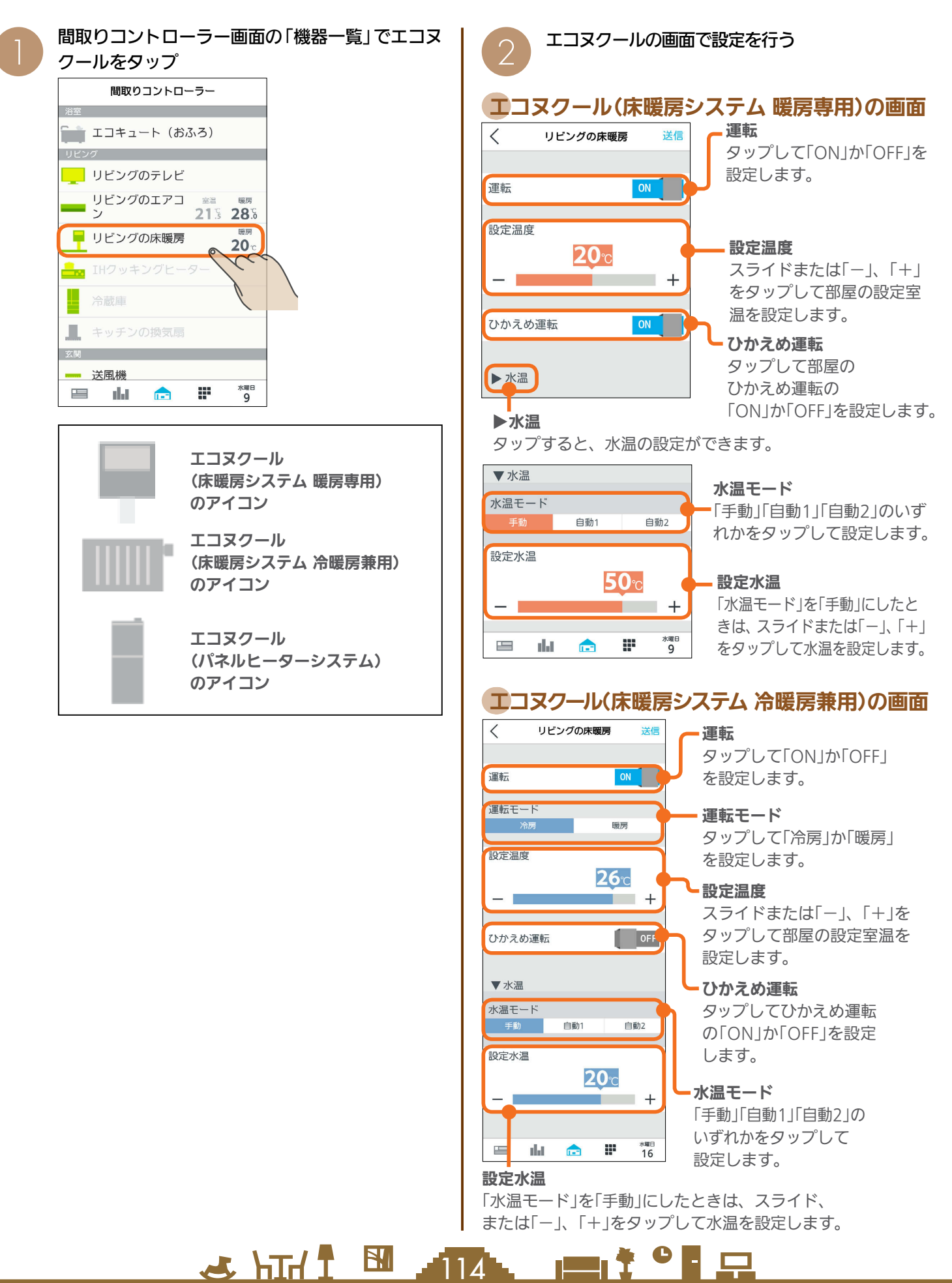

### エコヌクール(パネルヒーターシステム)の画面

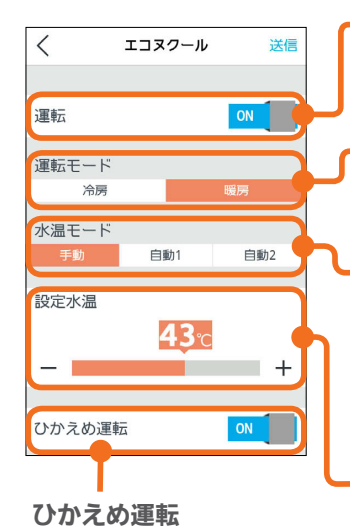

タップして部屋のひかえ め運転の「ON」か「OFF」

を設定します。

#### 運転

タップして「ON」か「OFF」 を設定します。

運転モード タップして「冷房」か「暖房」 を設定します。

水温モード タップしてモードを 設定します。 冷房:「手動」「自動」 暖房:「手動」「自動1」「自動2」

#### 設定水温

「水温モード」を「手動」に したときは、スライド または「-」、「+」をタップ して水温を設定します。

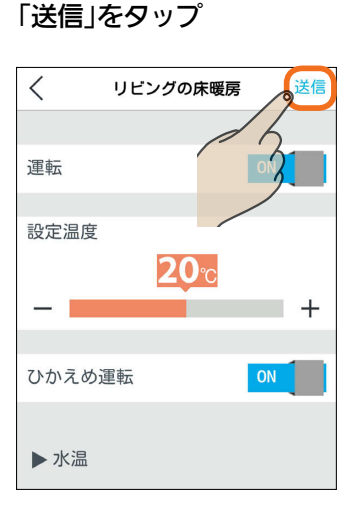

「送信しました。」と表示され、設定が完了します。 次の画面がスマートフォンに表示されるまで、30秒 から1分かかることがあります。

 $115$ 

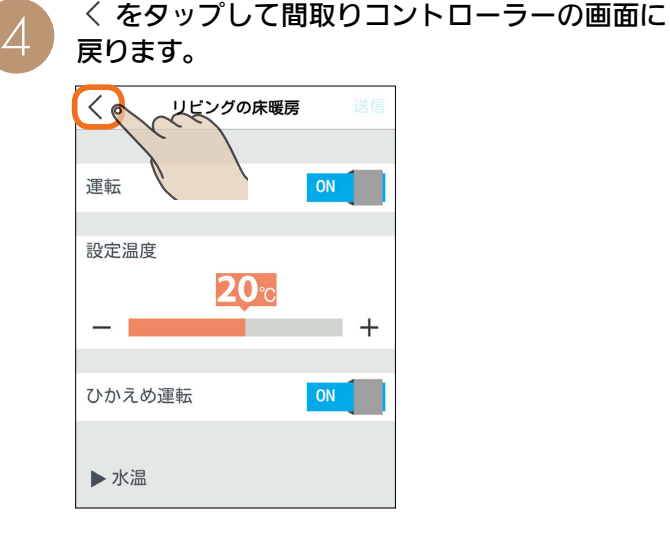

#### 時間帯別節電モードが動作しているとき

時間帯別節電モードが動作しているときは、設定 温度の箇所に「省エネ強化制御中」と表示されます。 節電のために設定温度が自動で制御されますが、 手動で温度を変更すると省エネ強化制御は解除さ れ、翌日の設定時間が到来するまで解除されたま まになります。

省エネ強化制御中に解除すると、設定温度の箇所 から「省エネ強化制御中」の表示が消えます。 (時間帯別節電モード 156ページ)

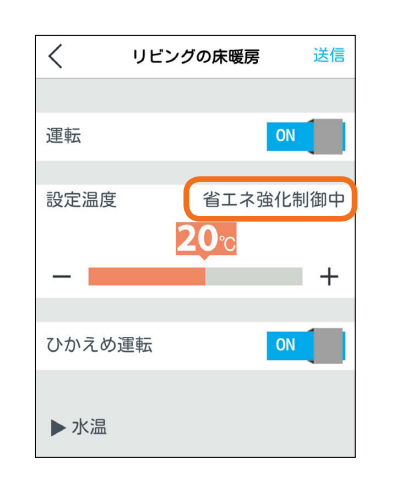

なお、エコヌクール(パネルヒーターシステム)は 時間帯別節電モードに対応していません。

#### おしらせ

- 機器のリモコンでタイマーが設定されているときは、「運 転」の上に「現在リモコンでタイマー○が設定されていま す」と表示されます。 次の操作をするとタイマーは解除されます。 ・間取りコントローラーで「送信」をタップする
	- ・一括設定やファミリーカレンダーから設定する
- 冷房がない機種では、運転モードは表示されません。
- 床暖房システムで、いずれかのリモコンが運転中、タイ マー中のときに運転モードを変更すると、全リモコン停 止送信の画面になります。停止送信後に運転モードを変 更してください。
- 暖房専用と冷暖房兼用が混在しているシステムでは、暖 房専用の画面は、冷暖房兼用と同じ表示になります。
- 床暖房システム 暖房専用で運転モードが「冷房」のとき は、運転を「ON」にできません。また、一括設定、ファ ミリーカレンダーから設定されたときは、運転が「OFF」 になります。
- パネルヒーターシステムで、運転モードと設定水温を同 時に変更する場合に、変更前運転モードと同一水温に設 定すると、設定水温は変更した運転モードでの最後に設 定した水温となります。

 $\blacksquare$  t  $\circ$  F  $\Box$ 

はじ めに

### 換気システムを操作する

換気システムの運転を切り替えることができます。 換気システムを操作するには、三菱HEMS接続ユニット(同梱)が必要です。

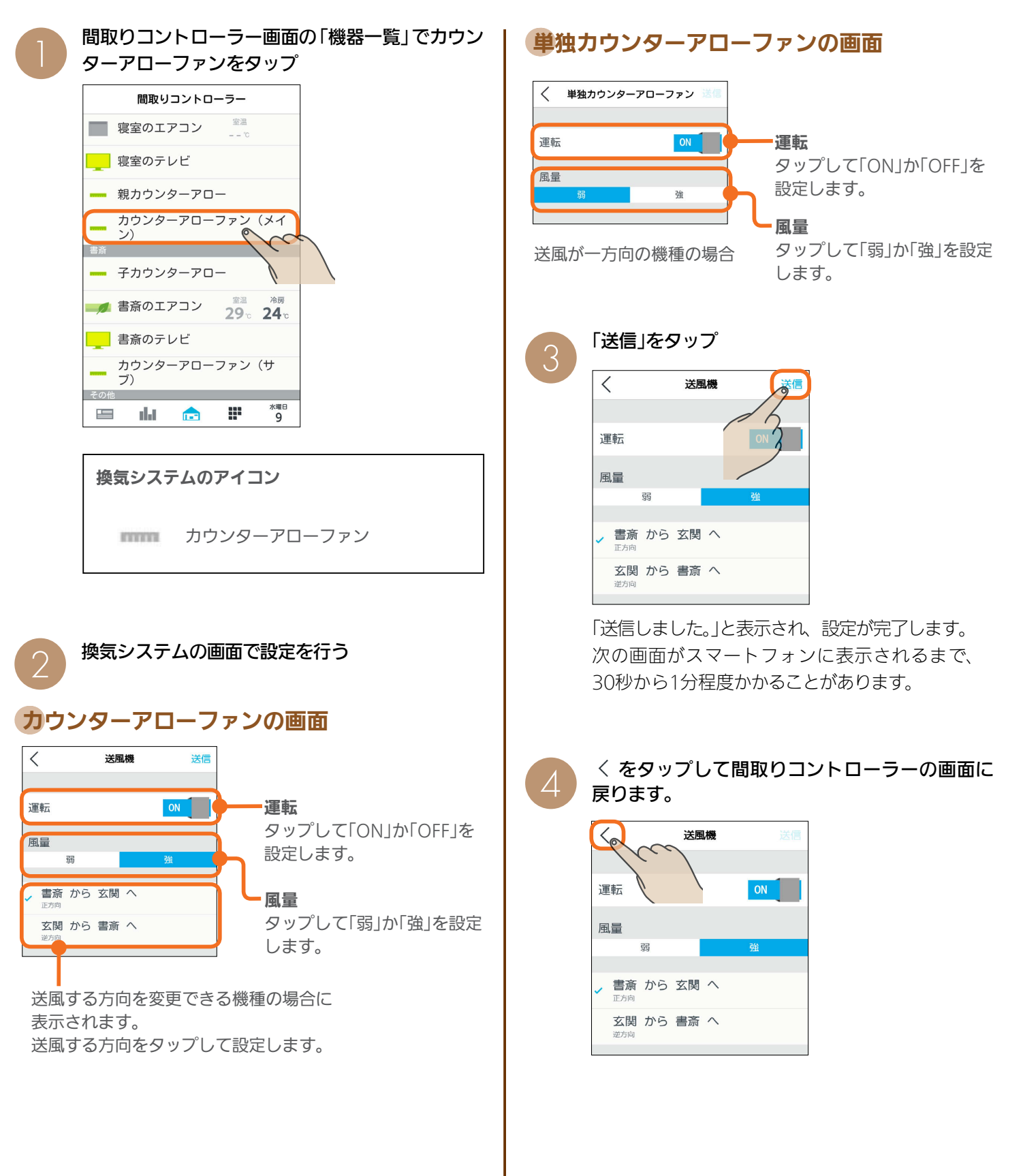

 $3.11$   $16.11$   $16.11$ 

### テレビを操作する

テレビの電源OFFの操作や節電の設定ができます。また、テレビから他の機器の操作もできます。 テレビを操作するためには、テレビ背面の「LAN1端子」と情報収集ユニットに接続されたブロードバンドルーターのLAN ポートにLANケーブルを接続してください。(ブロードバンドルーターがない場合は、情報収集ユニットのLANポートに 接続してください)

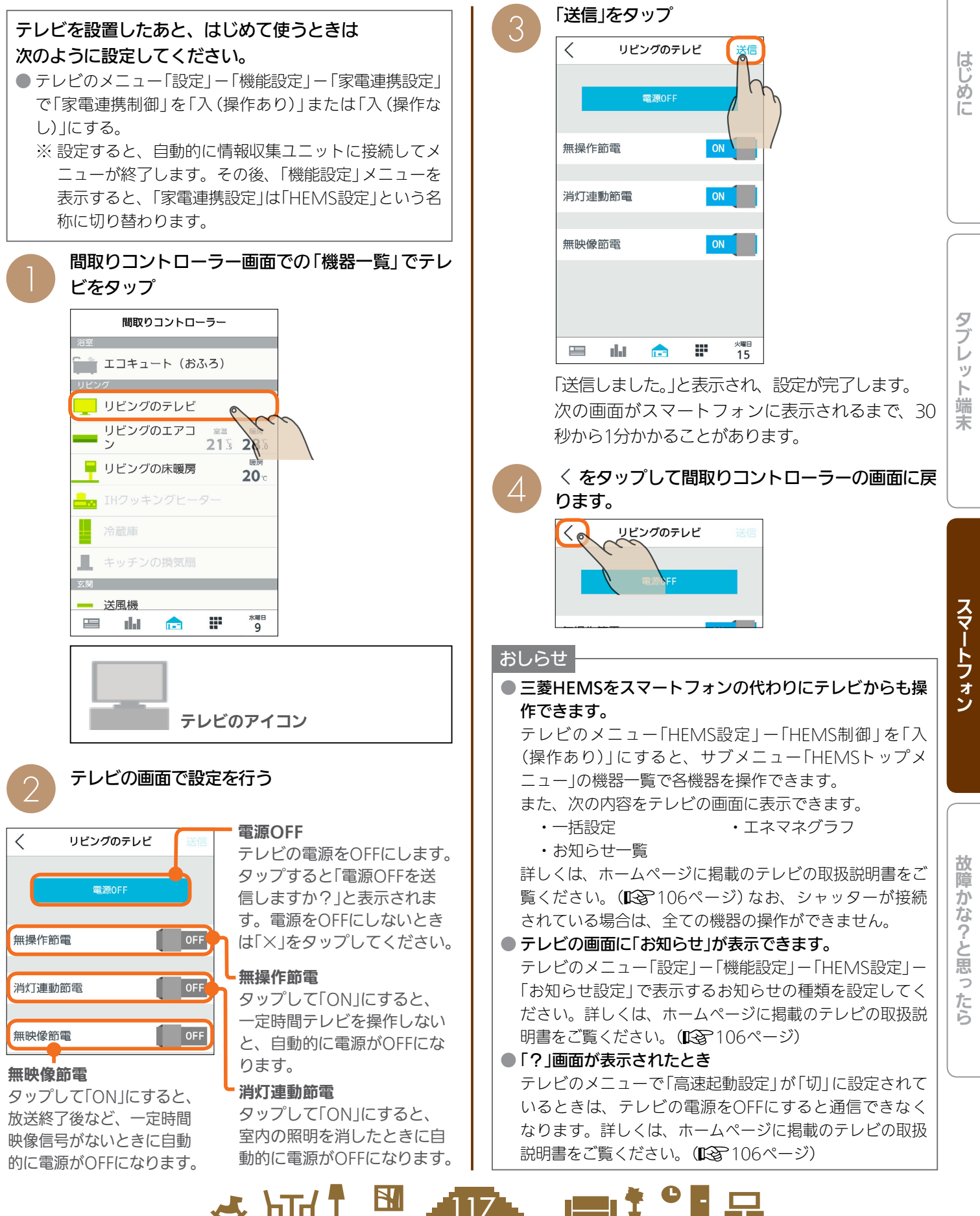

117

BI

 $\mathbf{L}$  htd  $\mathbf{L}$ 

### エアリゾートセンターコントローラーを操作する

エアリゾートの運転のON/OFFやモードの切り替えができます。 エアリゾートを操作するには、制御アダプター(別売)が必要です。

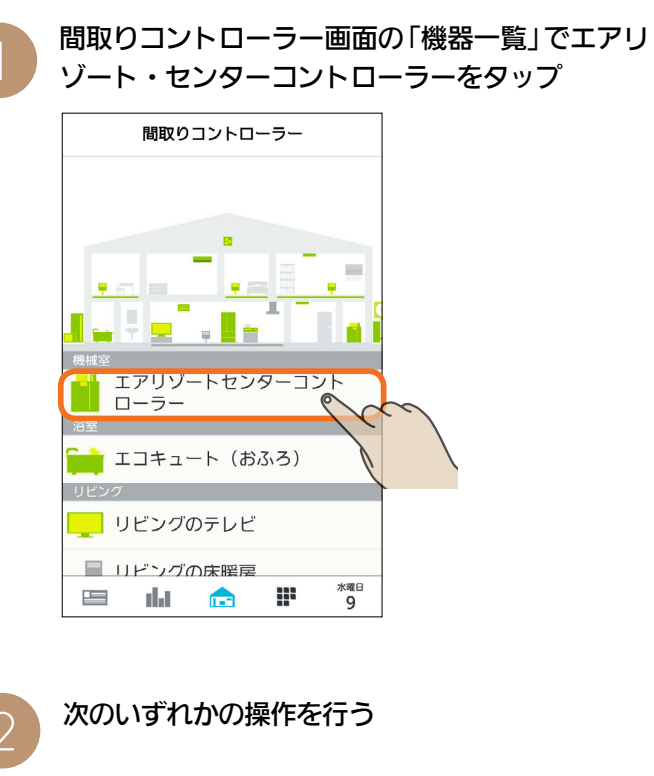

### 運転の をタップ エアリゾートの運転をONにする/OFFにする

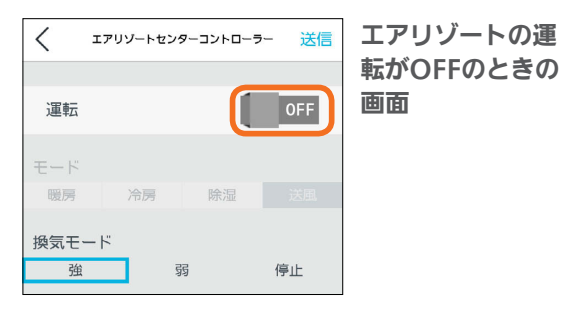

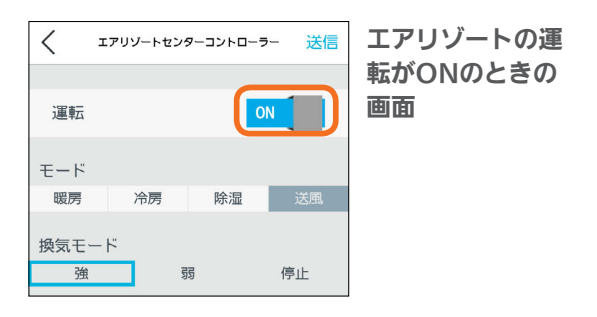

運転をONにすると、最後に運転した内容が表示さ れます。

 $18$   $18$   $18$ 

### モードを切り替える

モードをタップ

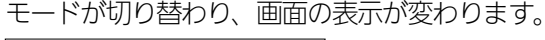

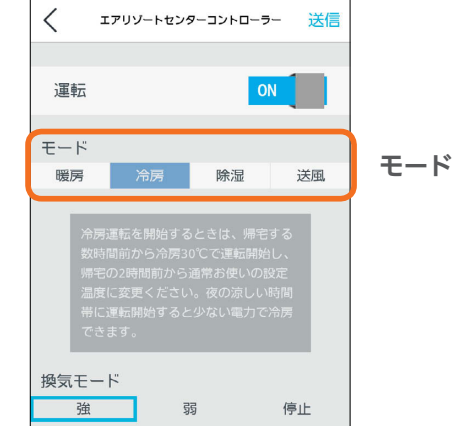

### 除湿モードを切り替える

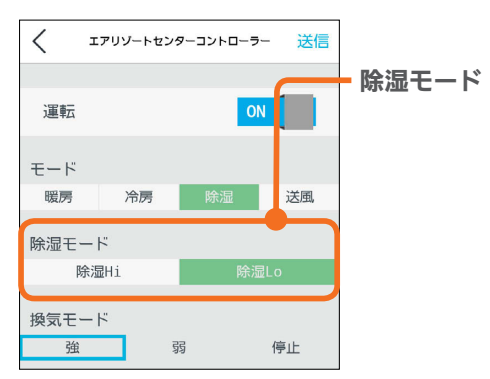

除湿モードをタップして切り替える。 除湿Hi … 湿度50%を目安に運転します。 除湿Lo … 湿度60%を目安に運転します。

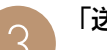

#### 「送信」をタップ

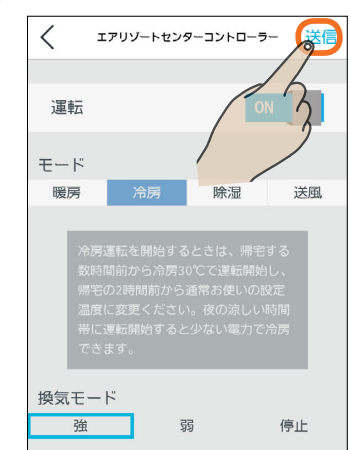

 $\blacksquare$  t  $\Omega$ 

「送信しました。」と表示され、設定が完了します。 次の画面がスマートフォンに表示されるまで、30秒 から1分かかることがあります。

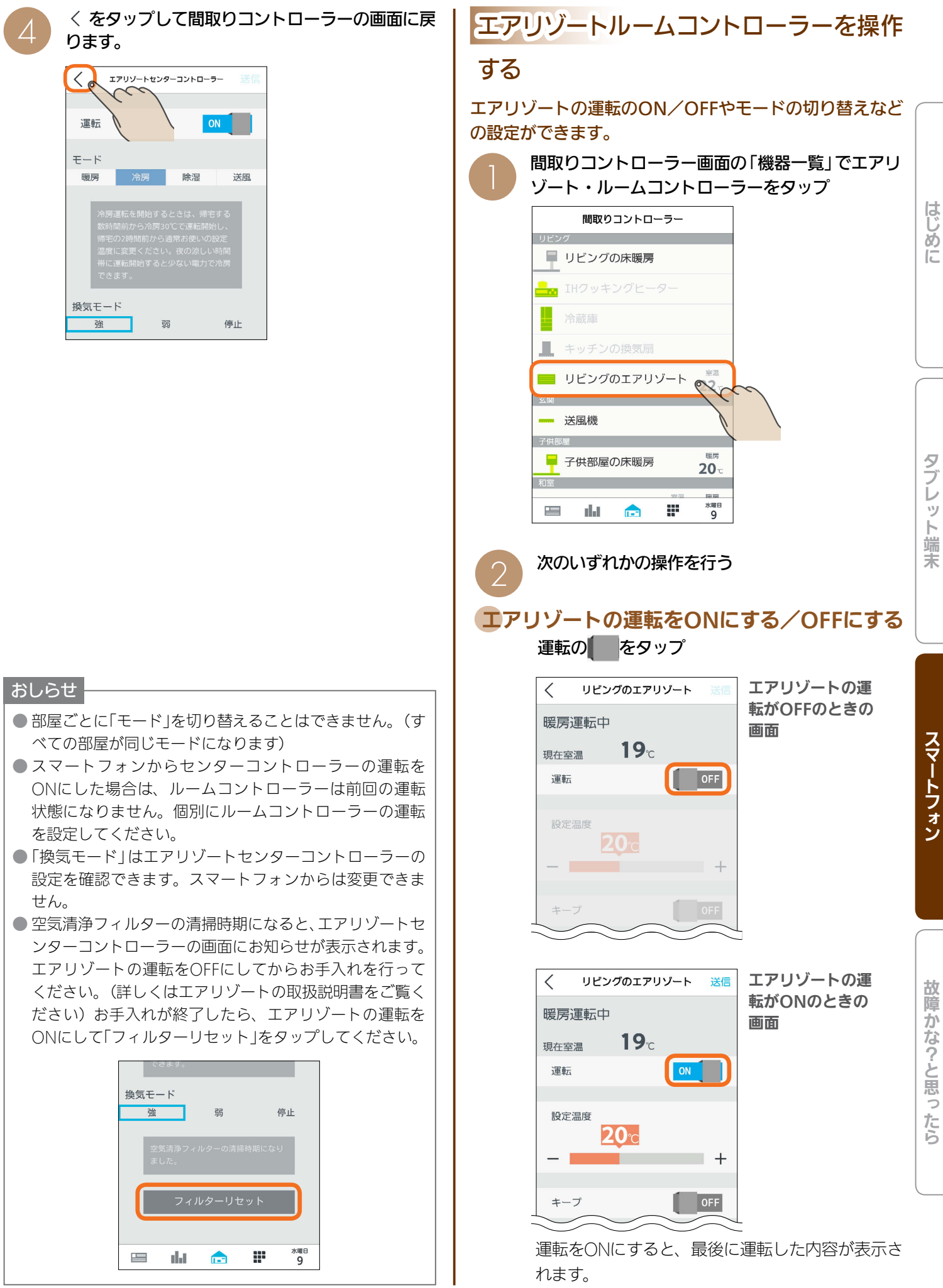

 $119$ 

<u>⊫IŤ º E …</u>

 $H$   $H$   $H$   $L$ 

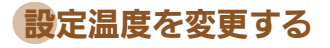

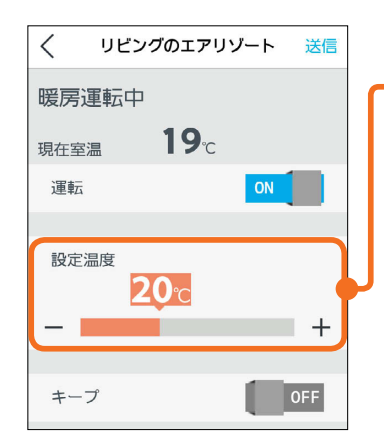

#### 設定温度

スライドまたは「ー」、 「+」をタップして設定 温度を変更します。 左へ動かすと温度が下 がり、右へ動かすと温 度が上がります。

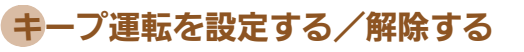

キープの ■ をタップ

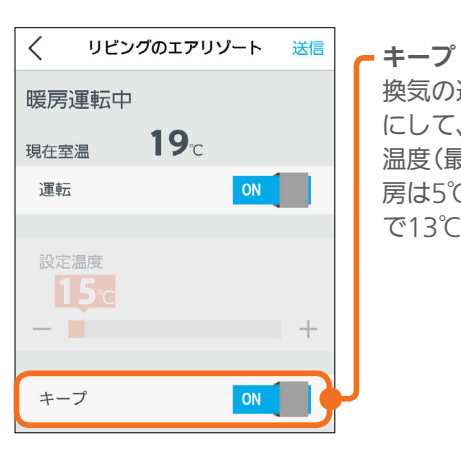

換気の運転をそのまま にして、冷房は3℃高い 温度(最高で31℃)、暖 房は5℃低い温度(最低 で13℃)で運転します。

#### 「送信」をタップ

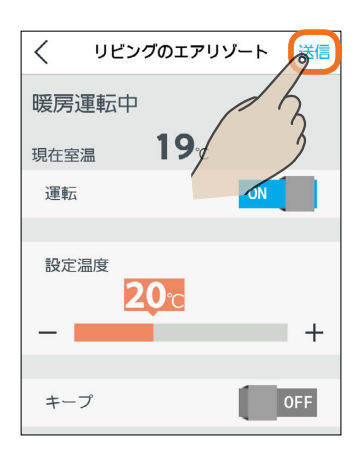

「送信しました。」と表示され、設定が完了します。 次の画面がスマートフォンに表示されるまで、30秒 から1分かかることがあります。

 $-120$ 

〈 をタップして間取りコントローラーの画面に戻<br>ります。

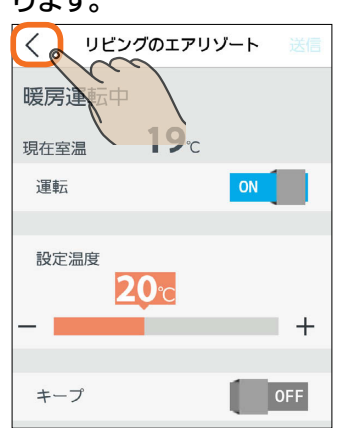

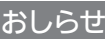

- おすすめの設定温度
	- ・冷房 28~30℃ ・暖房 18~20℃
- 冷房は16〜31℃、暖房は13〜31℃の範囲で設定できま す。「キープ運転」でもこの範囲で運転します。
- キープ運転にすると、換気の運転はそのままにして、空 調だけを控えめにします。冷房時は3℃高い温度(最高で 31℃)に、暖房時は5℃低い温度(最低13℃)に設定され ます。お出かけ時、就寝時にお使いください。
- キープ運転にしているときや運転を停止しているときは、 設定温度を変更できません。キープ運転を解除するか、 運転を再開してから温度を調節してください。
- 外気条件、お部屋の状態によって、設定温度まで到達し ないことがあります。
- エアリゾートの設定温度と室温について 各部屋の設定温度差が大きいときは、熱負荷等の関係で 必ずしも設定どおりにならないことがあります。また、 冷房中の室温は設定より下がり気味に、暖房中は上がり 気味になることがあります。(設定温度は目安になります) スマートフォンに表示される室温は、エアリゾートルー ムコントローラー内の温度センサーで感知した温度です。 お部屋に置いた温度計とスマートフォンに表示される室 温と差が生じることがあります。
- エアリゾートのルームコントローラーで入/切タイマー 運転を設定しているときに、スマートフォンで運転ON/ OFF、キープON/OFFにすると、タイマー運転が解除さ れます。(スマートフォンにはタイマー運転は表示されま せん)
- エアリゾートのルームコントローラーで入/切タイマー をご利用の際に、一括設定、まとめて節電を行った場合、 意図しない設定になる可能性があります。(入/切タイ マーが解除されない場合があります)
- エアリゾートはルームコントローラーがOFFのときも キープ運転になります。センターコントローラーがOFF のときはキープ運転にはならず、OFFのままです。

 $\blacksquare$  t  $\Omega$ 

### EV用パワーコンディショナ(EV用パワコン)を操作する

EV用パワーコンディショナの充電開始や停止などの操作ができます。

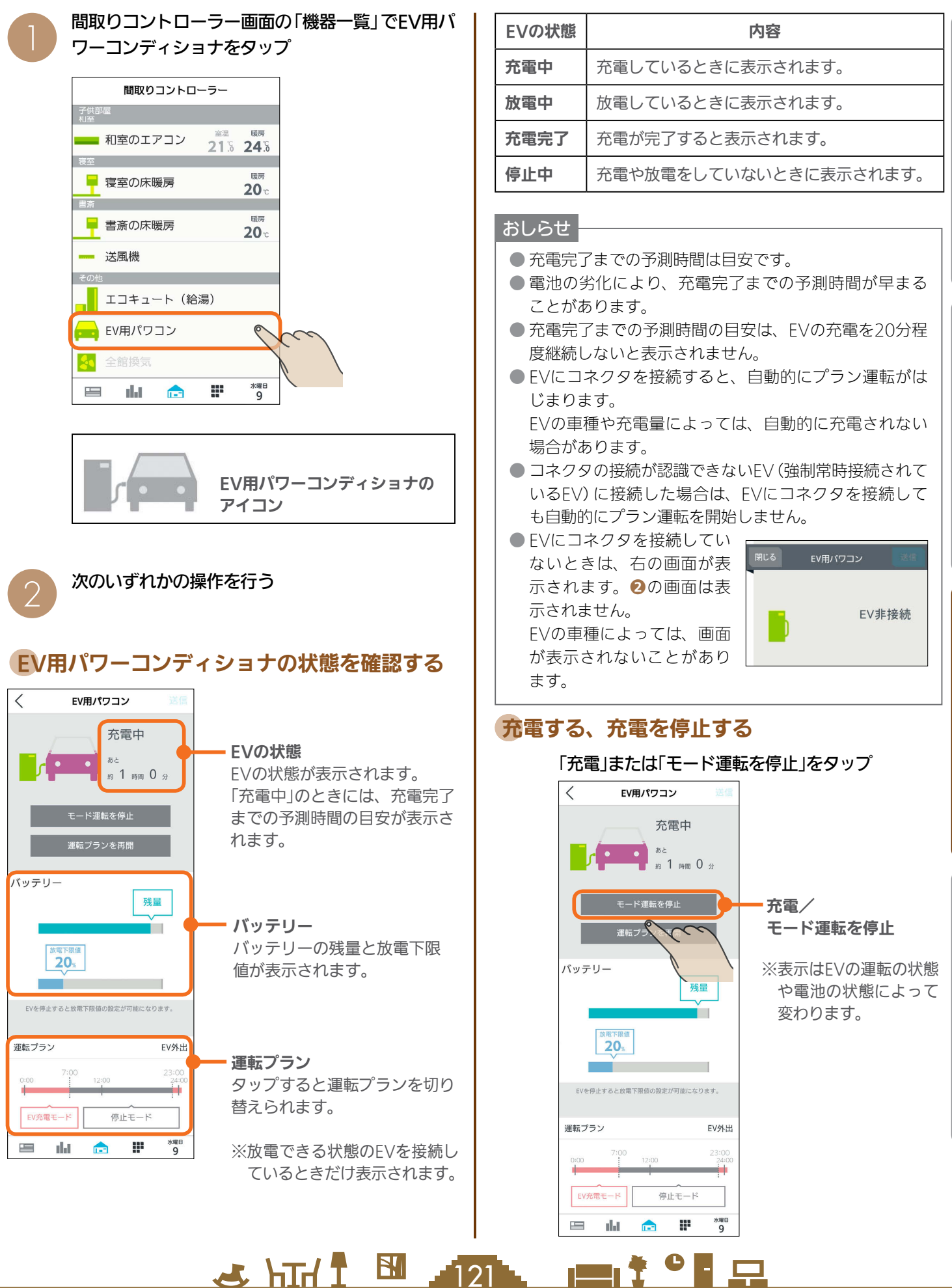

はじ めに

**このようなことになっているので、そのようなことになっているので、そのようなことになっているので、そのようなことになっているので、そのようなことになっているので、そのようなことになっているので、そのようなことになっているので、そのようなことになっているので、そのようなことになっているので、そのようなことになっているので、そのようなことになっているので、そのようなことに** タブ レッ ト端 末

スマートフォン

故障

苏

な?と思ったら

### 運転プランを再開する

### 「運転プランを再開」をタップ

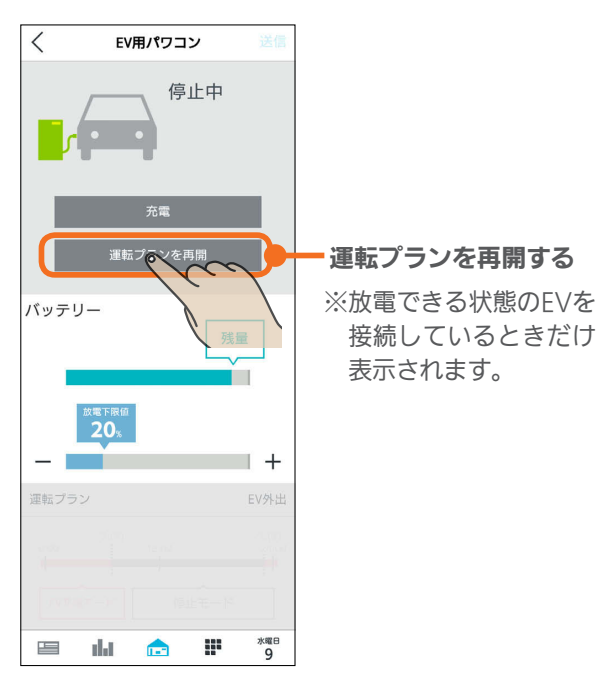

### 運転プランを停止する

「運転プランを停止」をタップ

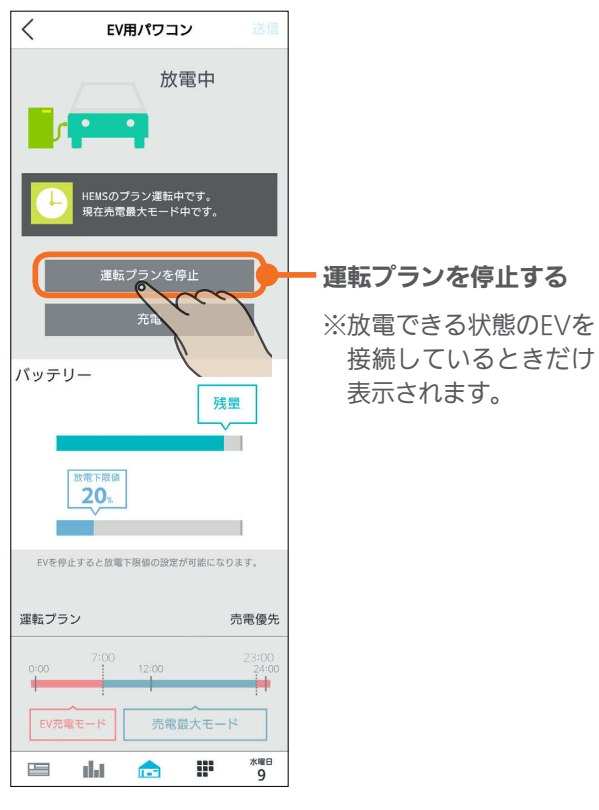

### 放電下限値を変更する

EVから放電する量の最低限度を示す放電下限値を設定し ます。放電下限値は、運転を停止しているときだけ変更 できます。

#### 「放電下限値」の吹き出しをスライドする

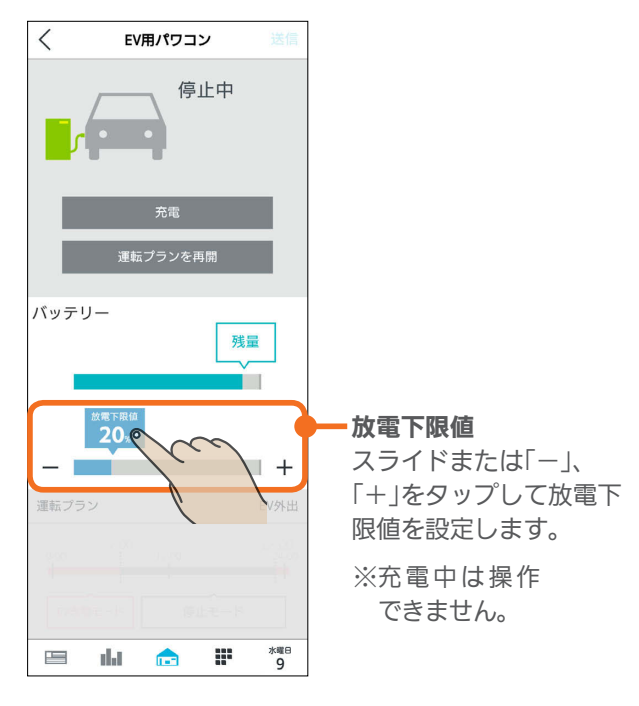

放電中に放電下限値になると、放電を停止します。 EVの残量が放電下限値より少ないときは、放電は行われ ません。

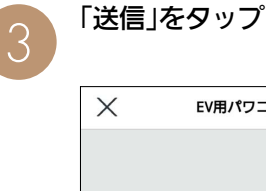

122

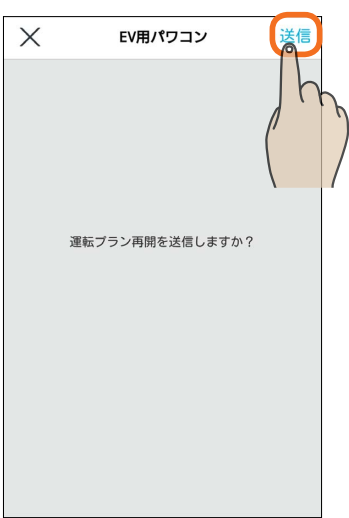

「送信しました。」と表示され、設定が完了します。 次の画面がタブレット端末に表示されるまで、30秒 から1分かかることがあります。

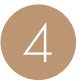

## く をタップして間取りコントローラーの画面に<br>戻ります。

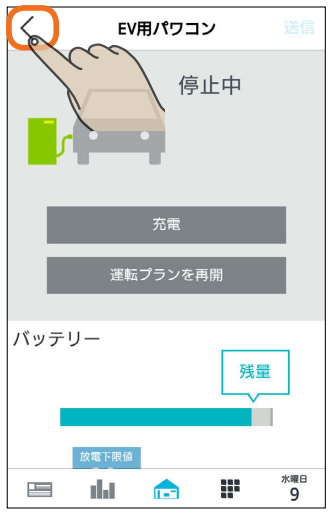

# はじめに

#### おしらせ

 $123$ 

 $H$  html  $H$ 

- 放電できない状態のEVを接続しているときは、「運転プ ランを再開する」や「運転プランを停止する」ボタンは表 示されません。また、運転プランも表示されません。
- EVがリモコンによって自立運転しているときは、タブ レット端末から操作したり、プラン運転にすることはで きません。
- 自立運転中にファミリーカレンダーで「タイマー充電」を ONにすると、停電します。停電したときは、ファミリー カレンダーからEV用パワーコンディショナの設定をし ているイベントを削除してください。(『87150ページ)
- ●設定した放電下限値より、EVに設定されている放電下 限値のほうが大きい場合は、EVに設定されている放電 下限値が優先されます。

٠ę

 $\mathbf{m}$ 

故障かな?と思ったらはじめにタブレット端末 故障かな?と思ったら

#### シャッターを操作する シャッターの操作ができます。 間取りコントローラー画面の機器一覧で 「送信」をタップ  $\frac{1}{1}$   $\frac{1}{5}$   $\frac{1}{2}$   $\frac{1}{2}$   $\times$ シャッター 送信 間取りコントローラー  $\sigma$  $\sim$ ■ 和室のエアコン 21% 24% 寝室 暗画 ■ 寝室の床暖房 「開ける」を送信しますか?  $20<sub>c</sub>$ 書斎  $\blacksquare$ 圆房 **■ 書斎の床暖房**  $20 -$ ■ 送風機 。。。<br>シャッター開操作によって防犯効果が低下する可能<br>性があります。 ■ シャッター  $\frac{1}{2}$ <mark>│</mark> エコキュート (給湯) <mark>。。</mark>EV用パワコン alat a<sup>cc</sup> W. **水曜日**<br>9  $\equiv$ をタップして間取りコントローラーの画面に戻  $\Delta$ ります。 シャッターのアイコン シャッター 「開ける」、「閉める」、「停止」のいずれかをタップ 知ける 2 ▼閉める  $\lt$ シャッター 停止 ▲開ける ▼閉める ※曜日  $\equiv$ alat. a po  $\mathbf{r}$ m **水曜日**<br>9  $\equiv$ alat i  $\mathbf{r}$

#### おしらせ

3 HTd 1 BM 124

- シャッター開閉操作を行った際に人・物の挟み込み、防 犯効果の低下につながるおそれがあることをご理解のう えで操作してください。
- シャッターメーカー製のスマートフォン用アプリケー ションソフトをご使用になる場合は、スマートフォン を情報収集ユニットと無線LAN接続してください。ま た、ご使用になるアプリケーションソフトについては、 シャッターメーカー様にご確認ください。

 $m$ <sup>†  $\circ$ </sup> $R$   $\Box$ 

### まとめてOFF/まとめて節電を操作する

「まとめてOFF/まとめて節電」で運転を一括して停止できる機器は、次のとおりです。

- ・エアコン
- ・エアリゾート(キープ運転になります)
- ・エコキュート(ふろ自動の機能が停止します)
- ・エコヌクール
- ・IHクッキングヒーター
- ・テレビ

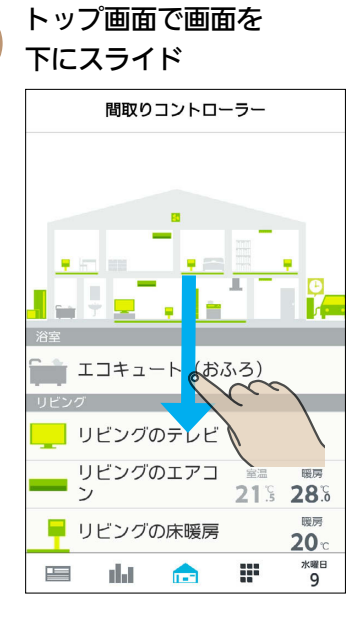

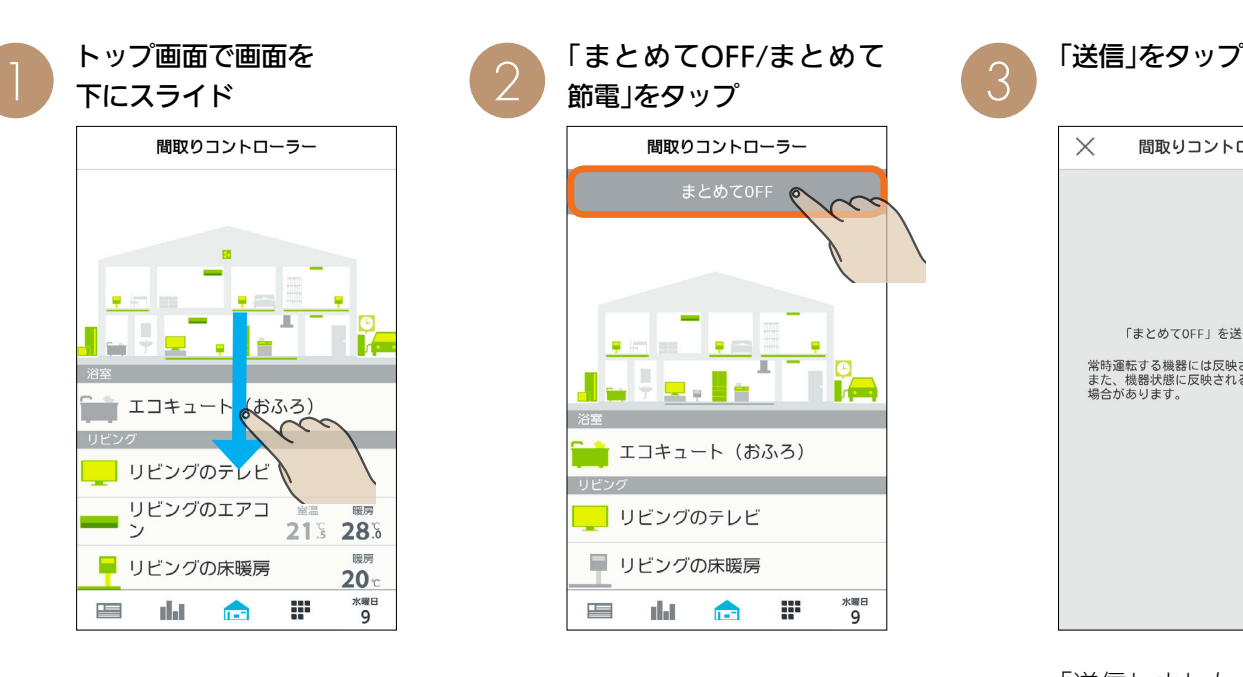

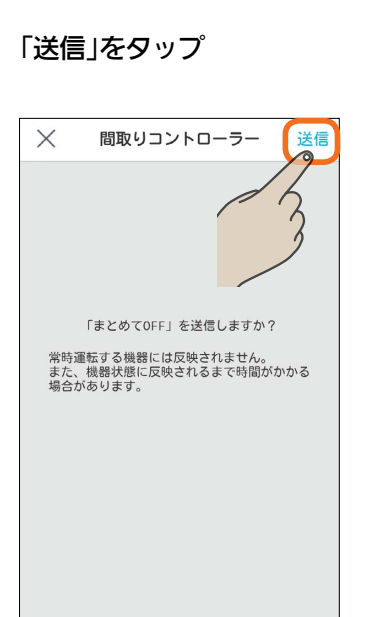

「送信しました。」と表示され、 設定が完了します。 次の画面がスマートフォンに 表示されるまでに1分程度か かることがあります。

はじめに

 $rac{5}{5}$ 

レット端

茉

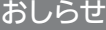

 $\mathbf{E}$ 

125

- 主電源がOFFで停止している対象機器があるなどの場合、「送信に失敗しまし た。」や「機器からの応答がありません。」というメッセージが表示されます。そ の際には、画面を引き下げて最新の情報に更新し、機器の状態を確認してくだ さい。
- エアリゾートはルームコントローラーがOFFのときもキープ運転になります。 センターコントローラーがOFFのときはキープ運転にはならず、OFFのままです。

neen ?

<u> - El </u>

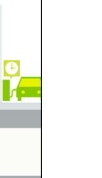

 $J$  hirl  $J$ 

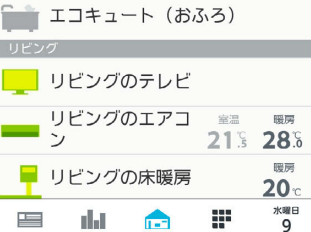

トップ画面が表示されます。

間取りコントローラー

 $\varDelta$ 

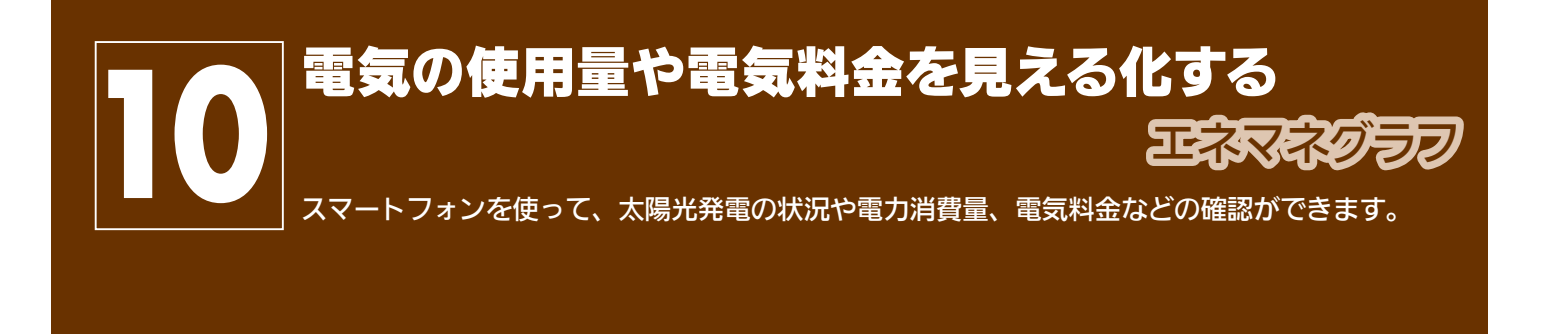

画面下部の ■■■ をタップ インプ マネマネグラフが表示されます

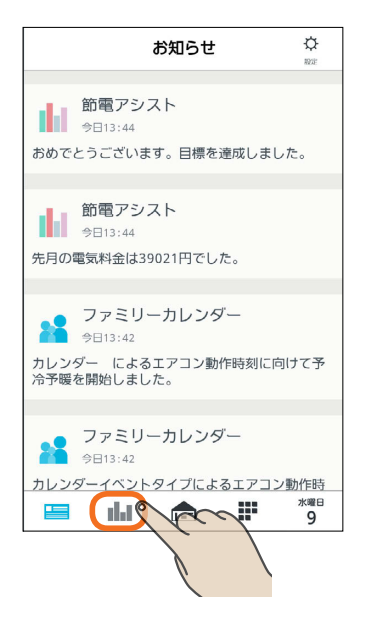

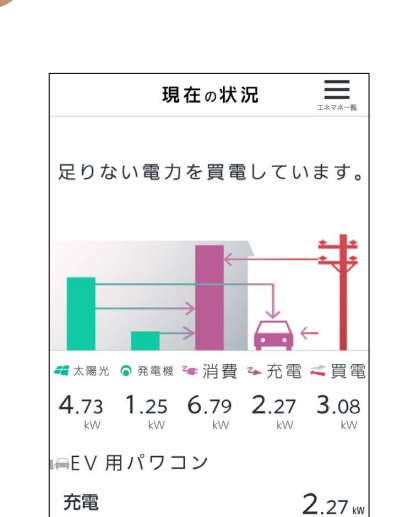

æ

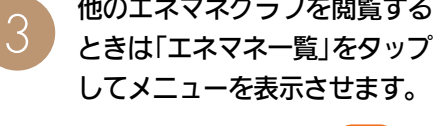

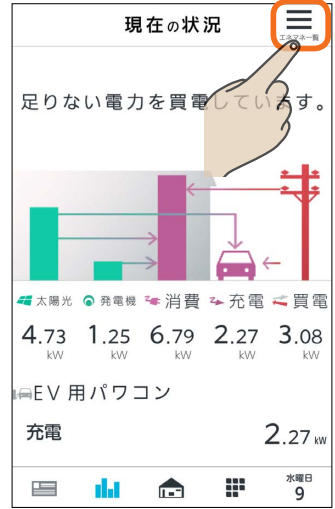

 $\propto$ ■ 現在の状況 **III** 今日の実績 A 発電量·消費量 III 売電量·買電量 ¥ 売電料金·買電料金 ■個別の使用電力量 ← 時間帯別の使用電力量 ■ パワコン別状況

パワコン別状況

太陽光発電のパワーコンディショナ ごとの運転状況と発電量が表示され ます。対象機器が接続されていると きだけ表示されます。( 137ページ)

エネマネグラフのメニュー画面

閉じる エネマネグラフのメニュー画面を閉じます。

**水曜日**<br>9

#### 現在の状況

 $\frac{1}{2}$ 

alar - $\blacksquare$ 

消費電力量、発電量、売電買電の状況が表示されます。( $\mathbb{Q}$ 8128ページ)

#### 今日の実績

太陽光発電量、外部発電機発電量、消費電力量、放電量、充電量、売電量、買電量が 表示されます。( 130ページ)

#### 発電量・消費量

太陽光発電の発電量と消費量が表示されます。対象機器が接続されているときだけ表 示されます。([887130ページ)

#### 売電量・買電量

買電・売電の電力量が表示されます。(132ページ)

#### 売電料金・買電料金

売電・買電の料金が表示されます。(137134ページ)

126

#### 個別の使用電力量

接続されている機器や電力系統ごとの使用電力量が表示されます。( 135ページ) グラフに表示する機器や電力系統は、「グラフ表示設定」で設定できます。(以る158ページ)

 $\blacksquare$ <sup>†  $\blacksquare$ </sup>

#### 時間帯別の使用電力量

 $\frac{1}{\sqrt{2}}$  html  $\frac{1}{\sqrt{2}}$ 

消費電力の合計が時間帯ごとに表示されます。(137ページ)

### 画面を更新する

#### 画面の更新方法は、すべての画面で 共通です。

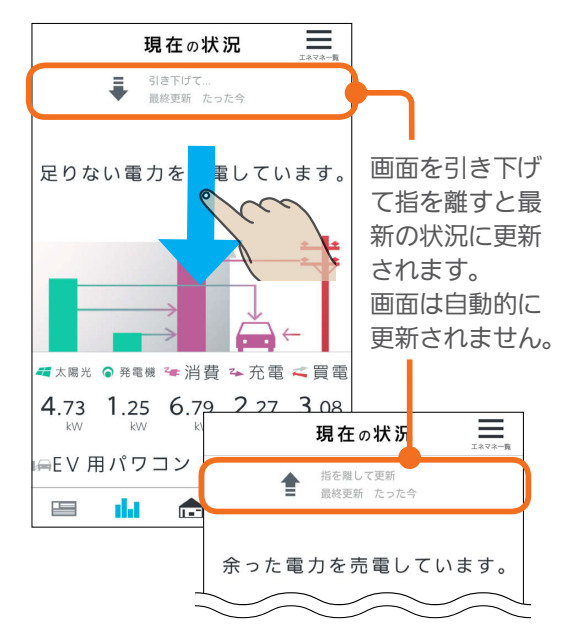

はじめに

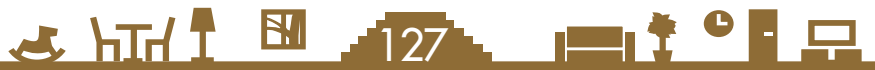

### 現在の状況

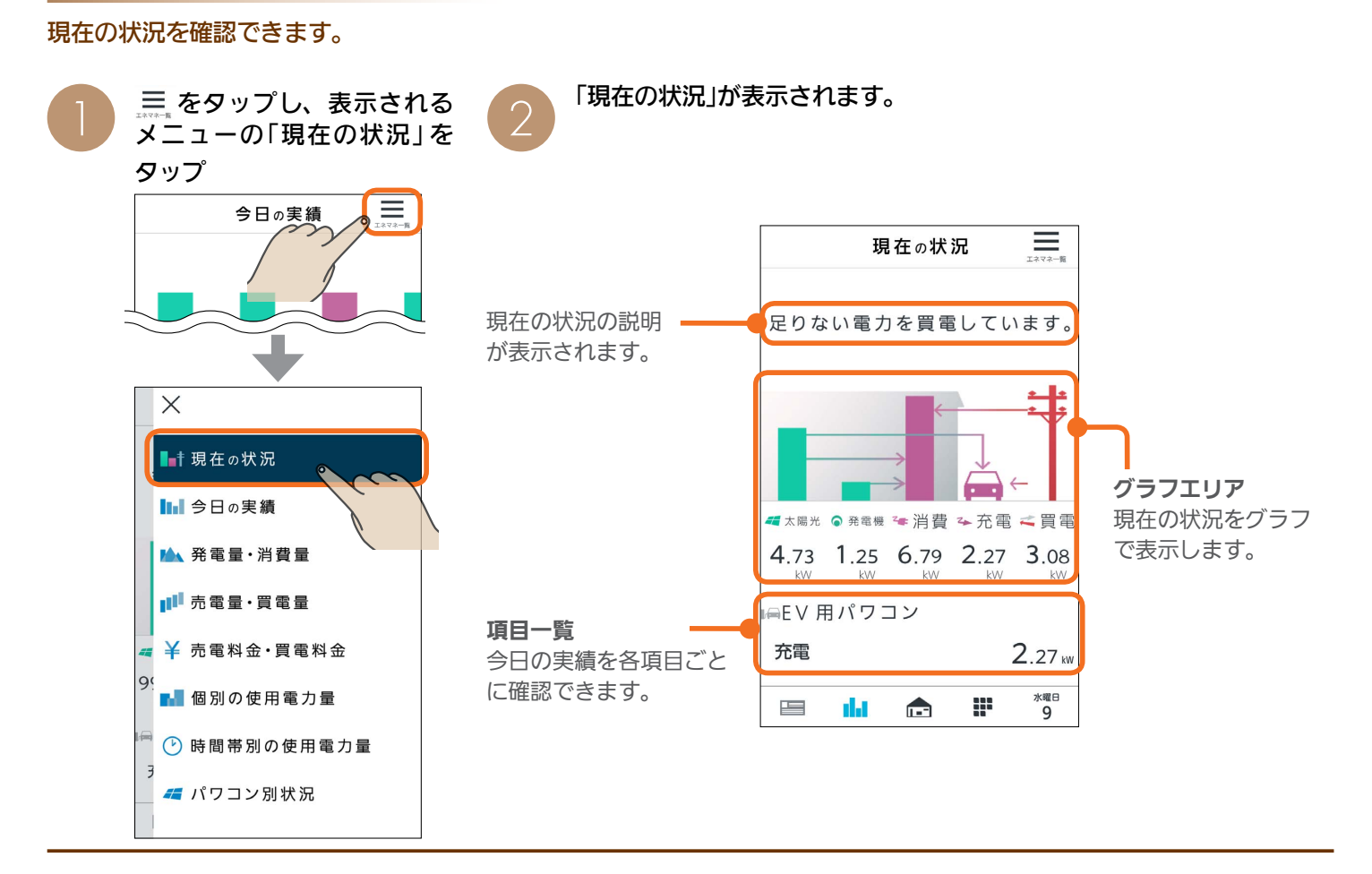

### 現在の状況のグラフについて

#### グラフから伸びる矢印の向きで現在の電力の状況を把握できます。

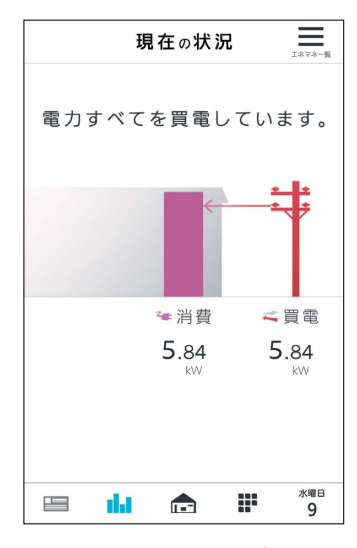

太陽光発電の設備などを接続 していないとき。

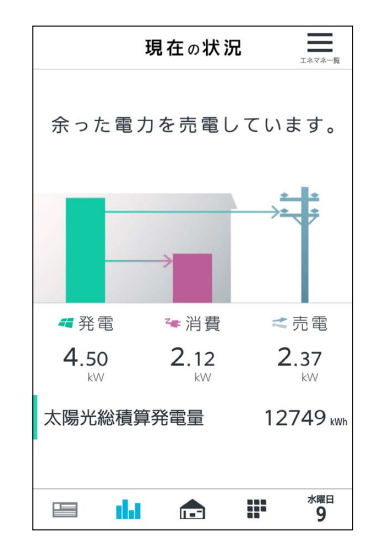

余剰買取の設定で、太陽光発 電の設備を接続しているとき。

3 HTd 1 8 128 128 11

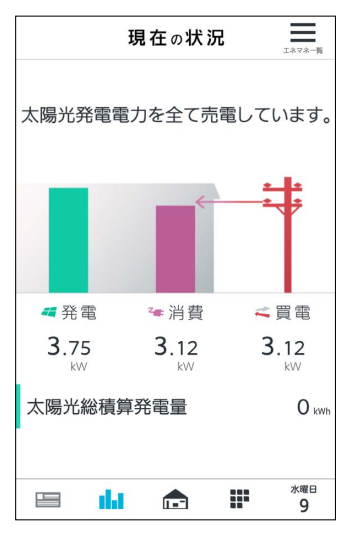

全量買取の設定のとき。

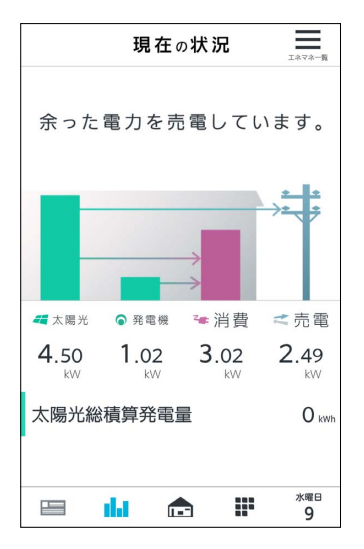

太陽光発電の設備、外部発電 機の設備を接続しているとき。

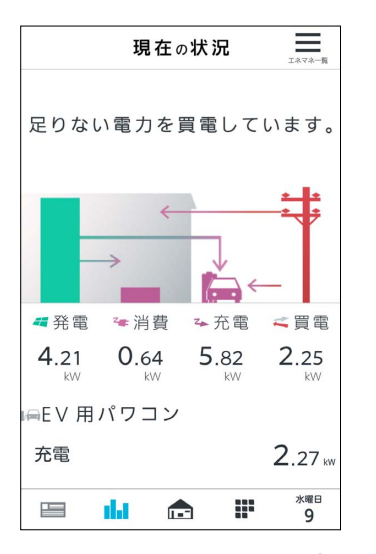

太陽光発電の設備、EV用パワ コン、蓄電池を接続している とき。

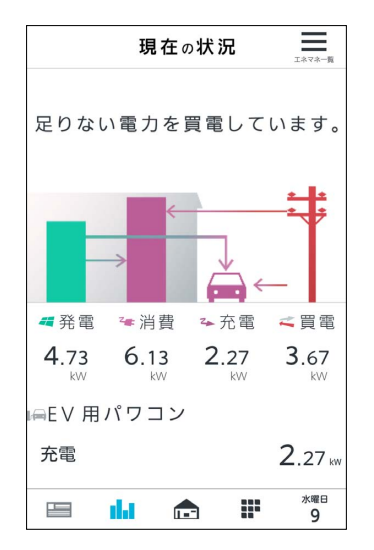

太陽光発電の設備、EV用パワ コンを接続しているとき。

129

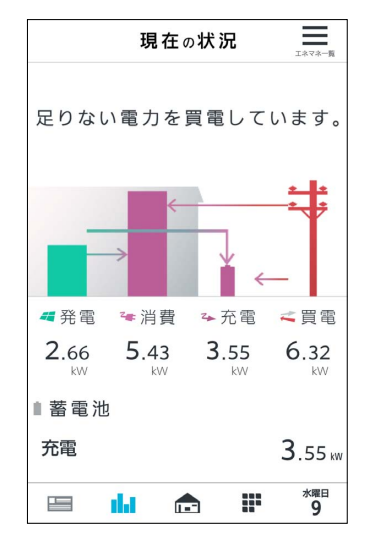

太陽光発電の設備、蓄電池を 接続しているとき。

### 今日の実績

#### 今日の発電、消費、充電、放電、売電、買電の実績を確認できます。

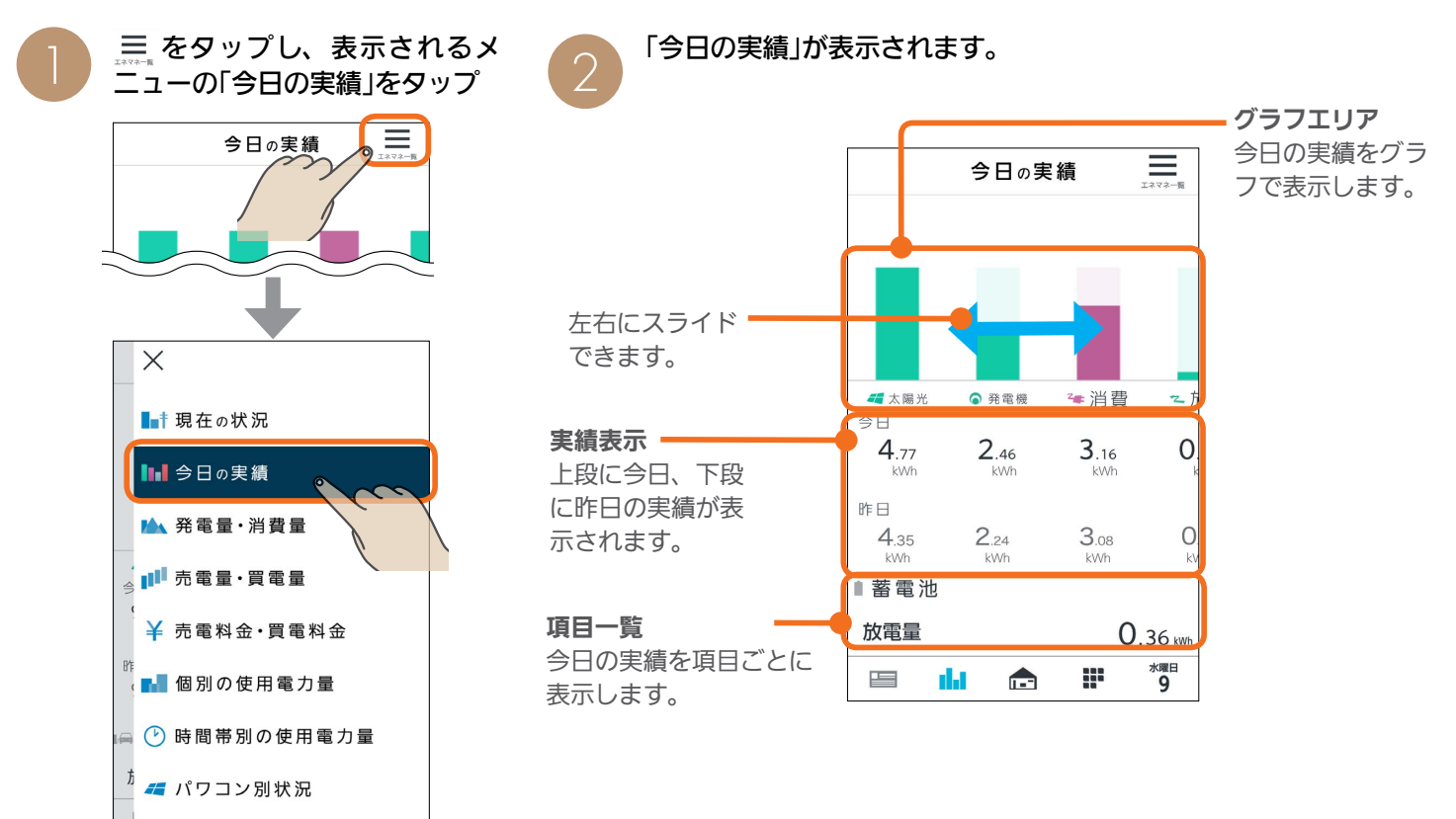

発電量・消費量

#### 発電量と消費量を確認できます。

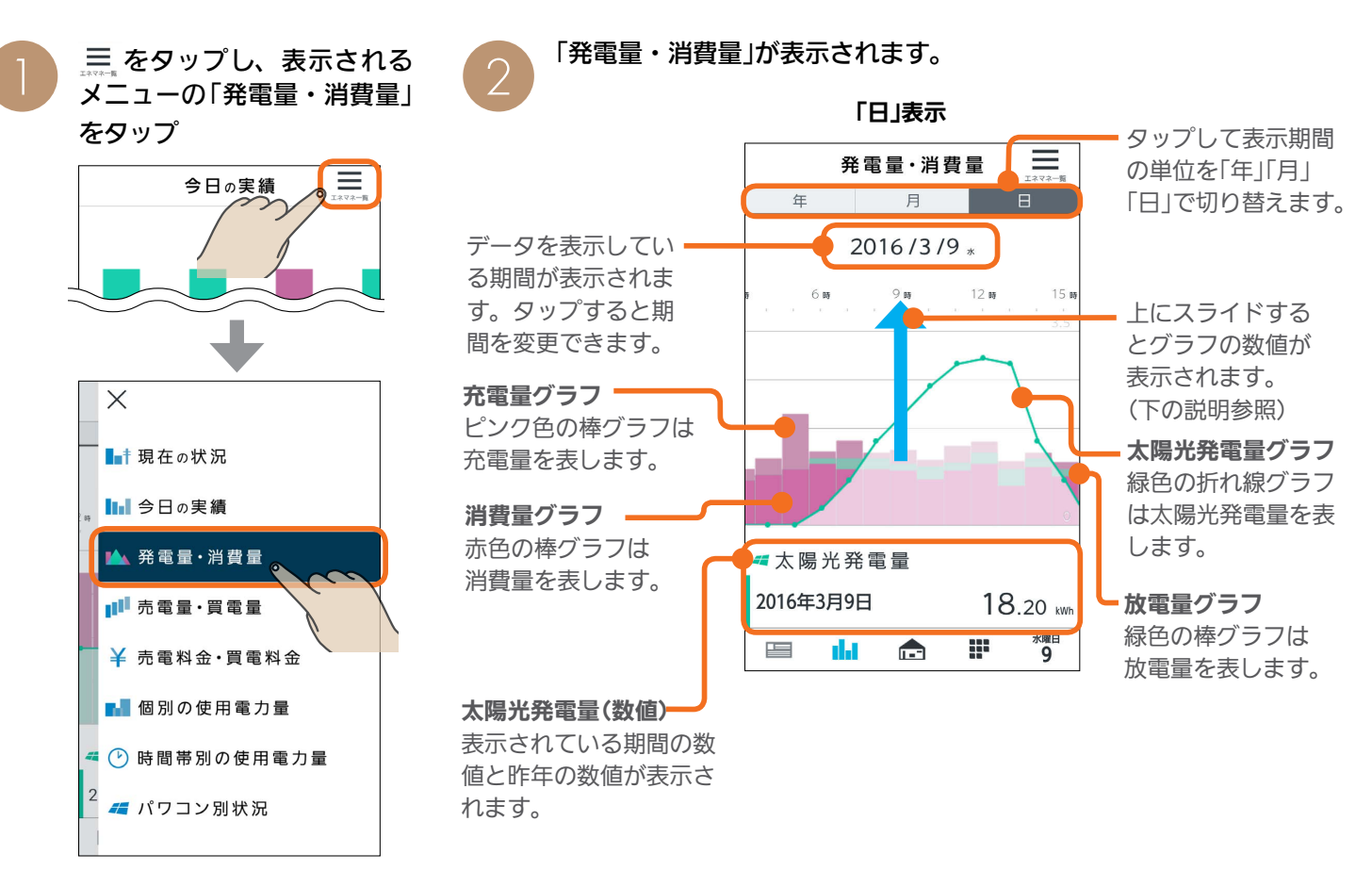

 $J \text{H}$   $\mathbb{H}$ 

130 - 一十<sup>十0</sup> - 早

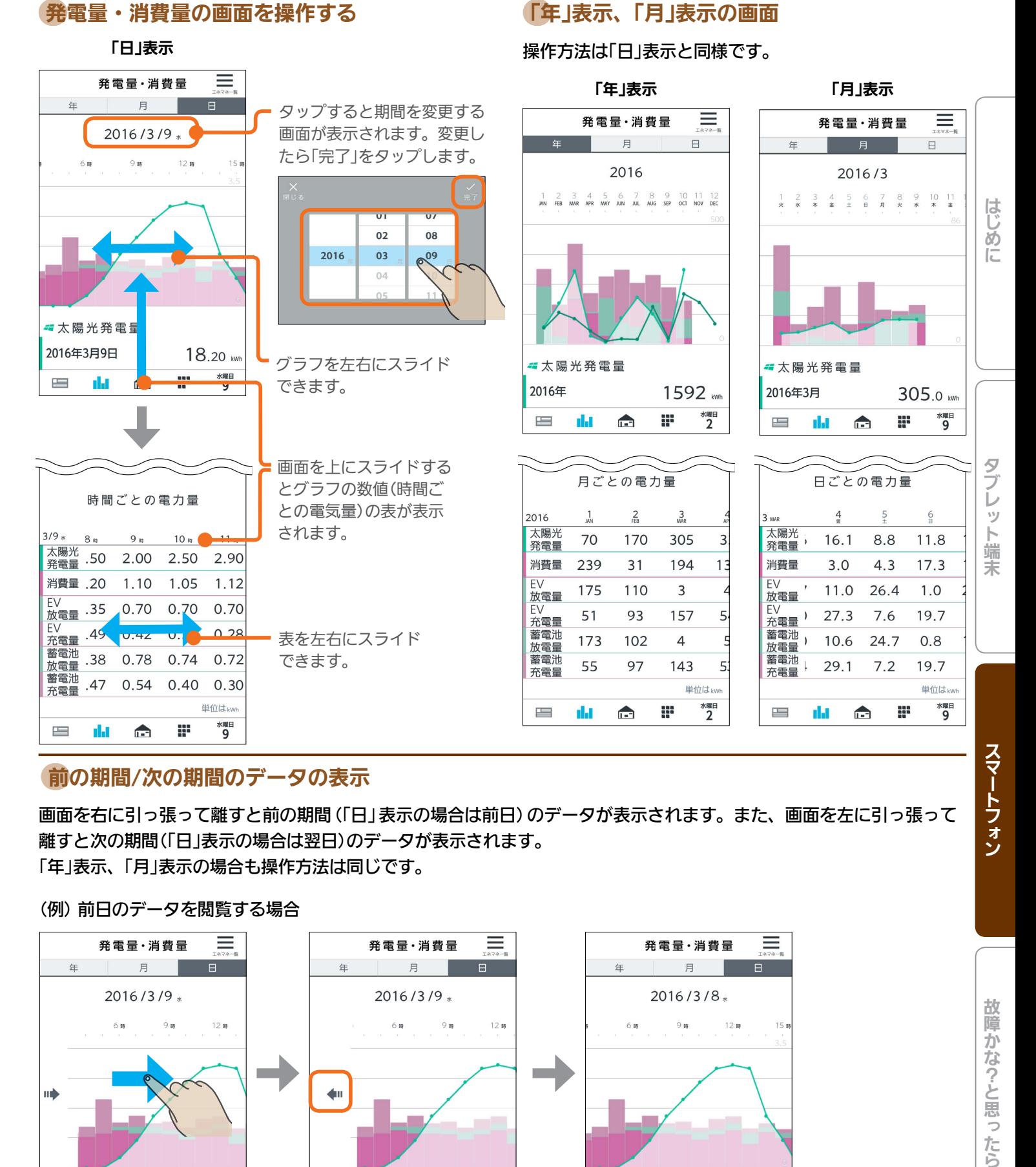

### 前の期間/次の期間のデータの表示

画面を右に引っ張って離すと前の期間(「日」表示の場合は前日)のデータが表示されます。また、画面を左に引っ張って 離すと次の期間(「日」表示の場合は翌日)のデータが表示されます。 「年」表示、「月」表示の場合も操作方法は同じです。

131

 $\blacksquare$ it  $\Omega$ 

(例) 前日のデータを閲覧する場合

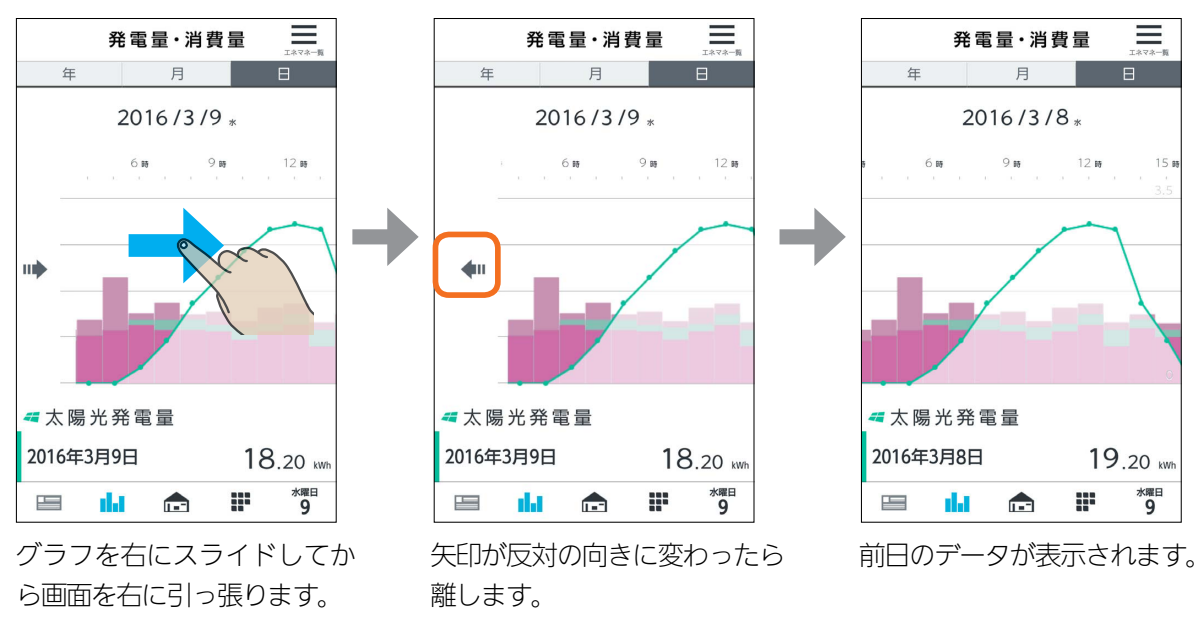

 $\mathbf{N}$ 

 $J hTd$ 

### 売電量・買電量

#### 売電量と買電量を確認できます。

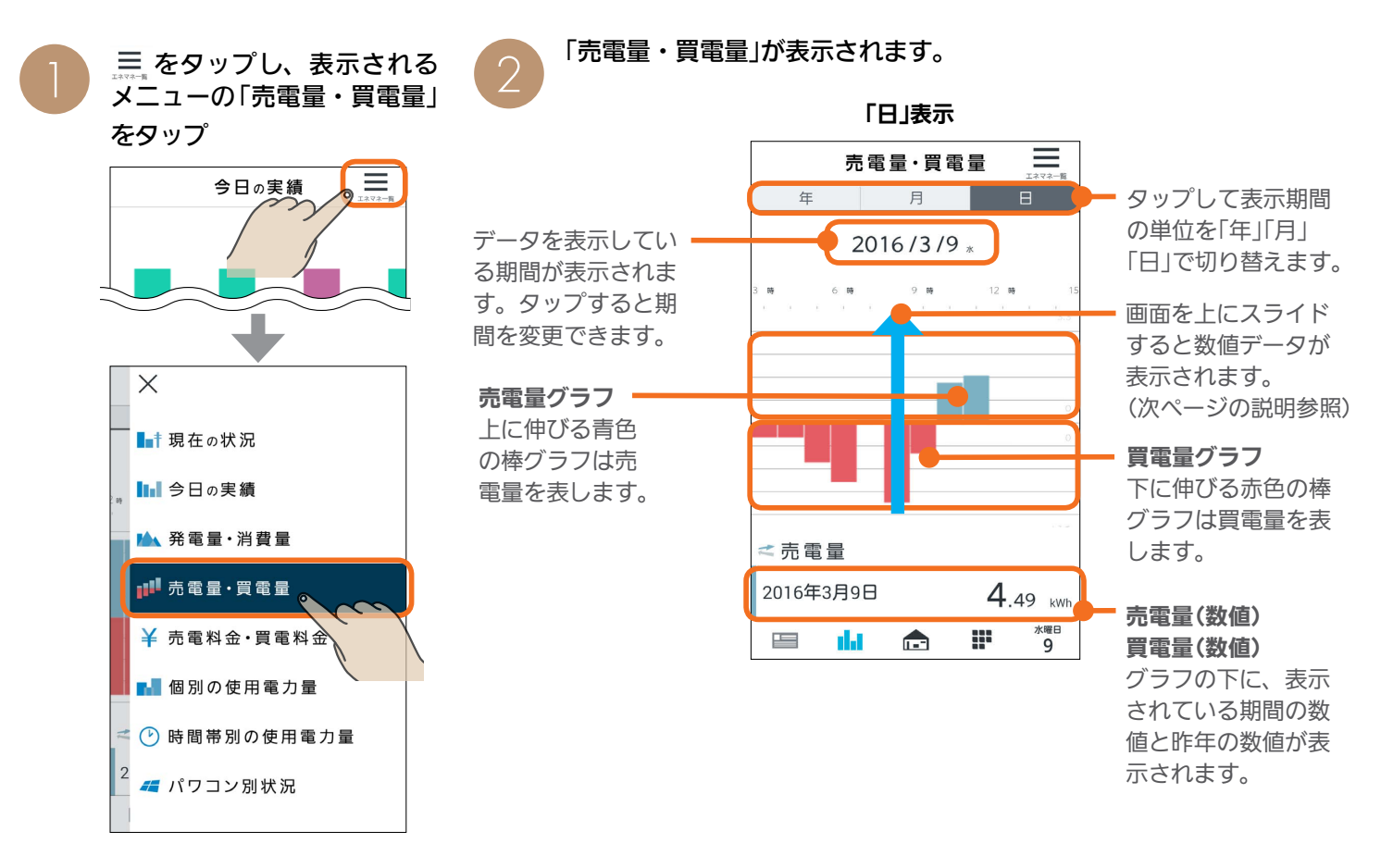

<u>より耐1 即 132 日</u> 10 日

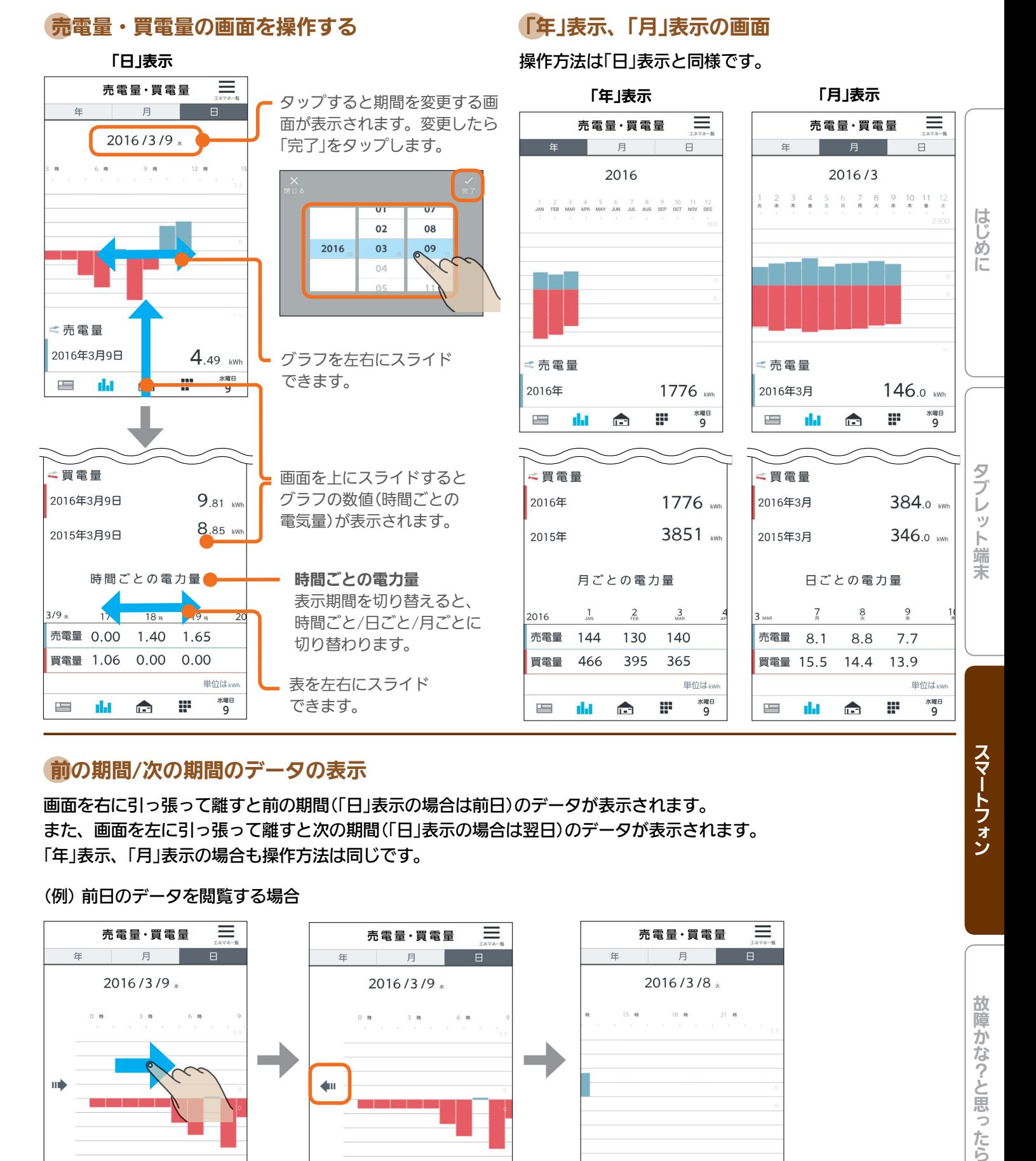

### 前の期間/次の期間のデータの表示

画面を右に引っ張って離すと前の期間(「日」表示の場合は前日)のデータが表示されます。 また、画面を左に引っ張って離すと次の期間(「日」表示の場合は翌日)のデータが表示されます。 「年」表示、「月」表示の場合も操作方法は同じです。

(例) 前日のデータを閲覧する場合

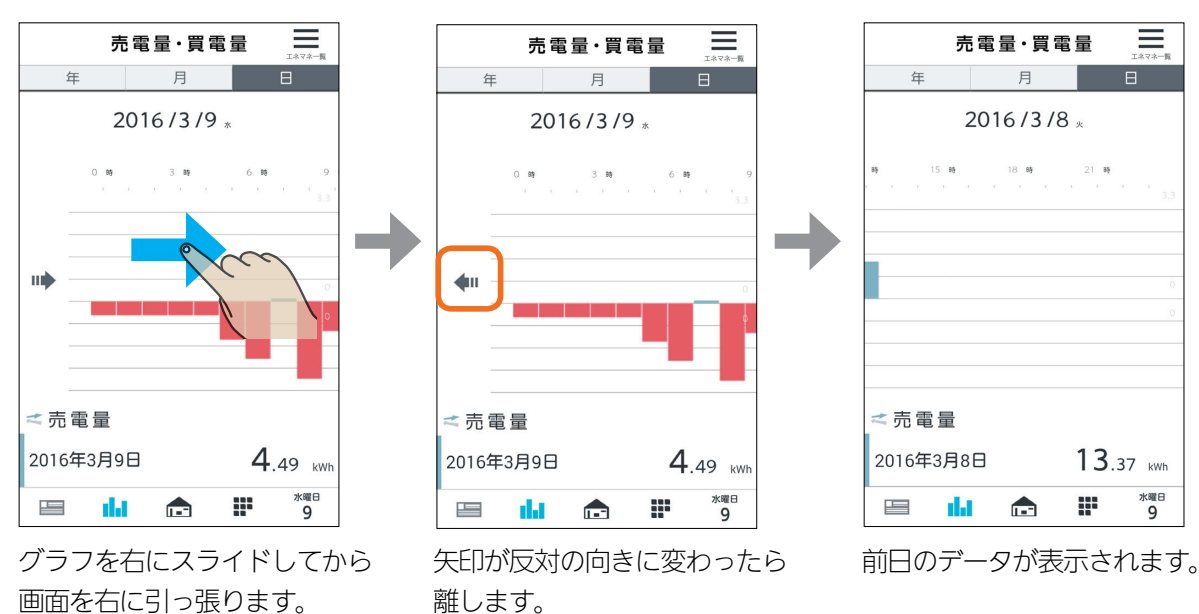

 $\mathbb{E}$   $\mathbb{H}$   $\mathbb{H}$ 

133

 $\blacksquare$ it  $\Omega$ 

### 売電料金・買電料金

売電料金と買電料金を確認できます。

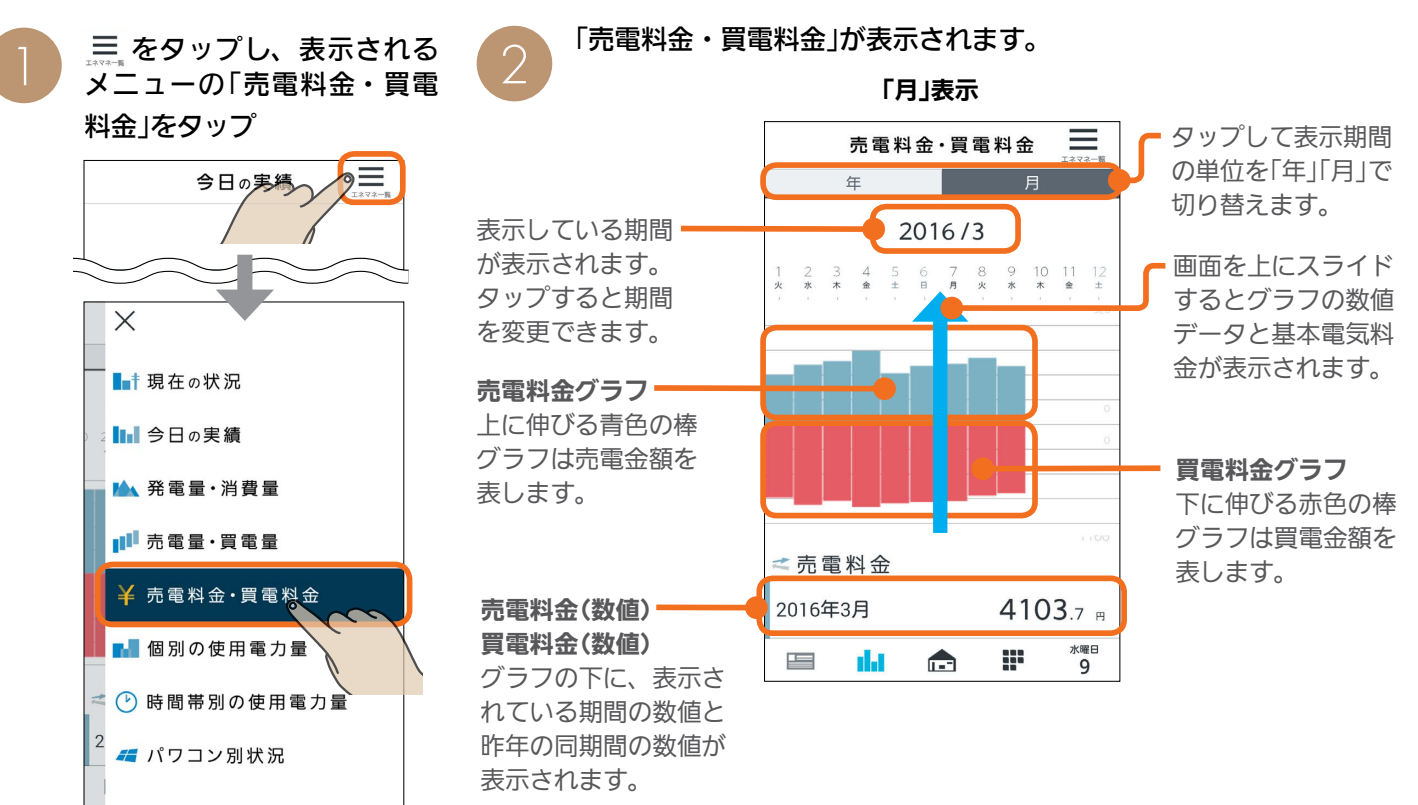

### 売電料金・買電料金の画面を操作する

「月」表示

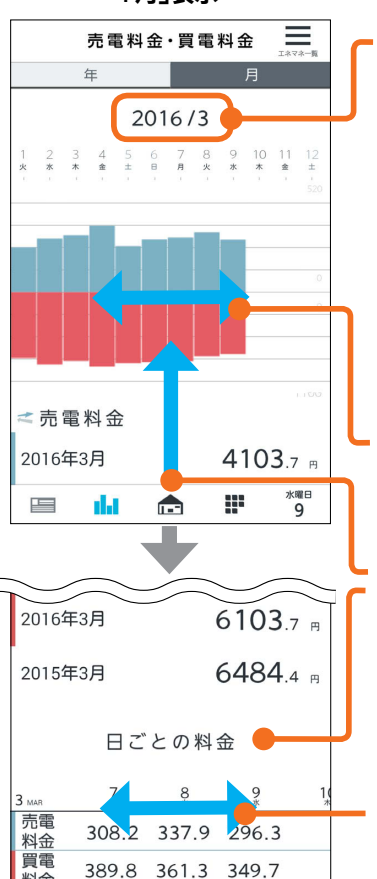

単位は

1092 水曜日<br>9

m

料金

 $\qquad \qquad \blacksquare$ 

基本電気料金

da de

タップすると期間を変更する画 面が表示されます。変更したら 「完了」をタップします。

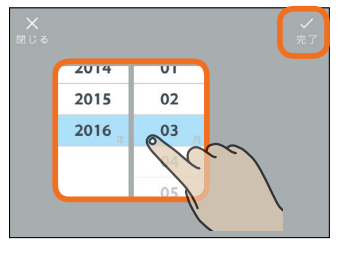

グラフを左右にスライド できます。

画面を上にスライドすると グラフの数値(日ごとの料 金)と基本電気料金が表示 されます。

表を左右にスライド できます。

 $\frac{1}{\sqrt{2}}$  html  $\frac{1}{\sqrt{2}}$ 

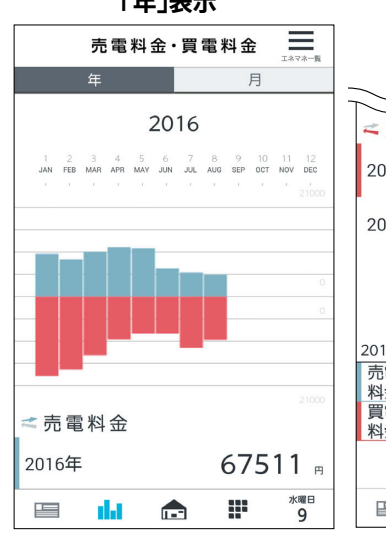

#### 二買電料金 2016年 96294 97567 a 2015年 月ごとの料金  $\frac{1}{\epsilon_{\text{FFR}}}$  $\frac{3}{448}$ 2016 売電料金 5475 4946 5986 49 11673 9879 9959 98 料金 単位はm **水曜日**<br>9 æ  $\frac{1}{2}$ d. c

#### おしらせ

 $134 -$ 

● 電気料金は目安です。

● エコガイド (PV-DR006Lシリーズ) と接続していたお客 様が、後日タブレット端末やスマートフォンのアプリで 電気料金グラフを見る場合、過去の電気料金グラフは電 気料金設定の初期値での表示となります。

 $m$ <sup>+  $\circ$ </sup>  $R$ 

操作方法は「月」表示と同様です。 「年」表示

「年」表示の画面

### 前の期間/次の期間のデータの表示

画面を右に引っ張って離すと前の期間(「月」表示の場合は前月)のデータが表示されます。また、画面を左に引っ張って 離すと次の期間(「月」表示の場合は翌月)のデータが表示されます。 「年」表示の場合も操作方法は同じです。

#### (例) 前月のデータを閲覧する場合

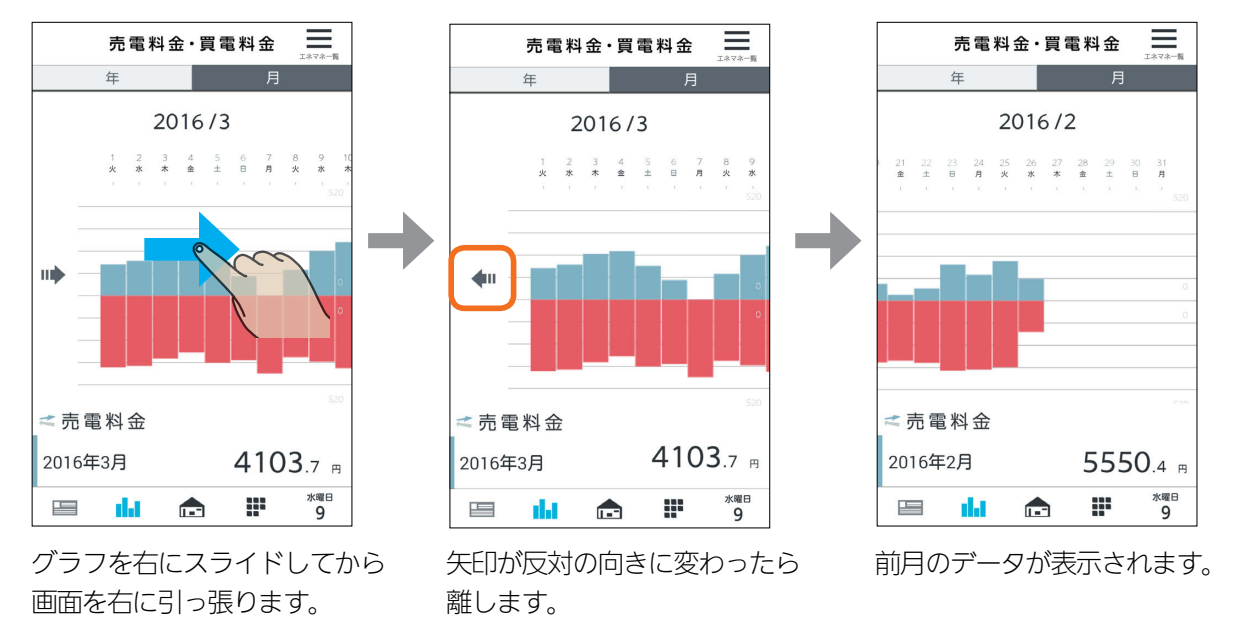

### 個別の使用電力量

#### 個別の使用電力量を確認できます。

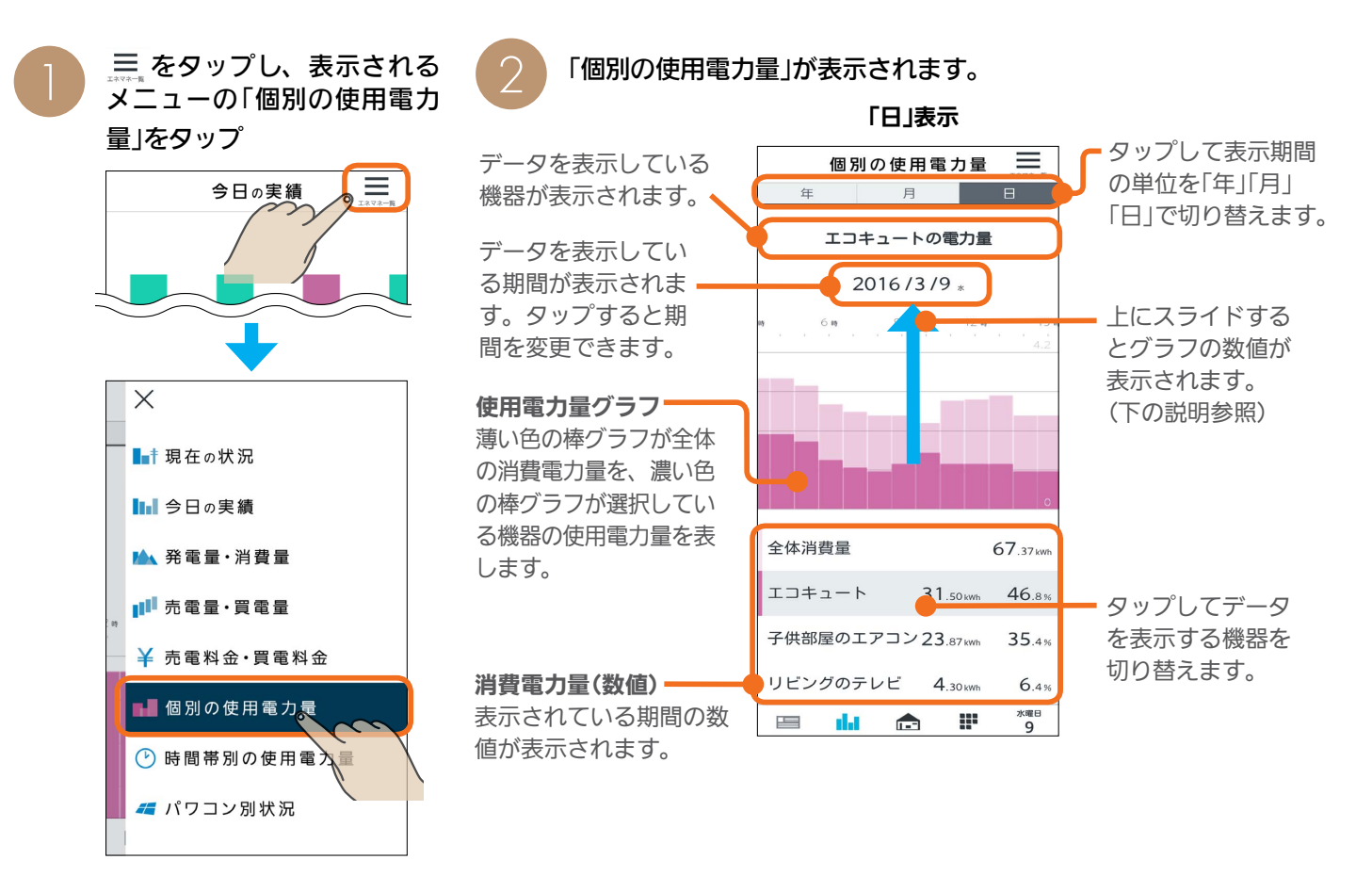

3 HTd 1 135 PM

はじ めに

スマートフォン

### 個別の使用電力量の画面を操作する

「日」表示

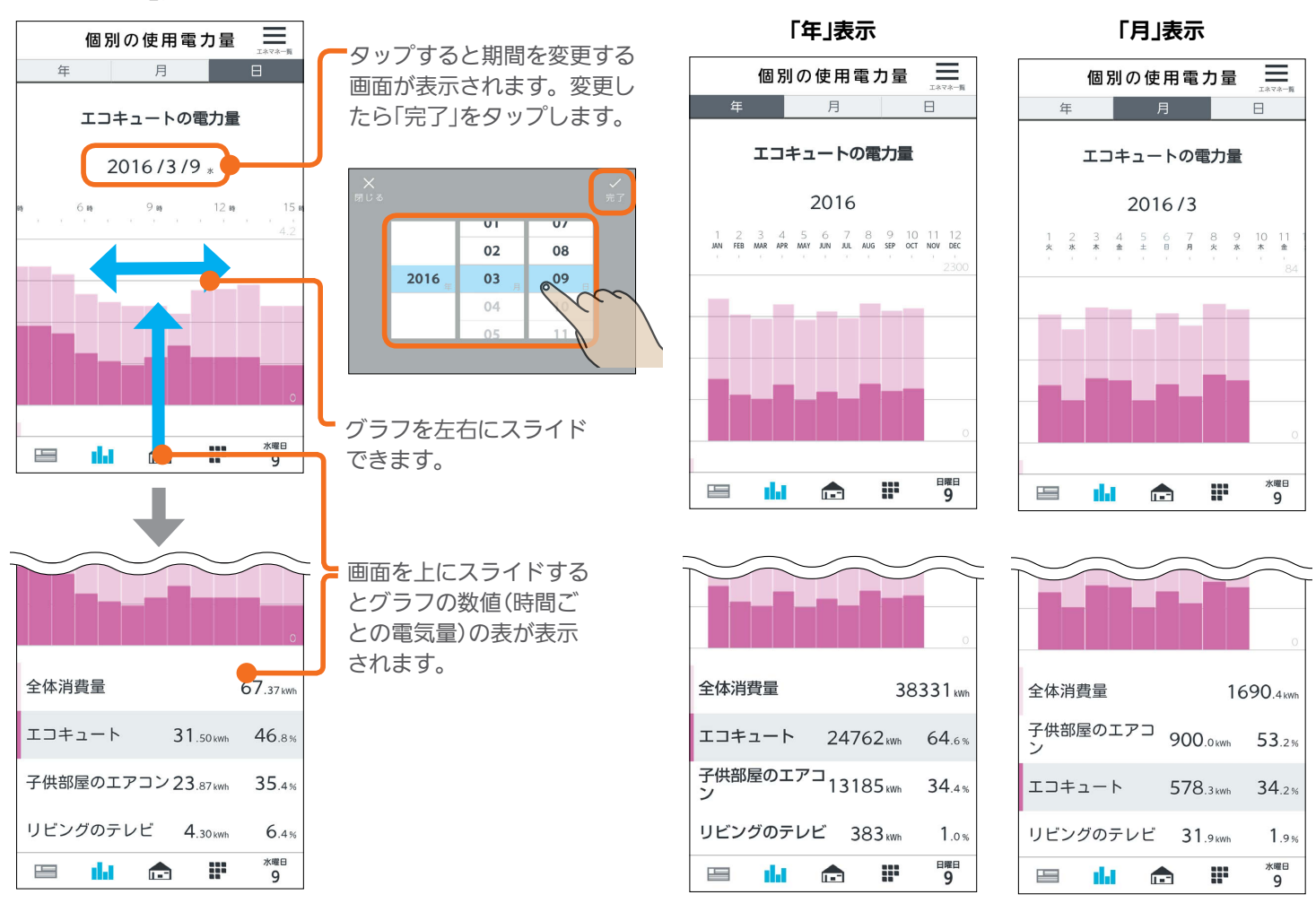

「年」表示、「月」表示の画面

操作方法は「日」表示と同様です。

### 前の期間/次の期間のデータの表示

画面を右に引っ張って離すと前の期間(「日」表示の場合は前日)のデータが表示されます。また、画面を左に引っ張って 離すと次の期間(「日」表示の場合は翌日)のデータが表示されます。 「年」表示、「月」表示の場合も操作方法は同じです。

(例) 前日のデータを閲覧する場合

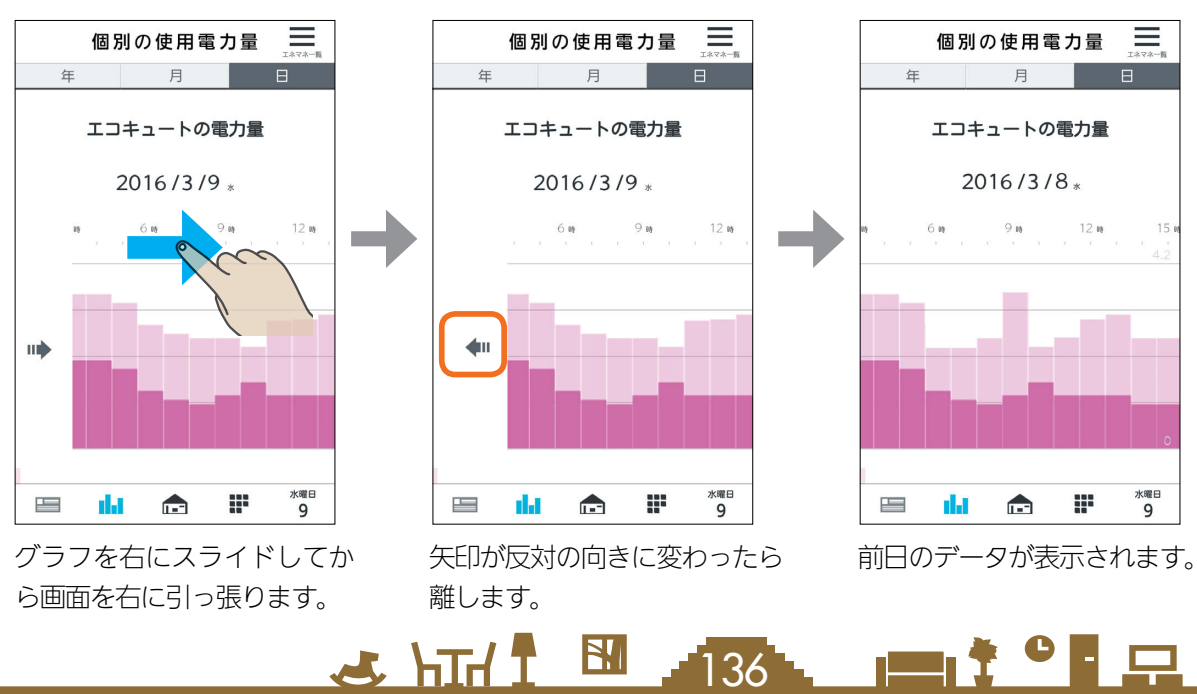

### 時間帯別の使用電力量

1か月の時間帯別の使用電力量を確認できます。

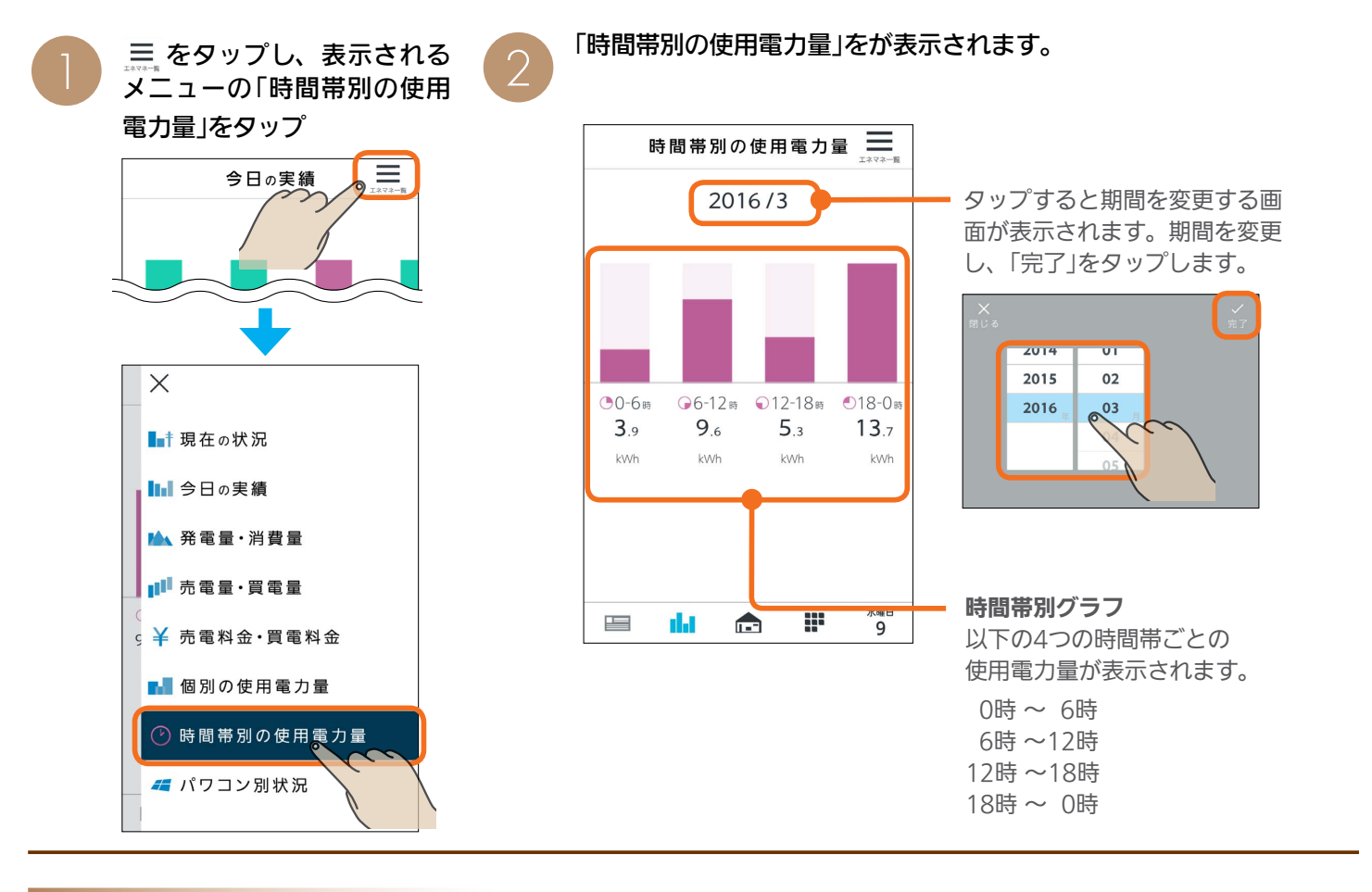

はじ

めに

 $rac{5}{5}$ 

レッ

ト端

茉

### パワコン別状況

パワコン別の状況を確認できます。

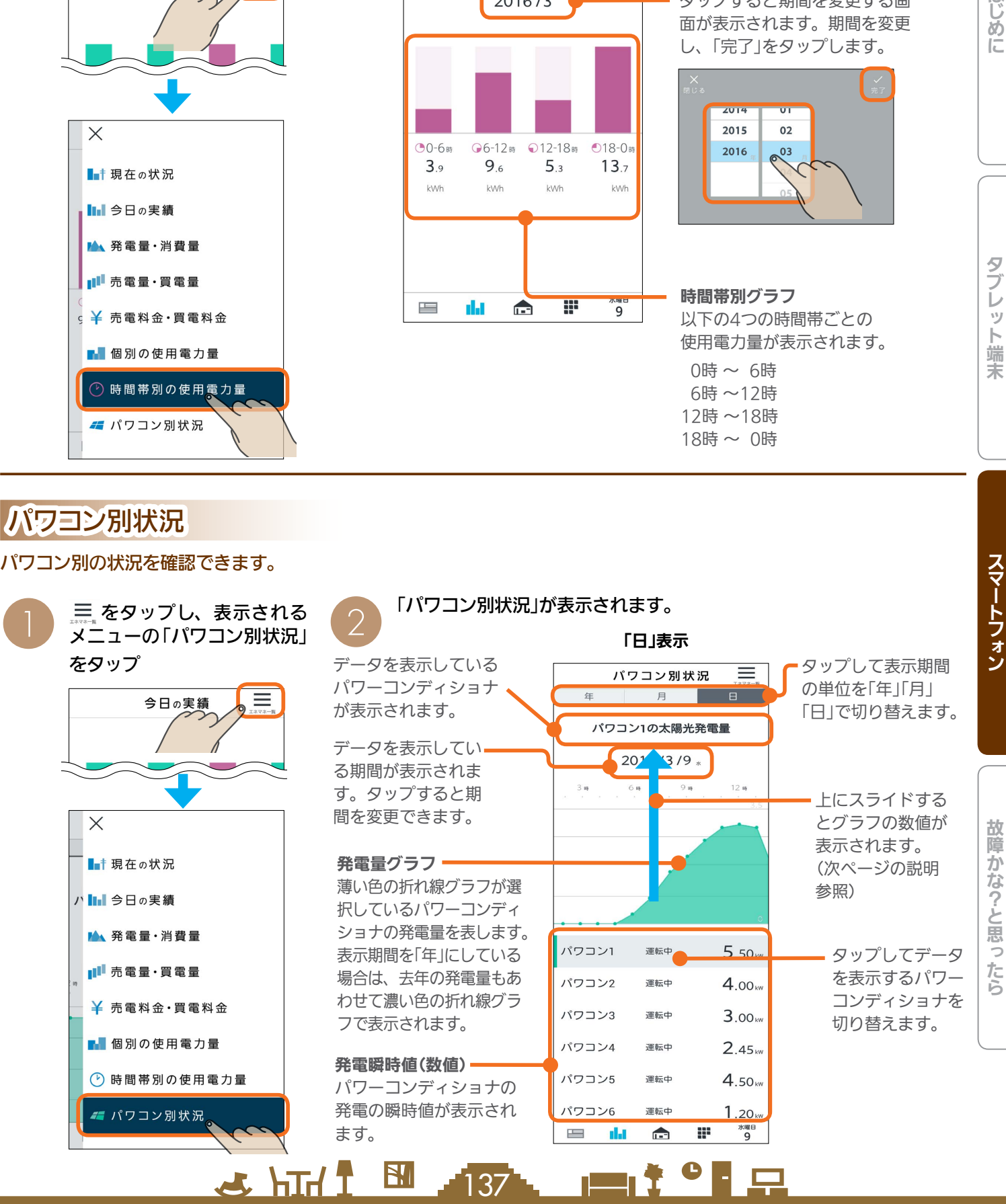

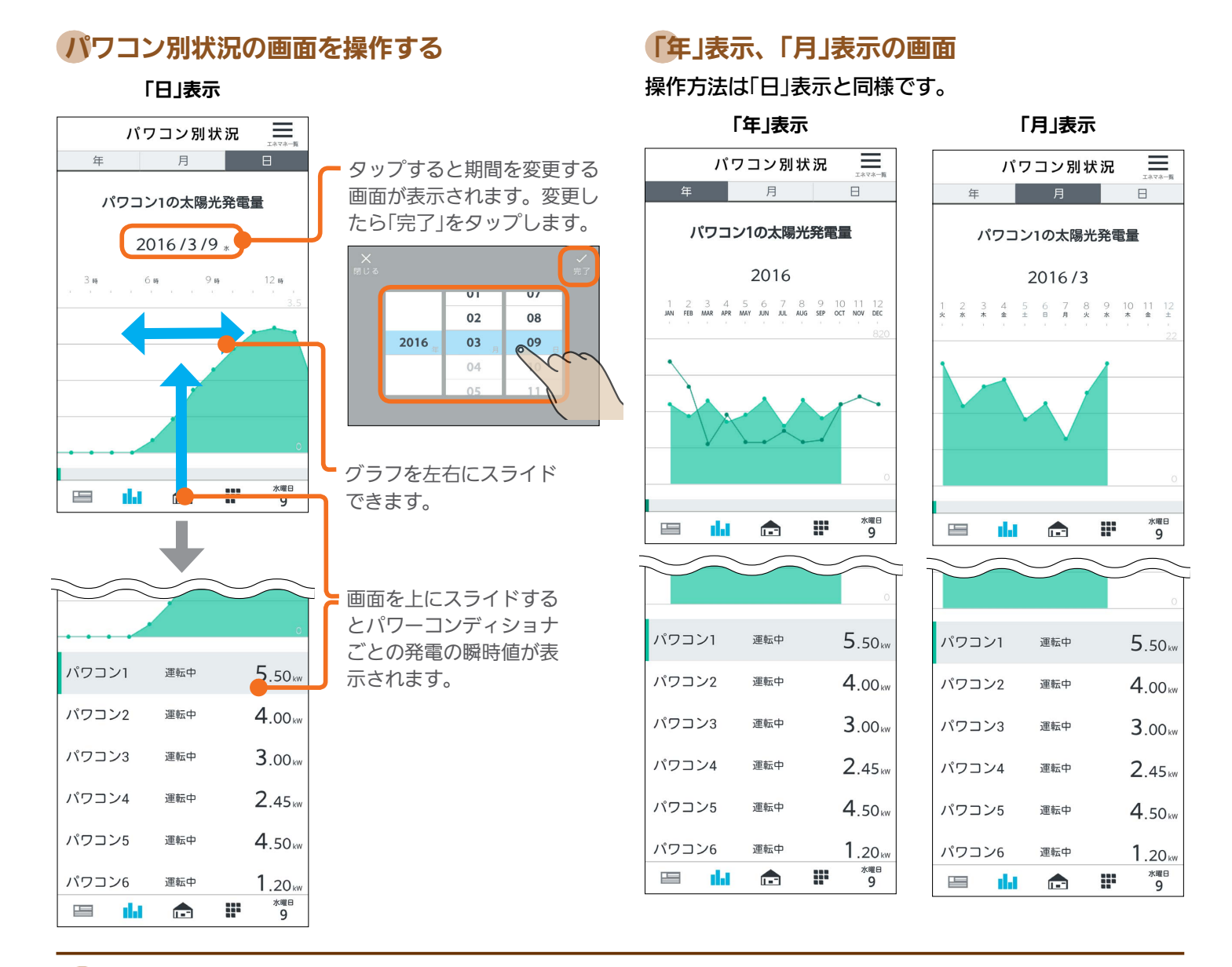

### 前の期間/次の期間のデータの表示

画面を右に引っ張って離すと前の期間(「日」表示の場合は前日)のデータが表示されます。また、画面を左に引っ張って 離すと次の期間(「日」表示の場合は翌日)のデータが表示されます。 「年」表示、「月」表示の場合も操作方法は同じです。

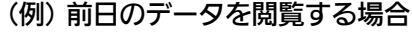

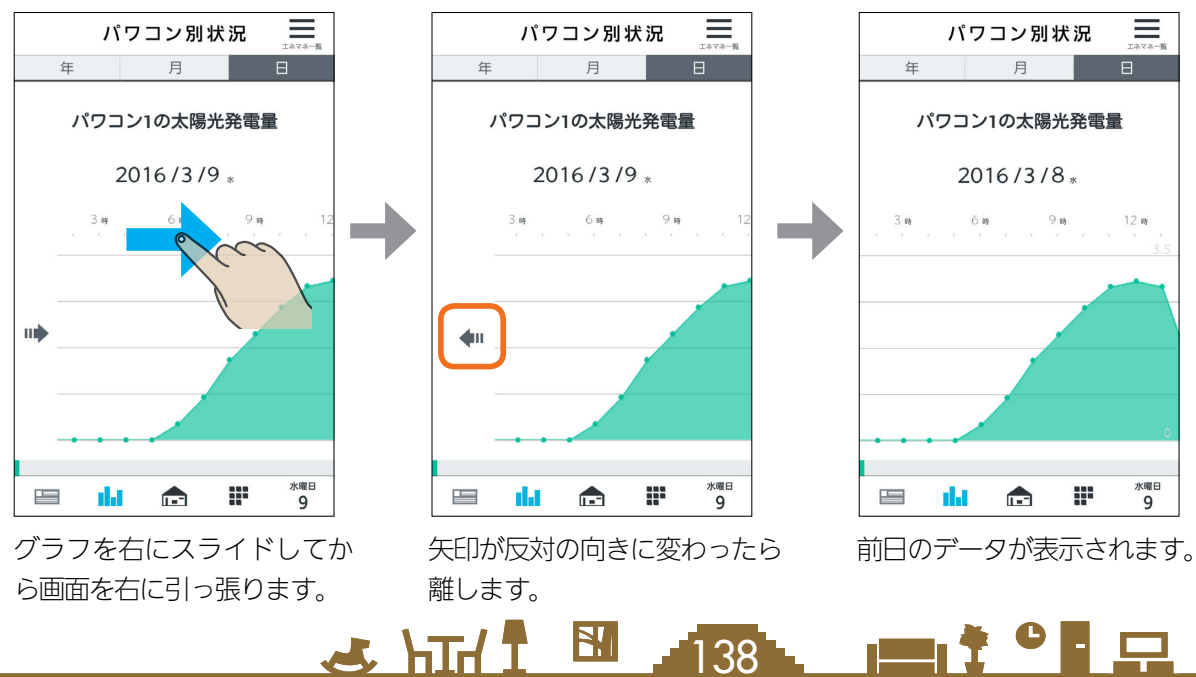

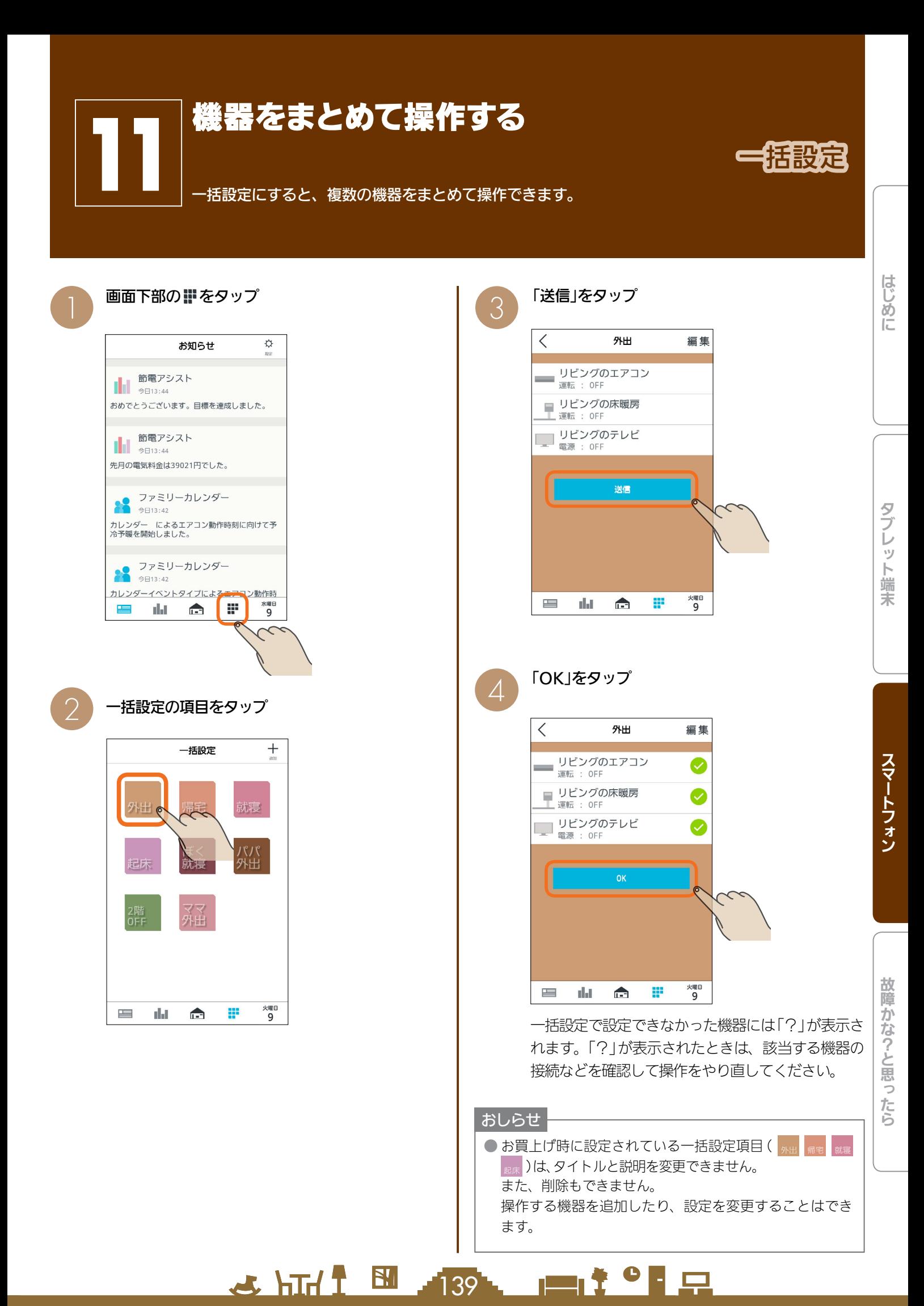

### 一括設定項目と部屋タイプ・機器の組み合わせ

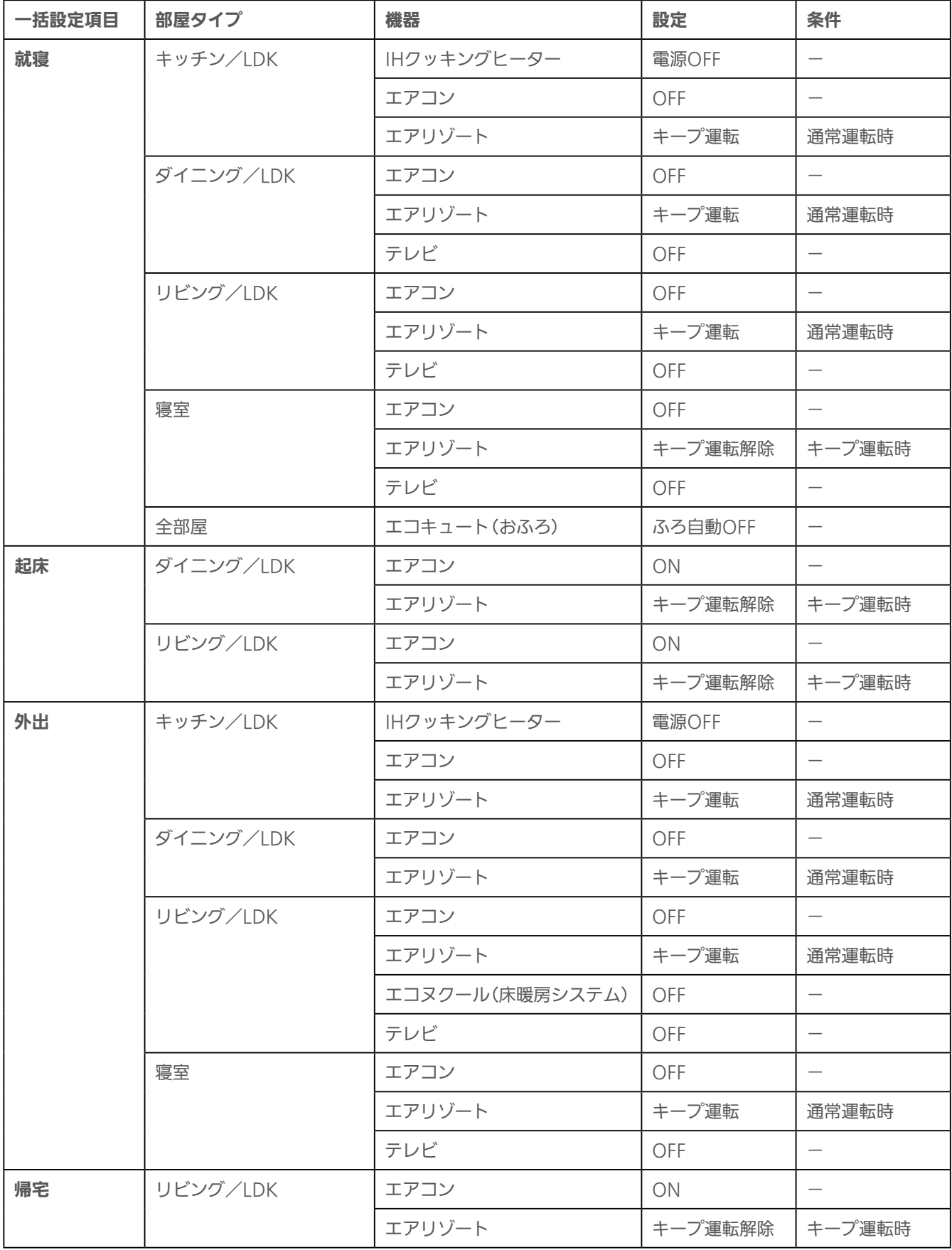

<u>3 HTd H</u> 140 HT + <sup>1</sup> P + P

### 一括設定項目を追加する

#### 一括設定項目は、30項目まで登録できます。

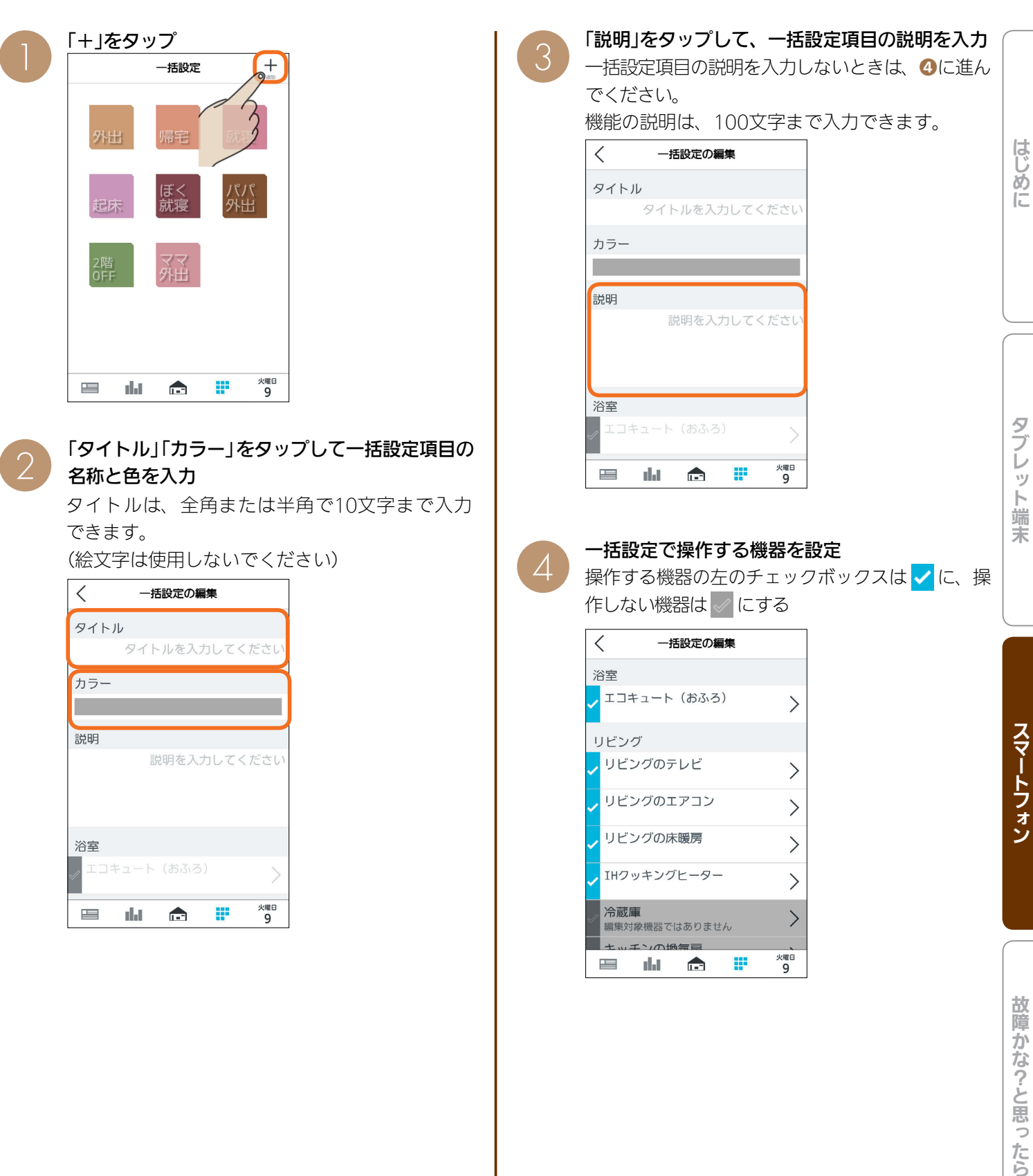

 $341.14$ 

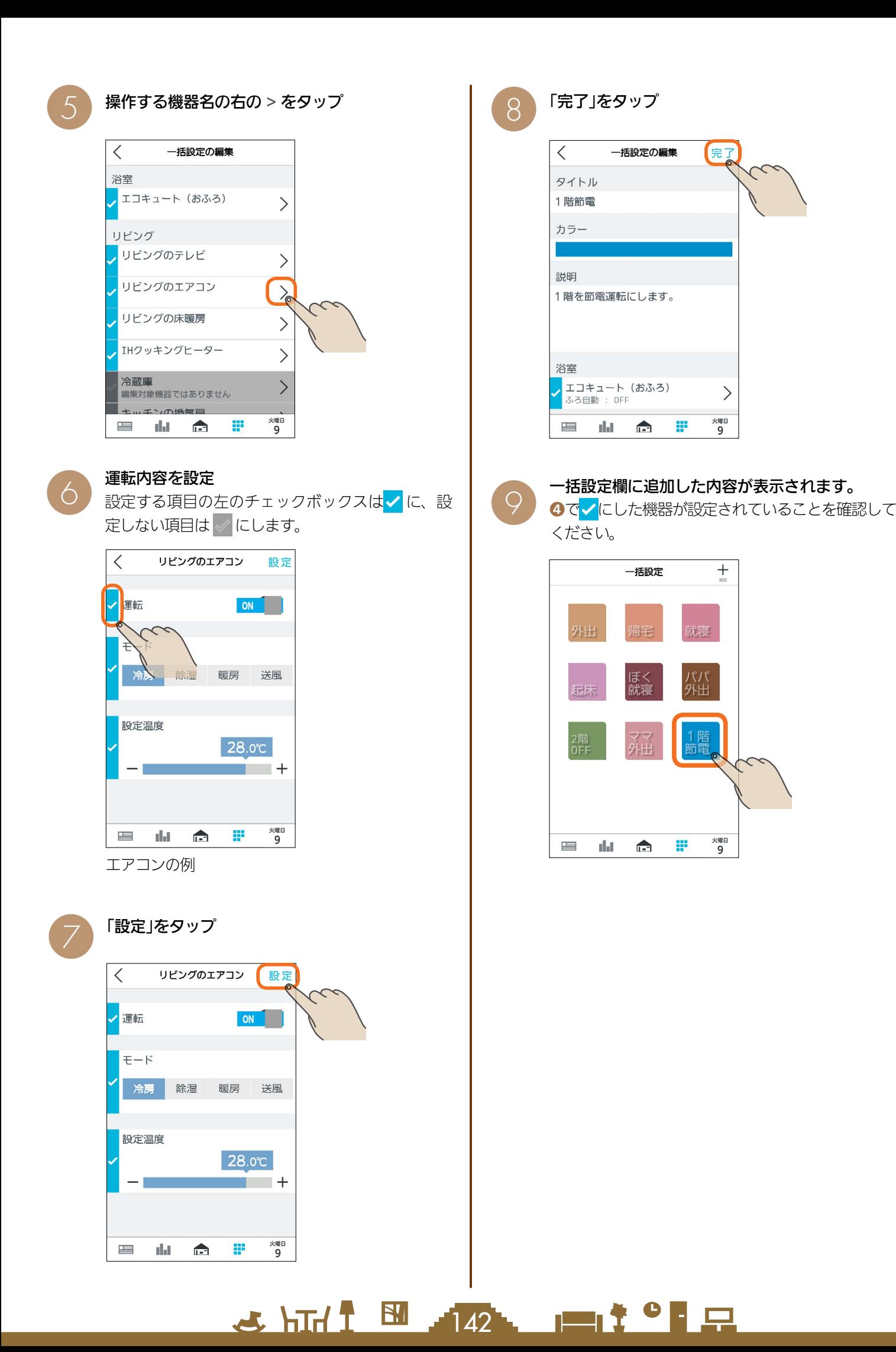

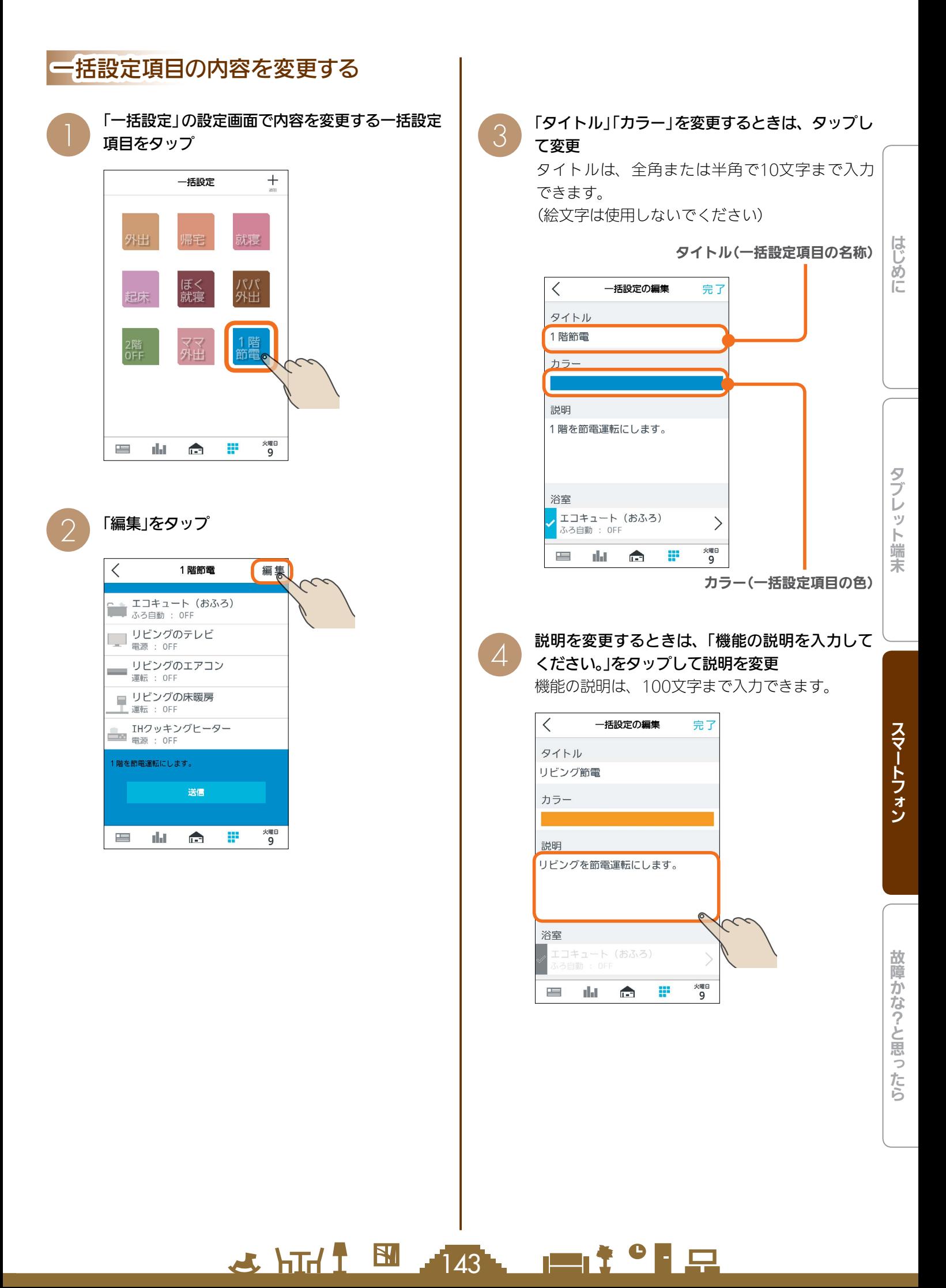

#### 一括設定で操作する機器を設定 運転内容を設定 5 7 操作する機器の左のチェックボックスは に、操 運転内容を設定する項目の左のチェックボックスは √に、設定しない項目は √にします。 作しない機器は √ にします。  $\langle$ 一括設定の編集 完了  $\overline{\left\langle \right\rangle }$ リビングのエアコン 浴室 ココキュート (おふろ)  $\left\langle \right\rangle$ ● 運転 OFF ふろ自動: OFF リビング  $\curvearrowright$ ノリビングのテレビ  $\left\langle \right\rangle$ 電源: OFF 暖房 送風 リビングのエアコン  $\left\langle \right\rangle$ 運転: OFF リビングの床暖房  $\left\langle \right\rangle$ 設定温度 運転: OFF IHクッキングヒーター  $\left\langle \right\rangle$ 電源: OFF  $\blacksquare$  $-1$ 冷蔵庫  $\overline{\phantom{1}}$ ■ 編集対象機器ではありません キッチンの換気扇 /曜日<br>9 ■ 晶 命 æ 火曜日<br>9  $\frac{1}{2}$ - alat  $\mathbf{r}$ w エアコンの例 運転内容を変更するときは、変更する機器名の右<br>の > をタップ 8 「設定」をタップ  $\langle$ 一括設定の編集 完了  $\lt$ リビングのエアコン 設定 浴室  $\curvearrowright$ <mark>プ</mark>エコキュート (おふろ)  $\left\langle \right\rangle$ ふろ自動: OFF /運転 ON リビング モード ノ<mark>リビングのテレビ</mark>  $\left\langle \right\rangle$ 電源: OFF 冷房 除湿 暖房 送風 リビングのエアコン  $\left\langle \right\rangle$ 運転: OFF <mark>、</mark>リビングの床暖房  $\frac{1}{2}$ 運転: OFF 設定温度 IHクッキングヒーター 28.0℃  $\left\langle \right\rangle$ 電源: OFF  $\blacksquare$ 冷蔵庫  $\overline{\phantom{1}}$ ■ アル酸ルーム<br>■ 編集対象機器ではありません ■キッチンの換気扇 火曜日<br>9 ■ ■ ☆ P **火曜日**<br>9  $\equiv$ alat.  $\blacksquare$ 罪 ○ 「完了」をタップ 完了  $\langle$ 一括設定の編集 ← タイトル リビング節電 カラー 説明

おしらせ ● 運転内容を / にしないと、機器の動作は変更できません。

機器の運転がOFFのときに、設定温度や運転モードだけ 設定しても、運転内容を√にしないと運転はONになり ません。

> $H$   $H$   $H$   $L$ 144

リビングを節電運転にします。

エコキュート (おふろ)

 $\triangle$ 

alst.

※曜日

P

浴室

 $\equiv$
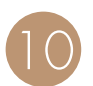

#### 変更した内容が保存されます。

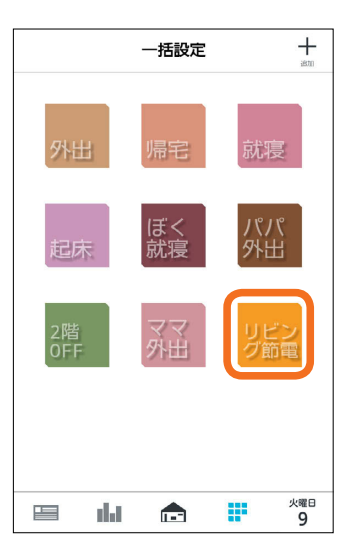

## 一括設定項目を削除する

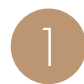

# 「一括設定」の設定画面で削除する一括設定項目を<br>タップ

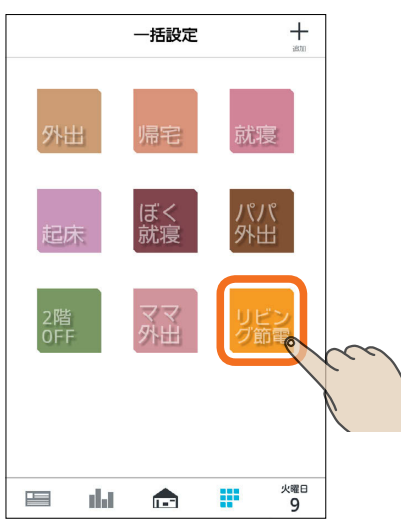

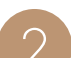

#### 「編集」をタップ

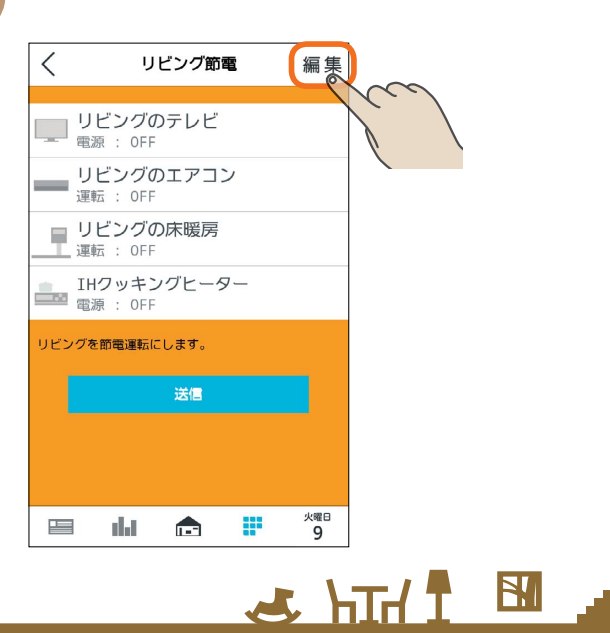

3 項目の一番下にある「一括設定を削除」をタップ  $\lt$ 一括設定の編集 完了  $\blacksquare$ 書斎 、書斎の床暖房  $\left\langle \right\rangle$ その他 、EV用パワコン 全館換気  $\left. \right\rangle$ 編集対象機器ではありません 一括設定を削除  $\bullet$ 

 $\mathbf{r}$ 

dat

 $\equiv$ 

「この一括設定を削除しますか?」と表示されます。 削除するときは「OK」をタップします。一括設定を 削除すると、ファミリーカレンダーの節電イベント、 HEMSイベントも削除されます。

 $x = 9$ 

P

# ▲ 一括設定欄から選択した項目が削除されます。

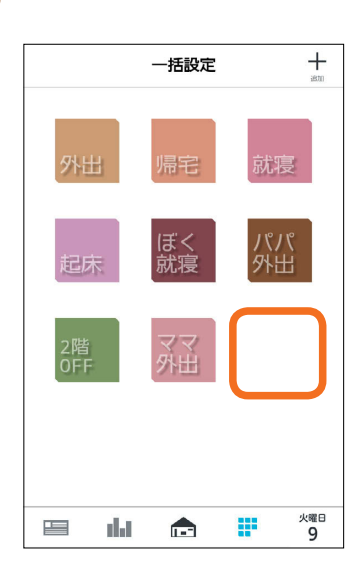

 $145$   $\blacksquare$   $\ddagger$   $\blacksquare$ 

はじめに

タブ レット端末

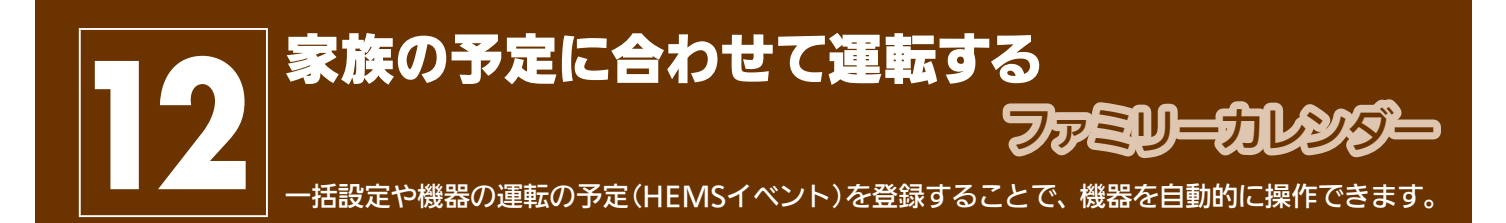

<u>5 HTI I EL 146 LEIT CLP</u>

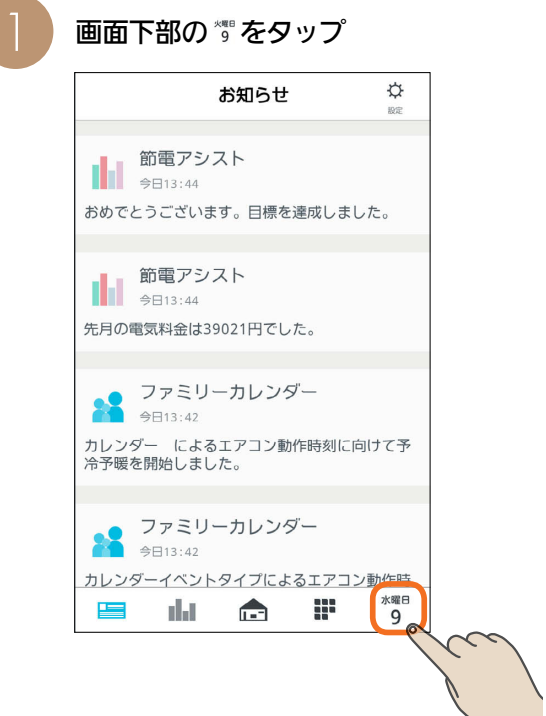

ファミリーカレンダー画面が表示されます。

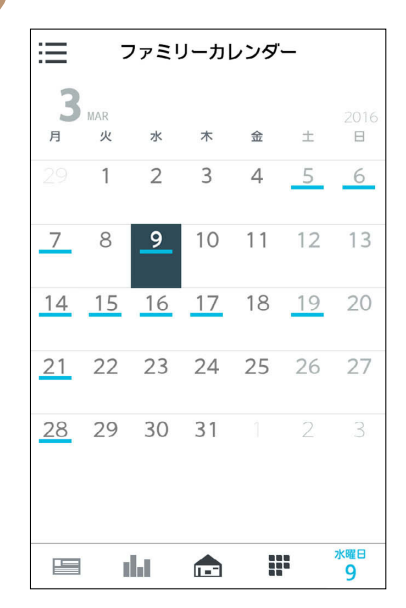

# HEMSイベントを登録する

エアコンなど、三菱HEMSに接続された機器の運転の予定(HEMSイベント)を登録します。 HEMSイベントは一括設定で100件、機器操作で100件(合計200件)まで登録できます。

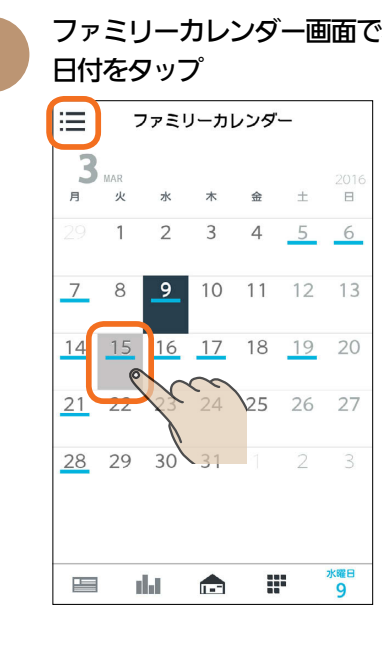

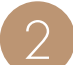

「+」または登録したい日付をタップ

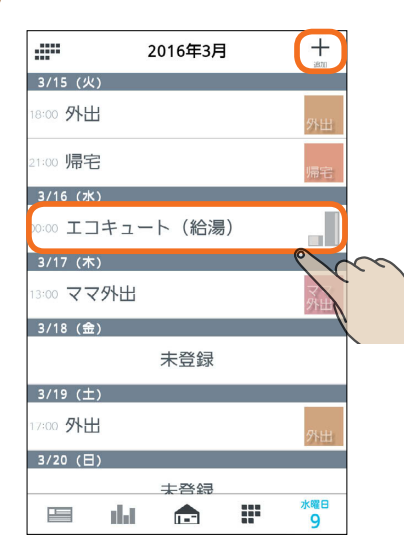

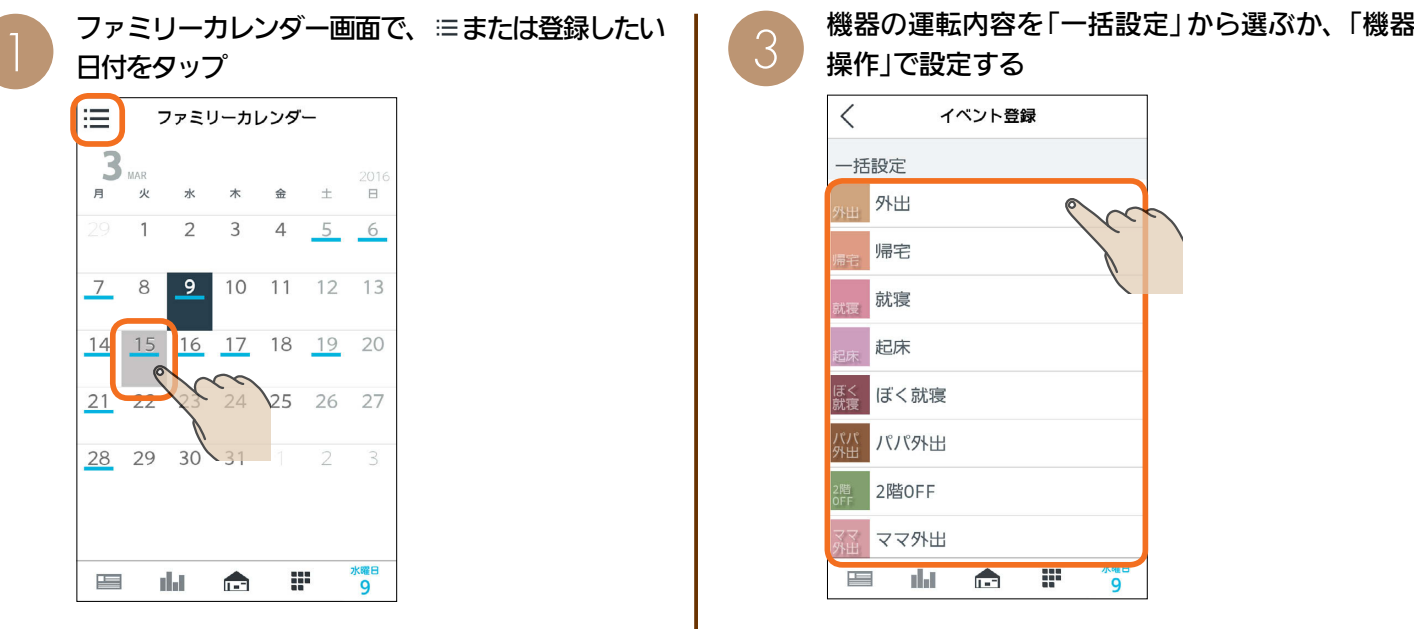

#### 一括設定

あらかじめ設定されている一括設定を選択して登録します。 ( 139ページ)

#### 機器操作

 $36$   $147$   $147$   $147$   $147$   $147$   $147$   $147$   $147$   $147$   $147$   $147$   $147$   $147$   $147$   $147$   $147$   $147$   $147$   $147$   $147$   $147$   $147$   $147$   $147$   $147$   $147$   $147$   $147$   $147$   $147$   $147$   $147$   $147$   $147$   $147$   $147$ 

画面を下にスクロールすると、機器操作の項目が表示されます。

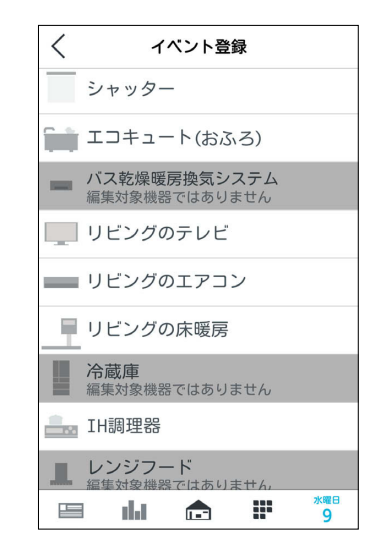

スマートフォン

#### 画面例(エアコン)

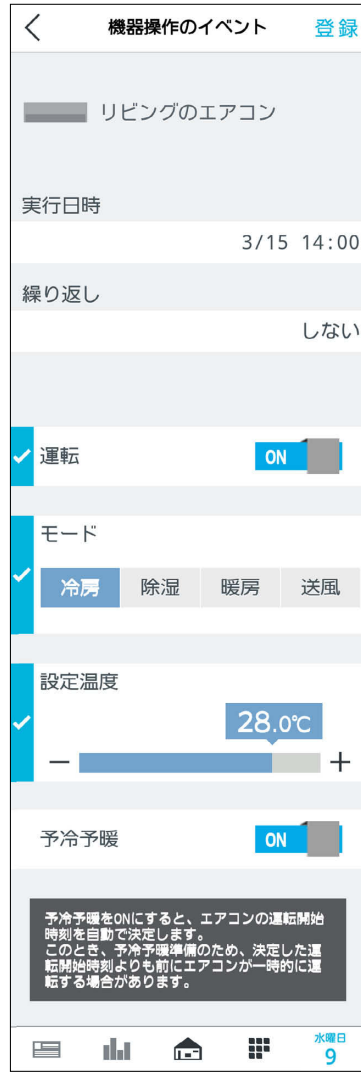

## 一括設定を選んだとき

「実行日時」、「繰り返し」をタップして設定し、設 定内容を確認してから、「登録」をタップ

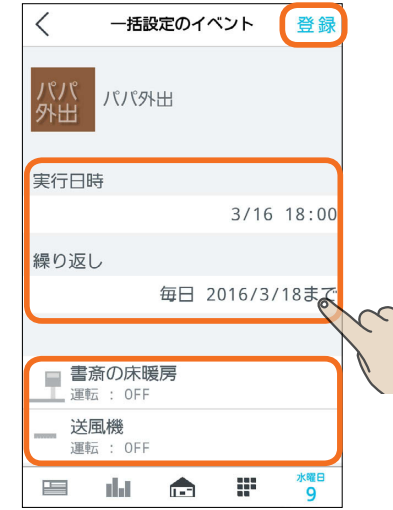

#### 機器操作を選んだとき

「実行日時」、「繰り返し」をタップして設定し、設 定内容を確認してから、「登録」をタップ

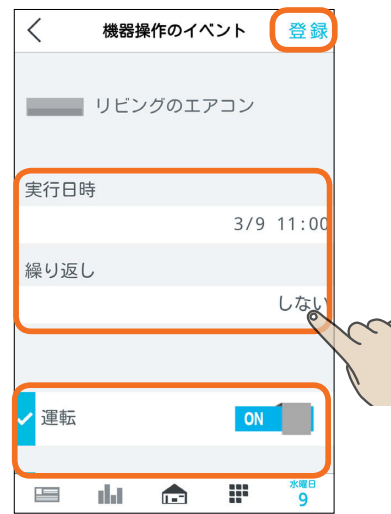

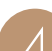

**大陆1四相称一直<sup>第9</sup>日** 

● ファミリーカレンダーにイベントが表示されます。

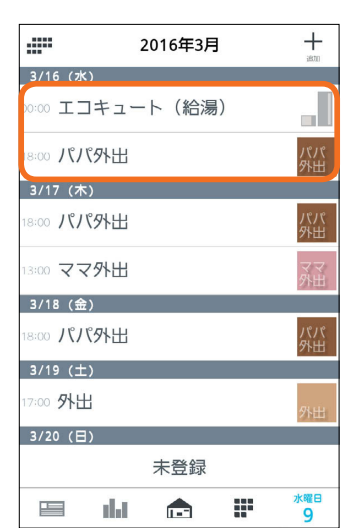

登録した日付や内容を確認してください。

# HEMSイベントを削除する

ファミリーカレンダーに登録したHEMSイベントを削除するときは、イベントの詳細設定画面で削除します。

ファミリーカレンダー画面で、 または削除したい<br>イベントを登録している日付をタップ

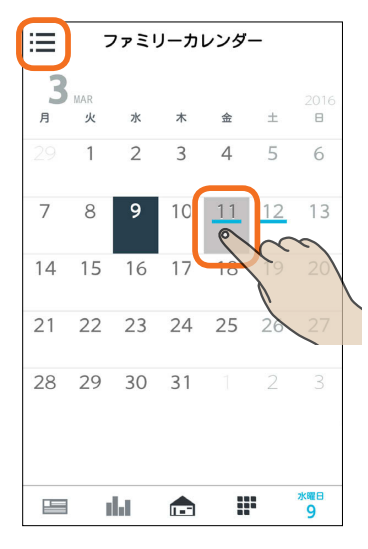

2 削除するイベントをタップ

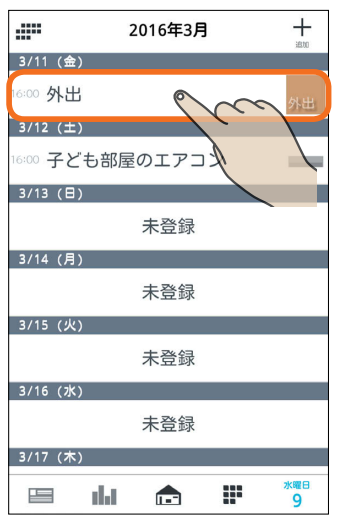

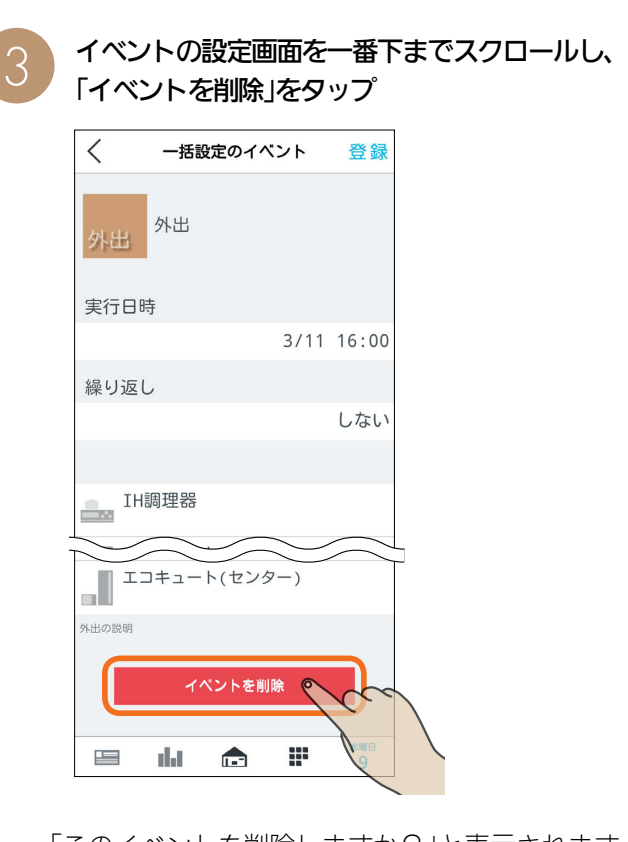

「このイベントを削除しますか?」と表示されます。 削除するときは「OK」をタップします。 削除されると「削除に成功しました」と表示されますの で、「OK」をタップします。

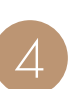

# ファミリーカレンダーからイベントが削除されま<br>す。

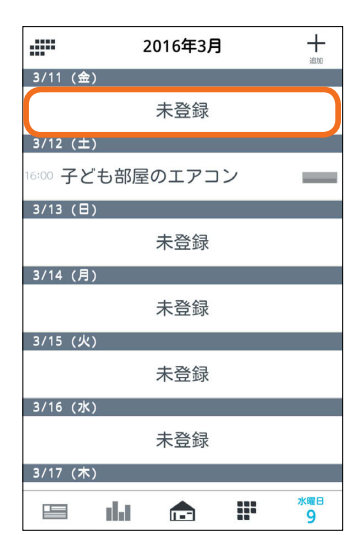

#### おしらせ

 $\mathbf{m}$ 

 $149$ 

 $H$   $\mathbb{H}$   $\mathbb{H}$ 

●「繰り返し」で設定しているイベントを削除すると、削除し た日のイベントだけでなく、繰り返しで設定したイベント 全てが削除されます。

- 9

スマートフォン

はじめに

タブレット端末

#### スケジュールに登録したEVの充電を削除するには

ファミリーカレンダーからEV充電のイベントを削除しないと、本体のリモコンからEVの充電を解除できません。 本体のリモコンからEVの充電を解除するときは、スケジュールに登録したEV充電のイベントを削除してください。 なお、EV充電のイベントの削除の手順は、通常のHEMSイベントを削除する手順と同じです。 (「HEMSイベントを削除する」 IG 3149ページ)

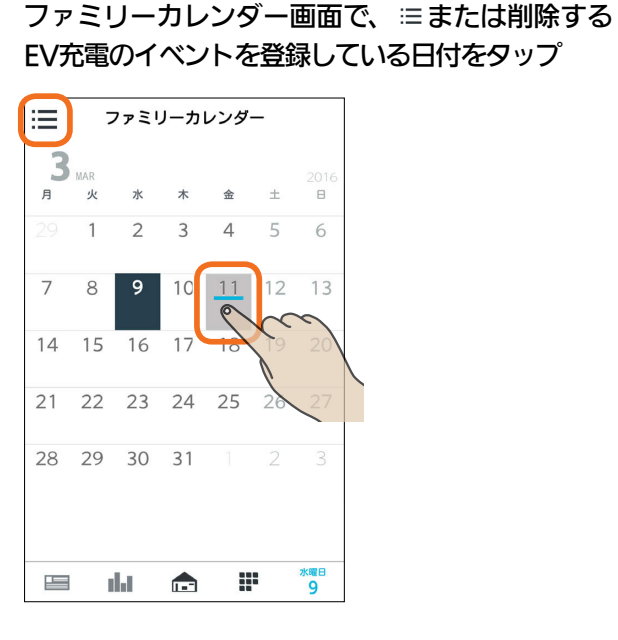

#### 削除するEV充電のイベントをタップ

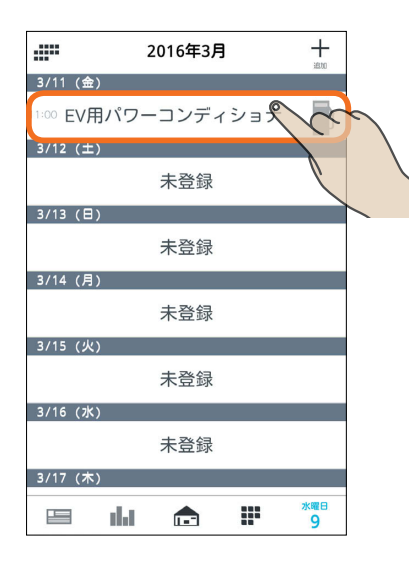

イベントの設定画面を一番下までスクロールし、 「イベントを削除」をタップ

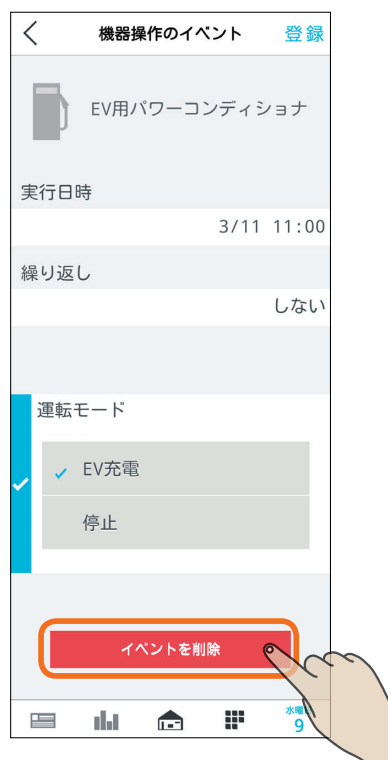

「このイベントを削除しますか?」と表示されます。 削除するときは「OK」をタップします。 削除されると「削除に成功しました」と表示されますの で、「OK」をタップします。 ファミリーカレンダーからEV充電イベントが削除され ます。

#### おしらせ

3 HTd I N 150 1 1 1 1 2 1

●「タイマー充電」による充電が開始されているときは、 イベントを削除したり、「タイマー充電」をOFFにして も充電は停止しません。

**2 コミリンス ままの ままの ままの ままの**<br>コンプロトク<br>コンプワトの実行、チュートリアルの閲覧のほか、エネマネ設定、電気料金設定などを変更できます。

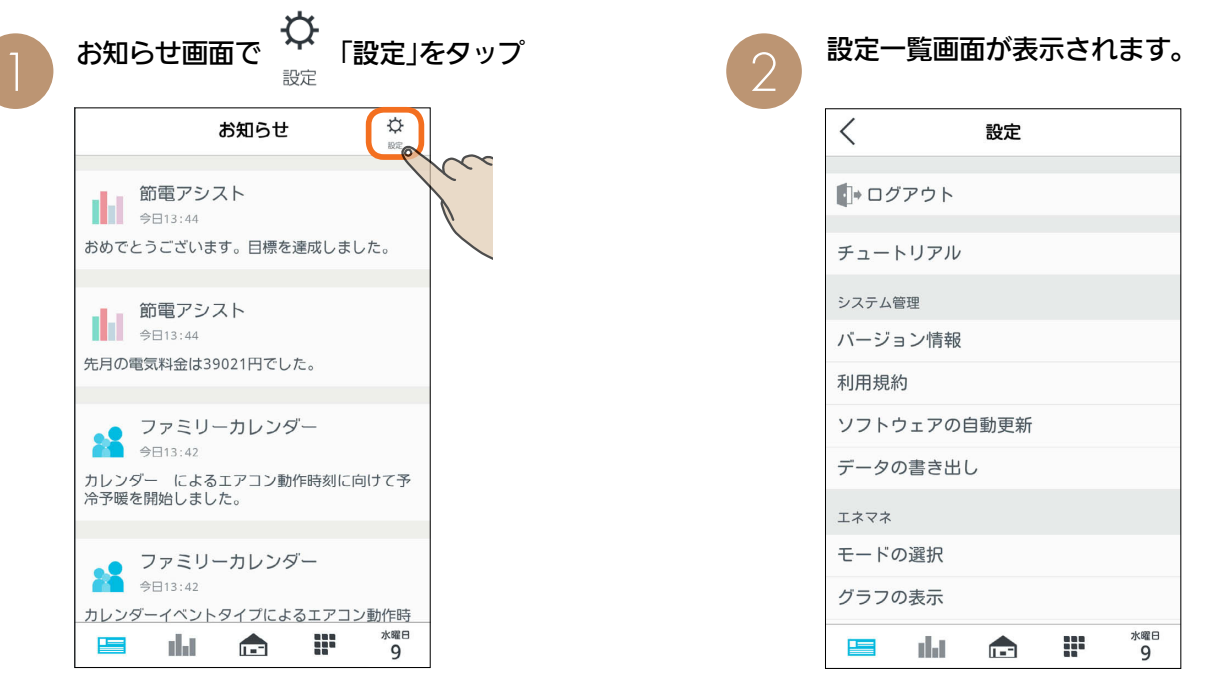

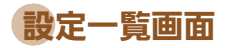

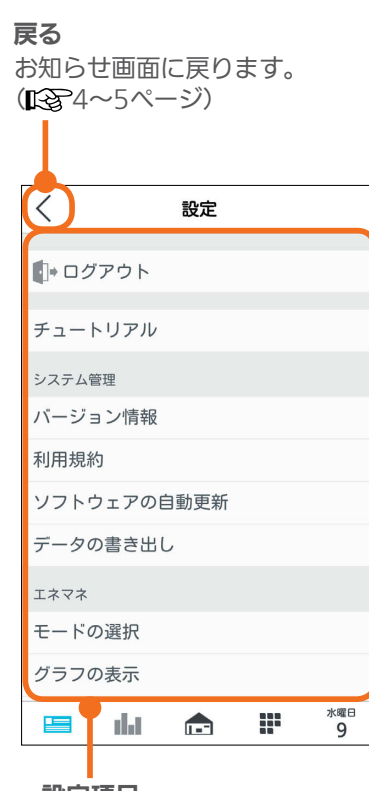

 $151 -$ 

<u>⊫L</u>Ť°E ⊞

 $\mathbf{N}$ 

 $J$   $h$ TH $f$ 

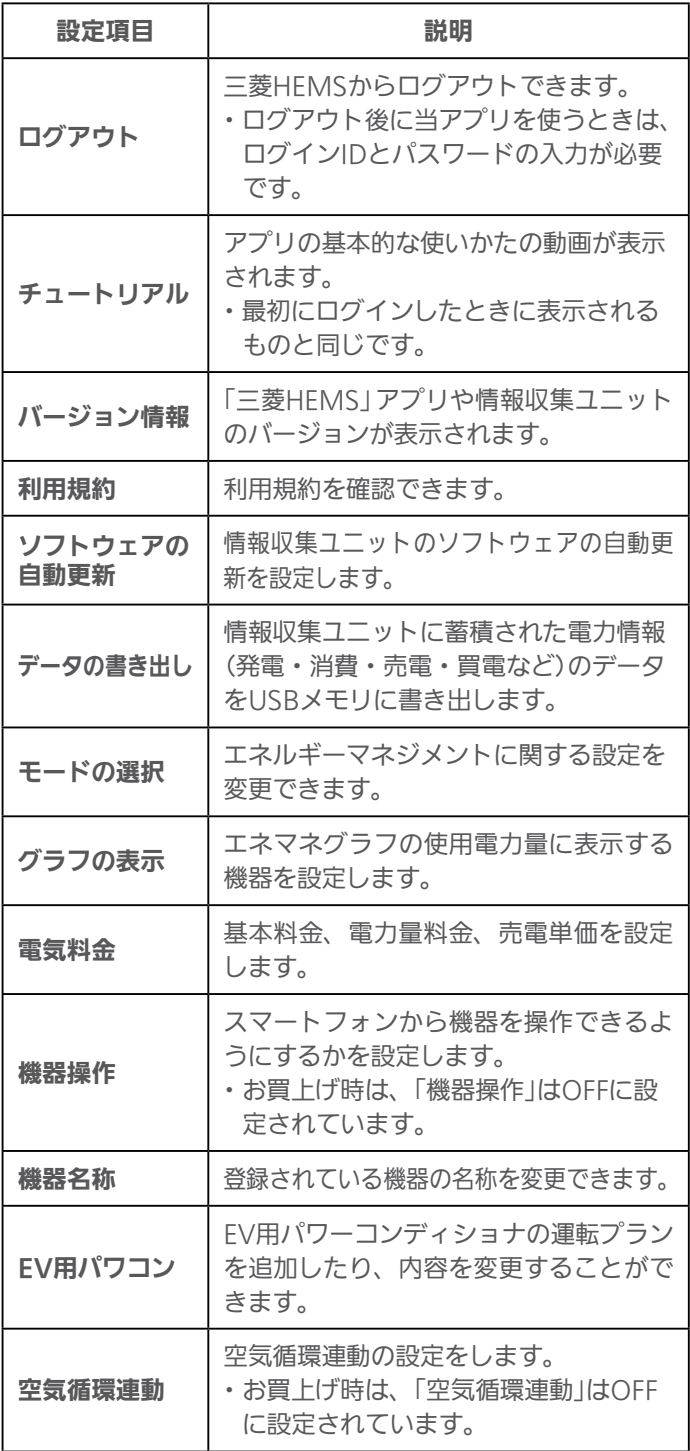

# ログアウトする

ログアウトします。

ログアウト後に当アプリを使うときは、ログインIDと パスワードの入力が必要です。

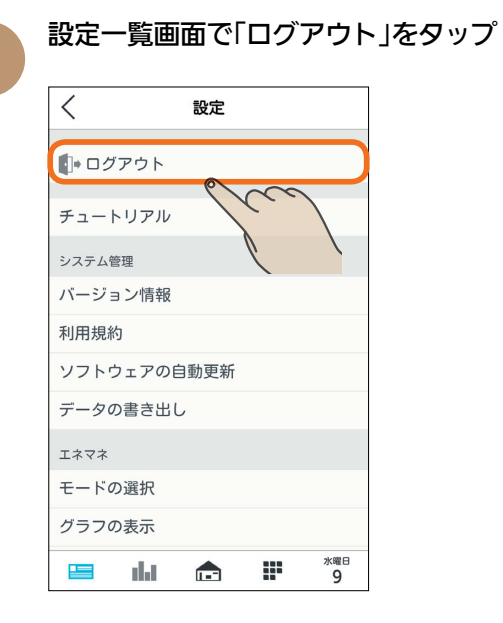

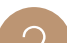

つつブアウト確認画面で「OK」をタップ

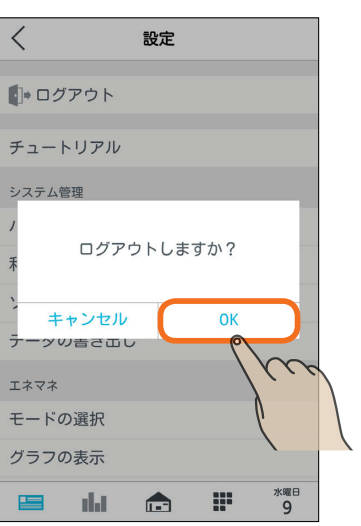

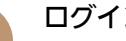

3 ログイン画面が表示されます。

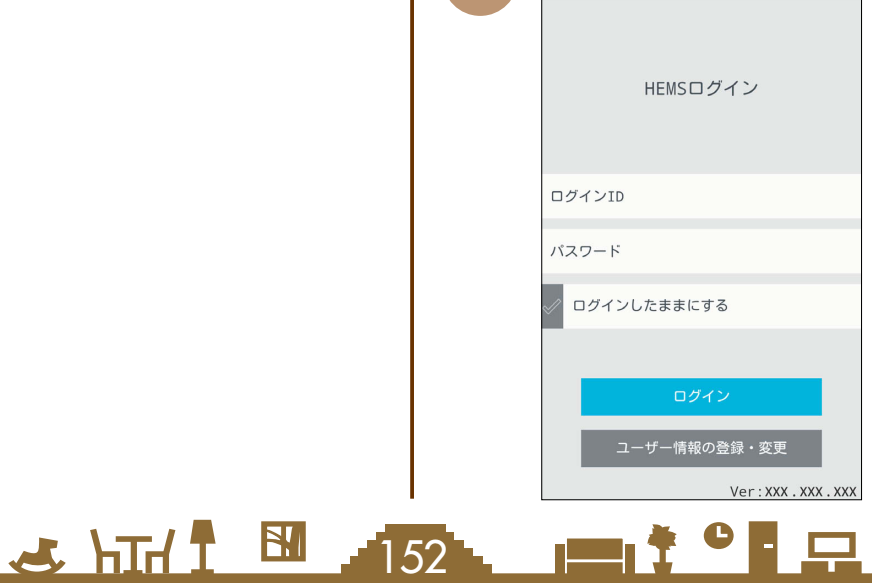

#### チュートリアル(操作ガイド)を見る バージョン情報を見る アプリの基本的な使いかたの動画が表示されます。 アプリや情報収集ユニットのバージョンを確認できます。 「三菱電機 ご相談窓口・修理窓口」へのお問い合わせ時な 最初にログインしたときに表示されるものと同じです。 どに確認してください。 設定一覧画面で「チュートリアル」をタップ 設定一覧画面で「バージョン情報」をタップ  $\overline{\left\langle \right\rangle }$ 設定  $\langle$ はじめに 設定 故障かな?と思ったらはじめにタブレット端末 ■→ログアウト ■→ ログアウト チュートリアル チュートリアル  $\sqrt{2}$ システム管理 システム管理 バージョン情報 バージョン情報 利用規約  $\lesssim$ 利用規約 ソフトウェアの自動更新 ソフトウェアの自動更新 データの書き出し データの書き出し エネマネ エネマネ モードの選択 モードの選択 グラフの表示 グラフの表示 **星 品 合 #** ж≋в<br>9 **水曜日**<br>9 W.  $\equiv$ - alat  $\mathbf{L}$ 再生する項目を選択し「OK」をタップ 2 「バージョン情報」が表示され ます。  $\lt$ チュートリアル  $\langle$ バージョン情報 共通 アプリ XXX.XXX.XXX エネマネ 情報収集ユニット XXX.XXX.XXX 問取り スマートフォン **水曜日**<br>9 æ 19 alat i  $\blacksquare$ ж≋в<br>9 æ  $\equiv$ dat  $\blacksquare$  $3$   $\triangleright$   $\overline{z}$ タップ チュートリアル  $\overline{\left\langle \right\rangle }$ 故障かな?と思ったら 画面上を引っ張ると、 更新が可能です。  $\blacksquare$ 水曜日<br>9  $\mathbb{H}^{\mathbb{Z}}$  $\equiv$ alat  $\sqrt{1 - \frac{1}{2}}$ 3 HTd 1 53 PT

タブレット端末

# 利用規約を見る

#### アプリの利用規約を確認できます。

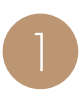

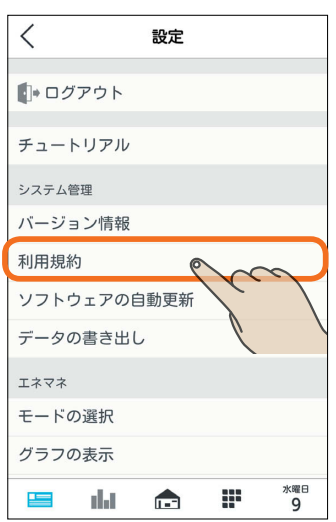

#### 「利用規約」が表示されます。

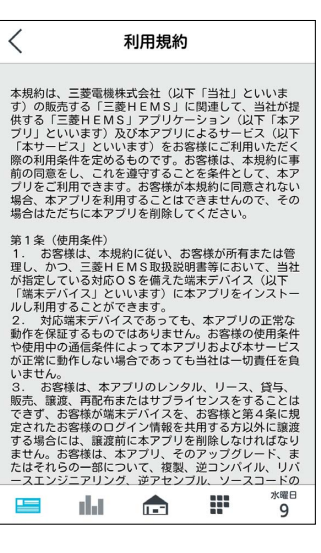

# ソフトウェアの自動更新を設定する

情報収集ユニットのソフトウェアを自動更新するよう設 定できます。

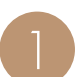

設定一覧画面で「利用規約」をタップ インディング お定一覧画面で「ソフトウェアの自動更新」を<br>コンピュータップ

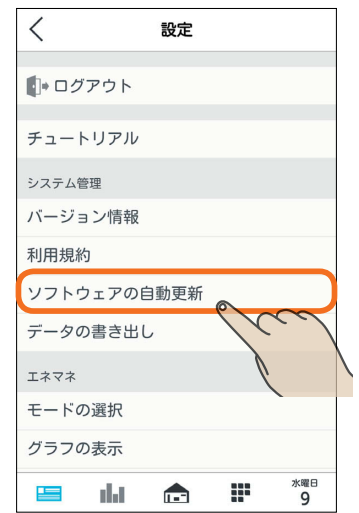

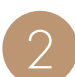

情報収集ユニットのソフトウェアを自動更新すると<br>きはON、しないときはOFFにし、「設定」をタップ

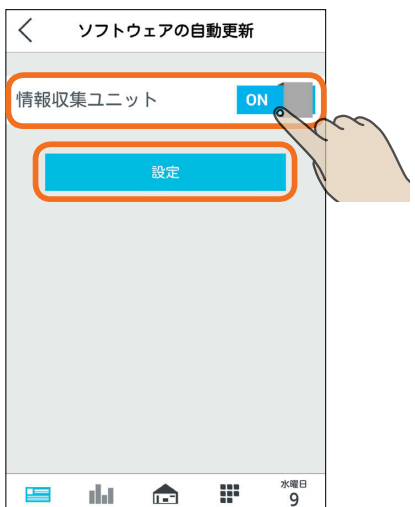

#### おしらせ

3 HTd 1 M 154 PM + C

●お買上げ時は、「情報収集ユニット」がONに設定されて います。

## データの書き出しを行う

情報収集ユニットに蓄積された電力情報(発電・消費・売電・買電など)のデータをUSBメモリに書き出します。 書き出されたデータをパソコンなどでご活用ください。また、USBメモリはお客様にてご用意ください。

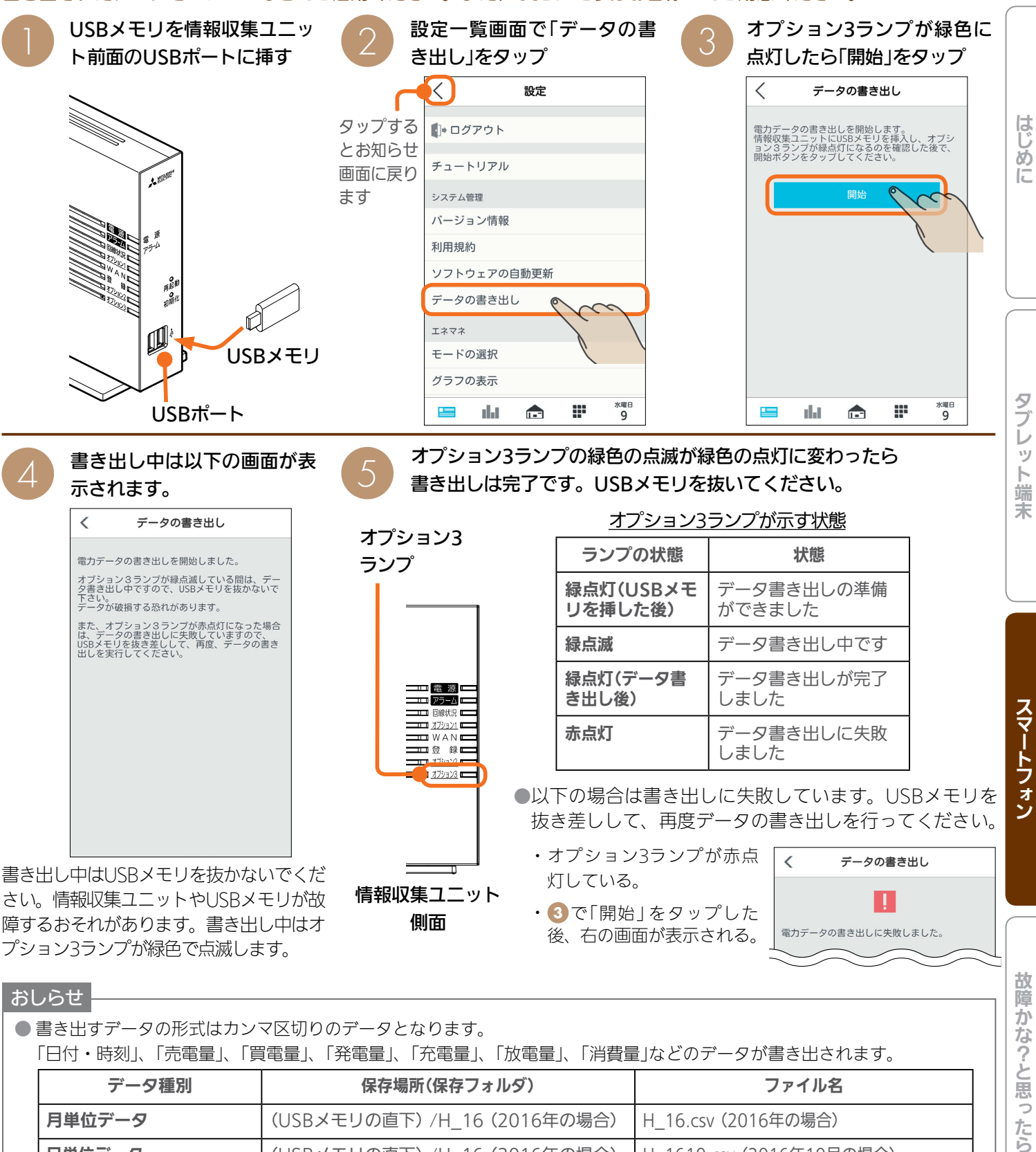

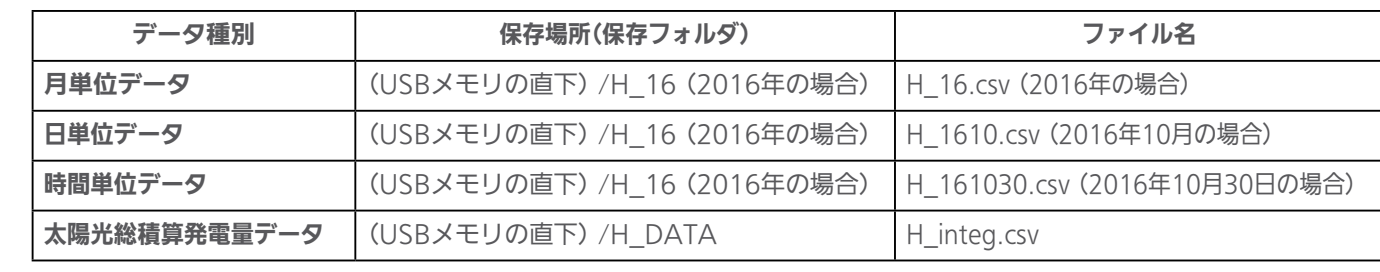

● 書き出すデータの期間は指定できません。蓄積されたすべてのデータ(最大20年間)が書き出されます。

 $\frac{1}{2}$  and  $\frac{1}{2}$ 

● USBポートは2つありますが同時に認識できるUSBストレージデバイスは一つです。利用可能なフォーマットはFAT32です。

 $155$ 

 $\bullet$   $\Box$ 

# エネマネのモードの選択を行う

エネマネの各モードの設定を変更できます。

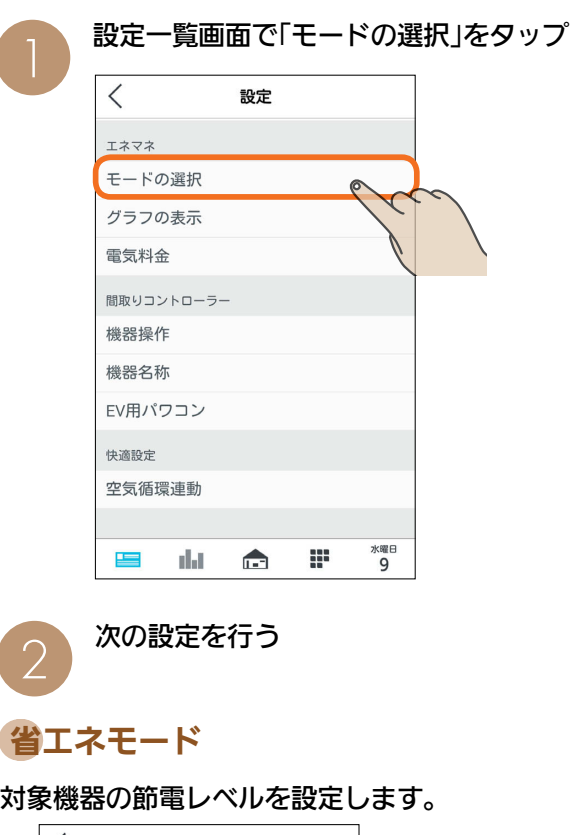

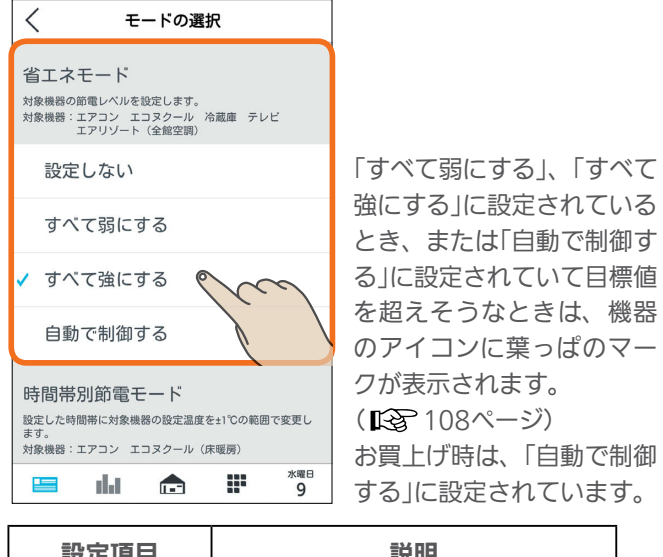

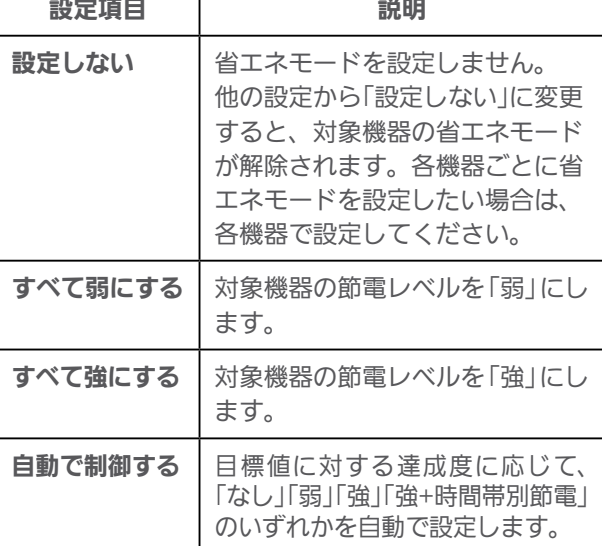

3 HTH 1 H 156

## 時間帯別節電モード

設定した時間帯の節電を行うために、対象機器の設定温 度を変更します。

時間帯別の節電を行うときは、「省エネ強化制御」をON、 行わないときはOFFにし、ONにしたときは時間帯を設定 する

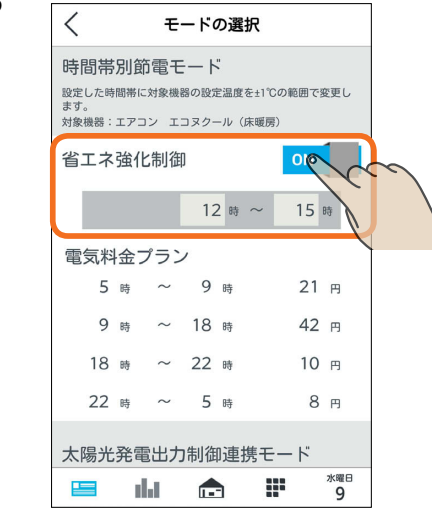

設定した時間帯の節電を行うために、対象機器※の設定温 度を変更します。

冷房時は1℃高い温度(エアコンは最高28℃、エコヌクー ルは最高30℃)、暖房時は1℃低い温度(エアコンは最低 20℃、エコヌクールは最低8℃)に設定されます。

※対象機器はエアコン(マルチエアコン含む)とエコヌクー ル(床暖房)のみです。エコヌクール(パネルヒーターシス テム)には対応していません。

「省エネ強化制御」の下に、電気料金設定で設定した料金プラ ンが表示されますので、節電する時間帯の設定をする時に参 考にしてください。

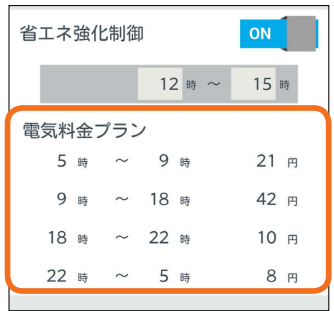

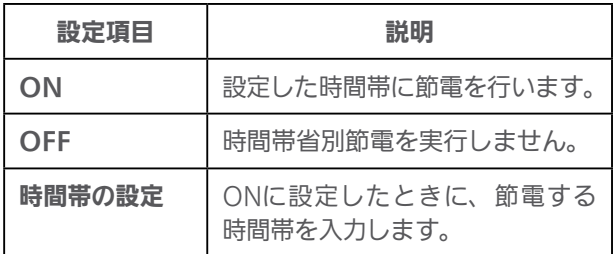

お買い上げ時は、「OFF」に設定されています。 時間帯の設定で、深夜0時をまたぐ設定はできません。 省エネモードで「自動で制御する」を設定している場合は、 目標値に対する達成度に応じた制御をするため、目標電 気料金の達成が困難なときのみ、時間帯別節電が実行さ れます。

<del>▐▀</del>▌<sup>▛▕▖</sup>▐▔▛▌

#### 太陽光発電出力制御連携モード

太陽光発電の出力制御時に、発電電力を有効利用するよ うに対象機器を自動で制御します。太陽光発電出力制御 連携を行うときは、「太陽光発電出力制御連携」をON、行 わないときはOFFにする

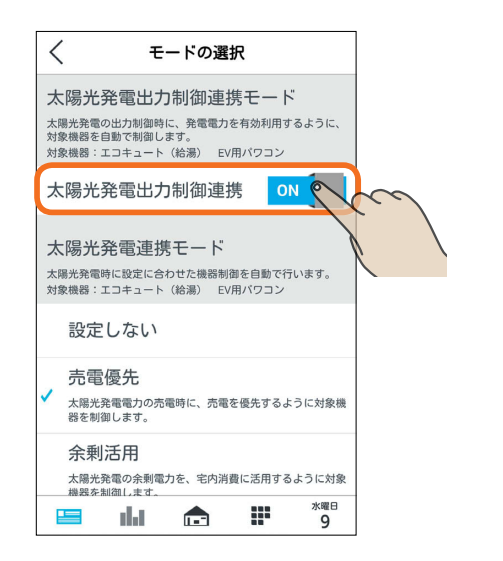

この項目は、この機能に対応した太陽光発電システムと、こ の機能に対応したエコキュート、EV用パワーコンディショナ が接続されているときのみ表示されます。

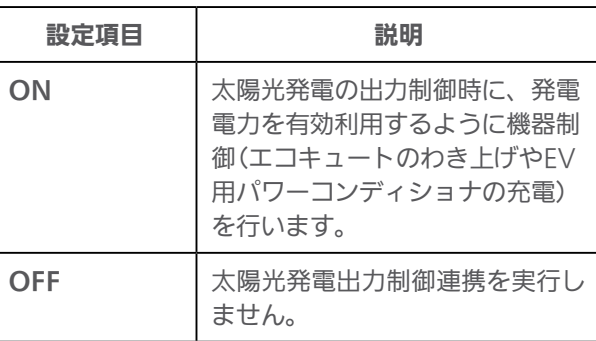

お買い上げ時は、「OFF」に設定されています。 また、EV用パワーコンディショナの運転プランの詳細に ついては当該説明ページを参照してください。 (EV用パワーコンディショナの運転プラン DG 37ページ)

#### 太陽光発電連携モード

太陽光発電時に設定に合わせて機器制御を自動で行いま す。

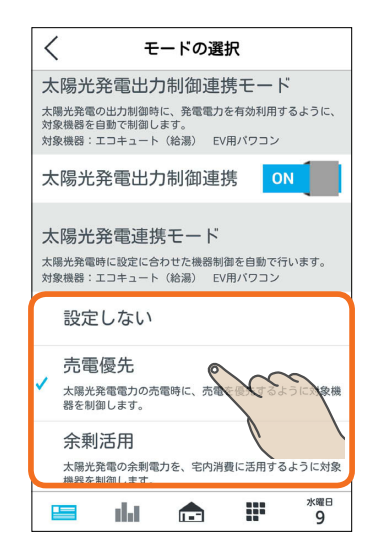

この項目は、太陽光発電の発電電力を計測している電力計測 装置と、この機能に対応したエコキュート、EV用パワーコン ディショナが接続されている場合のみ表示されます。

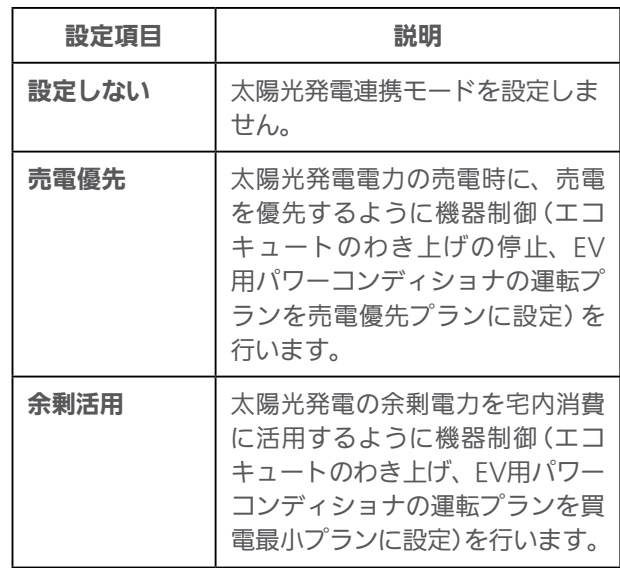

お買い上げ時は、「設定しない」に設定されています。 また、EV用パワーコンディショナの運転プランの詳細につ いては当該説明ページを参照してください。 (EV用パワーコンディショナの運転プラン DG 37ページ)

#### おしらせ

 $J \sim hH$   $1 \sim 157$ 

- 売電優先に設定した場合は、太陽光発電時にエコキュー トのわき上げを停止しますので、お湯の量にご注意くだ さい。
- ●「買取方式」の設定で「全量買取」を選択している場合、太 陽光発電出力制御連携モード/太陽光発電連携モードは表 示されません。

 $m$ <sup>†  $\circ$ </sup> $n$ 

#### 季節の情報設定

室内や浴室の換気風量を抑制する冬期間の設定を行いま す。

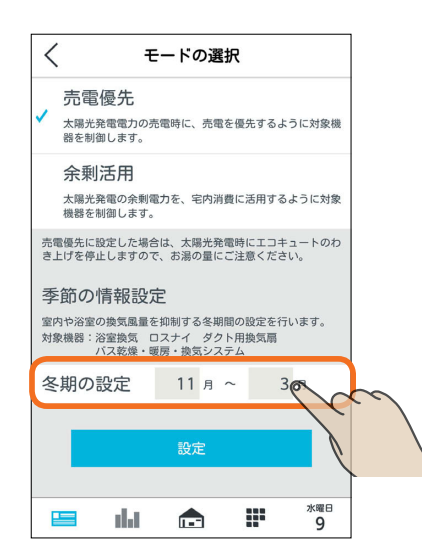

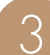

#### 「設定」をタップ

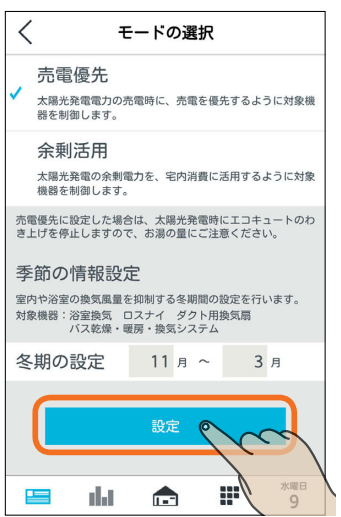

# グラフ表示設定を変更する

#### エネマネグラフの使用電力量に表示する機器の表示/非 表示を設定したり、名称を変更します。

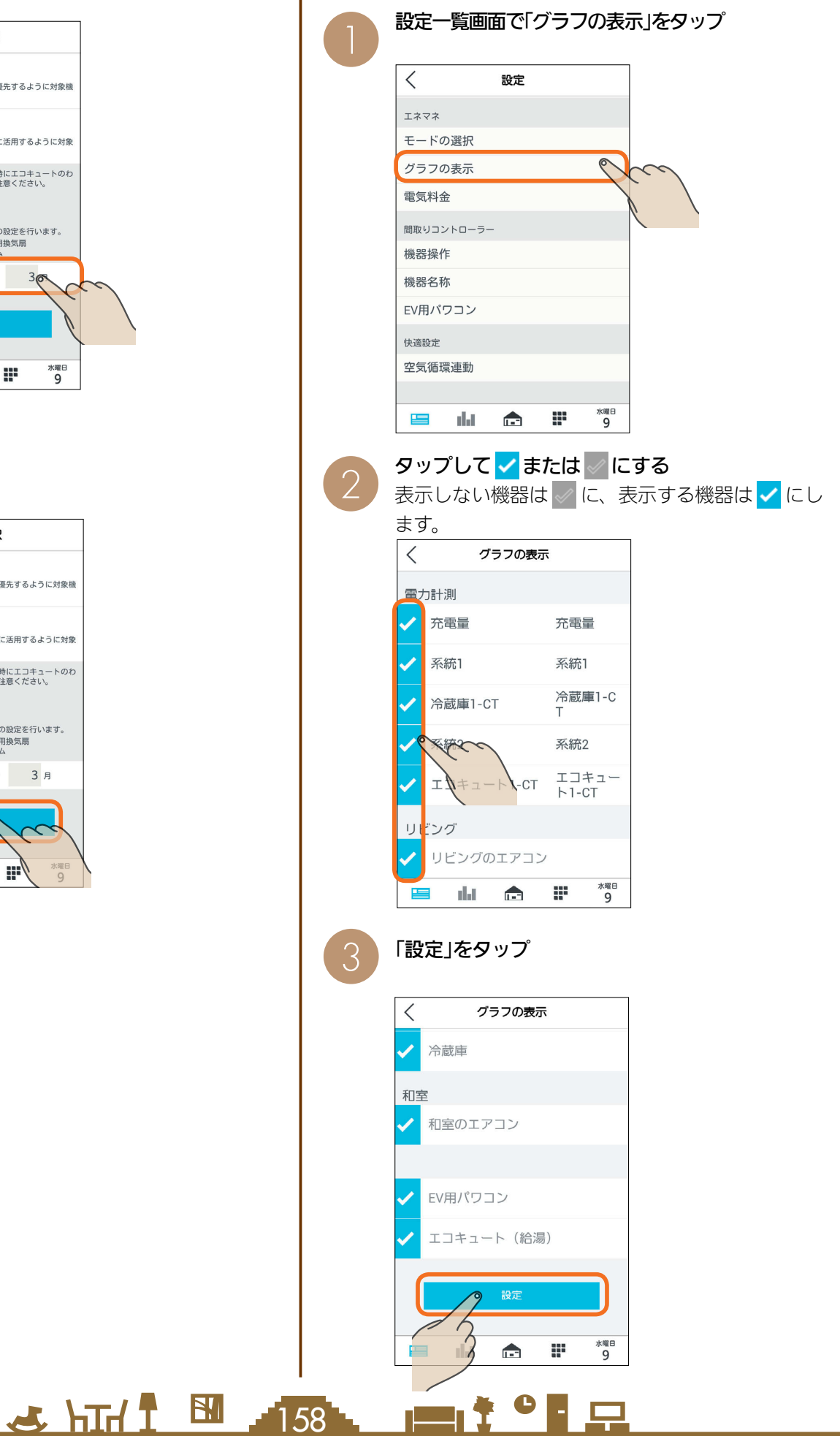

#### エネマネグラフの使用電力量に表示する機器の 名称を変更するときは

❷の画面の変更したい項目をタップし、変更する 名称を入力して、「設定」をタップ

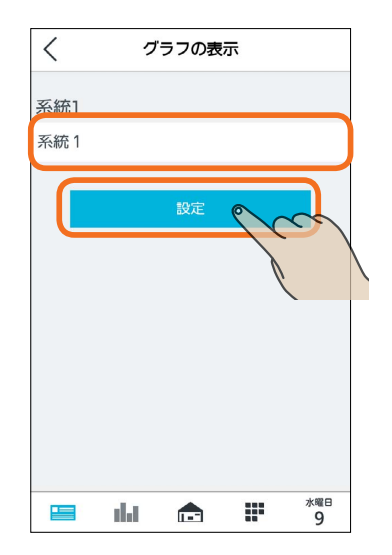

# 電気料金設定を変更する

電気料金の単価が変わったときは、電気料金設定を変更し てください。

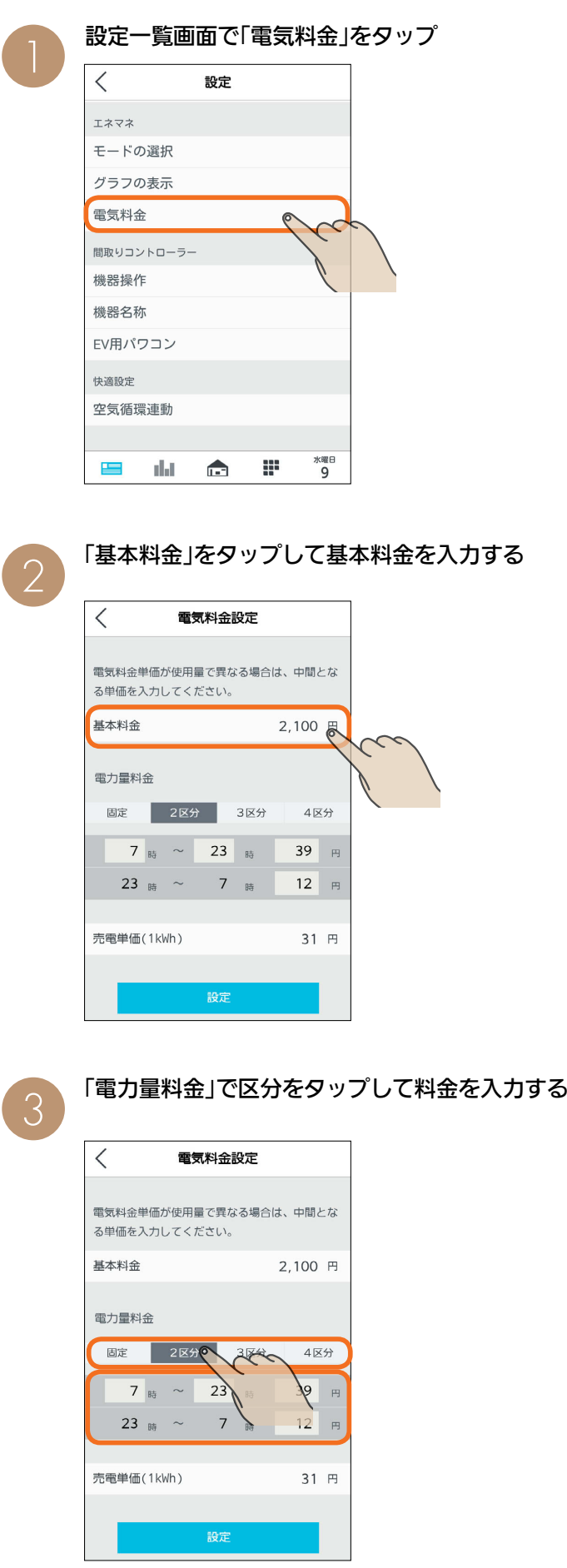

● 次の機器は、機器本体でも使用電力量を測定できます。 ・エアコン ・テレビ ・エコキュート ・エコヌクール ・IHクッキングヒーター ※ 対応していない機種では、機器本体で使用電力量を測 定できません。 ※ エコヌクール(パネルヒーターシステム)は未登録に表 示されます。 電力センサーで使用電力量を測定しているときは、機器 本体で測定した使用電力量と電力センサーで測定した使 用電力量が重複して表示されます。どちらかを表示しな いように設定してください。 おしらせ

大 hTd 1 EM . 159 L P 1 + 0 F P

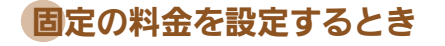

 $[Box] \leftrightarrow [Box] \rightarrow [Box]$ 

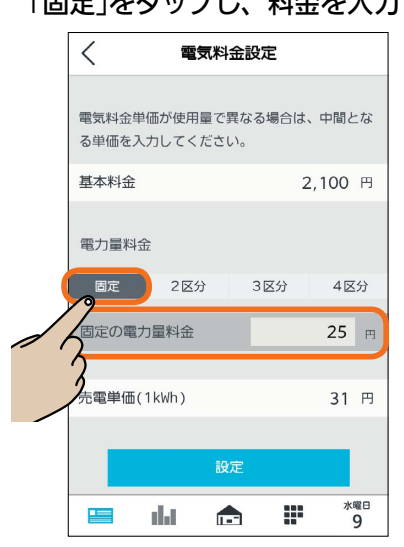

#### 時間帯ごとに料金を設定するとき(オール電化など)

「2区分」、「3区分」、「4区分」のいずれかをタップし、 時間帯と料金を入力

時間帯は、24時間表記で入力してください。

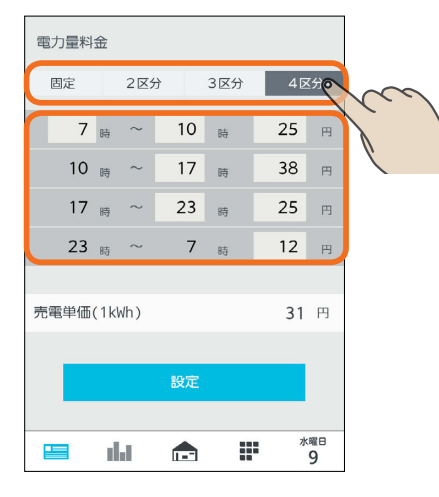

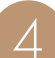

太陽光発電の設備を接続しているときは、「売電<br>単価」をタップして入力し、「設定」をタップ

 $160 - 160$ 

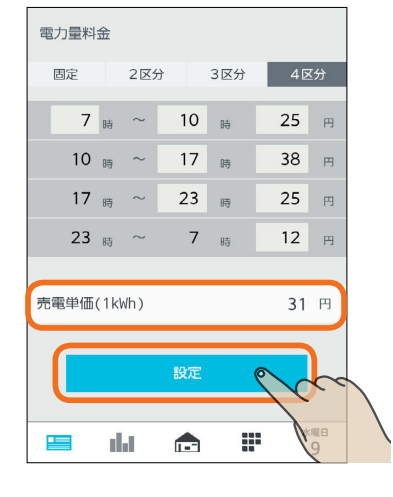

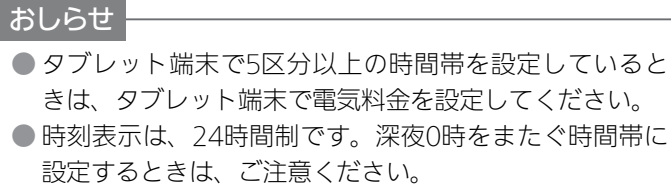

(例)朝の7時から深夜2時の設定

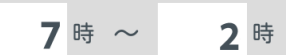

14時

(例)朝の7時から昼の2時の設定

7時~

 $m$ <sup>+  $\circ$ </sup> $F$ 

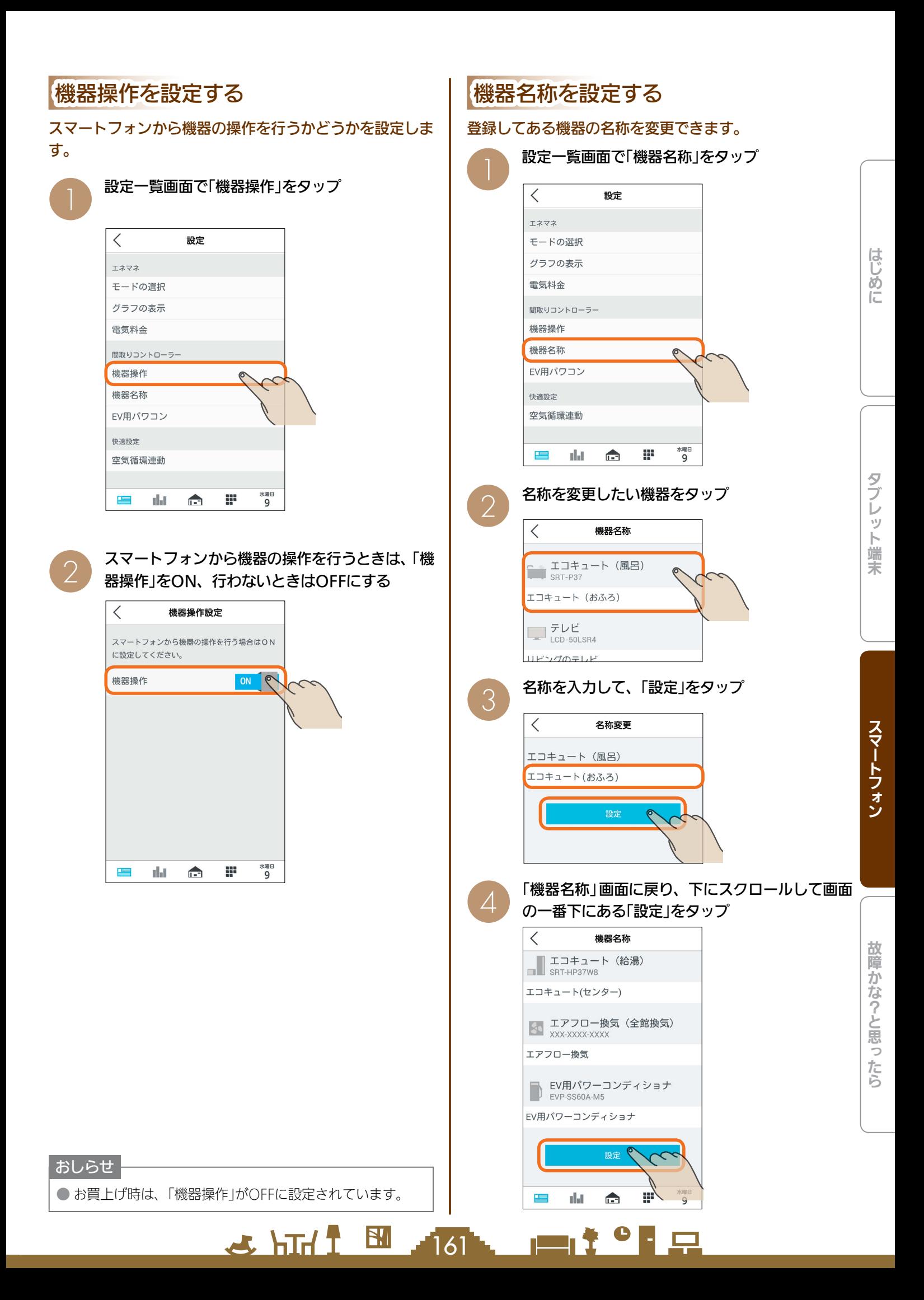

# EV用パワコン設定を変更する

#### EV用パワーコンディショナの運転プランを変更したり、 運転プランの内容を確認することができます。

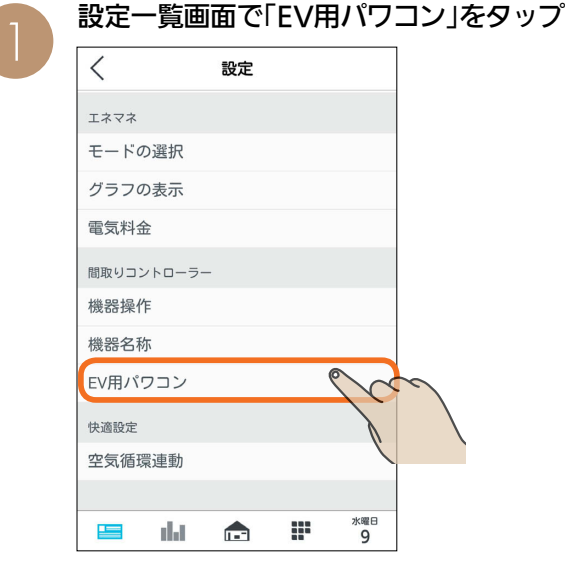

## 運転プランを変更するとき

変更する運転プランをタップし、「設定」をタップ

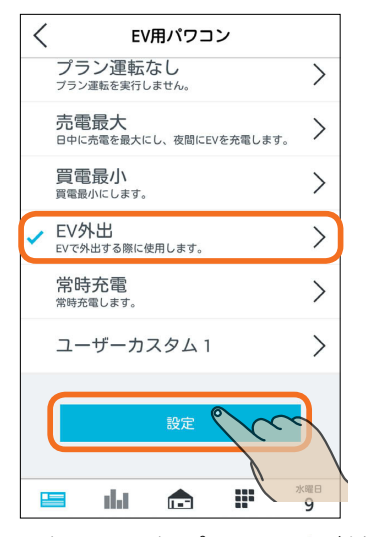

選択した運転プランに が付きます。

## 運転プランの内容を確認するとき

内容を確認する運転プランの > をタップ

 $\langle$ FV用パワコン 選択中の運転プラン  $\frac{23:00}{24:00}$  $7:00$ <br> $12:00$  $0:00$  $\rightarrow$ EV充電モード 停止モード プラン運転なし  $\rightarrow$ ブラン運転を実行しません。 売電最大<br>日中に売電を最大にし、夜間にEVを充電します。  $\left\langle \right\rangle$ 買電最小  $\left\langle \right\rangle$ 賞優最小にします。 EV外出  $\bigcirc$ **ヒVフトロコ**<br>EVで外出する際に使用します。  $\varsigma$ 常時充電  $\frac{1}{9}$  $\triangle$ æ  $\equiv$ nlat

 $\mathbf{L}$  hid  $\mathbf{L}$ 

# 空気循環連動を設定する

空気循環連動の各種設定を変更できます。空気循環連動 を行うと、エアコンで調節した空気を別室へ搬送して部 屋間の温度差を和らげます。

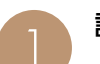

設定一覧画面で「空気循環連動」をタップ

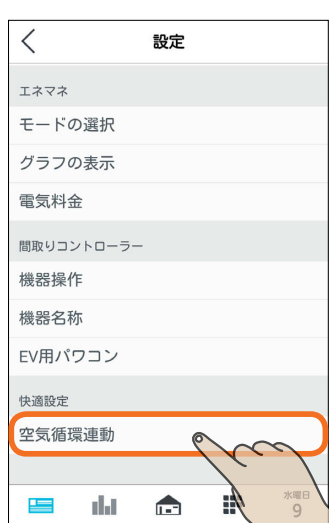

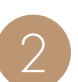

图 162 - 四个 「早

つい、空気循環連動を行うときは、「空気循環連動」を

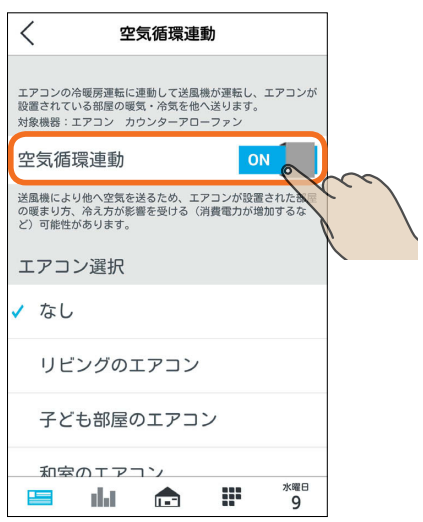

# 3 連動するエアコンと送風機を選択し、タイマーを<br>3 設定する

「エアコン選択」と「送風機選択」で空気を循環させる 部屋の紐付けを行い、「送風機動作タイマー」でタイ マー設定を行います。

#### エアコン選択

#### 連携対象となるエアコンをタップ

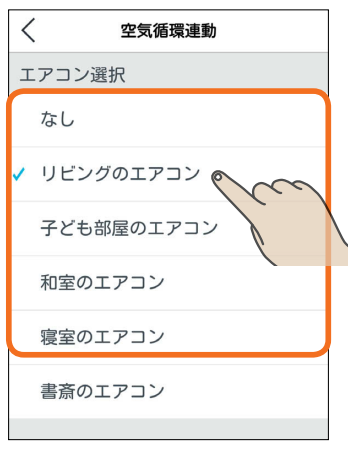

連携するエアコンは マークが付きます。

## 送風機選択

連携対象となる送風機をタップ

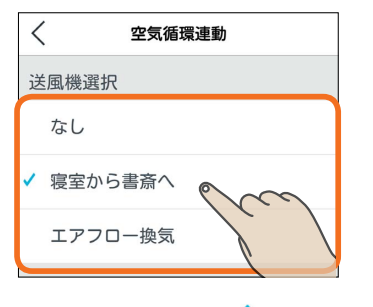

連携する送風機は マークが付きます。

#### 送風機動作タイマー

「送風機の運転開始までの時間」で、エアコンが運転開始し てから、何分後に送風機の運転を開始するか設定します。 設定したい時間をタップ

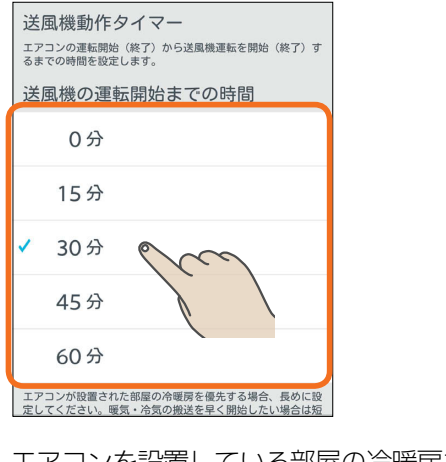

エアコンを設置している部屋の冷暖房を優先したい ときは、設定時間を長めにしてください。

 $\frac{18}{100}$   $\frac{11}{100}$   $\frac{11}{100}$ 

「送風機の運転停止までの時間」で、エアコンが運転終了し てから、何分後に送風機の運転を終了するか設定します。 設定したい時間をタップ

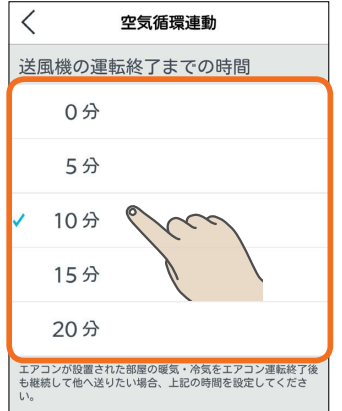

エアコンの運転終了後も、部屋の暖気・冷気を継続 して循環させたいときに時間を設定してください。

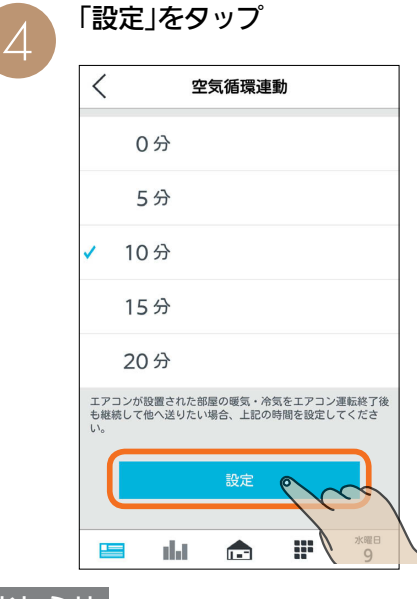

#### おしらせ

 $163 -$ 

 $\blacksquare$ 

- ●お買上げ時は、「空気循環連動」がOFFに設定されています。
- 空気循環連動は、エアコンで調整された空気(暖気または冷 気)を他の部屋に搬送するため、エアコンが設置された部屋 の暖まり方や冷え方に影響が発生することがあります。
- 部屋間の温度差緩和効果は、住宅性能や環境条件により 異なります。
- 空気循環連動がONになっていると、エアコン機器操作 画面でメッセージが表示されます。

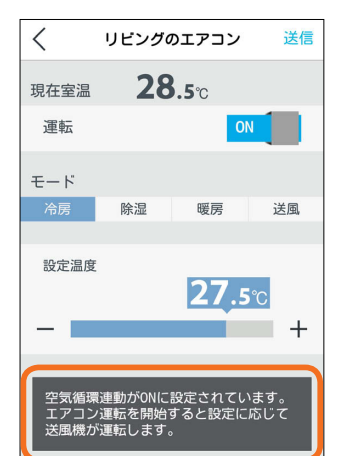

<u>le</u>

はじ

めに

 $rac{5}{5}$ 

レッ

ト端

末

**14**

# ユーザー情報を変更する

ユーザー情報(ログインID、パスワード、秘密の質問)を変更できます。 ユーザー情報の変更は、いったんログアウト( 88ページ)してから行います。 また、ユーザー情報の変更時は、スマートフォンと情報収集ユニットのWi-Fi接続が必要です。 ( 取扱説明書 初期設定編 17ページ)

# ユーザー情報を変更する

ユーザー情報(ログインID、パスワード、秘密の質問)を変更できます。ユーザー情報は1項目から変更できます。 以下、ログインIDの変更を例に説明します。

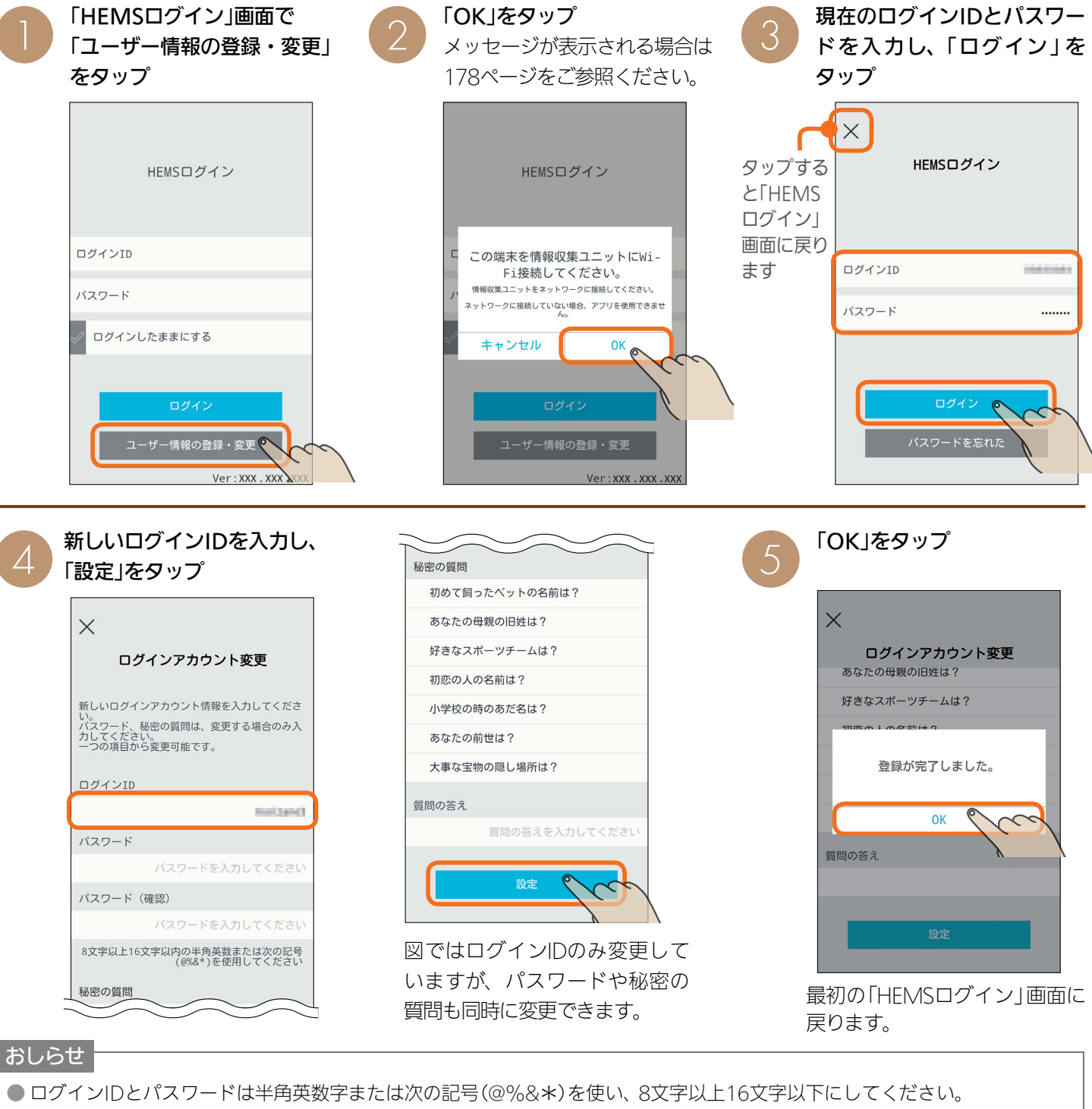

- 文字数の不足、全角文字や絵文字の使用など、条件を満たしていないときは、エラーメッセージが表示されます。また、未 入力項目がある場合は該当する項目名が赤く表示されます。項目を修正して再度「設定」をタップしてください。 ● ログインIDが他のユーザーにすでに使われている場合はエラーとなり登録できません。ログインIDを変更してください。
	- $\blacksquare$  t  $\Omega$  $\frac{1}{2}$   $\frac{1}{2}$   $\frac{1}{2}$

#### パスワードを忘れたとき パスワードを忘れてしまったときは、初期設定時に設定した「秘密の質問」の答えを入力します。 「HEMSログイン」画面で 「OK」をタップ ーコン IHEMSログイン」画面で インターIOK」をタップ<br>- Tコーザー情報の登録・変更」 インタッセージが表示される場合はインタープ メッセージが表示される場合は をタップ 178ページをご参照ください。 はじ **このような?と思ったらは、そのようなのでは、そのようなのでは、そのようなのでは、そのようなのでは、そのようなのでは、そのようなのでは、そのようなのでは、そのようなのでは、そのようなのでは、そのようなのでは、そのようなのでは、そのようなのでは、そのようなのでは、そのようなのでは、そのようなのでは、そのようなのでは、そのようなのでは、そのようなのでは、そのようなのでは、そ** HEMSログイン タップする HEMSログイン HEMSログイン めに と「HEMS ログイン」 画面に戻り ログインTD この端末を情報収集ユニットにWi-ます  $\Box$ *H<sub>4</sub>* $\lor$ TD Fi接続してください。 情報収集ユニットをネットワークに接続してください。 パスワード ネットワークに接続していない場合、アプリを使用できませ パスワード ログインしたままにする キャンセル Ok ログイン ー<br>パスワードを忘れた<sub>◎</sub> タブレット端末 ユーザー情報の登録・変更 <mark>の</mark> Ver: XXX . XXX . Ver: XXX . XXX . XXX 「質問の答え」を入力し、 **5 新しいパスワードを入力し、**<br>5 「設定」をタップ 「確認」をタップ 「設定」をタップ  $\times$  $\times$  $\times$ パスワード、IDを忘れた パスワードを忘れた パスワードを忘れた スマートフォン ログインのパスワードを再設定してください ログインのパスワードを再設定してください 秘密の質問 ログインID morissed 初めて飼ったペットの名前は? 質問の答え パスワード ...... 登録が完了しました。 パスワード (確認)  $\cdots$ OK 確認 設定 故障かな?と思ったら 最初の「HEMSログイン」画面に 戻ります。

#### おしらせ

- ログインID、パスワード、秘密の質問の答えはお客様自身が責任をもって管理してください。 ● ログインID、パスワード、秘密の質問の答えを忘れてしまったときは、ログインアカウントの初期化が必要になります。 ログインアカウントの初期化には技術者の出張を伴い、費用がかかります。
	- $\frac{18}{2}$  html  $\frac{1}{2}$  $\blacksquare$  $165 -$

# 故障かな?と思ったら

「三菱HEMS」がうまく動作しないときは、「故障かな?」であてはまるものをさがして、「チェック ポイントと対処」をご覧ください。各機器の取扱説明書もあわせて確認してください。

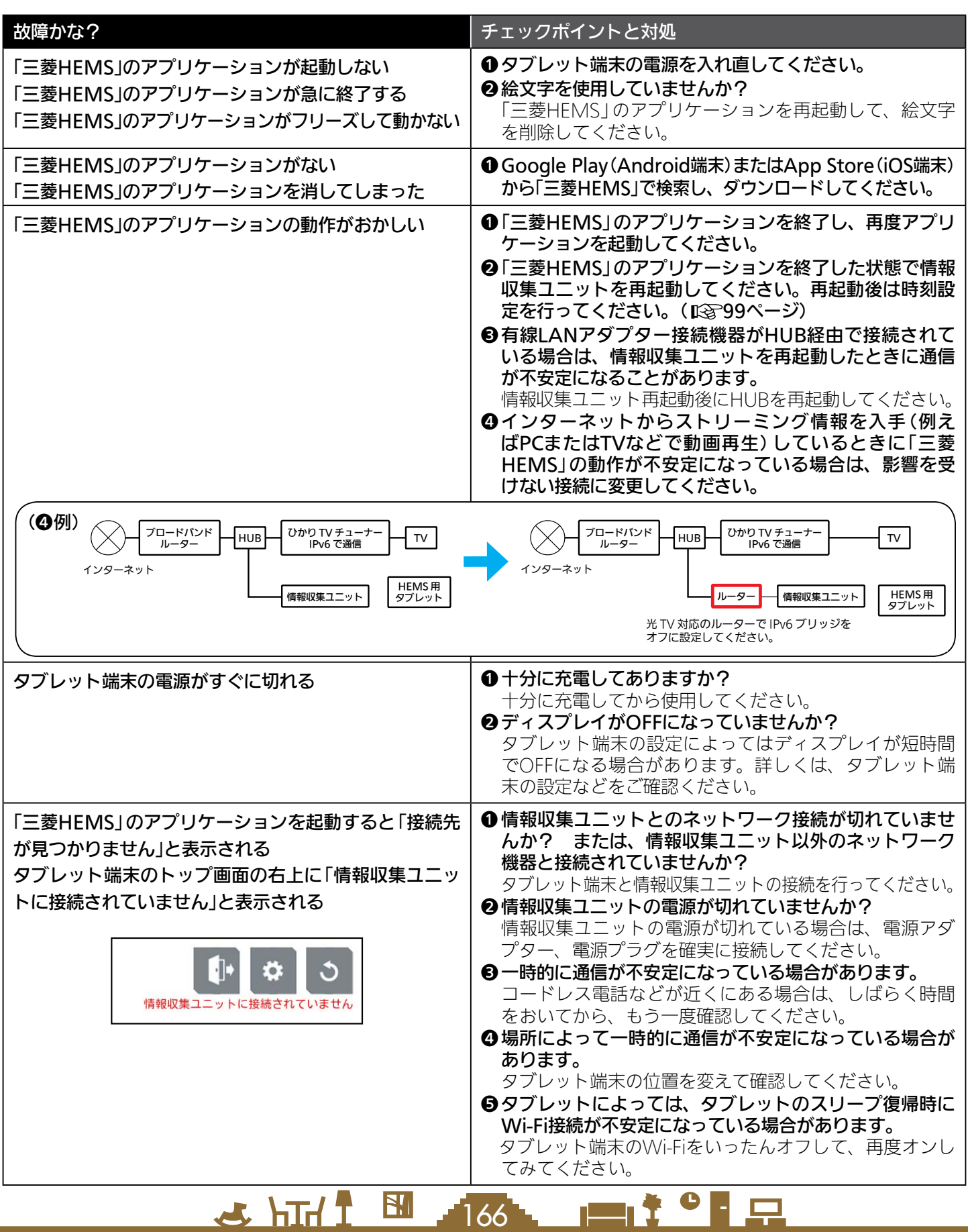

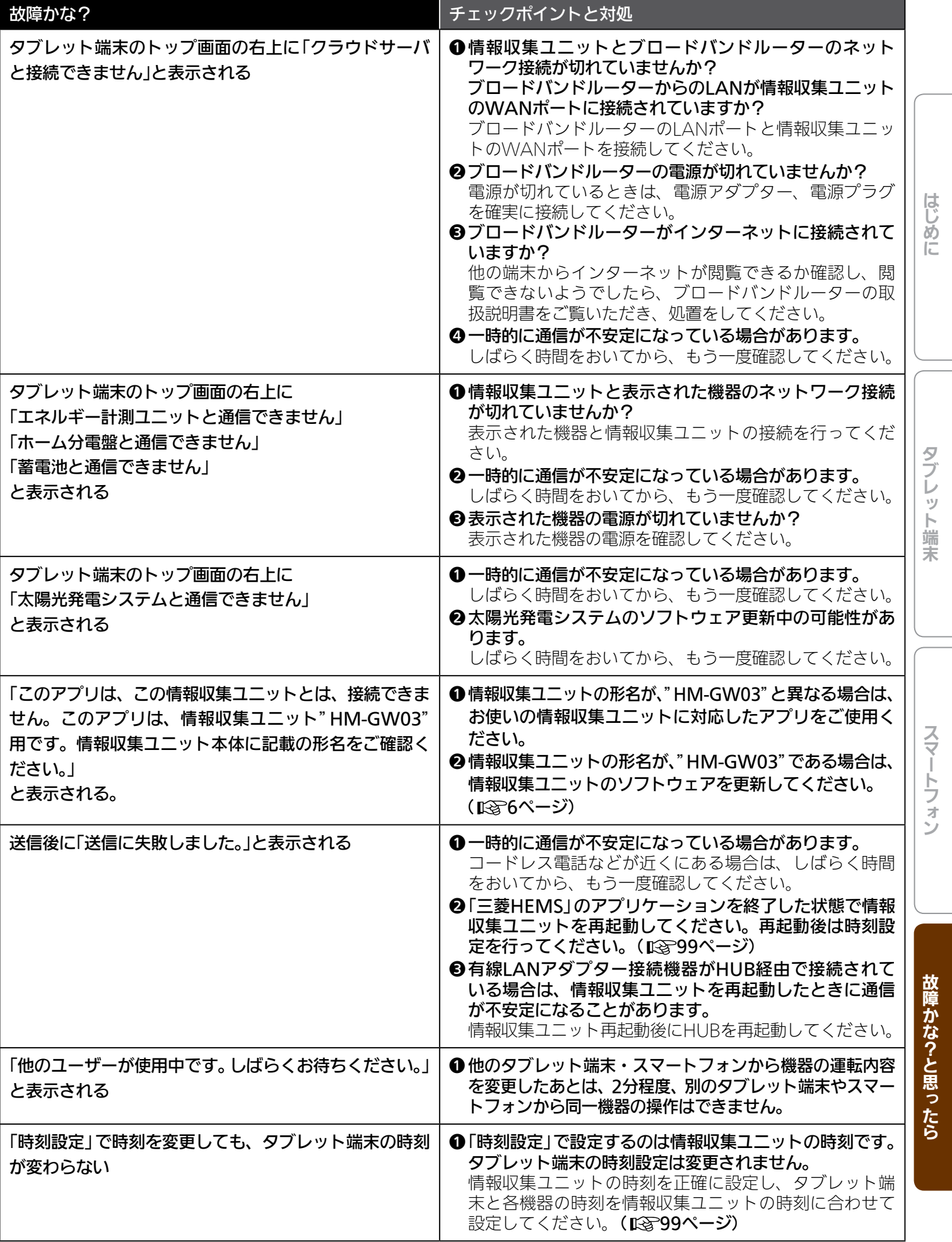

<u> July 167, 1917 0 P.P.</u>

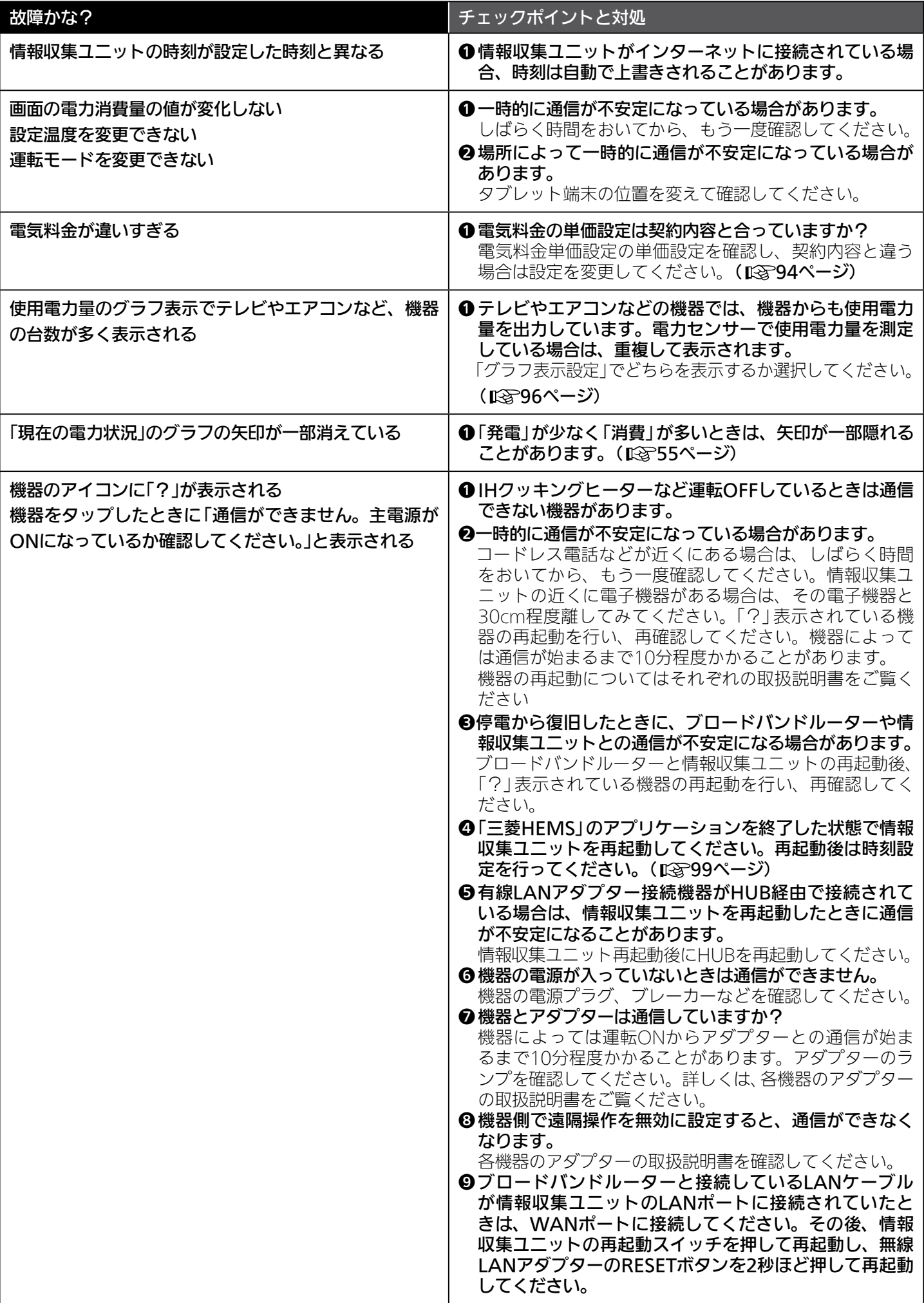

3 hTd 1 图 168 - 1 1 1 <sup>0</sup> 1 只

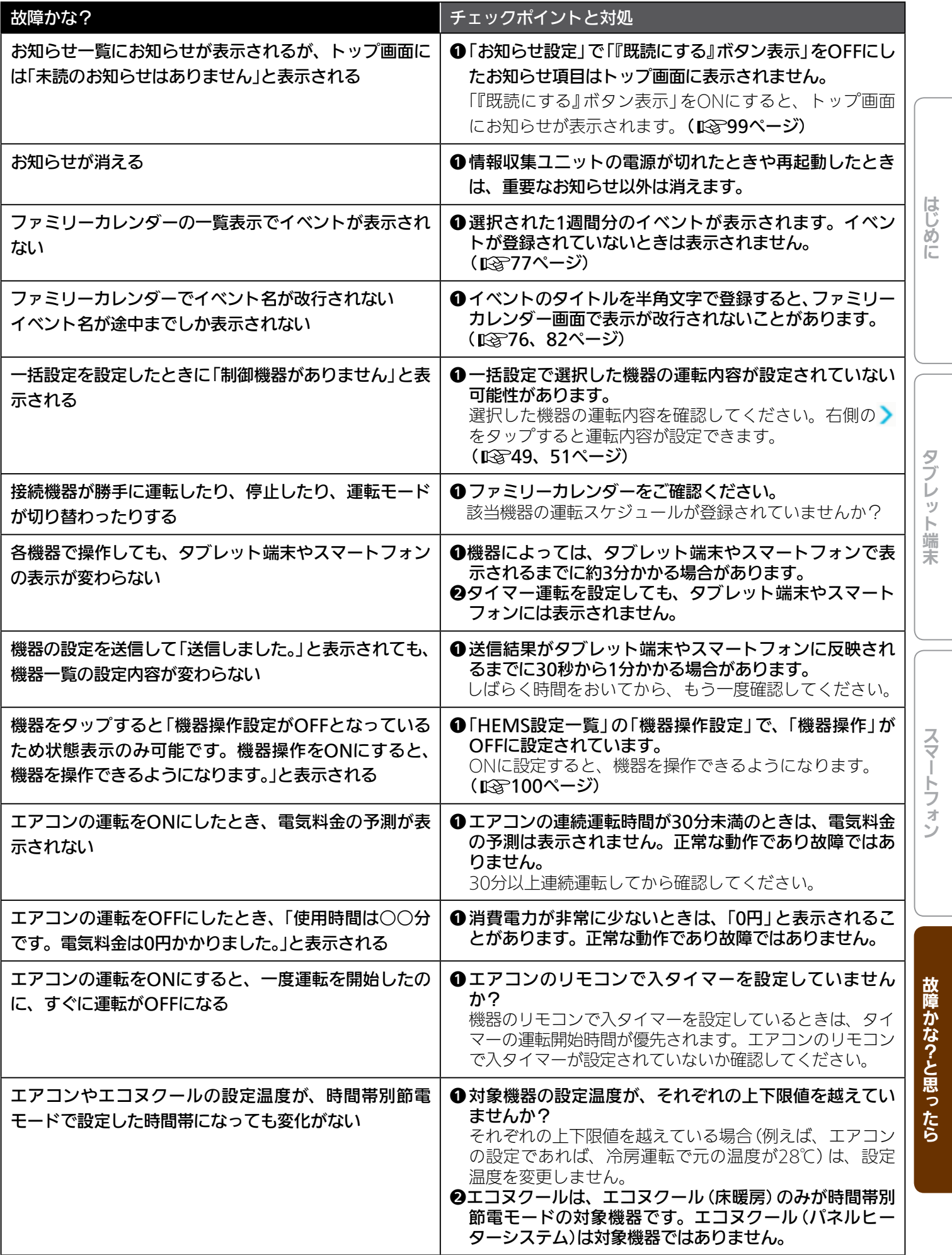

<mark>공 노대 1 태 - 169 노 1 1 1 0 - 모</mark>

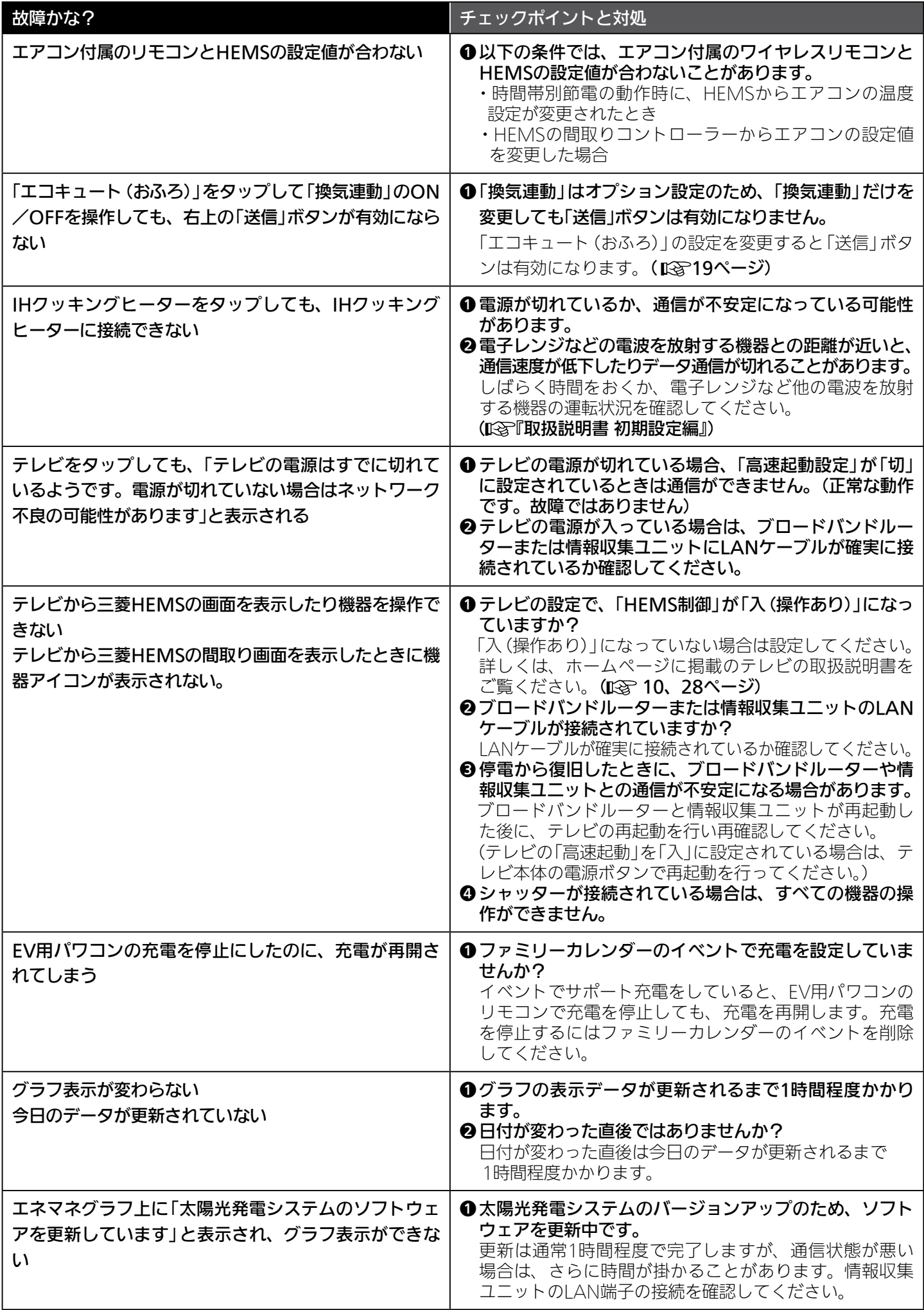

<u>2 HTd I Bill 170 Line II i 9 L.P.</u>

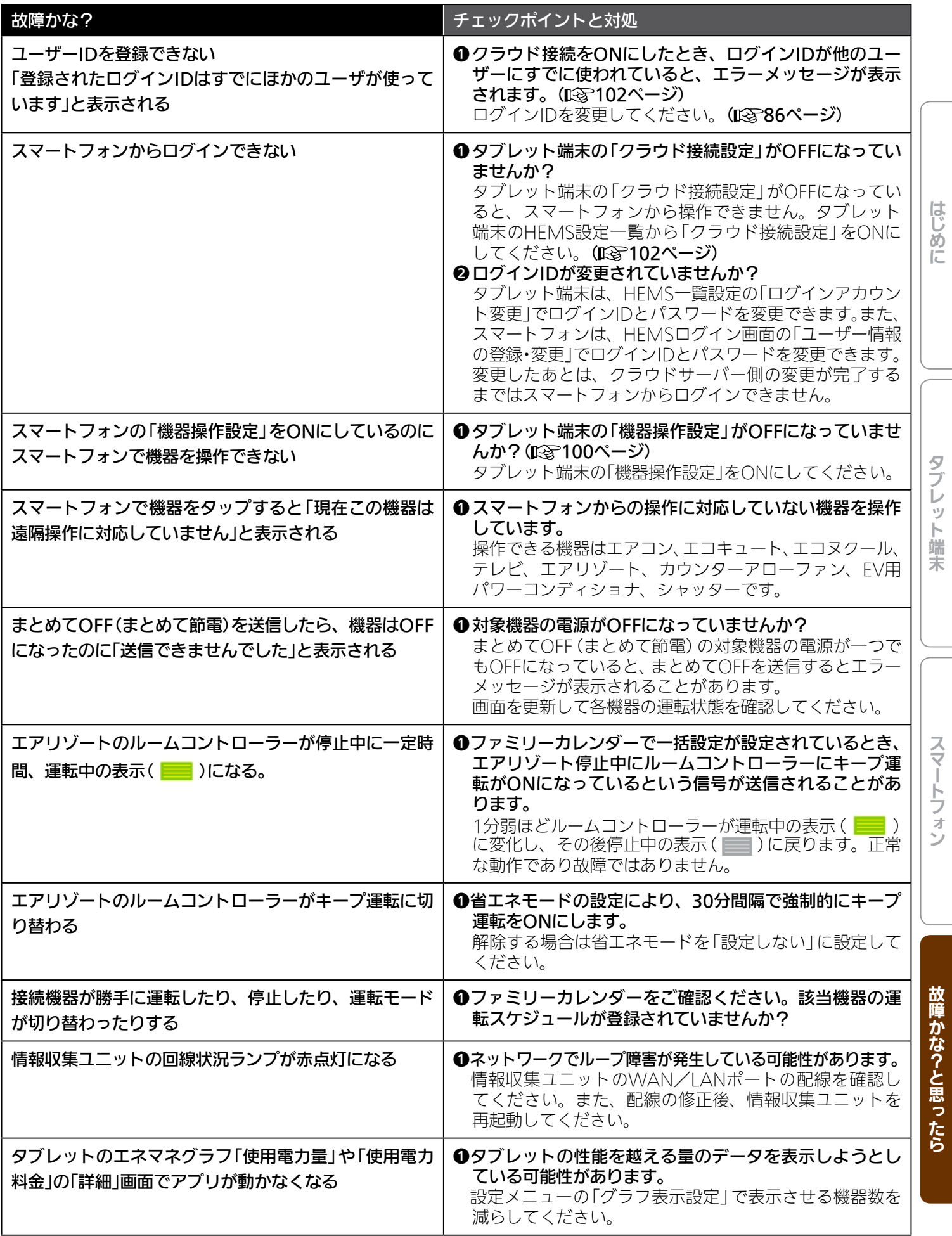

 $\overline{171}$ 

Fi<sup>to</sup> R

 $\mathbf{E}$ 

 $J hTd$ 

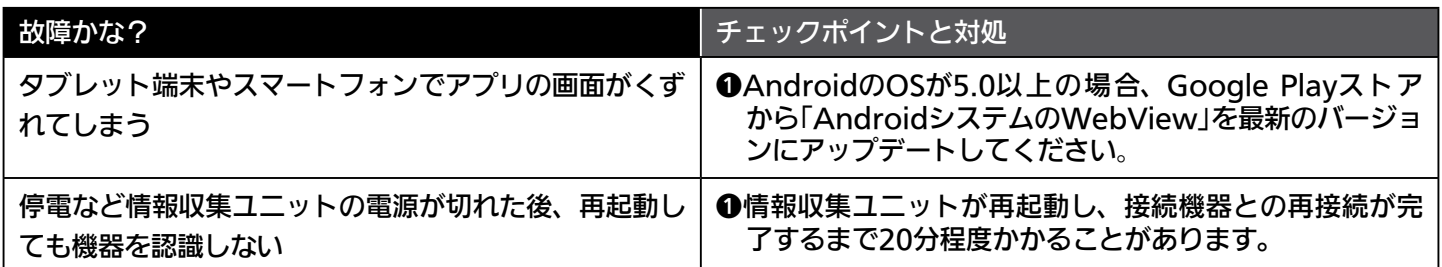

修理を依頼する前に以上のことをお調べになって、それでも不具合があるときは、「三菱電機 ご相談窓口・修理窓口」 ( 『取扱説明書 初期設定編』)にご連絡ください。

なお、「三菱HEMS」で表示される形名は略式であるため、対象機器の形名は銘板でご確認のうえ、「三菱電機 ご相談窓口・ 修理窓口」(「Sy「取扱説明書 初期設定編」)にご連絡ください。

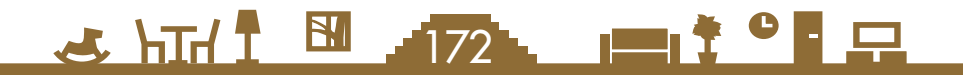

# お知らせが表示されたら(タブレット端末)

<>内の機器名称、イベント名称はお客様が設定された内容により変わります。

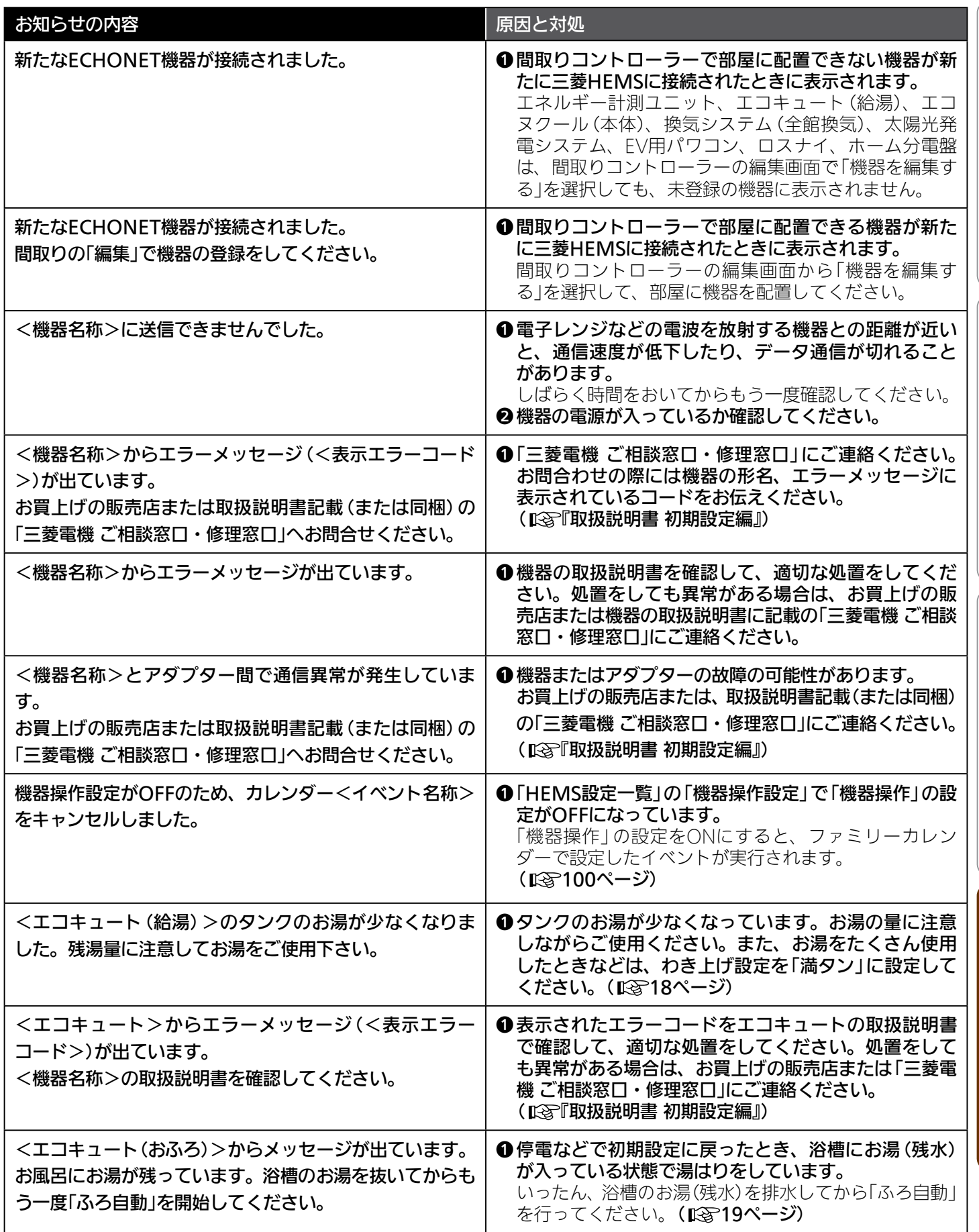

173 - 1

<del>⊫L</del>Ť°F⊞

 $H$  htd  $\mathcal{L}$ 

スマートフォン スマートフォン スマートフォン スマートフォン アクセス

タブレット端末

スマートフォン

故障かな?と思ったら

はじめに

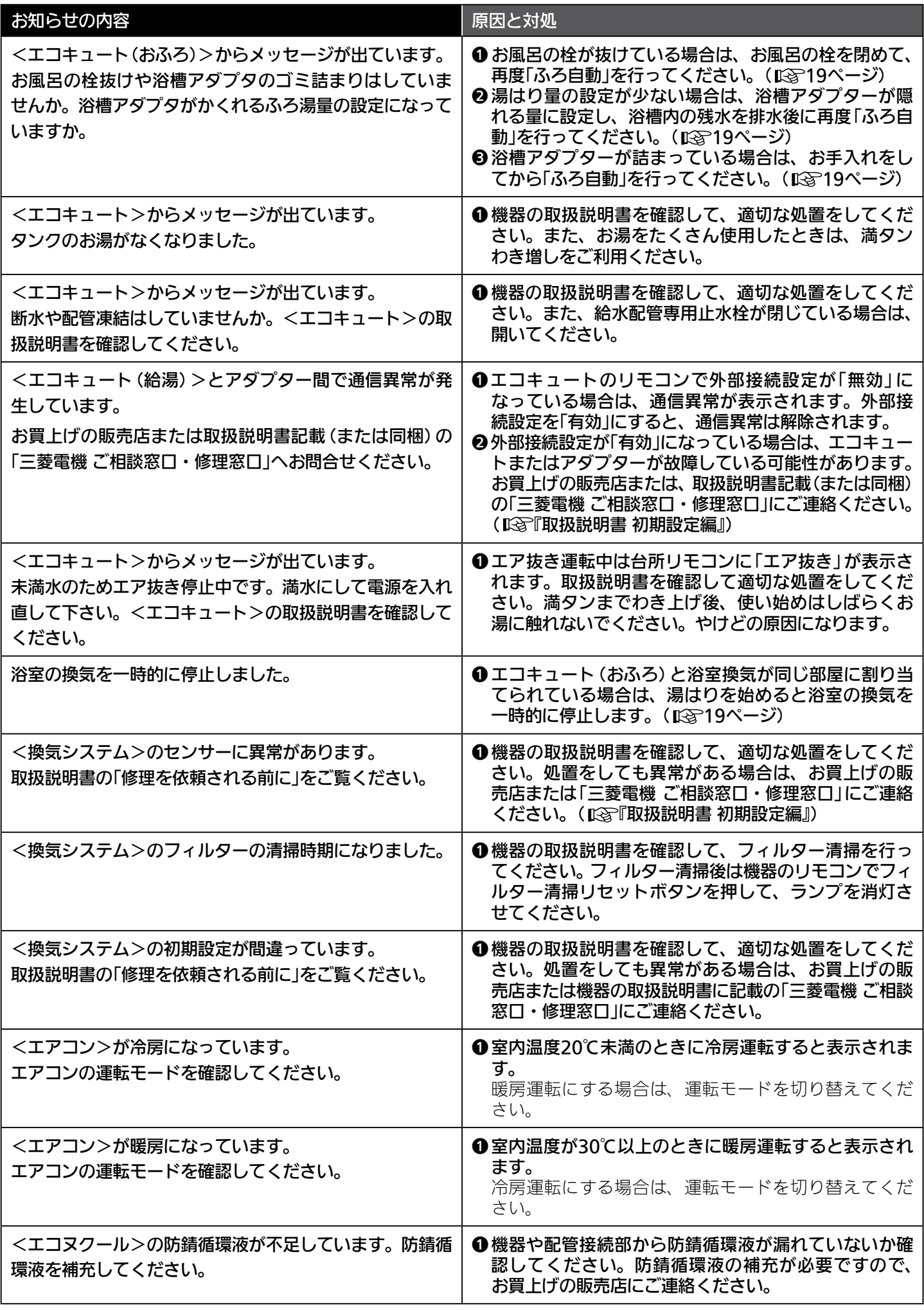

<u>3 HTd I W 174 HTd I C P P L</u>

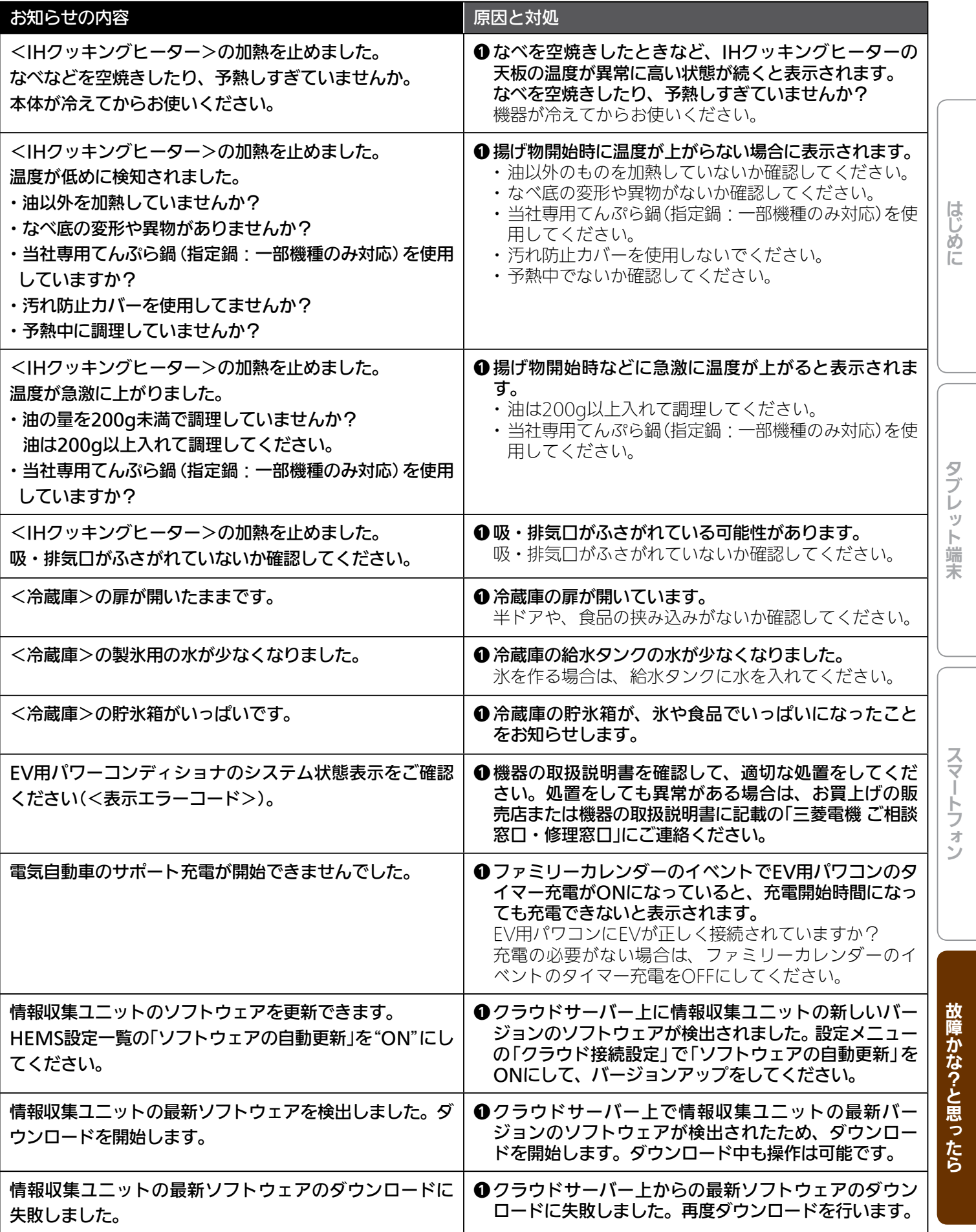

175

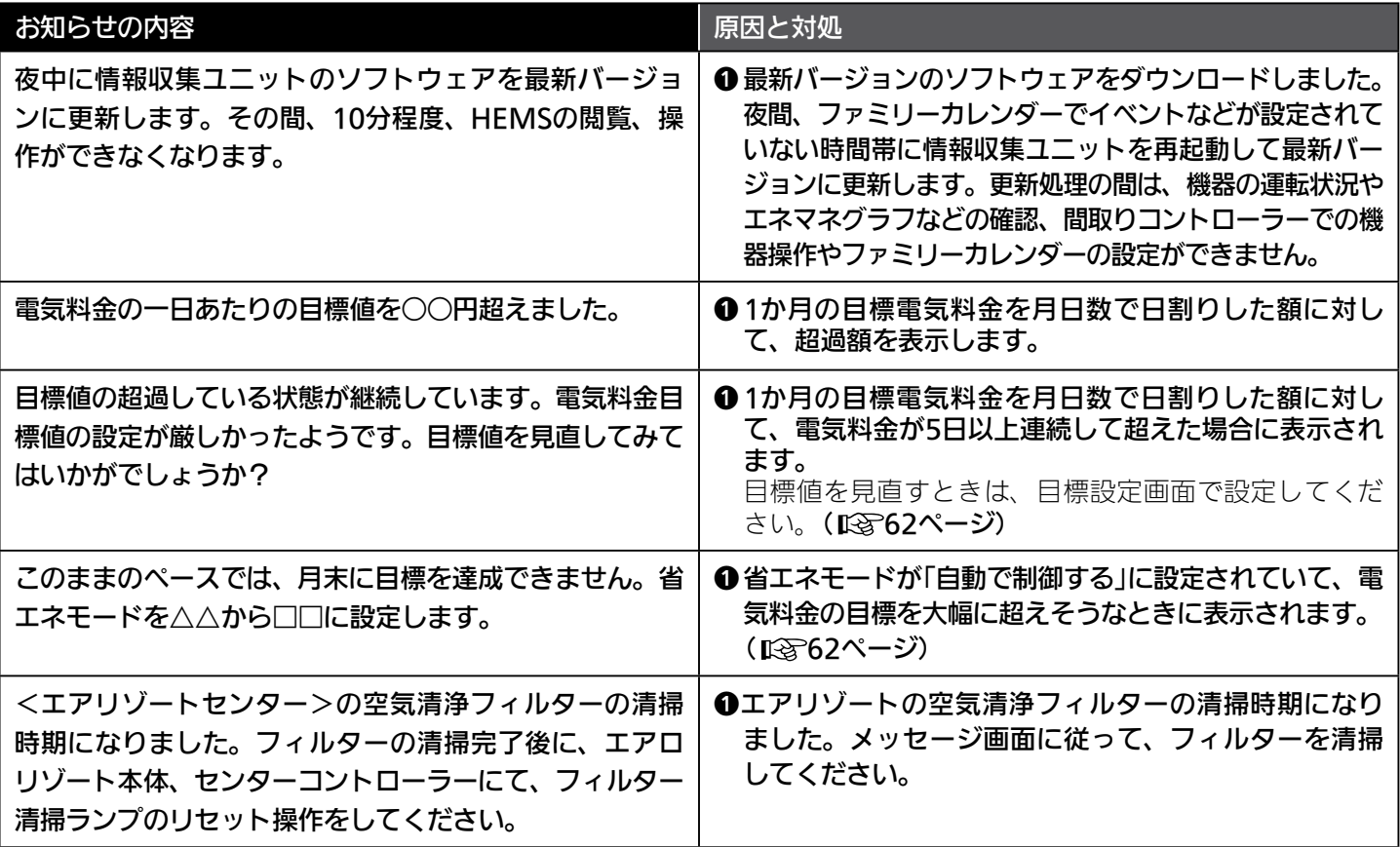

<u> 5 HTT I BILL 176 LILL 19 PILL</u>

# メッセージが表示されたら(タブレット端末)

タブレットの「三菱HEMS」アプリの操作中にメッセージが表示されることがあります。 メッセージが表示されたら以下を確認してください。

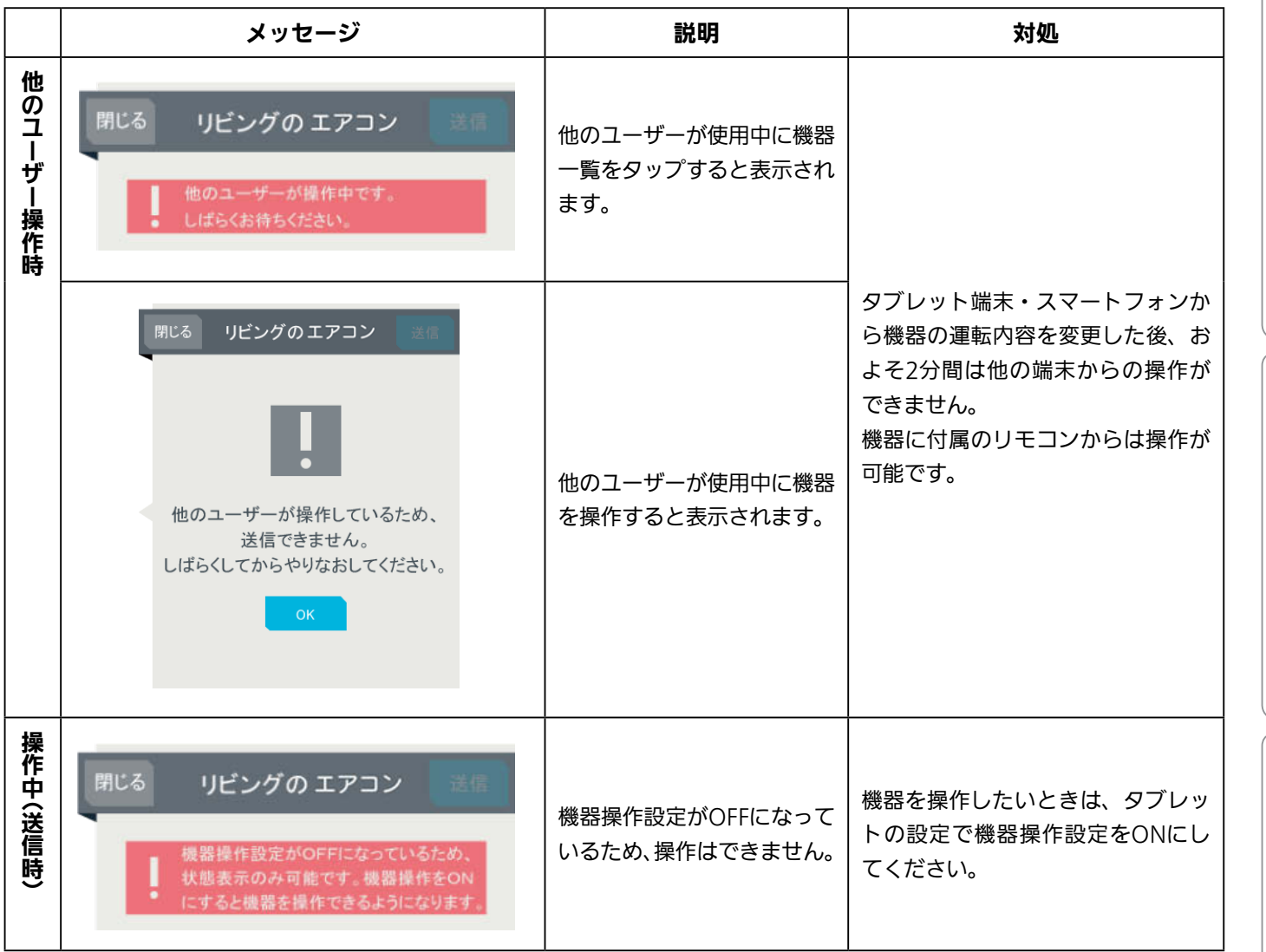

 $177 -$ 

 $\blacksquare$ 

 $H$  html  $L$ 

スマートフォン スマートフォン スマートフォン スマートフォン アクセス

タブレット端末

スマートフォン

はじめに

# メッセージが表示されたら(スマートフォン)

#### スマートフォンの「三菱HEMS」アプリの使用中にメッセージが表示されることがあります。 メッセージが表示されたら以下を確認してください。

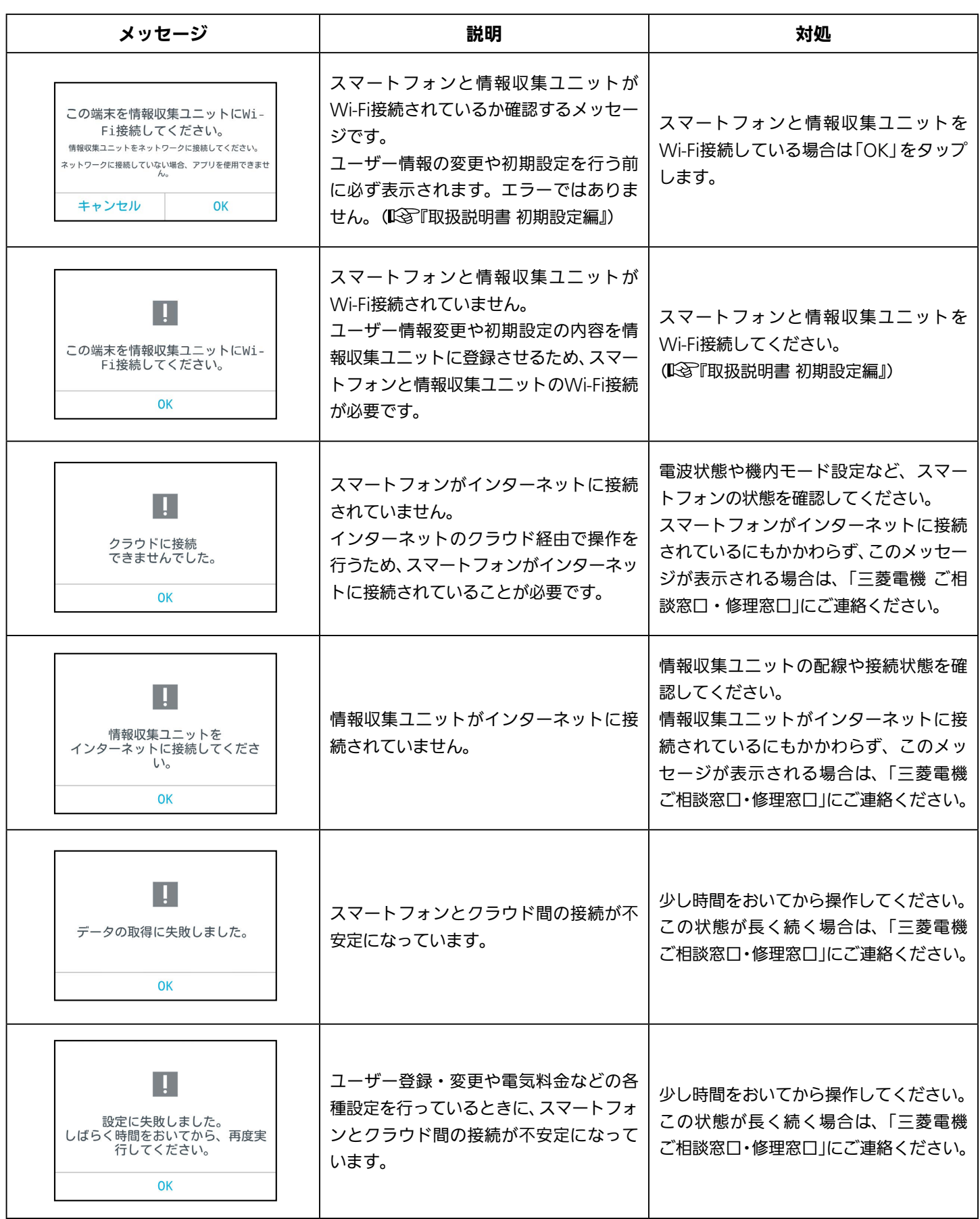

<u>より耐1 別 178、同</u>19 日

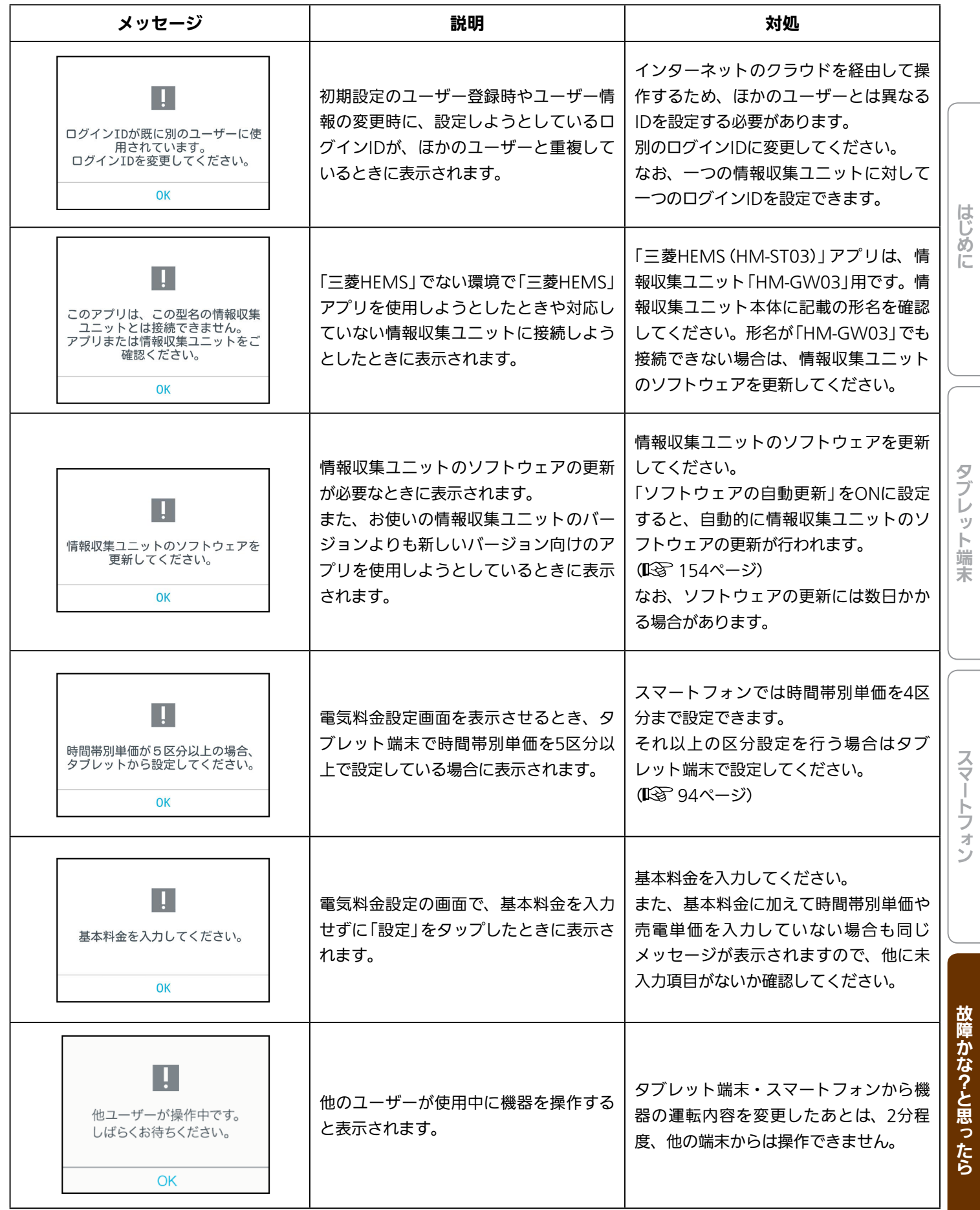

179

Fi<sup>to</sup> R

 $\mathbf{R}$ 

 $J hTd$ 

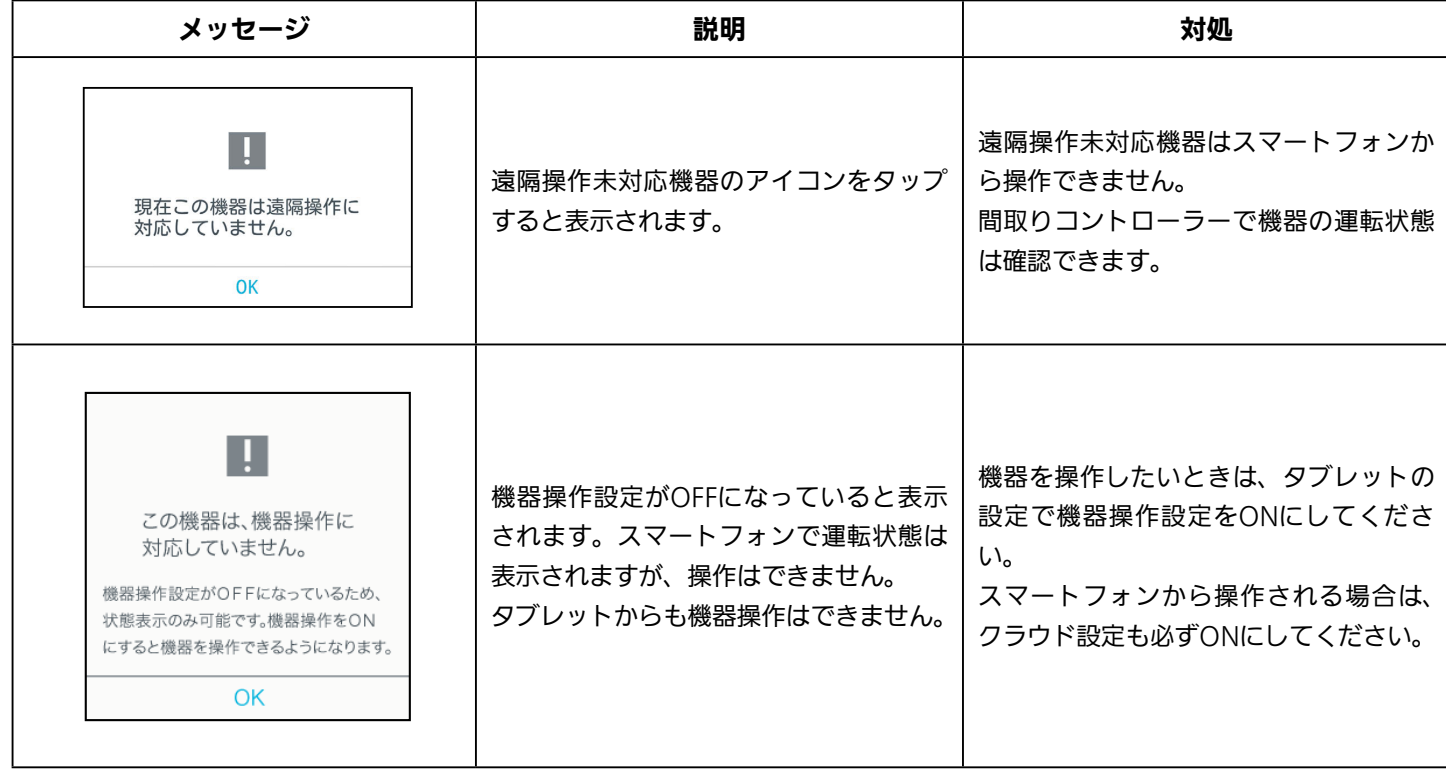

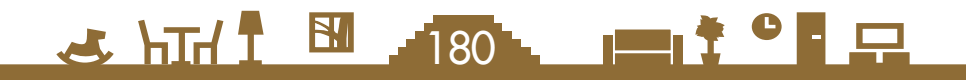
## MEMO

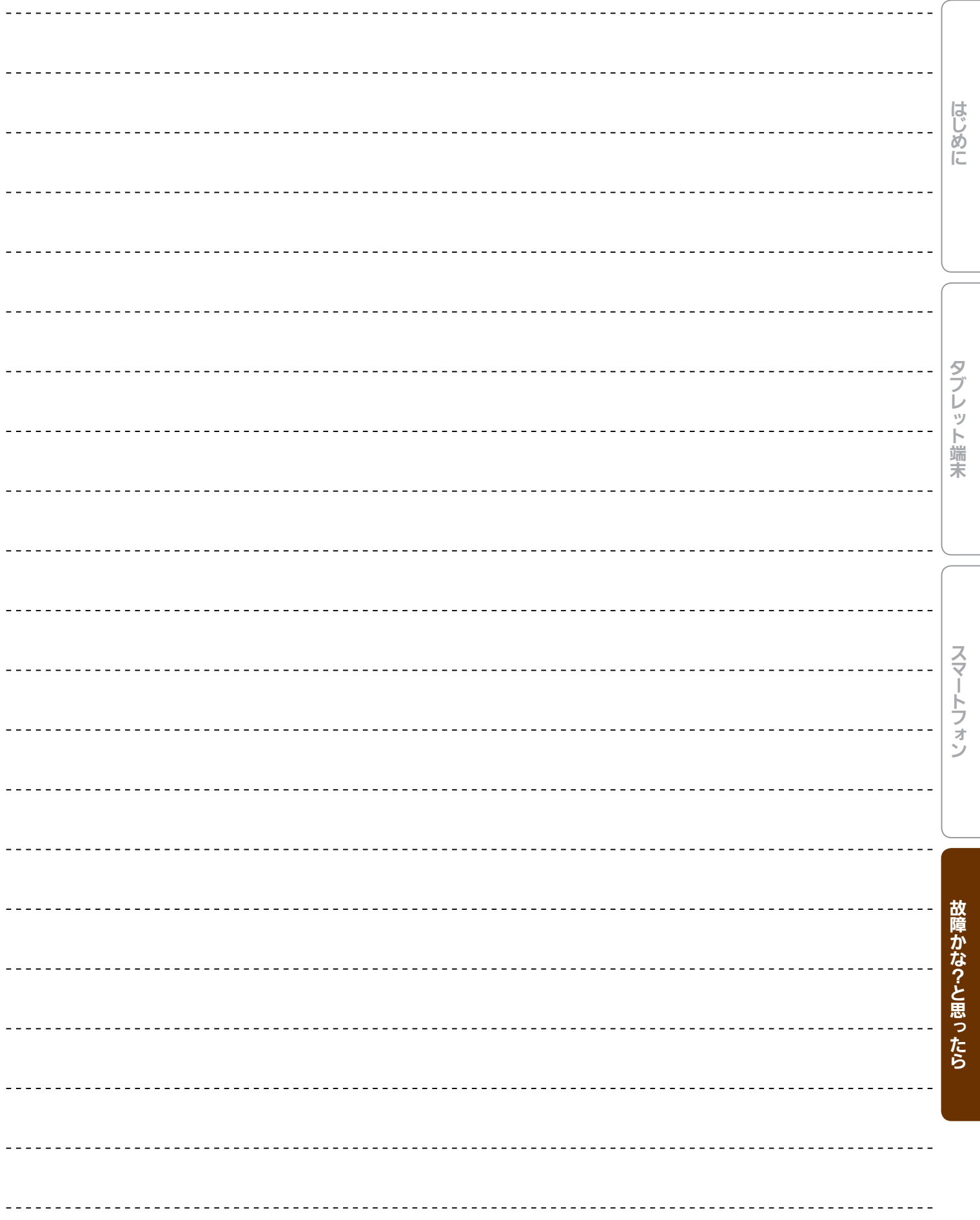

181

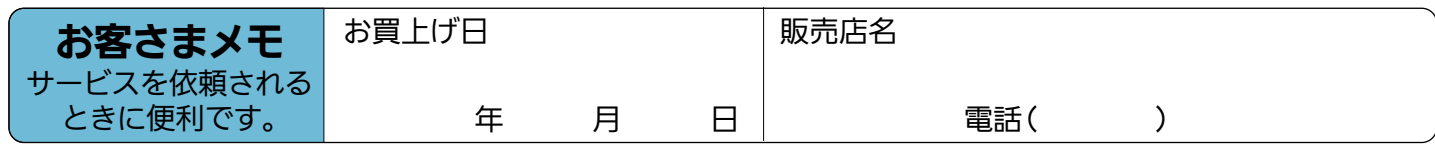

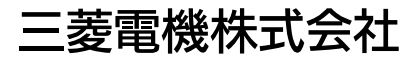

京都製作所 〒617-8150 京都府長岡京市馬場図所1番地